### aludu CISCO.

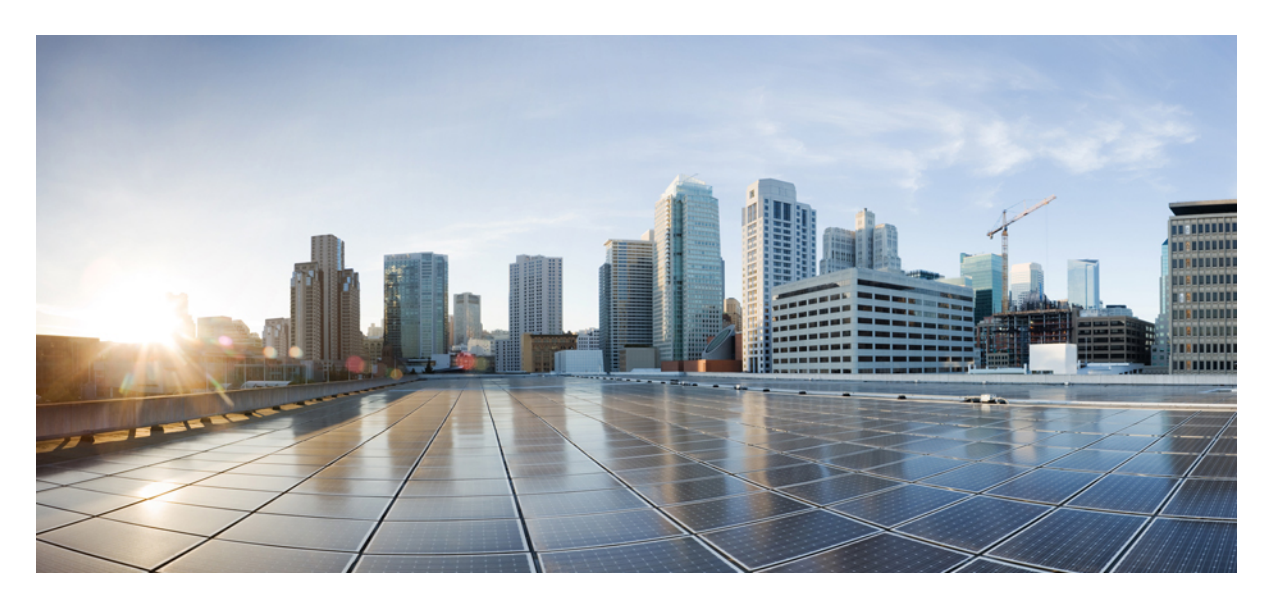

### **Cisco DNA Center** リリース **1.3.3.0** 第 **2** 世代アプライアンス設置 ガイド

初版:2020 年 1 月 17 日 最終更新:2020 年 2 月 5 日

### シスコシステムズ合同会社

〒107-6227 東京都港区赤坂9-7-1 ミッドタウン・タワー http://www.cisco.com/jp お問い合わせ先:シスコ コンタクトセンター 0120-092-255 (フリーコール、携帯・PHS含む) 電話受付時間:平日 10:00~12:00、13:00~17:00 http://www.cisco.com/jp/go/contactcenter/

【注意】シスコ製品をご使用になる前に、安全上の注意( **www.cisco.com/jp/go/safety\_warning/** )をご確認ください。本書は、米国シスコ発行ド キュメントの参考和訳です。リンク情報につきましては、日本語版掲載時点で、英語版にアップデートがあり、リンク先のページが移動**/**変更され ている場合がありますことをご了承ください。あくまでも参考和訳となりますので、正式な内容については米国サイトのドキュメントを参照くだ さい。また、契約等の記述については、弊社販売パートナー、または、弊社担当者にご確認ください。

THE SPECIFICATIONS AND INFORMATION REGARDING THE PRODUCTS IN THIS MANUAL ARE SUBJECT TO CHANGE WITHOUT NOTICE. ALL STATEMENTS, INFORMATION, AND RECOMMENDATIONS IN THIS MANUAL ARE BELIEVED TO BE ACCURATE BUT ARE PRESENTED WITHOUT WARRANTY OF ANY KIND, EXPRESS OR IMPLIED. USERS MUST TAKE FULL RESPONSIBILITY FOR THEIR APPLICATION OF ANY PRODUCTS.

THE SOFTWARE LICENSE AND LIMITED WARRANTY FOR THE ACCOMPANYING PRODUCT ARE SET FORTH IN THE INFORMATION PACKET THAT SHIPPED WITH THE PRODUCT AND ARE INCORPORATED HEREIN BY THIS REFERENCE. IF YOU ARE UNABLE TO LOCATE THE SOFTWARE LICENSE OR LIMITED WARRANTY, CONTACT YOUR CISCO REPRESENTATIVE FOR A COPY.

The Cisco implementation of TCP header compression is an adaptation of a program developed by the University of California, Berkeley (UCB) as part of UCB's public domain version of the UNIX operating system. All rights reserved. Copyright © 1981, Regents of the University of California.

NOTWITHSTANDING ANY OTHER WARRANTY HEREIN, ALL DOCUMENT FILES AND SOFTWARE OF THESE SUPPLIERS ARE PROVIDED "AS IS" WITH ALL FAULTS. CISCO AND THE ABOVE-NAMED SUPPLIERS DISCLAIM ALL WARRANTIES, EXPRESSED OR IMPLIED, INCLUDING, WITHOUT LIMITATION, THOSE OF MERCHANTABILITY, FITNESS FOR A PARTICULAR PURPOSE AND NONINFRINGEMENT OR ARISING FROM A COURSE OF DEALING, USAGE, OR TRADE PRACTICE.

IN NO EVENT SHALL CISCO OR ITS SUPPLIERS BE LIABLE FOR ANY INDIRECT, SPECIAL, CONSEQUENTIAL, OR INCIDENTAL DAMAGES, INCLUDING, WITHOUT LIMITATION, LOST PROFITS OR LOSS OR DAMAGE TO DATA ARISING OUT OF THE USE OR INABILITY TO USE THIS MANUAL, EVEN IF CISCO OR ITS SUPPLIERS HAVE BEEN ADVISED OF THE POSSIBILITY OF SUCH DAMAGES.

Any Internet Protocol (IP) addresses and phone numbers used in this document are not intended to be actual addresses and phone numbers. Any examples, command display output, network topology diagrams, and other figures included in the document are shown for illustrative purposes only. Any use of actual IP addresses or phone numbers in illustrative content is unintentional and coincidental.

All printed copies and duplicate soft copies of this document are considered uncontrolled. See the current online version for the latest version.

Cisco has more than 200 offices worldwide. Addresses and phone numbers are listed on the Cisco website at www.cisco.com/go/offices.

Cisco and the Cisco logo are trademarks or registered trademarks of Cisco and/or its affiliates in the U.S. and other countries. To view a list of Cisco trademarks, go to this URL: <https://www.cisco.com/c/en/us/about/legal/trademarks.html>. Third-party trademarks mentioned are the property of their respective owners. The use of the word partner does not imply a partnership relationship between Cisco and any other company. (1721R)

© 2020 Cisco Systems, Inc. All rights reserved.

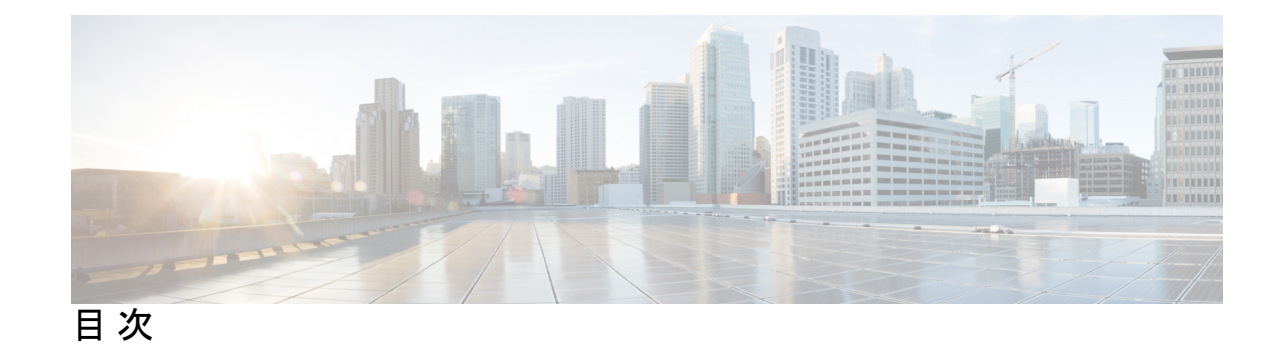

第 **1** 章 **Cisco DNA Center** [アプライアンス機能の確認](#page-6-0) **1** [アプライアンスのハードウェア仕様](#page-6-1) **1** [前面パネルと背面パネル](#page-10-0) **5** [物理仕様](#page-27-0) **22** [環境仕様](#page-28-0) **23** [電力仕様](#page-29-0) **24**

#### 第 2 章 **27** [導入の計画](#page-32-0) 27

[プランニング](#page-32-1) ワークフロー **27** Cisco DNA CenterおよびCisco [Software-Defined](#page-33-0) Access **28** [インターフェイスケーブル接続](#page-33-1) **28** 必要な IP [アドレスおよびサブネット](#page-39-0) **34** [インターフェイス名とウィザードの設定順序](#page-43-0) **38** [必要なインターネット](#page-45-0) URL と完全修飾ドメイン名 **40** [インターネットへのアクセスを保護する](#page-47-0) **42** [必要なネットワークポート](#page-47-1) **42** [必要なポートとプロトコル:](#page-49-0) Cisco Software-Defined Access **44** [必須の設定情報](#page-59-0) **54** [必要な初期設定情報](#page-61-0) **56**

### 第 **3** 章 [アプライアンスの設置](#page-64-0) **59**

[アプライアンスのインストール](#page-64-1) ワークフロー **59** [アプライアンスを開梱して点検](#page-64-2) **59** [インストール警告とガイドラインの確認](#page-65-0) **60**

[ラック要件の確認](#page-67-0) **62**

[アプライアンスの接続および電源投入](#page-68-0) **63**

LED [の確認](#page-68-1) **63**

第 **4** 章 [アプライアンスの設定準備](#page-74-0) **69**

[アプライアンス設定の準備の概要](#page-74-1) **69** Cisco Integrated Management Controller [に対するブラウザアクセスの有効化](#page-75-0) **70** [事前設定チェックの実行](#page-80-0) **75** ネットワーク [インターフェイス](#page-83-0) カードの無効化 **78** [アプライアンスのイメージの再作成](#page-89-0) **84** Cisco DNA Center ISO [イメージの確認](#page-90-0) **85** ブート可能な USB [ドライブの作成](#page-91-0) **86** Etcher [の使用](#page-91-1) **86** Linux CLI [の使用](#page-92-0) **87** Mac CLI [の使用](#page-93-0) **88** Cisco DNA Center [アプライアンスの仮想ドライブの再初期化](#page-93-1) **88** Cisco DNA Center ISO [イメージのインストール](#page-94-0) **89** Cisco DNA Center[アプライアンスの設定](#page-95-0) **90**

#### 第 **5** 章 **Maglev** [ウィザードを使用したアプライアンスの設定](#page-96-0) **91**

[アプライアンスの設定の概要](#page-96-1) **91** Maglev [ウィザードを使用したプライマリノードの設定](#page-97-0) **92** Maglev [ウィザードを使用したアドオンノードの設定](#page-117-0) **112** 最新の Cisco DNA Center [リリースへのアップグレード](#page-137-0) **132**

第 **6** 章 [ブラウザベースのウィザードを使用した](#page-138-0) **44/56** コアアプライアンスの設定 **133** [アプライアンスの設定の概要](#page-138-1) **133** [ブラウザベースのウィザードの前提条件](#page-139-0) **134** [ブラウザベースのウィザードを使用したプライマリノードの設定](#page-139-1) **134** [ブラウザベースのウィザードを使用したアドオンノードの設定](#page-158-0) **153** Linux [パスワードの生成](#page-177-0) **172**

最新の Cisco DNA Center [リリースへのアップグレード](#page-178-0) **173**

第 **7** 章 [ブラウザベースのウィザードを使用した](#page-180-0) **112** コアアプライアンスの設定 **175** [アプライアンスの設定の概要](#page-180-1) **175** [ブラウザベースのウィザードの前提条件](#page-181-0) **176** [ブラウザベースのウィザードを使用したプライマリノードの設定](#page-181-1) **176** [ブラウザベースのウィザードを使用したアドオンノードの設定](#page-199-0) **194** Linux [パスワードの生成](#page-216-0) **211** 最新の Cisco DNA Center [リリースへのアップグレード](#page-217-0) **212**

第 8 章 **213** [初期設定の完了](#page-218-0) 213

[初期設定ワークフロー](#page-218-1) **213** [互換性のあるブラウザ](#page-218-2) **213** [初回ログイン](#page-219-0) **214** Cisco ISE と Cisco DNA Center [の統合](#page-221-0) **216** [グループベースのアクセスコントロール:ポリシーデータの移行と同期](#page-225-0) **220** [認証サーバとポリシー](#page-228-0) サーバの設定 **223** SNMP [プロパティの設定](#page-230-0) **225**

#### 第 **9** 章 [展開のトラブルシューティング](#page-232-0) **227**

[トラブルシューティング](#page-232-1) タスク **227** [ログアウト](#page-232-2) **227** [設定ウィザードを使用したアプライアンスの再設定](#page-233-0) **228** [アプライアンスの電源の入れ直し](#page-235-0) **230** Cisco IMC GUI [を使用](#page-235-1) **230** SSH [を使用](#page-236-0) **231**

付 録 **A** : ハイ アベイラビリティ [クラスタの展開シナリオの確認](#page-238-0) **233** [新しい](#page-238-1) HA の展開 **233** [標準インターフェイス設定を使用したプライマリノードの既存](#page-239-0) HA の展開 **234** [非標準インターフェイス設定を使用したプライマリノードの既存](#page-240-0) HA の展開 **235** [サービスの再配布](#page-241-0) **236**

HA [の展開に関する追加の考慮事項](#page-241-1) **236**

[テレメトリ](#page-242-0) **237**

ワイヤレス [コントローラ](#page-242-1) **237**

<span id="page-6-0"></span>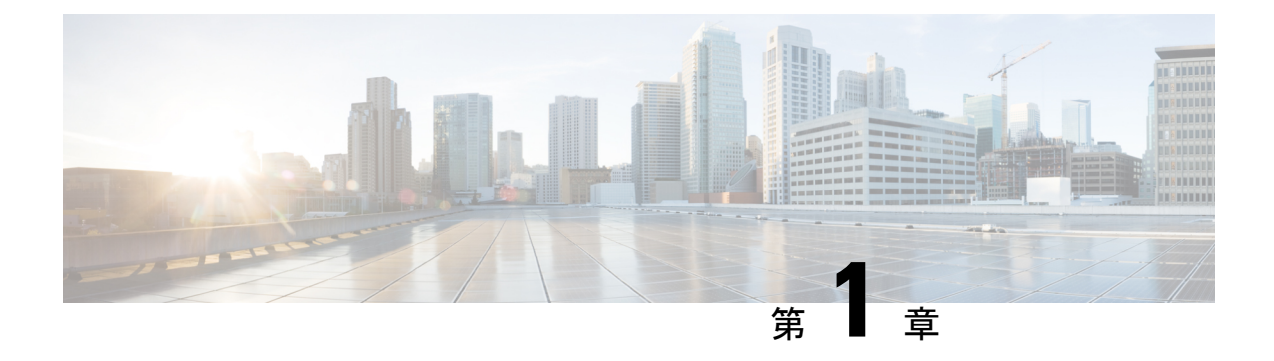

# **Cisco DNA Center** アプライアンス機能の確 認

- [アプライアンスのハードウェア仕様](#page-6-1) (1 ページ)
- [前面パネルと背面パネル](#page-10-0) (5 ページ)
- [物理仕様](#page-27-0) (22 ページ)
- [環境仕様](#page-28-0) (23 ページ)
- [電力仕様](#page-29-0) (24 ページ)

## <span id="page-6-1"></span>アプライアンスのハードウェア仕様

シスコは、ラックマウント可能な物理アプライアンスの形で Cisco Digital Network Architecture (DNA) Center を提供しています。第2世代の Cisco DNA Center アプライアンスは、Cisco Unified Computing System (UCS) C220 M5 小型フォームファクタ (SFF) シャーシまたは Cisco UCS C480 M5 シャーシのいずれかで構成されています。両方とも 1 つの INTEL X710-DA2 ネッ トワーク インターフェイス カード (NIC) と 1 つの INTEL X710-DA4 NIC が追加されていま す。次に示す第 2 世代アプライアンスの 6 つのバージョンを使用できます。

- 44 コアアプライアンス:シスコ製品番号 DN2-HW-APL
- 44 コア アップグレード アプライアンス:DN2-HW-APL-U
- 56 コアアプライアンス:シスコ製品番号 DN2-HW-APL-L
- 56 コア アップグレード アプライアンス:シスコ製品番号 DN2-HW-APL-L-U
- 112 コアアプライアンス:シスコ製品番号 DN2-HW-APL-XL
- 112 コア アップグレード アプライアンス:DN2-HW-APL-XL-U

次の表はアプライアンスのハードウェア仕様をまとめたものです。

#### 表 **<sup>1</sup> : <sup>44</sup>** コア **Cisco DNA Center** アプライアンスのハードウェア仕様

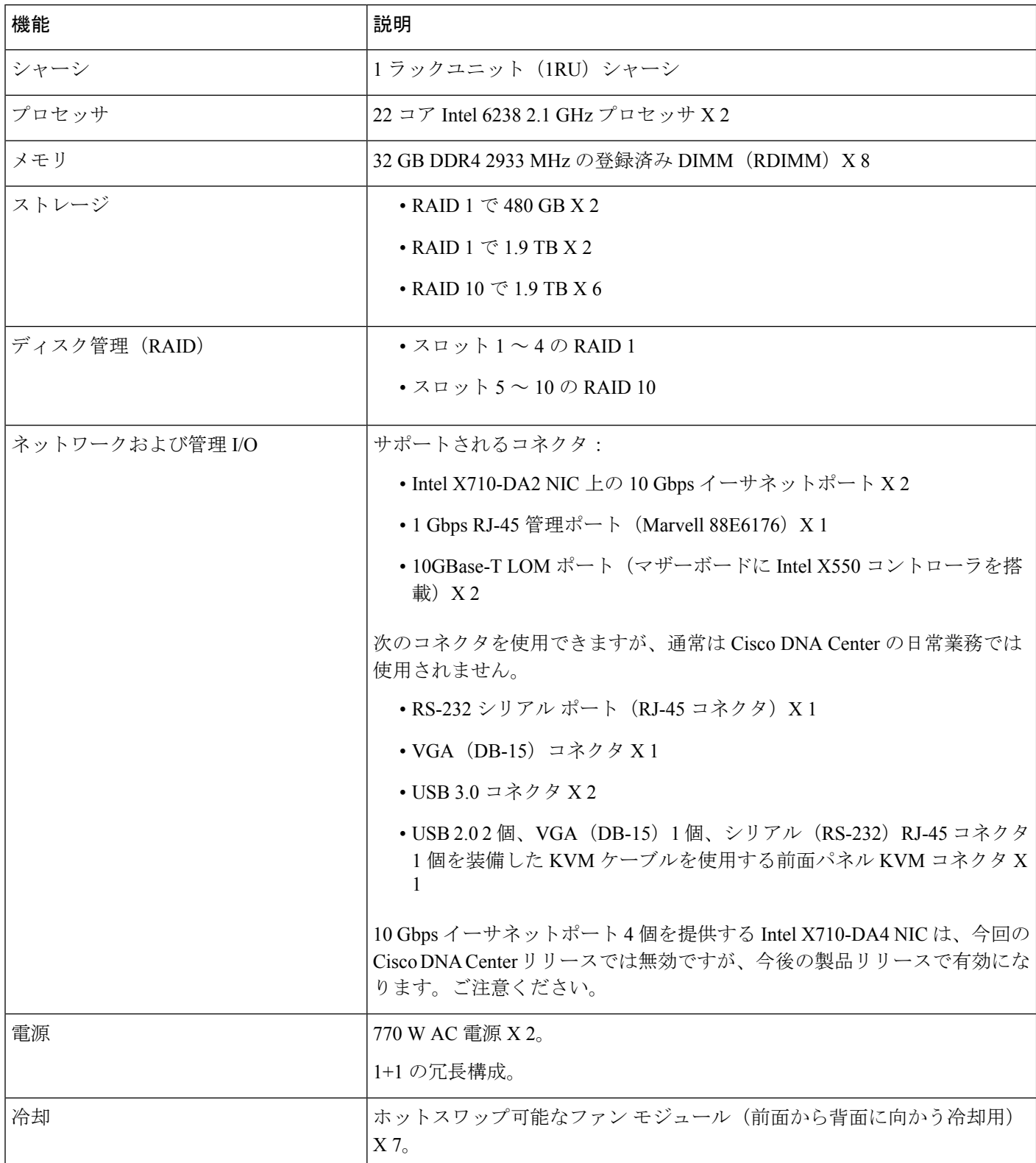

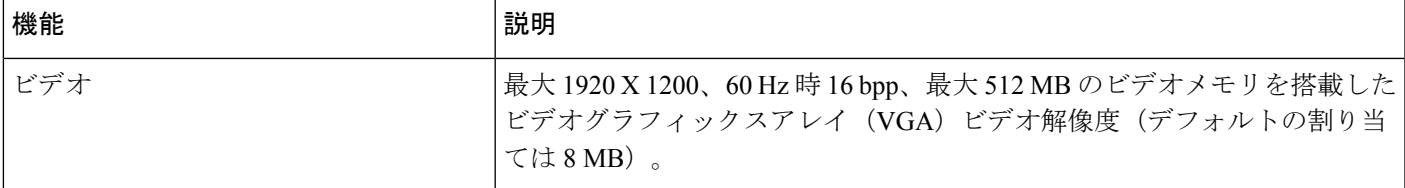

#### 表 **2 : 56** コア **Cisco DNA Center** アプライアンスのハードウェア仕様

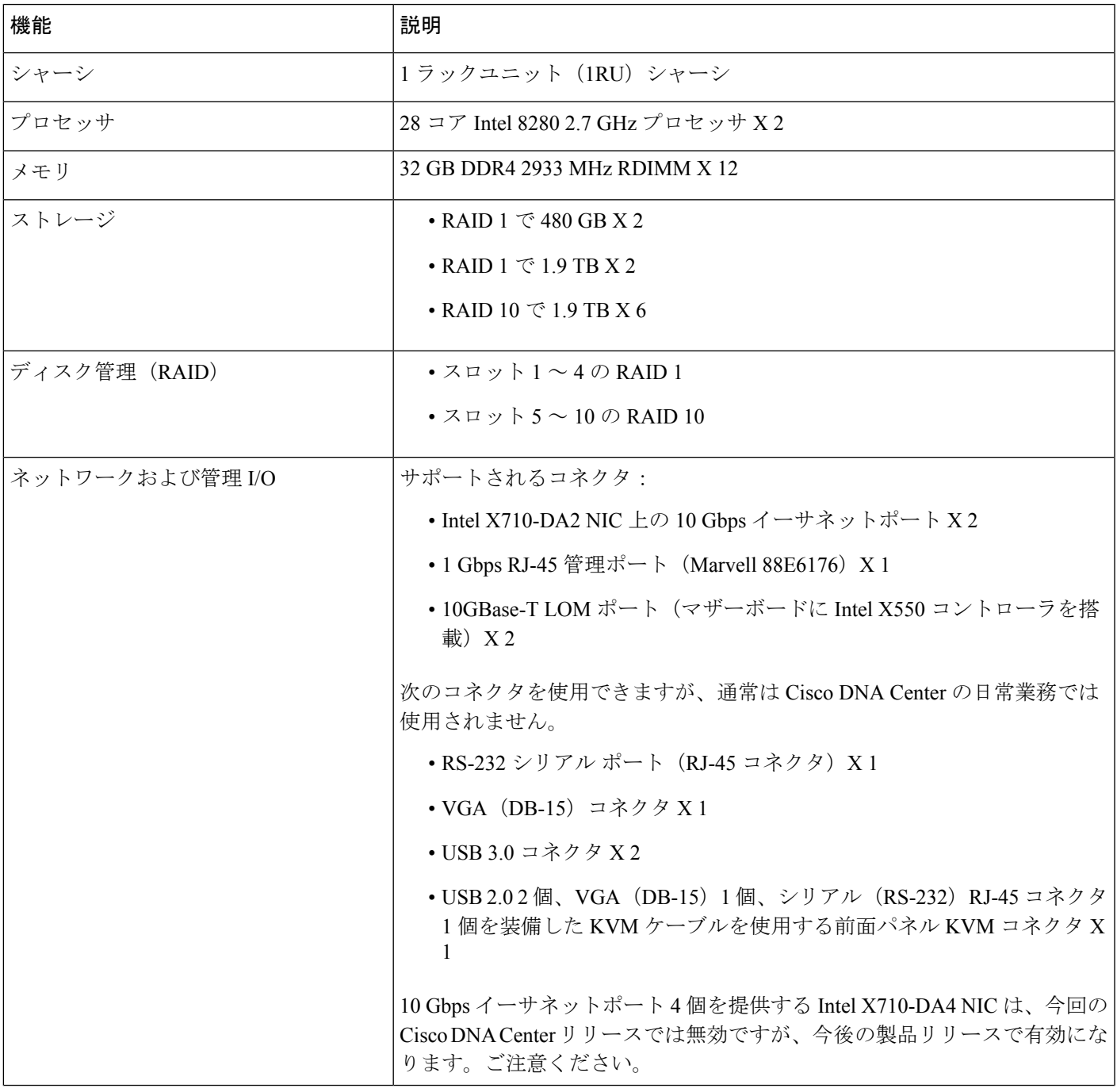

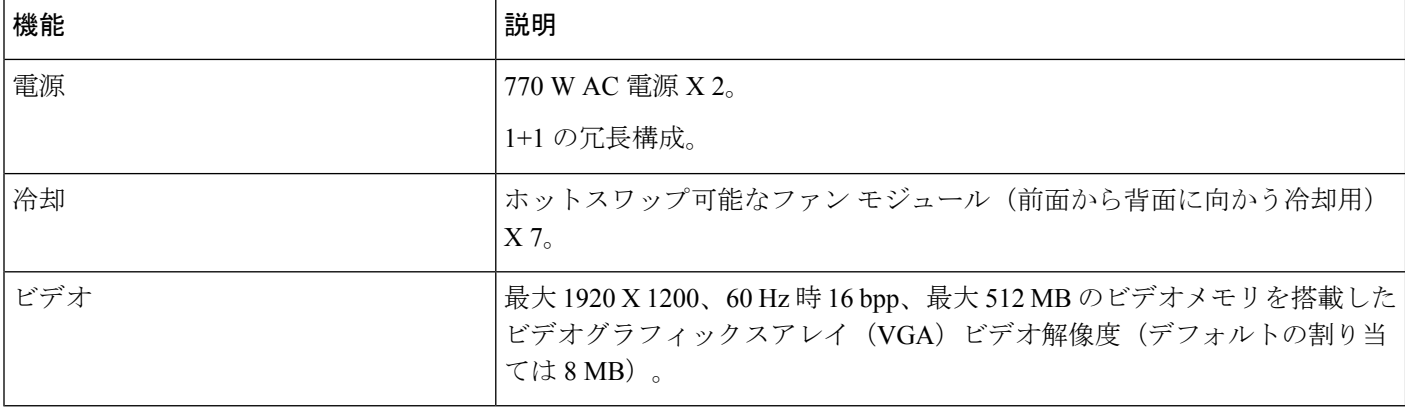

#### 表 **3 : 112** コア **Cisco DNA Center** アプライアンスのハードウェア仕様

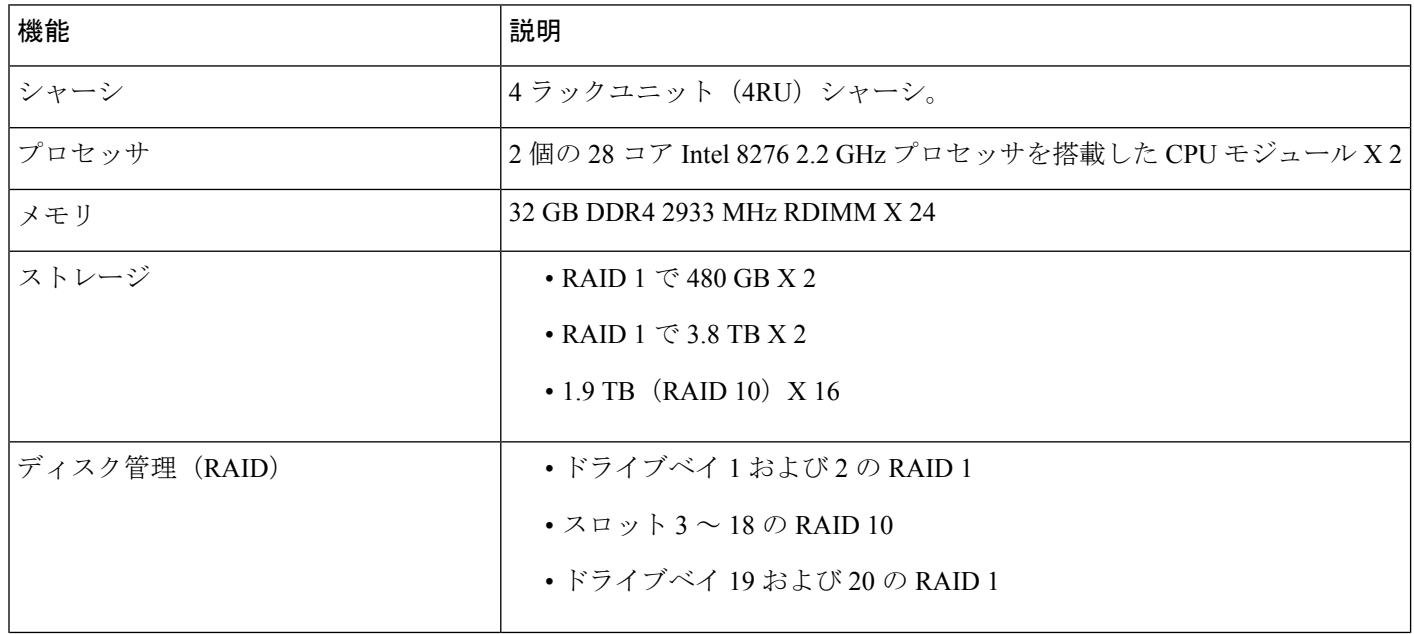

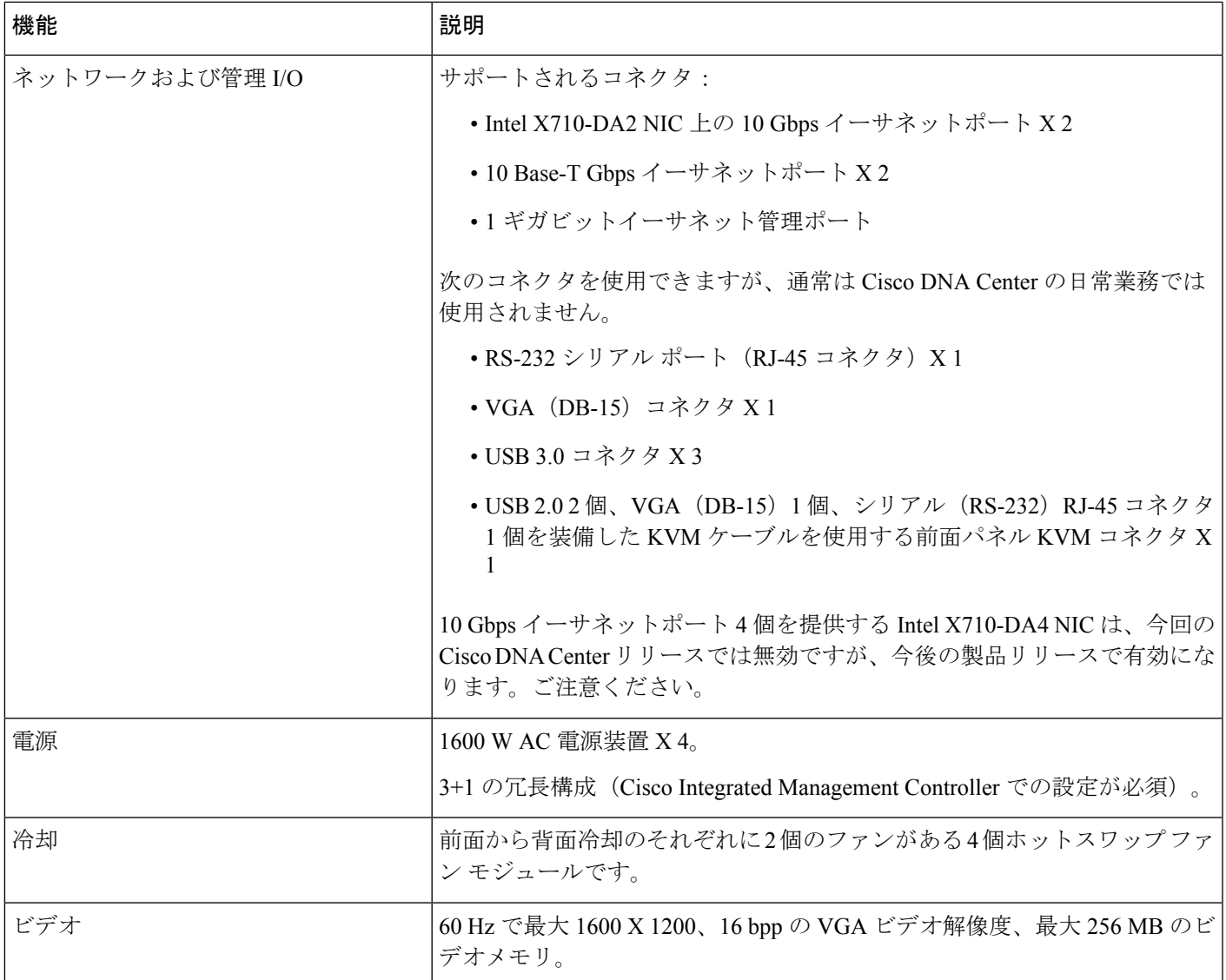

# <span id="page-10-0"></span>前面パネルと背面パネル

次の図と表ではCisco DNA Centerアプライアンスの前面パネルと背面パネルについて説明しま す。

図 **<sup>1</sup> : <sup>44</sup>** および **56** コアアプライアンスの前面パネル

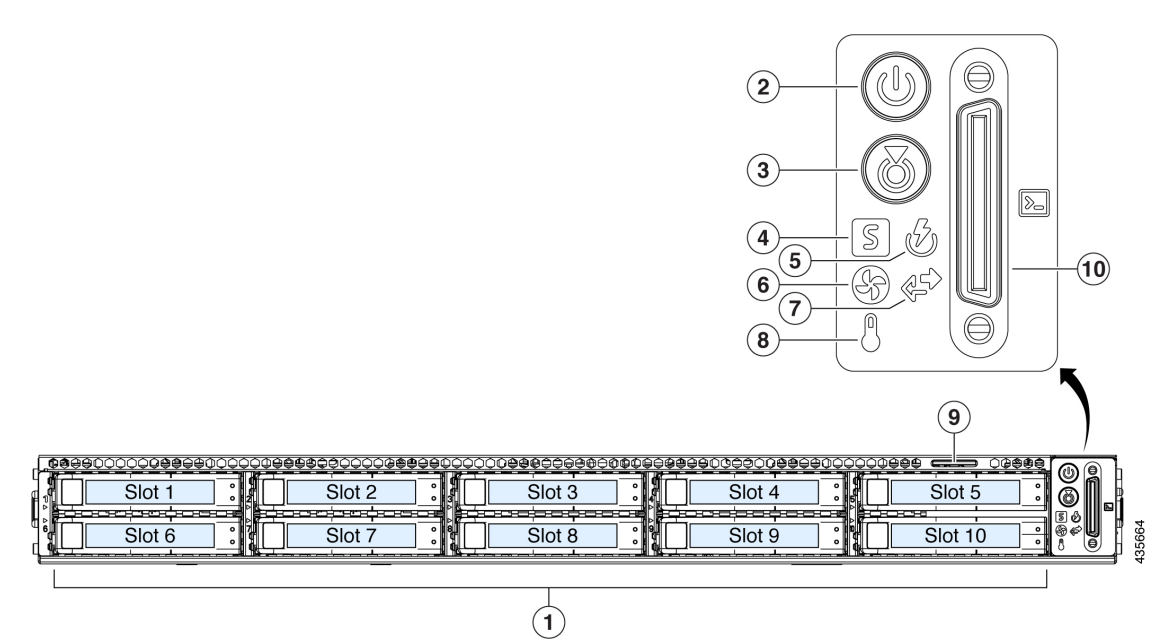

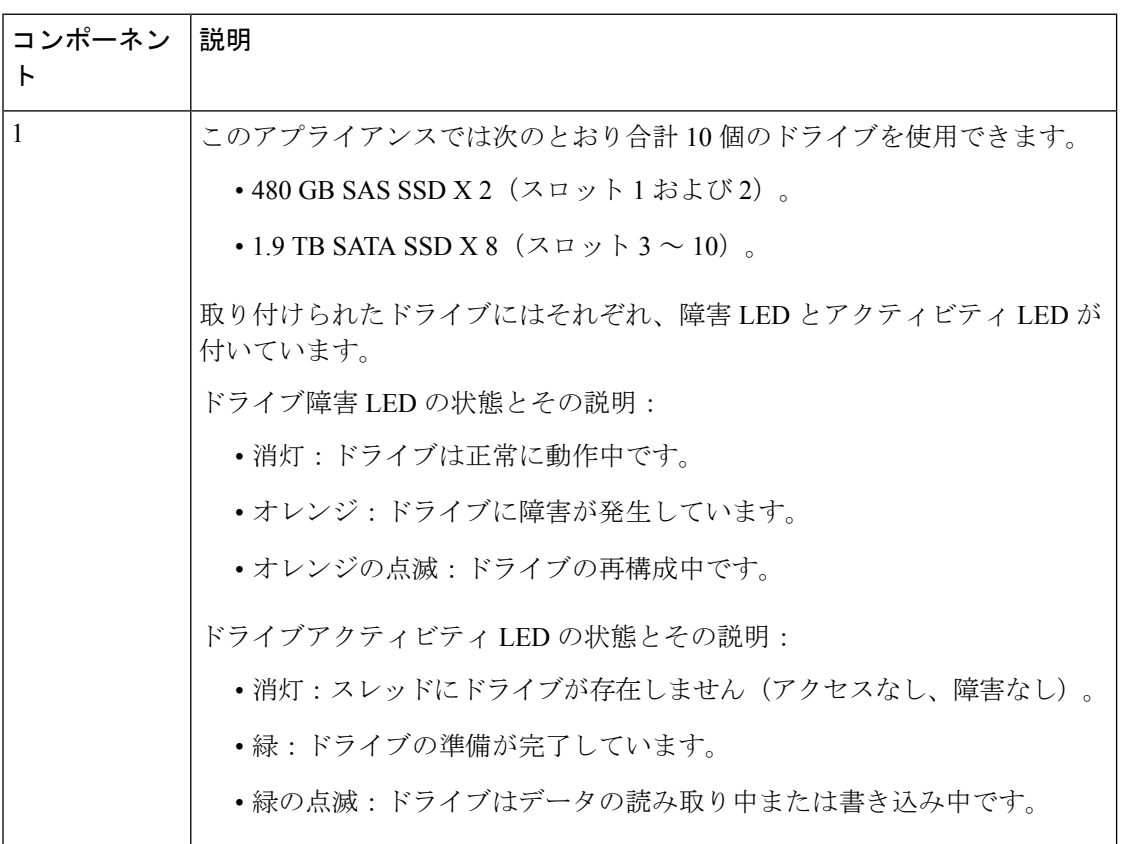

I

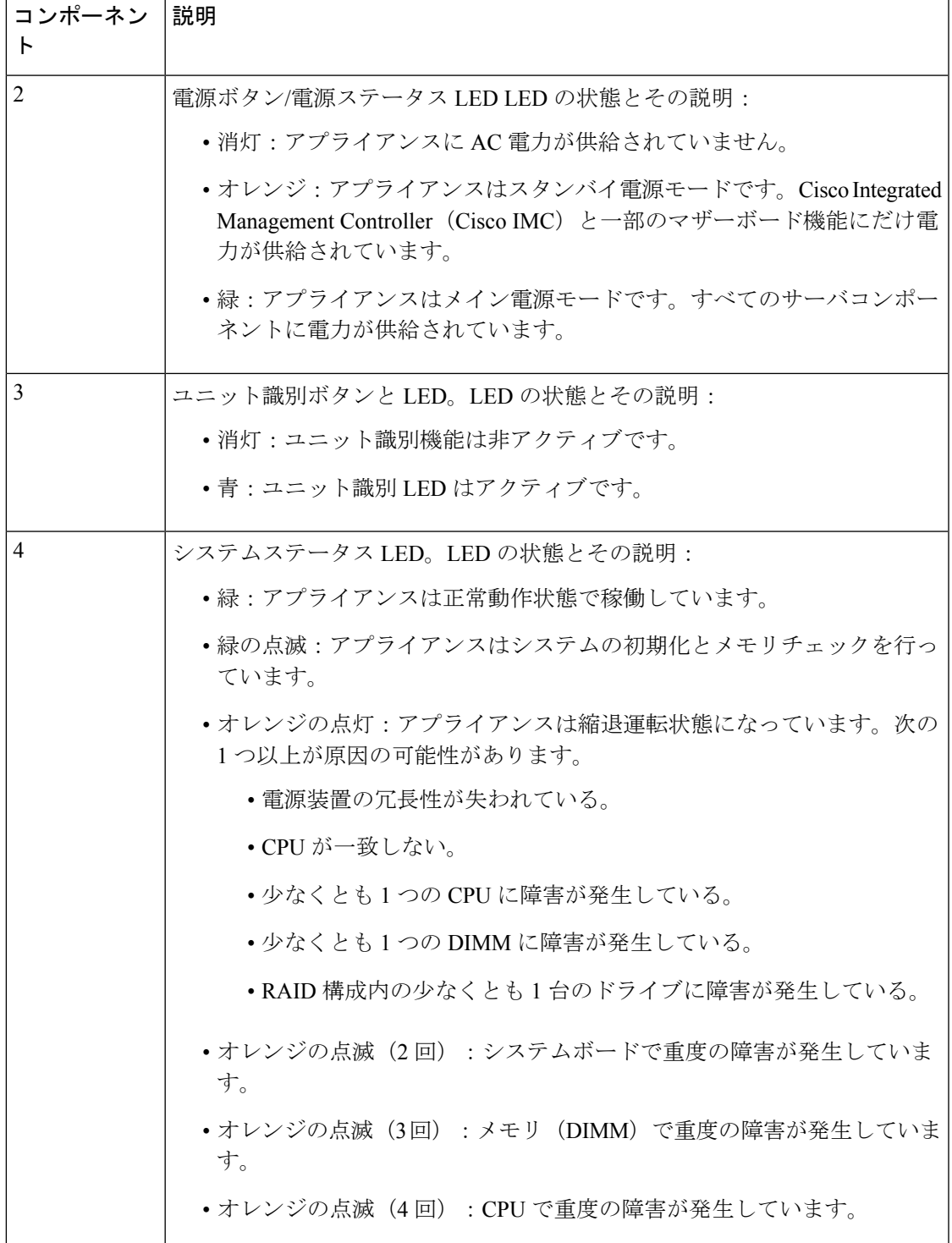

I

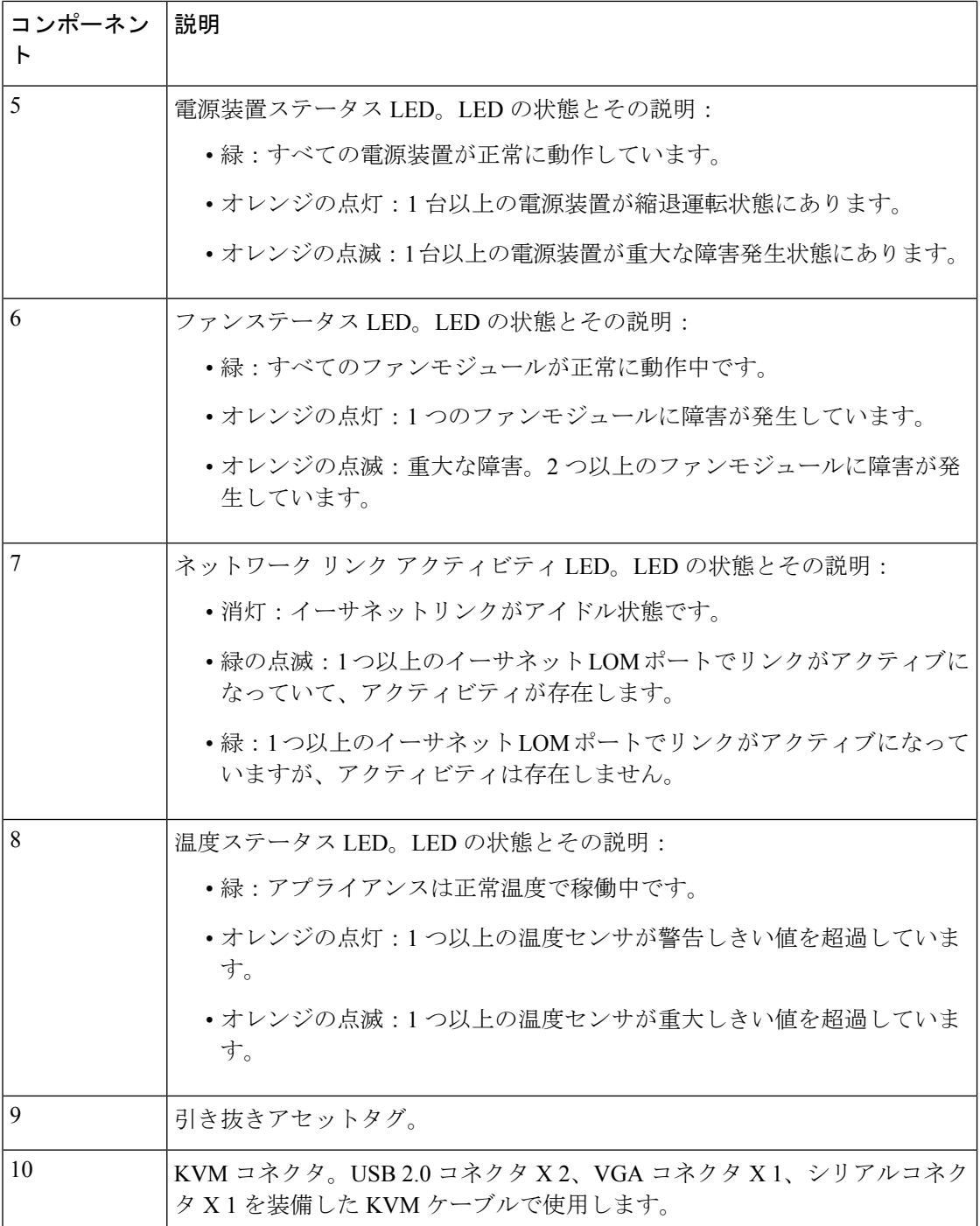

図 **2 : 112** コアアプライアンスの前面パネル

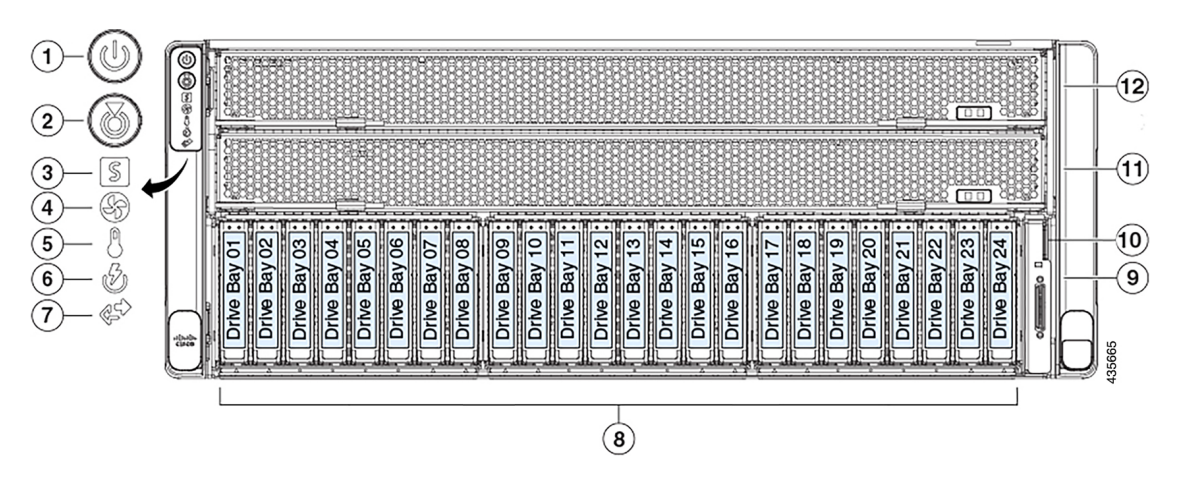

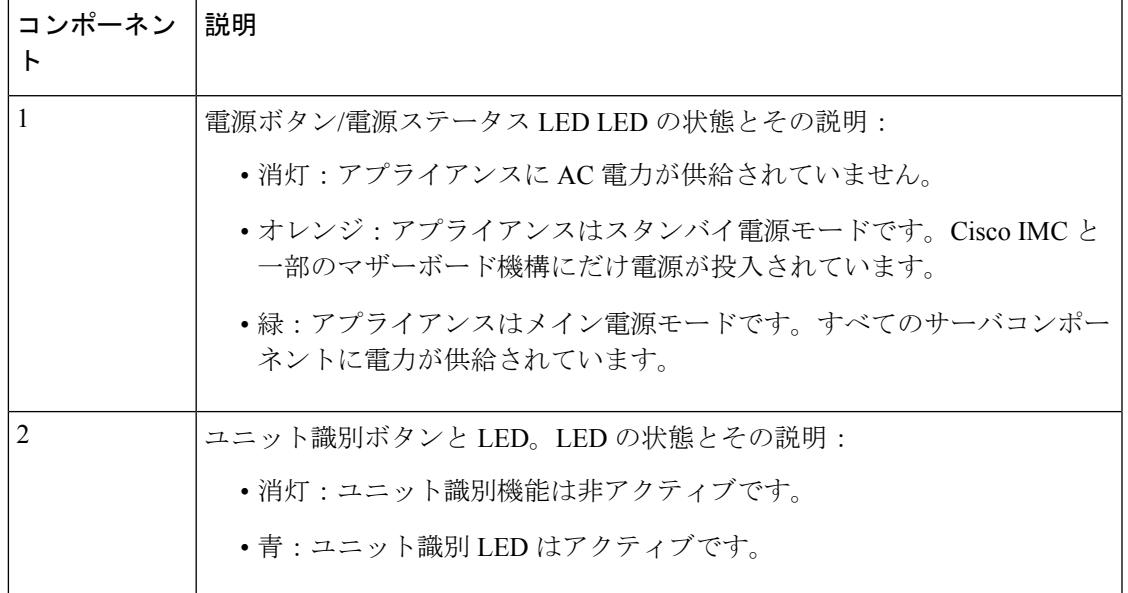

I

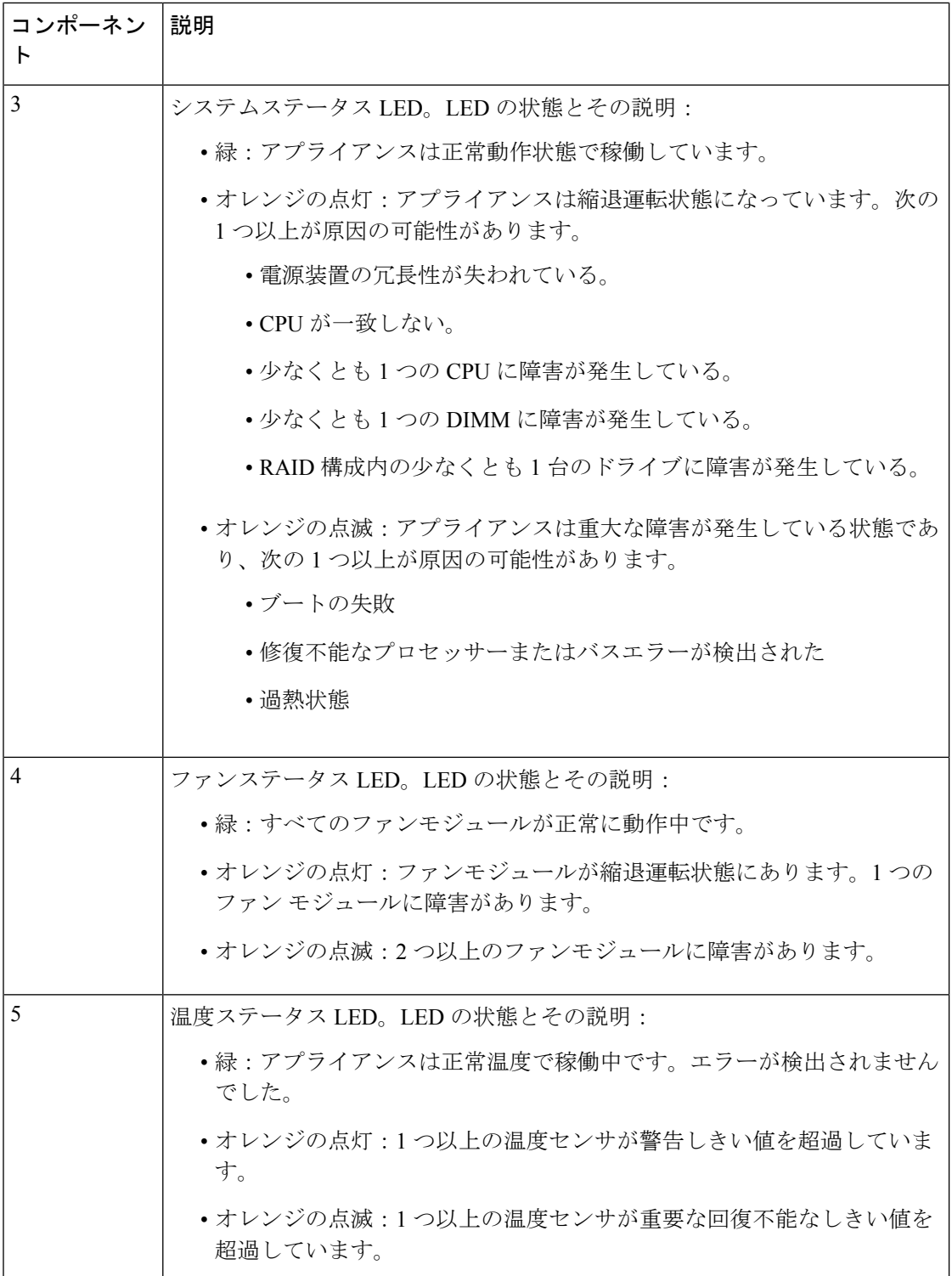

I

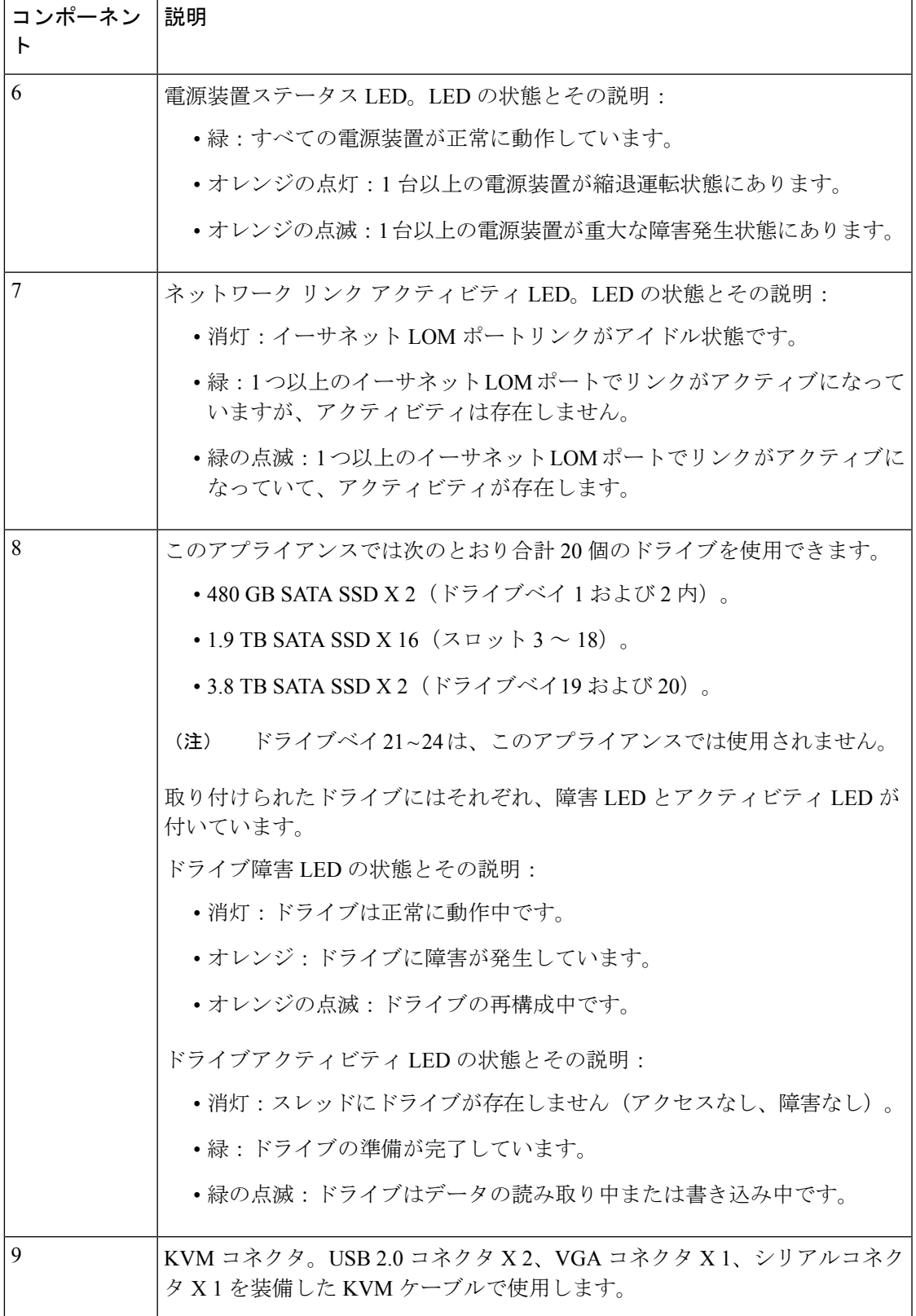

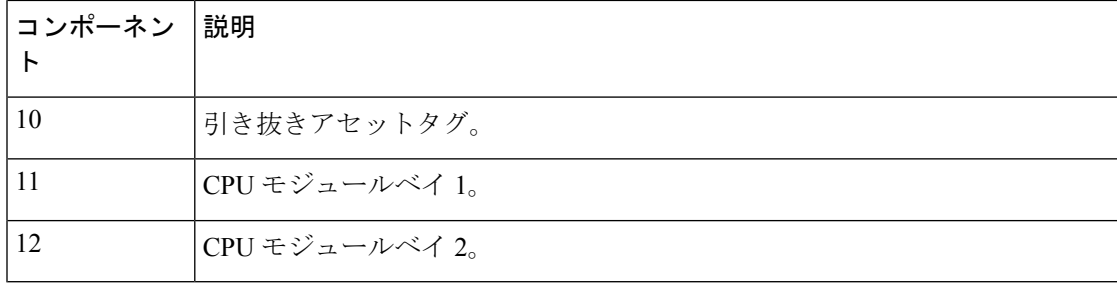

図 **3 : <sup>44</sup>** および **56** コアアプライアンスの背面パネル

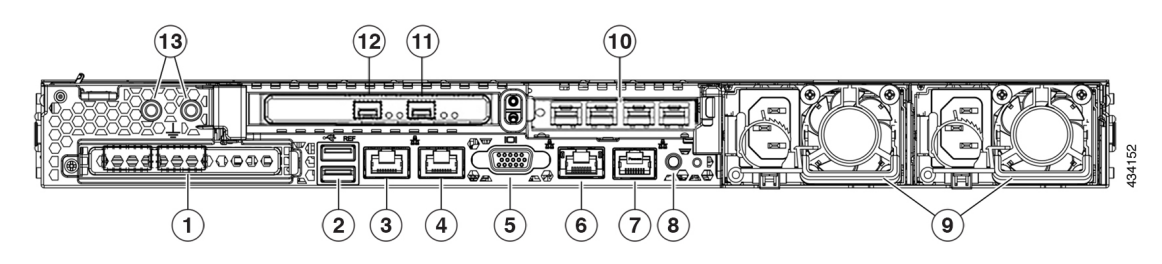

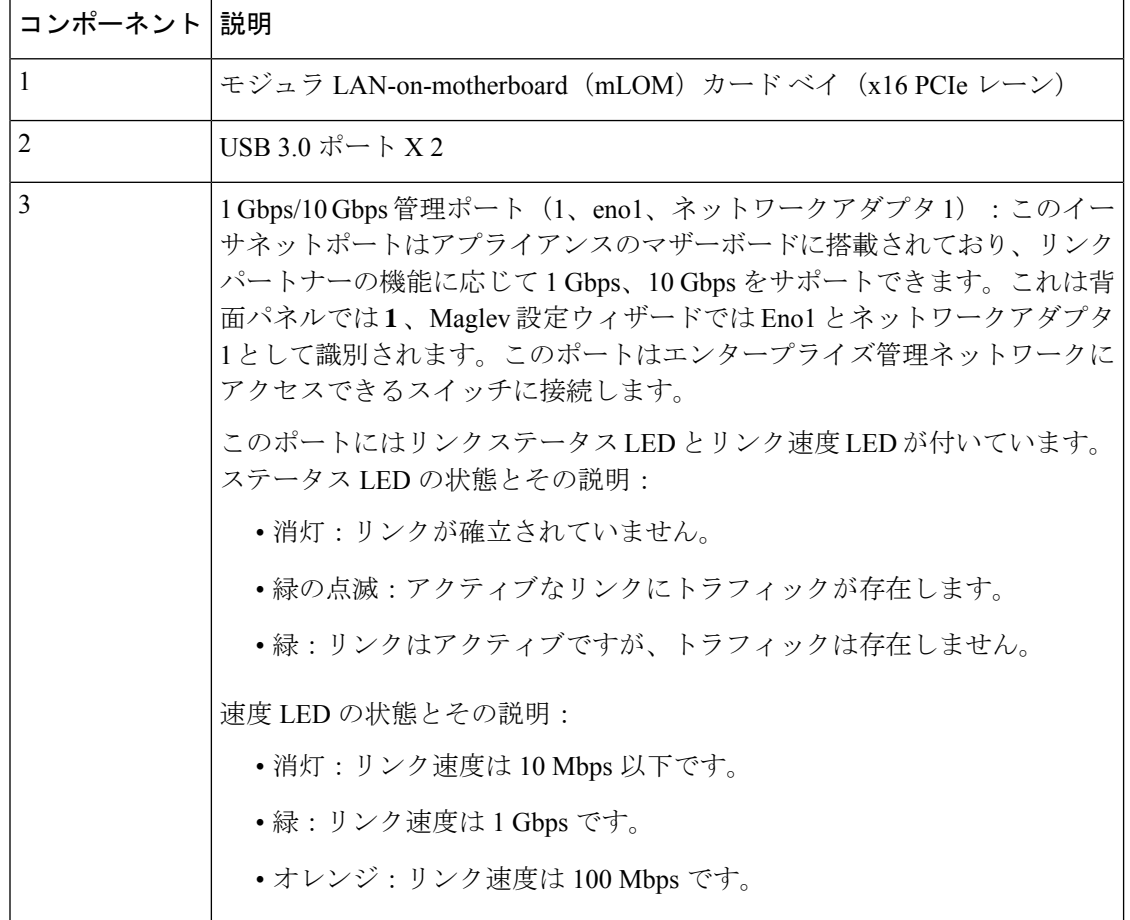

Ι

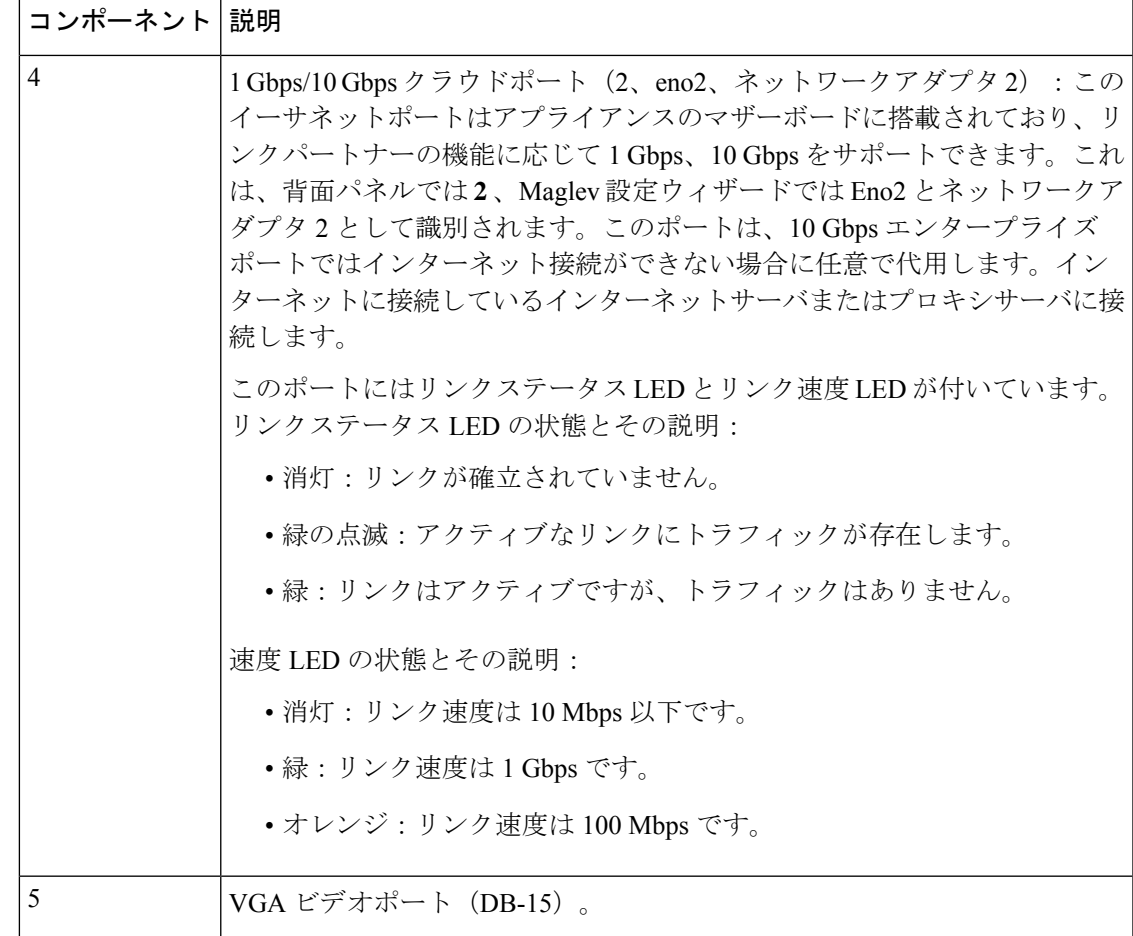

I

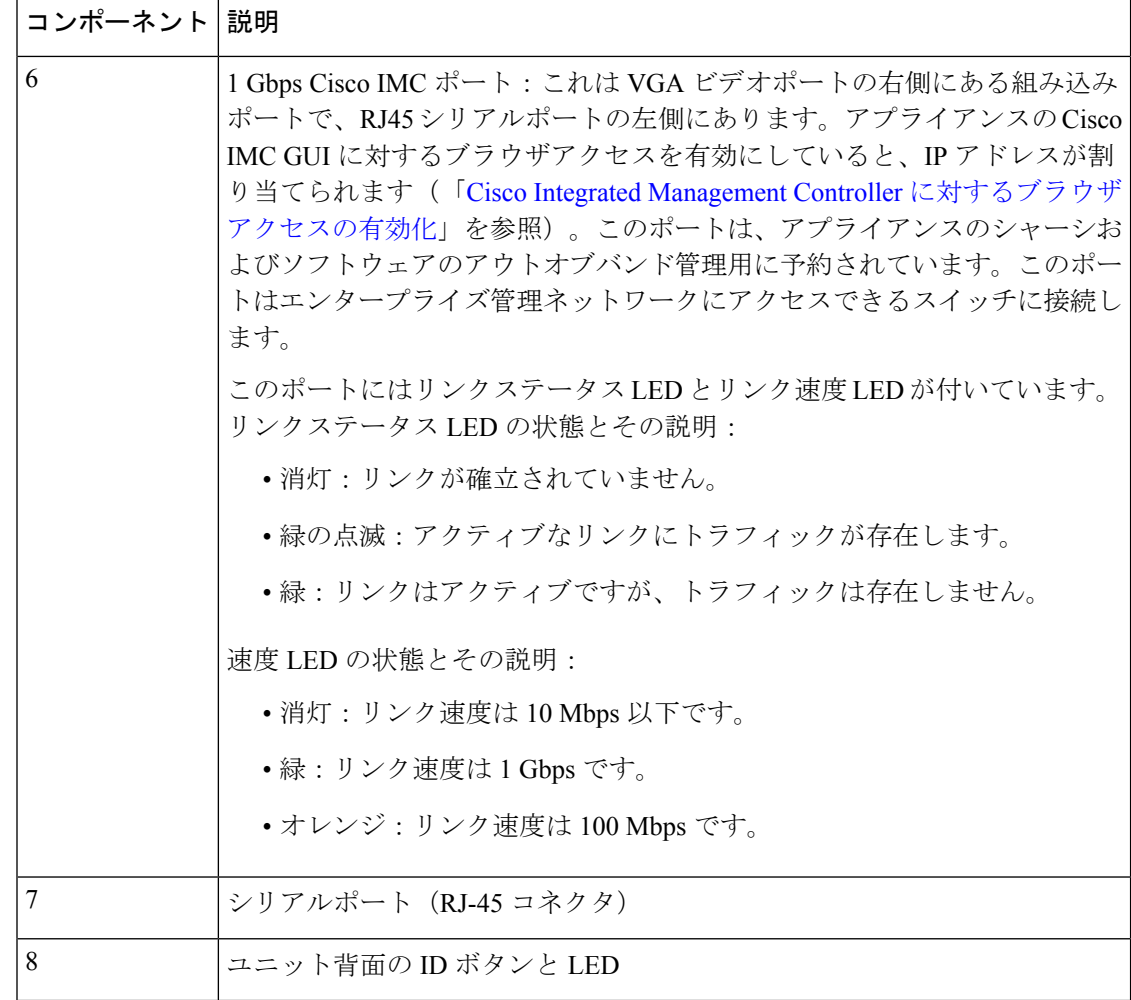

Ι

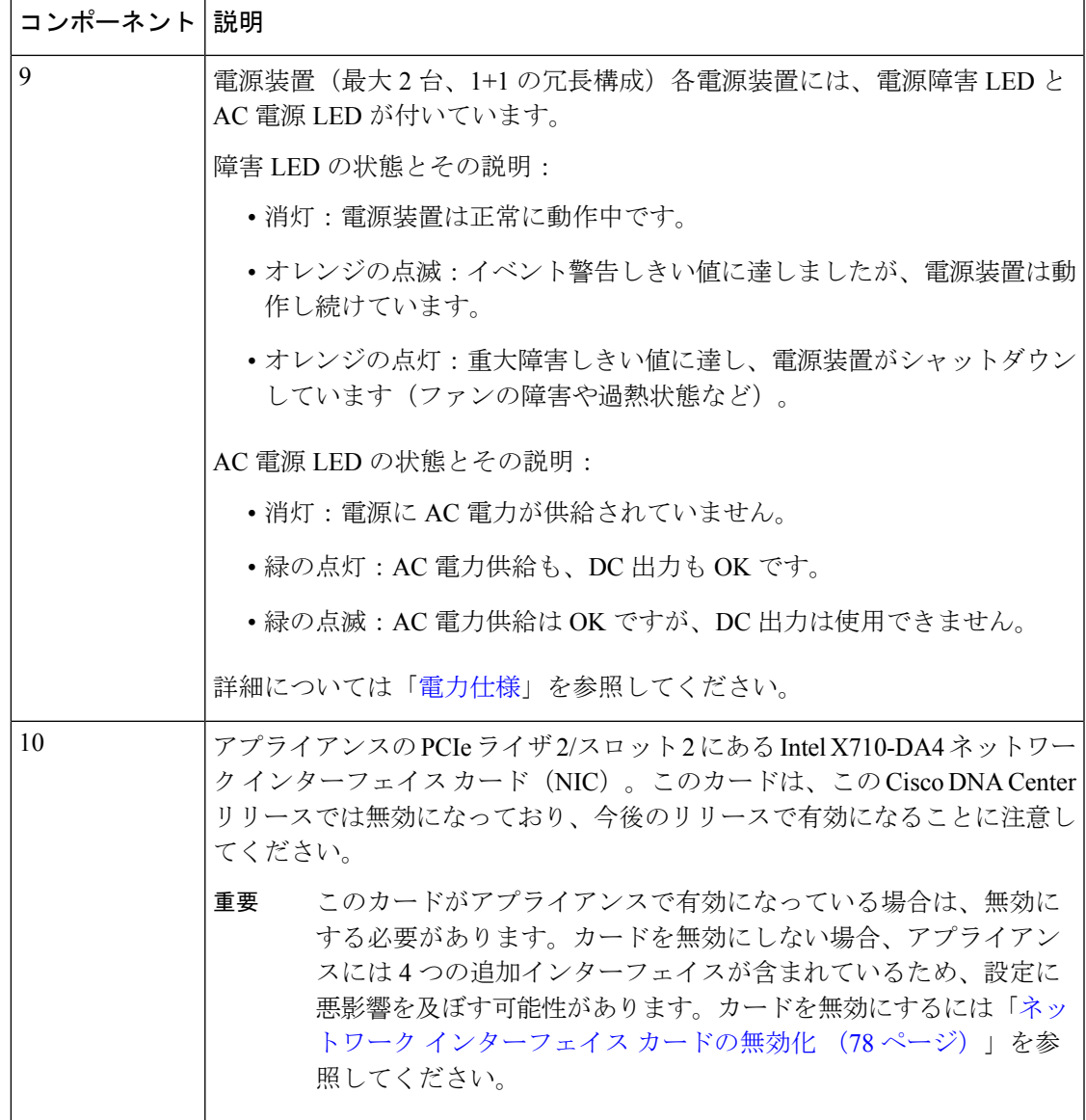

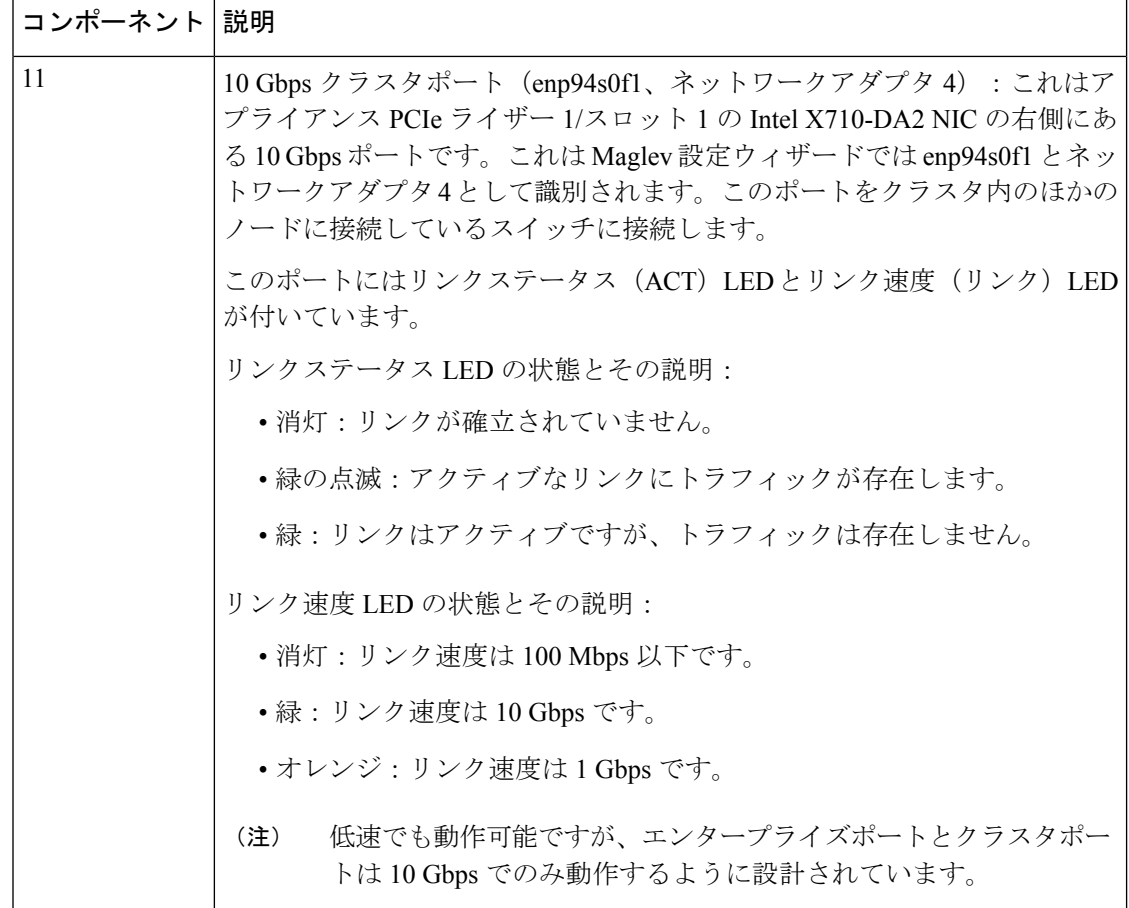

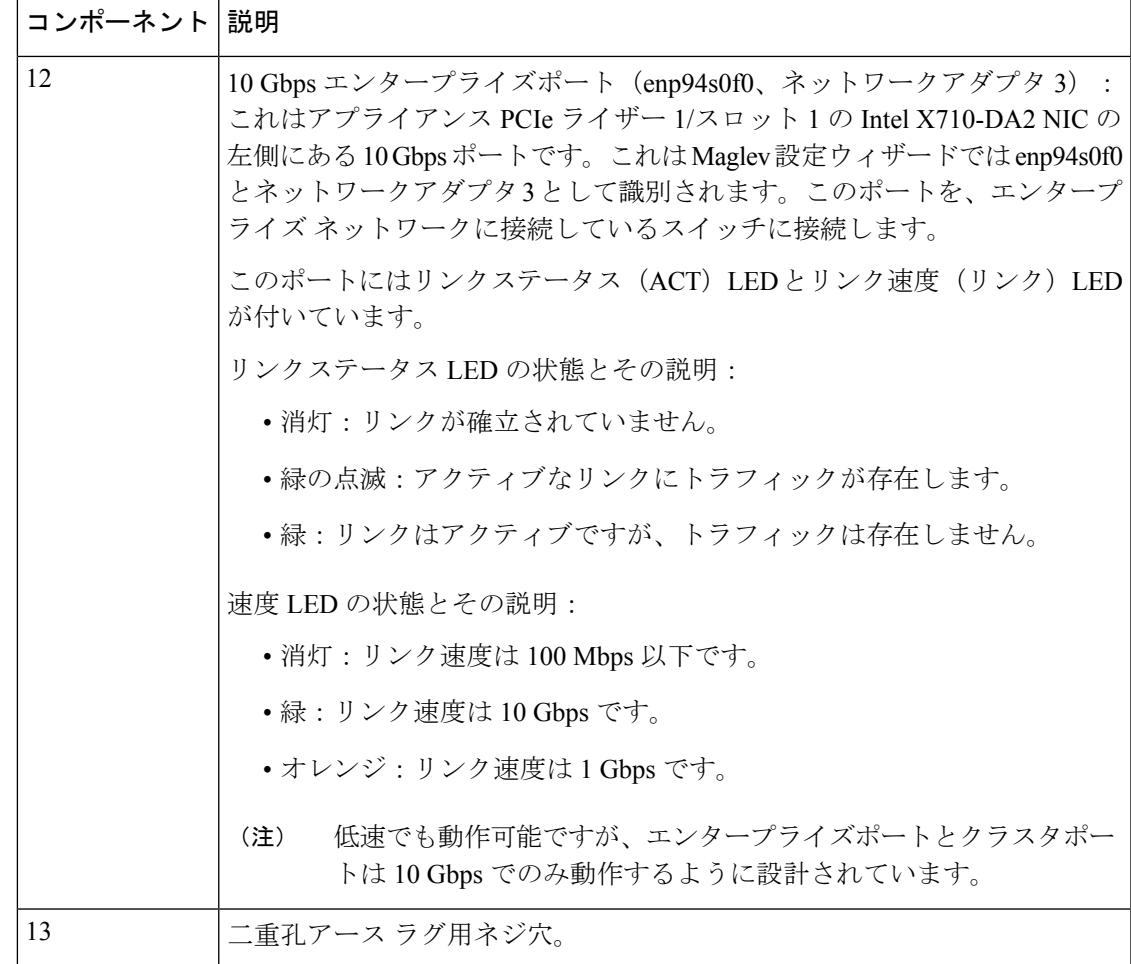

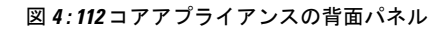

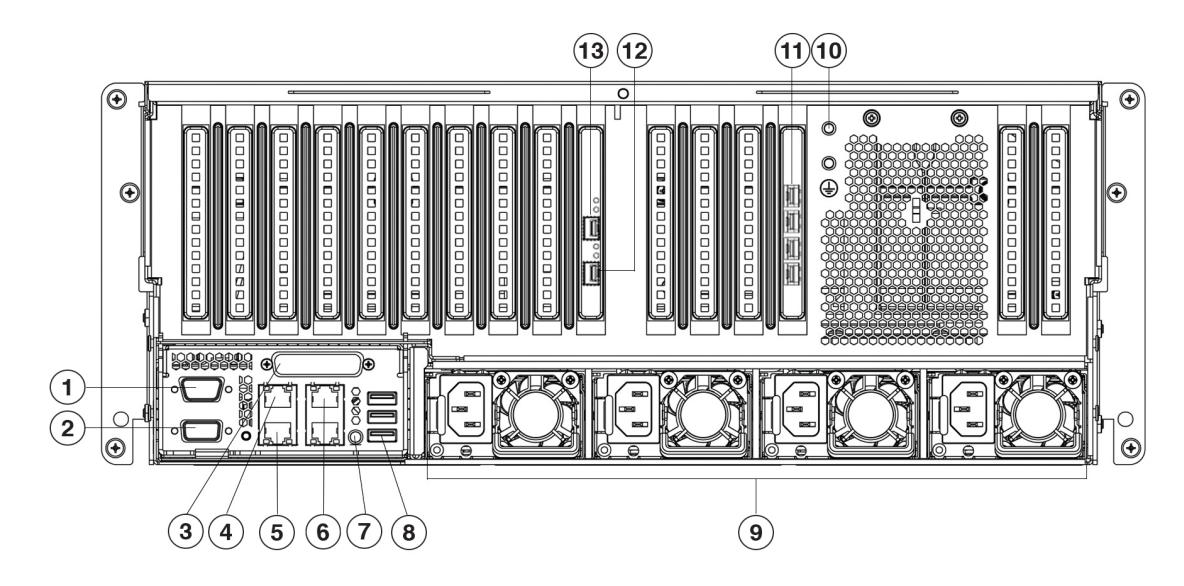

#### 図 **5 : 112** コアアプライアンスの背面パネルのスロット

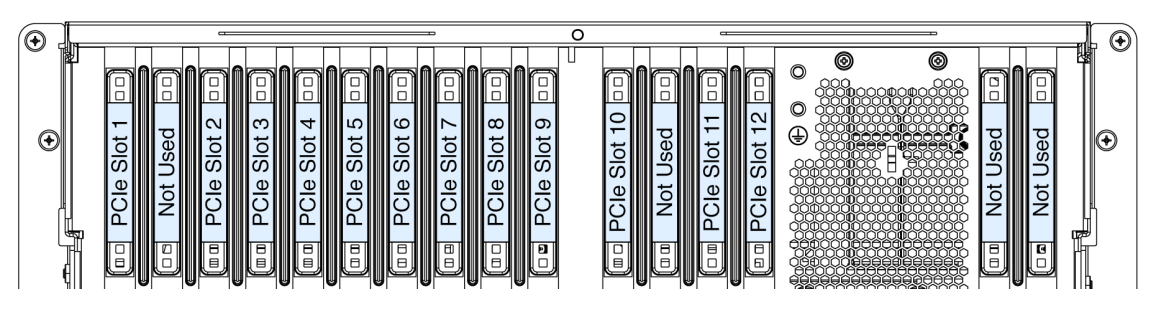

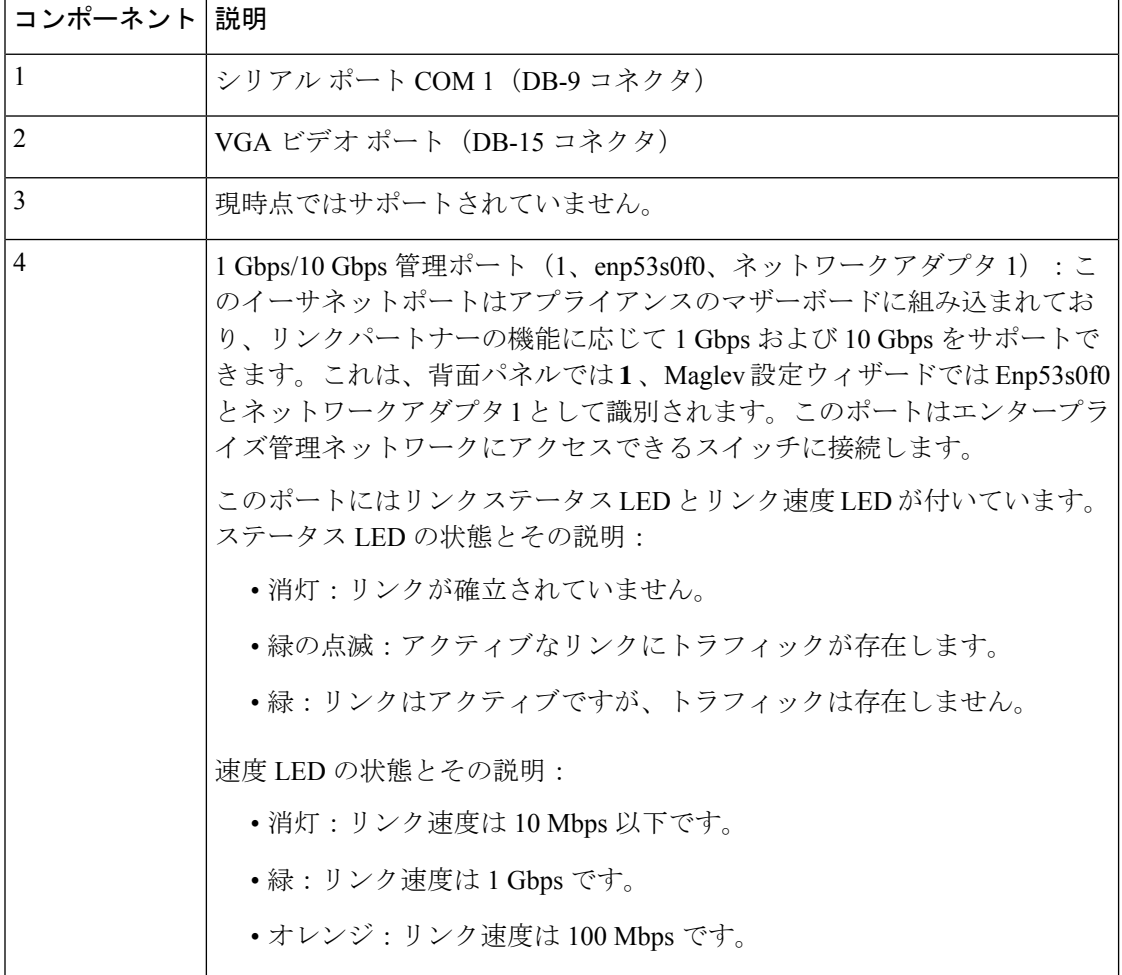

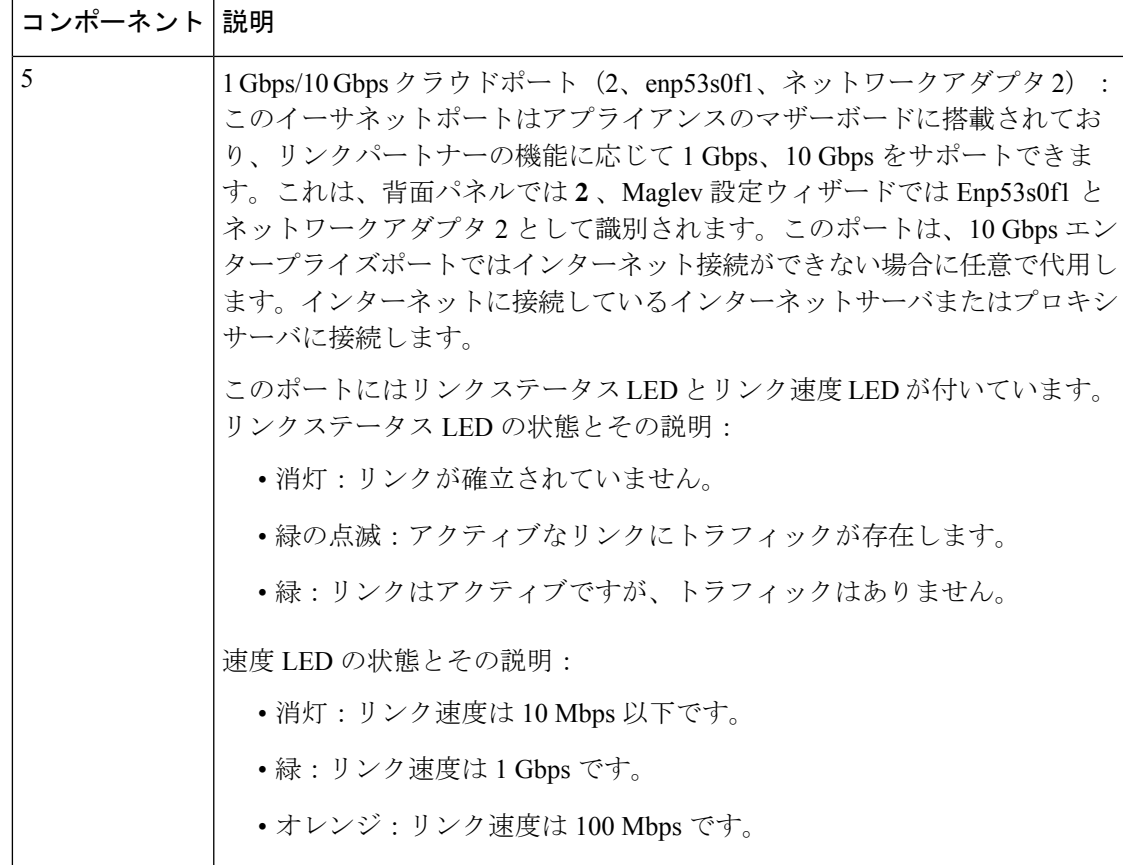

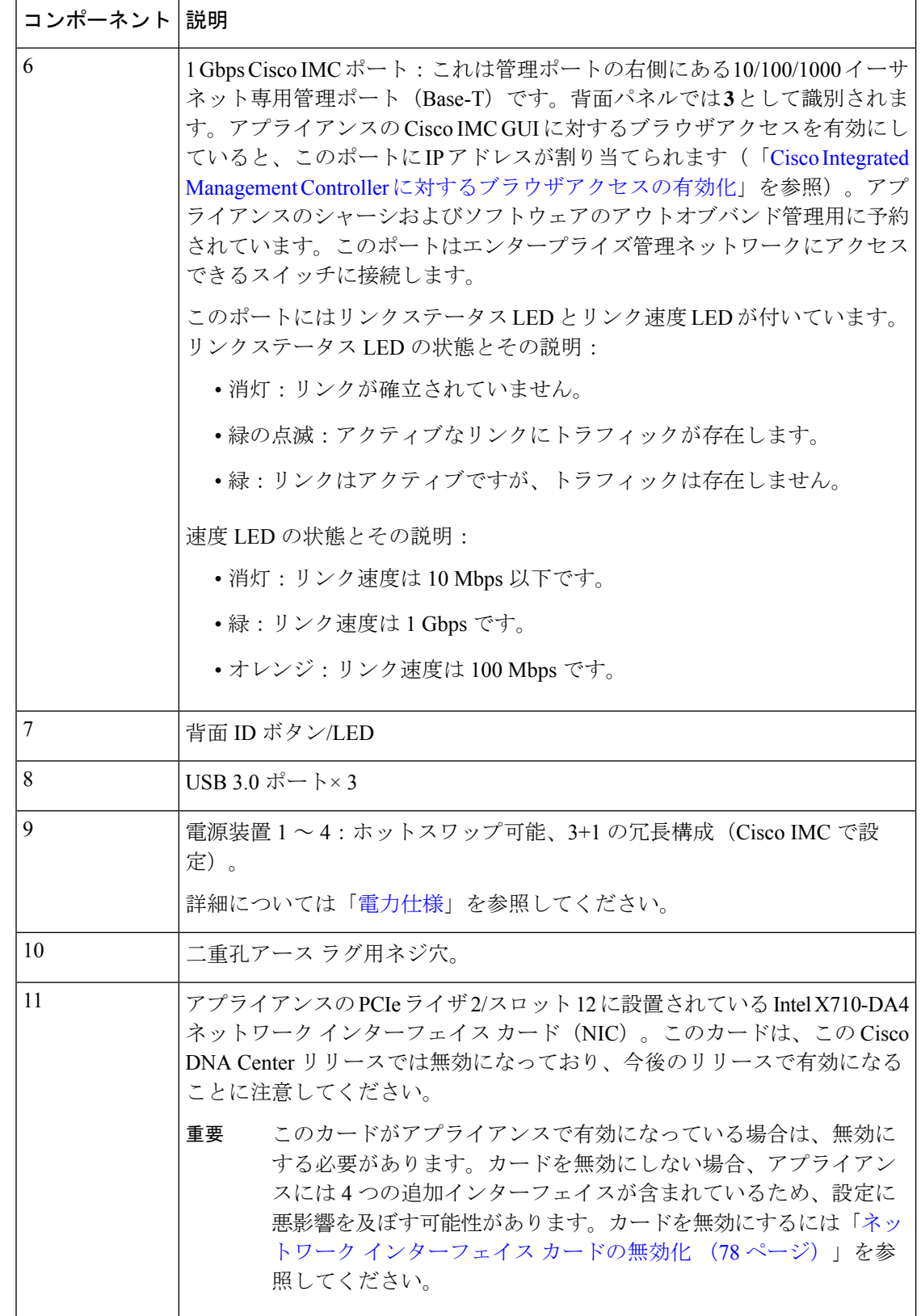

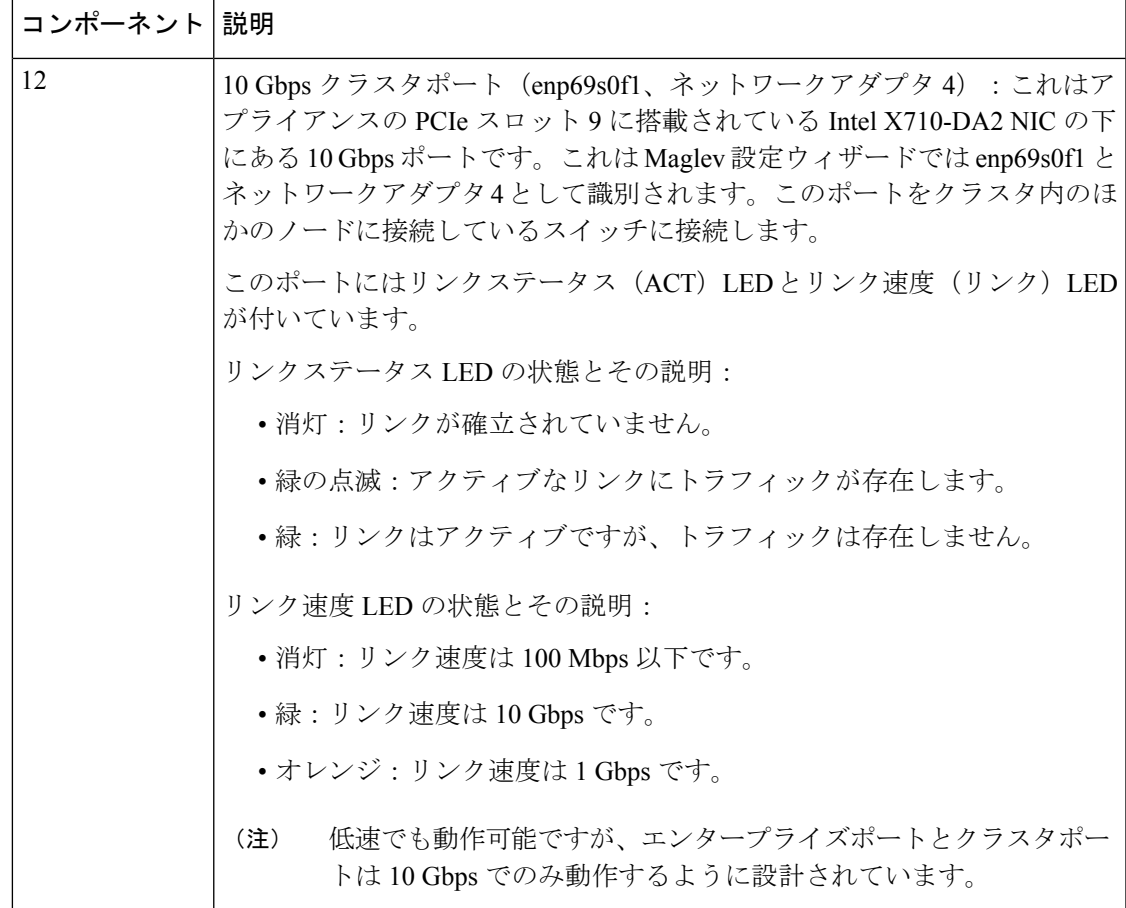

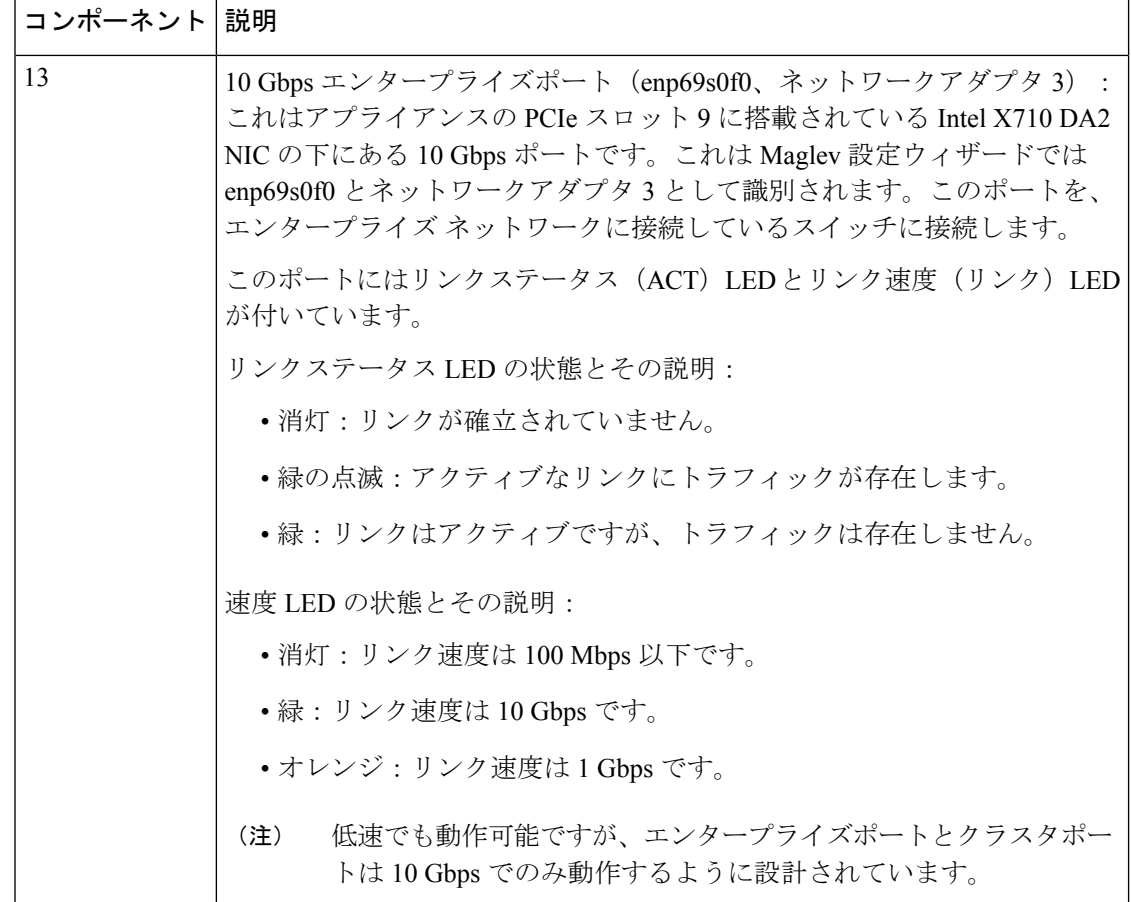

## <span id="page-27-0"></span>物理仕様

次の表にアプライアンスの物理仕様を示します。別途指定のない限り、44、56、および112コ アアプライアンスにはこの仕様が適用されます。

#### 表 **<sup>4</sup> :** 物理仕様

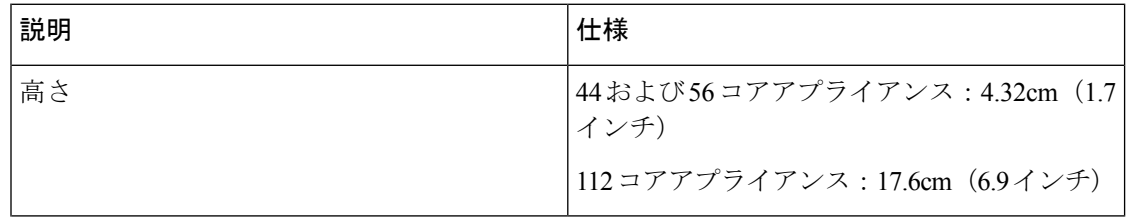

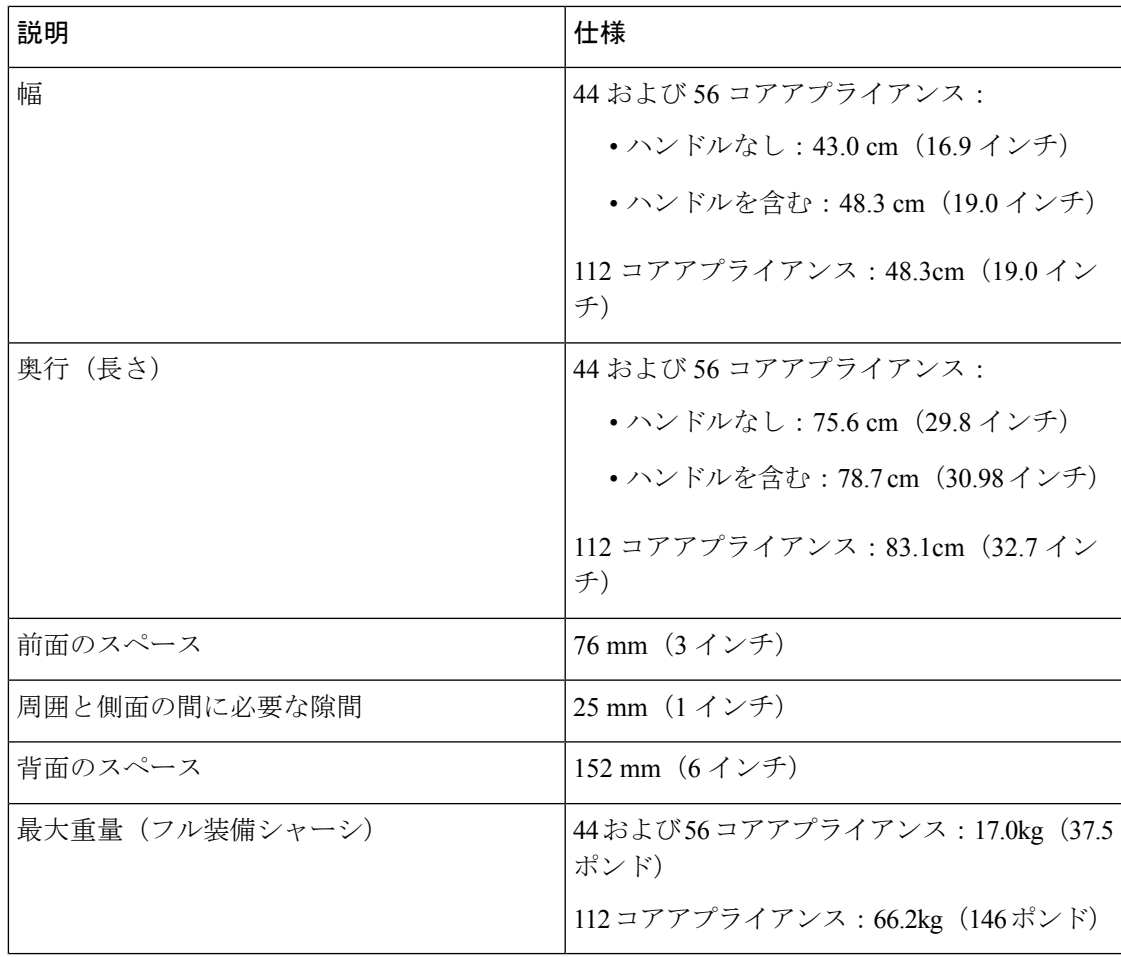

## <span id="page-28-0"></span>環境仕様

次の表にCisco DNA Centerアプライアンスの環境仕様を示します。別途指定のない限り、44、 56、および 112 コアアプライアンスにはこの仕様が適用されます。

#### 表 **5 :** 環境仕様

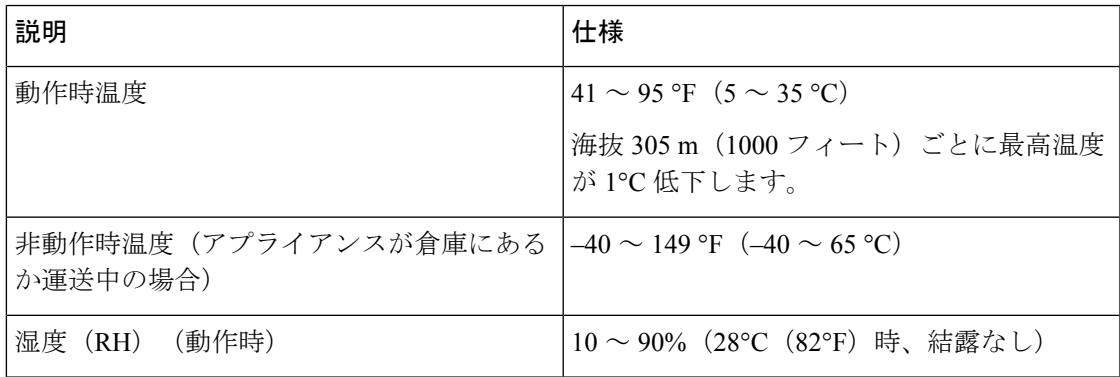

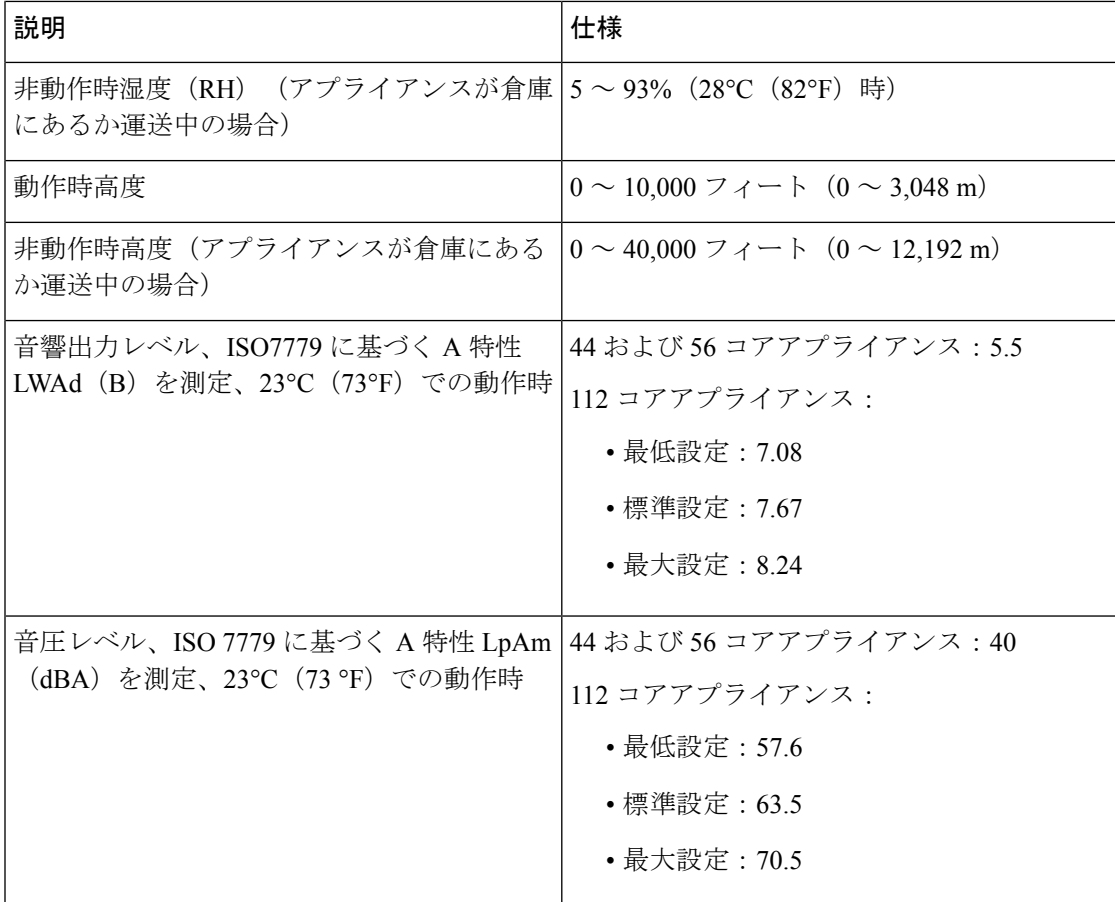

# <span id="page-29-0"></span>電力仕様

Cisco DNA Center アプライアンスに同梱されている電源の仕様は、下表に一覧表示されていま す。44 および 56 コアアプライアンスには、770W 電源モジュール(シスコ製品番号 UCSC-PSU1-770W)が2個付属しており、112コアアプライアンスには1600WAC電源モジュー ル (シスコ製品番号 UCSC-PSU1--6) が 4 個付属しています。別途指定のない限り、両方の電 源装置にこの仕様が適用されます。

 $\mathbf I$ 

#### 表 **6 : AC** 電源の仕様

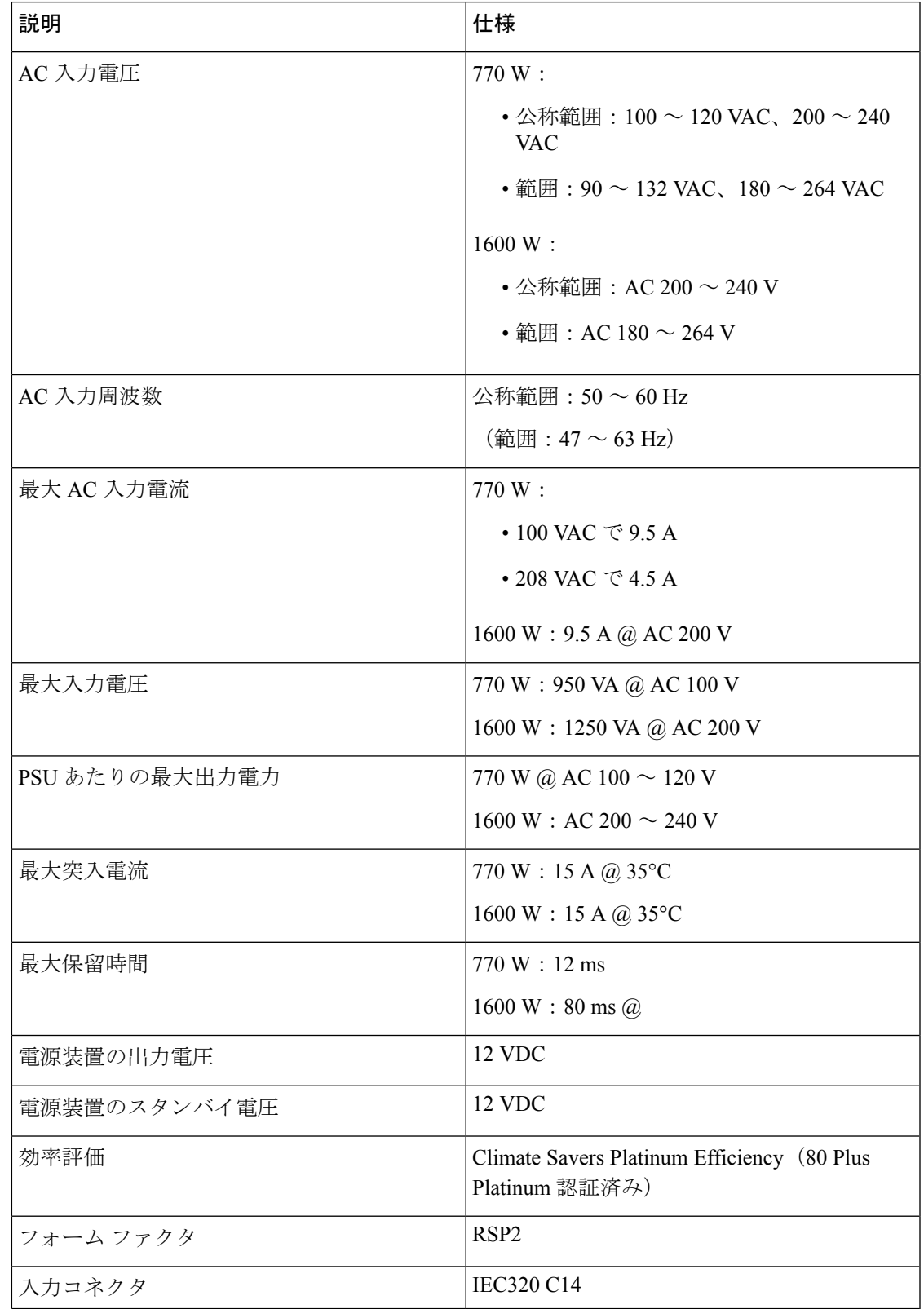

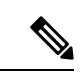

次の URL にある Cisco UCS Power Calculator を使用すると、ご使用のアプライアンス設定の電 源に関する詳細情報を取得できます。<http://ucspowercalc.cisco.com> (注)

<span id="page-32-0"></span>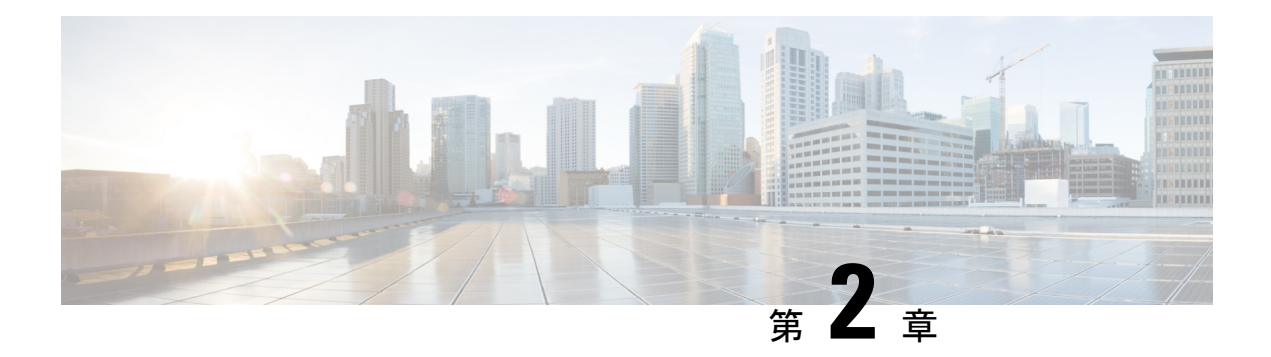

### 導入の計画

- [プランニング](#page-32-1) ワークフロー (27 ページ)
- Cisco DNA CenterおよびCisco [Software-Defined](#page-33-0) Access (28 ページ)
- [インターフェイスケーブル接続](#page-33-1) (28 ページ)
- 必要な IP [アドレスおよびサブネット](#page-39-0) (34 ページ)
- 必要なインターネット URL [と完全修飾ドメイン名](#page-45-0) (40 ページ)
- [インターネットへのアクセスを保護する](#page-47-0) (42 ページ)
- [必要なネットワークポート](#page-47-1) (42 ページ)
- [必要なポートとプロトコル:](#page-49-0) Cisco Software-Defined Access (44 ページ)
- [必須の設定情報](#page-59-0) (54 ページ)
- [必要な初期設定情報](#page-61-0) (56 ページ)

### <span id="page-32-1"></span>プランニング ワークフロー

 $\label{eq:1}$ 

Cisco DNA Center アプライアンスの設置、設定、セットアップを試みる前に、次の計画と情報 収集のタスクを実行する必要があります。これらのタスクを完了したあと、データセンターに アプライアンスを物理的に設置すると続行できます。

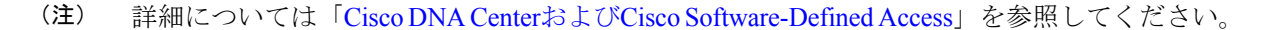

- **1.** スタンドアロン設置とクラスタ設置で推奨されるケーブル接続とスイッチングの要件を確 認します。詳細については[「インターフェイスケーブル接続](#page-33-1)」を参照してください。
- **2.** アプライアンスの設定時に適用するIPアドレッシング、サブネット化などのIPトラフィッ ク情報を収集します。詳細については「必要なIP[アドレスおよびサブネット](#page-39-0)」を参照して ください。
- **3.** 必要なWebベースのリソースに対するアクセスのソリューションを準備します。詳細につ いては[「必要なインターネット](#page-45-0) URL と完全修飾ドメイン名」と[「インターネットへのア](#page-47-0) [クセスを保護する](#page-47-0)」を参照してください。
- **4.** Cisco DNA Center トラフィックのファイアウォールとセキュリティポリシーを再設定しま す。詳細については[「必要なネットワークポート](#page-47-1)」を参照してください。CiscoDNACenter を使用してCiscoSoftware-Defined Access(SD-Access)ネットワークを管理している場合は 「[必要なポートとプロトコル:](#page-49-0) Cisco Software-Defined Access」も参照してください。
- **5.** アプライアンスの構成時と初回設定時に使用される追加情報を収集します。詳細について は「[必須の設定情報](#page-59-0)」と「[必要な初期設定情報](#page-61-0)」を参照してください。

### <span id="page-33-0"></span>**Cisco DNA Center**および**Cisco Software-Defined Access**

CiscoSD-Accessファブリックアーキテクチャを使用するネットワークも含め、すべてのネット ワークタイプで Cisco DNA Centerを使用できます。Cisco SD-Accessは、従来のネットワークを インテントベースのネットワークに変換します。これにより、ビジネスロジックがネットワー クの物理的な部分になり、構成、プロビジョニング、トラブルシューティングなどの日常的な タスクを簡単に自動化できるようになります。CiscoSD-Accessソリューションは、ネットワー クをビジネスニーズに合わせ、問題解決を改善し、セキュリティ侵害の影響を軽減するために 必要な時間を短縮します。

CiscoSD-Accessソリューションの詳細については、このガイドの範囲外です。CiscoDNACenter で使用する Cisco SD-Access ファブリックアーキテクチャの実装を計画しているネットワーク アーキテクトや管理者は、次のリソースから追加情報とガイダンスを入手できます。

- 通常のネットワークのアプローチと技術では不可能なソリューションを自動化するため に、Cisco DNA Center が Cisco SD-Access を活用する方法については、[『ソフトウェア定](https://www.cisco.com/c/dam/en/us/products/se/2018/1/Collateral/nb-06-software-defined-access-ebook-en.pdf) [義型アクセス:インテントベースのネットワーキングの実現』](https://www.cisco.com/c/dam/en/us/products/se/2018/1/Collateral/nb-06-software-defined-access-ebook-en.pdf)を参照してください。
- CiscoSD-Accessアクセスセグメンテーションを使用したネットワークセキュリティの強化 に関するガイダンスについては、『SD-Access[アクセスセグメンテーション設計ガイド](https://www.cisco.com/c/dam/en/us/td/docs/solutions/CVD/Campus/CVD-Software-Defined-Access-Segmentation-Design-Guide-2018MAY.pdf)』 を参照してください。
- Cisco DNA Center での SDA の展開に関するガイダンスは、[『ソフトウェア定義型アクセ](https://www.cisco.com/c/dam/en/us/td/docs/solutions/CVD/Campus/CVD-Software-Defined-Access-Deployment-Guide-Sol1dot2-2018OCT.pdf) [ス導入ガイド』](https://www.cisco.com/c/dam/en/us/td/docs/solutions/CVD/Campus/CVD-Software-Defined-Access-Deployment-Guide-Sol1dot2-2018OCT.pdf)を参照してください。
- Cisco DNA Center と Cisco SD-Access ソリューションの基盤であるデジタル ネットワーク アーキテクチャの詳細と、この革新的なアーキテクチャで他のシスコ製品やソリューショ ン、サードパーティの製品やソリューションが果たす役割については、『[CiscoDNADesign](https://www.cisco.com/c/en/us/solutions/design-zone/networking-design-guides/digital-network-architecture-design-guides.html) [Zone](https://www.cisco.com/c/en/us/solutions/design-zone/networking-design-guides/digital-network-architecture-design-guides.html)』を参照してください。

## <span id="page-33-1"></span>インターフェイスケーブル接続

次のタイプのネットワークアクセスを提供するスイッチに、アプライアンスのポートを接続し ます。Cisco DNA Center の機能に必要なため、最低でも企業およびクラスタのポートインター フェイスを設定する必要があります。

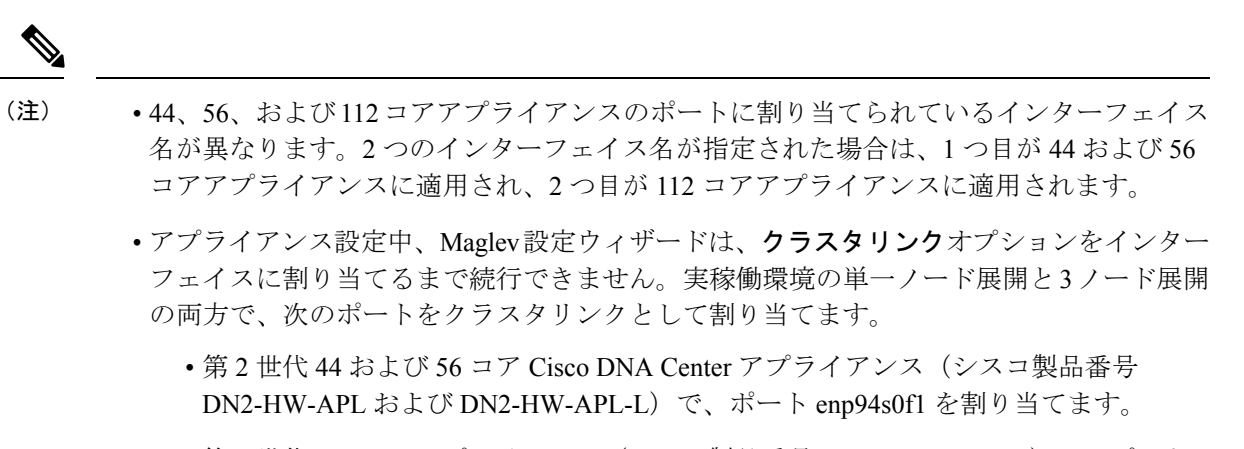

• 第 2 世代 112 コアアプライアンス(シスコ製品番号 DN2-HW-APL-XL)で、ポート enp69s0f1 を割り当てます。

クラスタリンクとしてマークされたインターフェイスは、設定が完了した後は変更できな いことに注意してください。後で、クラスタリンクとしてマークされたインターフェイス を変更する必要がある場合は、アプライアンスのイメージを作成しなおす必要がありま す。Cisco DNA Center アプライアンスのイメージを作成し直すために完了する必要がある タスクの説明については[、アプライアンスのイメージの再作成](#page-89-0) (84 ページ)を参照して ください。将来的に3ノードクラスタに拡張できるようにするため、IPアドレスを使用し てクラスタポートを設定するようお勧めします。また、クラスタ リンク インターフェイ スがスイッチポートに接続されており、稼働状態になっていることを確認します。

- (オプション)**1 Gbps** または **10 Gbps** の管理ポート(**1**、**eno1/enp53s0f0**、ネットワーク アダプタ**1**):このポート(背面パネルに**1**というラベル付き)がCisco DNA CenterのGUI にアクセスするため、ユーザはアプライアンス上でソフトウェアを使用できます。企業管 理ネットワークに接続しているスイッチにこのポートを接続し、ポートのサブネットマス クを使用して IP アドレスを 1 つ設定します。
- (オプション)**1 Gbps** または **10 Gbps** のクラウドポート(**eno2/enp53s0f1**、ネットワーク アダプタ **2**):このポートは、背面パネルに**2**というラベルが付いており、オプションで す。10 Gbps のエンタープライズポート(enp94s0f0/enp69s0f0、ネットワークアダプタ 3) を使用してアプライアンスをインターネット(インターネット プロキシ サーバを含む) に接続できない場合にのみ使用してください。クラウドポートを使用する必要がある場合 は、インターネット プロキシ サーバーに接続しているスイッチに接続し、ポートのサブ ネットマスクを使用して IP アドレスを 1 つ設定します。
- (必須)**10 Gbps** エンタープライズポート(**enp94s0f0/enp69s0f0**、ネットワークアダプタ **3**):このポートの目的は、Cisco DNA Center がネットワークと通信し、ネットワークを 管理できるようにすることです。このポートを、エンタープライズネットワークに接続し ているスイッチに接続し、ポートのサブネットマスクを使用して IP アドレスを 1 つ設定 します。
	- 44 と 56 のコアアプライアンスでは、これはアプライアンスの PCIe スロット 1 に搭載 されている Intel X710-DA2 NIC の左側にあるポートです。
- 112 コアアプライアンスでは、これはアプライアンスの PCIe スロット 12 に搭載され ている Intel X710-DA2 NIC の上にある 10 Gbps ポートです。
- (必須)**10 Gbps** クラスタポート(**enp94s0f1** または **enp69s0f1**、ネットワークアダプタ **4**):このポートの目的は、クラスタ内のプライマリノードとアドオンノード間の通信を 可能にすることです。このポートをクラスタ内の他のノードに接続しているスイッチに接 続し、ポートのサブネットマスクを使用して IP アドレスを 1 つ設定します。
	- 44 および 56 コアアプライアンスでは、これはアプライアンスの PCIe スロット 1 に搭 載されている Intel X710-DA2 NIC の右側にあるポートです。
	- 112 コアアプライアンスでは、これはアプライアンスの PCIe スロット 12 に搭載され ている Intel X710-DA2 NIC の下にある 10 Gbps ポートです。

アプライアンス設定中、Maglev設定ウィザードは、クラスタリンクオプションをインター フェイスに割り当てるまで続行できません。ポート enp94s0f1 または enp69s0f1 をクラス タリンクとして指定するようお勧めします。ただし、クラスタリンクとしてマークされた インターフェイスは、設定が完了した後は変更できないことに注意してください。後で、 クラスタリンクとしてマークされたインターフェイスを変更する必要がある場合は、アプ ライアンスのイメージを作成しなおす必要があります。将来的に3ノードクラスタに拡張 できるようにするため、IPアドレスを使用してクラスタポートを設定するようお勧めしま す。また、クラスタ リンク インターフェイスがスイッチポートに接続されており、稼働 状態になっていることを確認します。

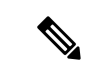

- Cisco DNA Center アプライアンスのイメージを作成しなおすため に完了する必要があるタスクの説明については「[アプライアンス](#page-89-0) [のイメージの再作成](#page-89-0)」を参照してください。 (注)
	- (オプション、ただし強く推奨)**1 Gbps CIMC** ポート:このポートで、Cisco Integrated Management Controller (CIMC) アウトオブバンド アプライアンス管理インターフェイス とそのGUIにブラウザがアクセスします。その目的は、アプライアンスとそのハードウェ アを管理できるようにすることです。企業管理ネットワークに接続しているスイッチにこ のポートを接続し、ポートのサブネットマスクを使用してIPアドレスを1つ設定します。

次の図は、シングルノード Cisco DNA Center クラスタで推奨される接続を示しています。
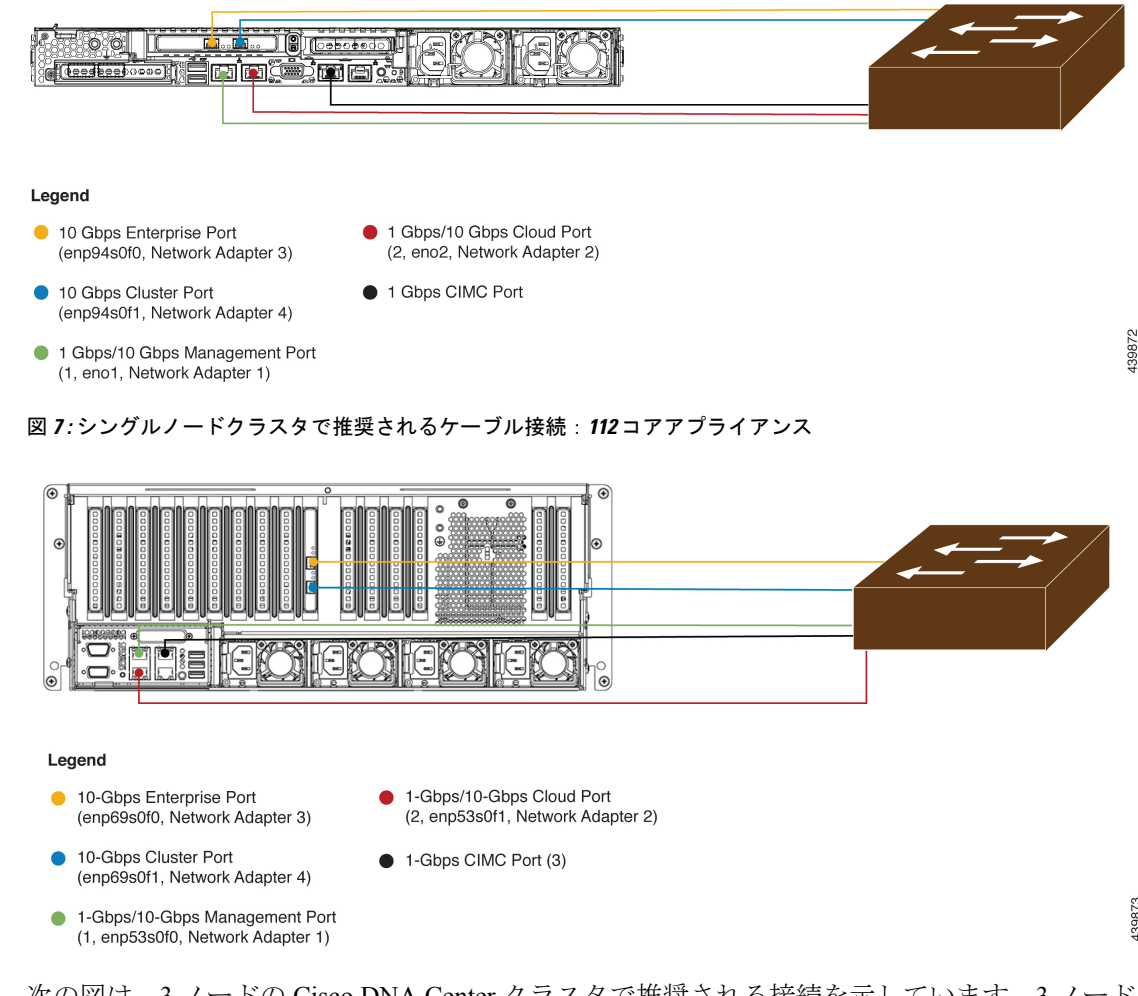

#### 図 **6 :** シングルノードクラスタで推奨されるケーブル接続:**<sup>44</sup>** および **56** コアアプライアンス

次の図は、3 ノードの Cisco DNA Center クラスタで推奨される接続を示しています。3 ノード クラスタ内の各ノードの接続は 1 つ以外すべて、シングルノードクラスタの場合と同じであ り、同じポートを使用します。例外はクラスタポート(enp94s0f1 または enp69s0f1、ネット ワークアダプタ 4)であり、これは 3 ノードクラスタ内の各ホストが他のホストと通信できる ようにするために必要です。

439873

#### 図 **8 : 3** ノードクラスタで推奨されるケーブル接続:**<sup>44</sup>** および **56** コアアプライアンス

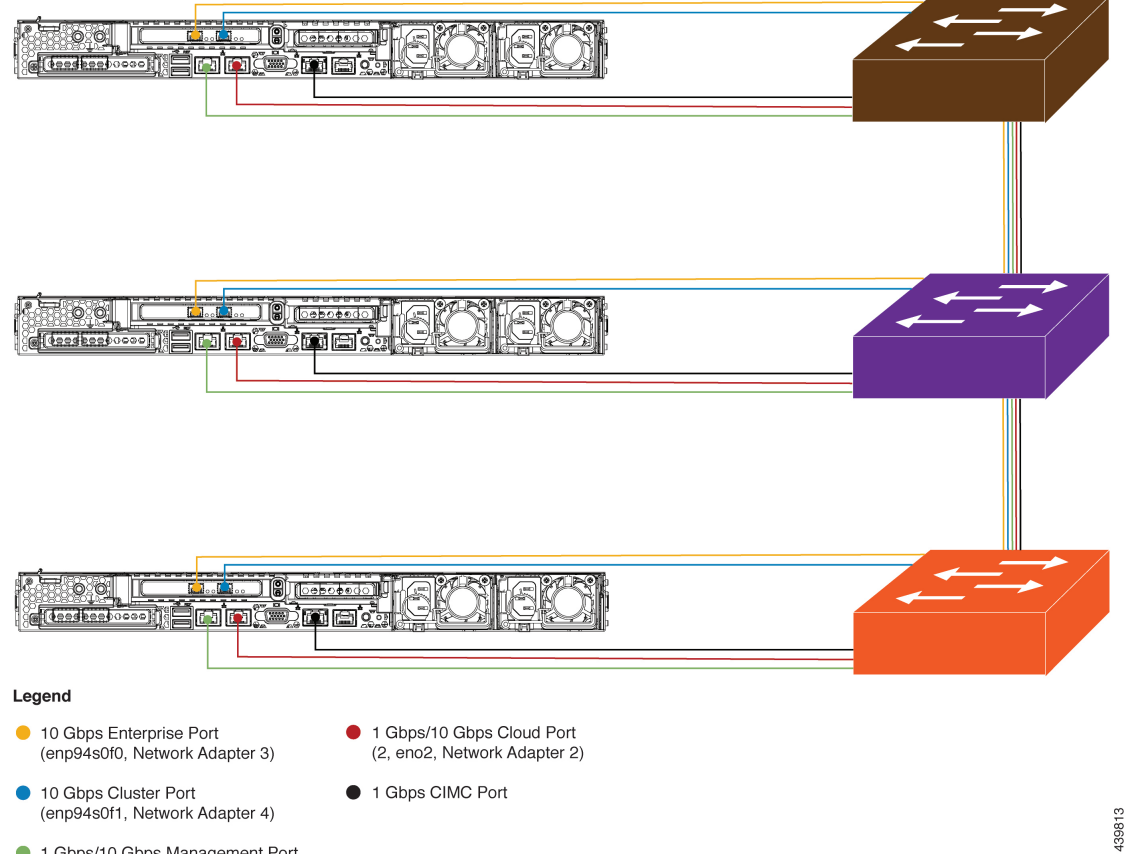

1 Gbps/10 Gbps Management Port (1, eno1, Network Adapter 1)

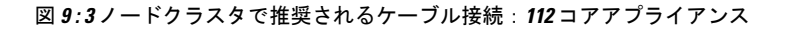

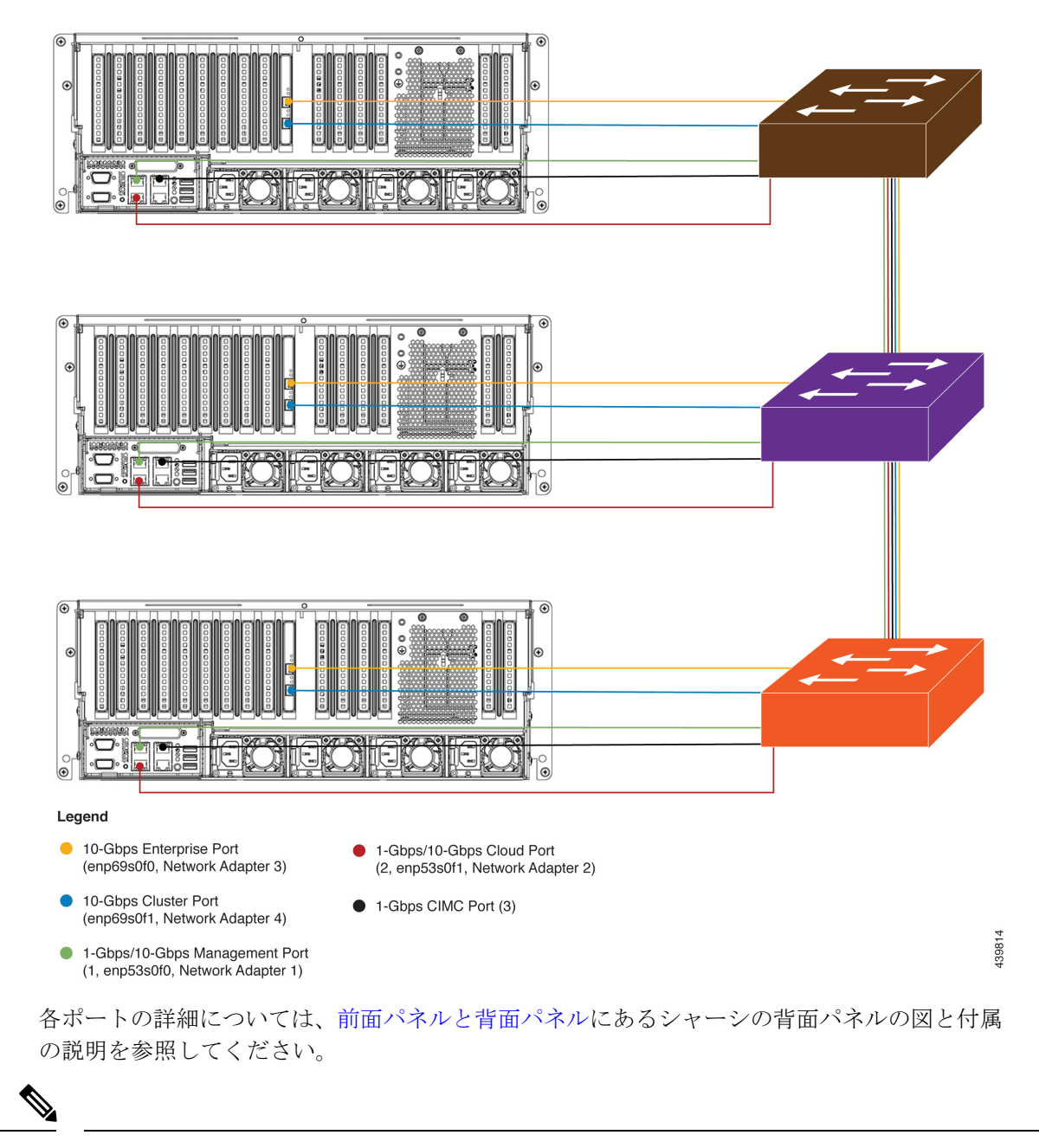

マルチノードクラスタの導入では、すべてのメンバノードを同じサイトの同じネットワーク内 にする必要があります。アプライアンスは、複数のネットワークまたはサイト間でのノードの 配布をサポートしていません。 (注)

10 Gbps のエンタープライズポートとクラスタポートを接続する場合は、ポートで次のメディ アタイプのみがサポートされていることに注意してください。

• SFP-10G-SR(ショートレンジ、MMF)

- SFP-10G-SR-S(ショートレンジ、MMF)
- SFP-10G-LR(ロングレンジ、SMF)
- SFP-H10GB-CU1M(Twinax ケーブル、パッシブ、1 m)
- SFP-H10GB-CU3M (Twinax ケーブル、パッシブ、3 m)
- SFP-H10GB-CU5M(Twinax ケーブル、パッシブ、5 m)
- SFP-H10GB-ACU7M(Twinax ケーブル、アクティブ、7 m)

## <span id="page-39-0"></span>必要な **IP** アドレスおよびサブネット

設置を開始する前に、使用する予定の各アプライアンスポートに割り当てるのに十分な IP ア ドレスがネットワークにあることを確認する必要があります。アプライアンスを単一ノードク ラスタとして設置するか、3 ノードクラスタのプライマリまたはアドオンノードとして設置す るかによって、次のアプライアンスポート(NIC)アドレスが必要になります。

- エンタープライズ ポート アドレス(**Enterprise Port Address**)(必須):サブネットマス クを持つ 1 つの IP アドレス。
- クラスタポートアドレス(**Cluster Port Address**)(必須):サブネットマスクを持つ 1 つ の IP アドレス。
- 管理ポートアドレス(**Management Port Address**)(オプション):1 つの IP アドレスと サブネットマスク。
- クラウドポートアドレス(**Cloud Port Address**)(オプション):サブネットマスクを持 つ 1 つの IP アドレス。これはオプションのポートであり、エンタープライズポートを使 用してクラウドに接続できない場合にのみ使用されます。この目的で使用する必要がある 場合を除き、クラウドポートの IP アドレスは必要ありません。
- **CIMC**ポートアドレス(**CIMCPortAddress**)(オプション、ただし強く推奨):サブネッ トマスクを持つ 1 つの IP アドレス。

これらの要件で要求されるすべての IP アドレスは、有効な IPv4 ネットマスクを持つ有効な IPv4アドレスである必要があります。アドレスと対応するサブネットが重複していないことを 確認します。重複している場合、サービスの通信の問題が発生する可能性があります。 (注)

また、次の追加の IP アドレスと専用 IP サブネットが必要になります。これは、アプライアン スの設定時に入力が求められ、適用されます。

• クラスタ仮想 **IP** アドレス(**Cluster Virtual IP Addresses**):クラスタごとに設定された ネットワークインターフェイスごとに 1 つの仮想 IP (VIP) アドレス。この要件は3 ノー ドクラスタと、将来3ノードクラスタに変換される可能性のある単一ノードクラスタに適 用されます。設定するネットワークインターフェイスごとにVIPを指定する必要がありま す。各 VIP は、対応する設定済みインターフェイスの IP アドレスと同じサブネットから のものである必要があります。各アプライアンスには、エンタープライズ、クラスタ、管 理、およびクラウドの 4 つのインターフェイスがあります。Cisco DNA Center の機能に必 要なため、最低でも企業およびクラスタのポートインターフェイスを設定する必要があり ます。サブネットマスクと1つ以上の関連ゲートウェイまたはスタティックルートととも に IP をインターフェイスに指定すると、そのインターフェイスは設定されていると見な されます。設定時にインターフェイスを完全にスキップすると、そのインターフェイスは 設定されていないと見なされます。

次の点に注意してください。

- 単一ノード設定で、今後 3 ノードクラスタに変換する予定がない場合は、VIP アドレ スを指定する必要はありません。ただし、これを行う場合は、設定されているすべて のネットワークインターフェイスに VIP アドレスを指定する必要があります(3 ノー ドクラスタの場合と同様)。
- 単一ノードクラスタのクラスタ内リンクがダウンすると、管理インターフェイスとエ ンタープライズ インターフェイスに関連付けられているVIP アドレスもダウンしま す。これが発生すると、クラスタ内リンクが復元されるまで Cisco DNA Center を使用 できません(ソフトウェアイメージ管理 [SWIM] と Cisco Identity Services Engine [ISE] の統合が動作しません。またネットワーク データ プラットフォーム [NDP] コレクタ から情報を収集できないため、CiscoDNAアシュアランスデータが表示されません)。
- リンクローカルIPアドレスをホストインターフェイスに使用することはできません。
- デフォルトゲートウェイ **IP** アドレス(**Default Gateway IP Address**):ネットワークの優 先デフォルトゲートウェイのIPアドレス。他のルートがトラフィックに一致しない場合、 トラフィックはこのIPアドレスを経由してルーティングされます。通常は、インターネッ トにアクセスするネットワーク設定内のインターフェイスにデフォルトゲートウェイを割 り当てる必要があります。Cisco DNA Center の導入時に留意すべきセキュリティ上の考慮 事項については、『Cisco DNA Center Security Best [Practices](https://www.cisco.com/c/en/us/td/docs/cloud-systems-management/network-automation-and-management/dna-center/hardening_guide/b_dnac_security_best_practices_guide.html#id_91364) Guide』を参照してください。
- **DNS** サーバーの **IP** アドレス(**DNS Server IP Addresses**):1 つ以上のネットワークの優 先 DNS サーバーの IP アドレス。設定時に、複数の DNS サーバーの IP アドレスとネット マスクを、スペースで区切ったリストとして入力することによってそれらを指定できま す。
- (オプション)スタティックルートアドレス(**Static Route Addresses**):1 つ以上のスタ ティックルートの IP アドレス、サブネットマスク、およびゲートウェイ。設定時に、複 数のスタティックルートの IP アドレス、ネットマスク、およびゲートウェイを、スペー スで区切ったリストとして入力することによってそれらを指定できます。

アプライアンスの任意のインターフェイスに対して1つ以上のスタティックルートを設定 できます。デフォルトゲートウェイ以外の特定の方向でトラフィックをルーティングする 場合は、スタティックルートを指定する必要があります。スタティックルートを持つ各イ ンターフェイスは、IP route コマンドテーブルでトラフィックがルーティングされるデバ イスとして設定されます。このため、トラフィックが送信されるインターフェイスとスタ ティックルートの方向を一致させることが重要です。

スタティックルートは、スイッチやルータで使用されるようなネットワークデバイスの ルーティングテーブルでは推奨されません。この場合はダイナミック ルーティング プロ トコルの方が適しています。ただし、他の方法では到達できないネットワークの特定の部 分にアプライアンスがアクセスできるようにするには、必要に応じてスタティックルート を追加する必要があります。

• **NTP** サーバの **IP** アドレス(**NTP Server IP Addresses**):DNS 解決可能なホスト名、また は1つ以上の Network Time PROTOCOL (NTP) サーバの IP アドレス。

設定時に、複数の NTP サーバーの IP やマスクまたはホスト名をスペースで区切ったリス トとして入力することによって、それらを指定できます。実稼働環境への展開では、少な くとも 3 台の NTP サーバを設定することを推奨します。

これらの NTP サーバは、事前にハードウェアを同期するときに指定し、クラスタ内の各 アプライアンスでソフトウェアを設定する際に再度指定します。時刻の同期は、マルチホ ストクラスタ全体でのデータの精度と処理の調整にとって重要です。アプライアンスを実 稼働環境に展開する前に、アプライアンスのシステムクロックの時刻が現在の時刻である こと、および指定したNTPサーバが正確な時刻を維持していることを確認してください。 アプライアンスを ISE と統合する予定の場合は、ISE がアプライアンスと同じ NTP サーバ と同期していることも確認する必要があります。

- サービスサブネット(**Services Subnet**):Cisco DNA アシュアランス などの内部アプリ ケーションサービス間の通信用 IP を管理し、取得する際にアプライアンスが使用する 1 つの専用IPサブネットを識別します。専用IPv4サービスサブネットは、Cisco DNA Center の内部ネットワークまたは任意の外部ネットワークで使用されている他のサブネットと競 合したり、重複したりすることはできません。サブネットの最小サイズは21ビットです。 IPv4サービスサブネットは、次のアドレス範囲をサポートするプライベートネットワーク の IETF RFC 1918 および 6598 仕様に準拠している必要があります。
	- $\cdot$  10.0.0.0/8
	- $\cdot$  172.16.0.0/12
	- $\cdot$  192.168.0.0/16
	- $\cdot$  100.64.0.0/10

詳細については、RFC 1918 では『[プライベートインターネット用のアドレス割り当て』](https://tools.ietf.org/html/rfc1918) を、RFC 6598 では『[IANA-Reserved](https://tools.ietf.org/html/rfc6598) IPv4 Prefix For Shared Address Space』を参照してくだ さい。

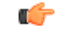

- 有効なCIDRサブネットが指定されていることを確認します。 そうでない場合、172.17.1.0/20 および 172.17.61.0/20 サブネッ トに誤ったビットが表示されます。 重要
	- Cisco DNA Center アプライアンスの設定が完了したら、最初 にアプライアンスを再イメージ化せずに別のサブネットを割 り当てることはできません(詳細については「[アプライアン](#page-89-0) [スのイメージの再作成」](#page-89-0)を参照してください)。
- クラスタサービスサブネット(**Cluster Services Subnet**):データベースアクセス、メッ セージバスなどのインフラストラクチャ サービス間の通信用 IP を管理および取得する際 にアプライアンスが使用する 1 つの専用 IP サブネットを識別します。専用 IPv4 クラスタ サービス サブネットは、Cisco DNA Center の内部ネットワークまたは任意の外部ネット ワークで使用されている他のサブネットと競合したり、重複したりすることはできませ ん。サブネットの最小サイズは 21 ビットです。IPv4 クラスタサービスサブネットは、次 のアドレス範囲をサポートするプライベートネットワークの IETF RFC 1918 および 6598 仕様に準拠している必要があります。
	- $\cdot$  10.0.0.0/8
	- $\cdot$  172.16.0.0/12
	- $\cdot$  192.168.0.0/16
	- $\cdot$  100.64.0.0/10

詳細については、RFC 1918 では[『プライベートインターネット用のアドレス割り当て](https://tools.ietf.org/html/rfc1918)』 を、RFC 6598 では『[IANA-Reserved](https://tools.ietf.org/html/rfc6598) IPv4 Prefix For Shared Address Space』を参照してくだ さい)

サービスサブネットとして 10.10.10.0/21 を指定する場合は、これら 2 つのサブネットは重 複しないため、10.0.8.0/21 のクラスタサービスサブネットを指定することもできます。ま た、設定ウィザードによって、これらのサブネット間の重複(存在する場合)が検出さ れ、重複を修正するように求められることにも注意してください。

### Ú

- 有効なCIDRサブネットが指定されていることを確認します。 そうでない場合、172.17.1.0/20 および 172.17.61.0/20 サブネッ トに誤ったビットが表示されます。 重要
	- Cisco DNA Center アプライアンスの設定が完了したら、最初 にアプライアンスを再イメージ化せずに別のサブネットを割 り当てることはできません(詳細については[「アプライアン](#page-89-0) [スのイメージの再作成](#page-89-0)」を参照してください)。

2つのサービスとクラスタサービスのサブネットで推奨される合計IPアドレス空間には、4096 のアドレスが含まれており、それぞれ 2048 のアドレスの 2/21 サブネットに分割されていま す。2/21 サブネットを重複させることはできません。Cisco DNA Center の内部サービスは、専 用のIPアドレスセットの動作に必要です(CiscoDNACenterマイクロサービスアーキテクチャ の要件)。この要件に対応するには、Cisco DNA Center システムごとに 2 つの専用サブネット を割り当てる必要があります。

アプライアンスがこのようなアドレス空間を必要とする理由の1つは、システムパフォーマン スを維持するためです。東西(ノード間)通信には内部ルーティングおよびトンネリングテク ノロジーが使用されているため、重複するアドレス空間を使用すると、アプライアンスが仮想 ルーティングを実行し、内部的に FIB を転送(FB)するように強制されることがあります。 これにより、1つのサービスから別のサービスに送信されるパケットに対して複数のencap/decap が発生し、高いレイヤでのカスケードの影響により、非常に低いレベルの高い内部遅延が発生 します。

もう 1 つの理由は Cisco DNA Center Kubernetes [ベースのサービスコンテナ化ア](https://kubernetes.io/docs/concepts/cluster-administration/networking/)ーキテクチャで す。各アプライアンスは Kubernetes K8 ノードごとにこの空間の IP アドレスを使用します。複 数のノードが 1 つのサービスを構成できます。現在、Cisco DNA Center は、複数の IP アドレス を必要とするサービスを100余りサポートしており、新しい機能と対応するサービスが常に追 加されています。IPアドレスが不足したり、お客様がシステムをアップグレードするためだけ に連続するアドレス空間を再割り当てすることを要求したりすることなく、シスコが新しい サービスや機能を追加できるようにするために、アドレス空間の要件は最初は意図的に大きく 維持されています。

これらのサブネットでサポートされているサービスは、レイヤ3でも有効になっています。ク ラスタサービススペースは、特に、アプリケーションサービスとインフラストラクチャサービ スの間でデータを伝送し、頻繁に使用されます。

RFC 1918 および RFC 6598 の要件は、クラウドからパッケージとアップデートをダウンロード するための Cisco DNA Center の要件によるものです。選択した IP 範囲が RFC 1918 および RFC 6598に準拠していない場合、すぐにパブリックIPの重複の問題につながる可能性があります。

### インターフェイス名とウィザードの設定順序

インターフェイス名と、これらのインターフェイスを Maglev 設定ウィザードで設定する順序 は、次の表に示すように、Cisco DNA Center アプライアンスの第 1 世代と第 2 世代とで異なり ます。お使いのアプライアンスが第 1 世代と第 2 世代のどちらかを判断するには、次のとおり シスコ製品番号を参照してください。

- 第 1 世代 44 コアアプライアンス:DN1-HW-APL
- 第 2 世代:
	- 44 コアアプライアンス:DN2-HW-APL
	- 44 コア アップグレード アプライアンス:DN2-HW-APL-U
	- 56 コアアプライアンス:DN2-HW-APL-L
	- 56 コア アップグレード アプライアンス:DN2-HW-APL-L-U
	- 112 コアアプライアンス:DN2-HW-APL-XL
	- 112 コア アップグレード アプライアンス:DN2-HW-APL-XL-U

 $\mathbf I$ 

ш

表 **<sup>7</sup> :** インターフェイス名とウィザードの設定順序

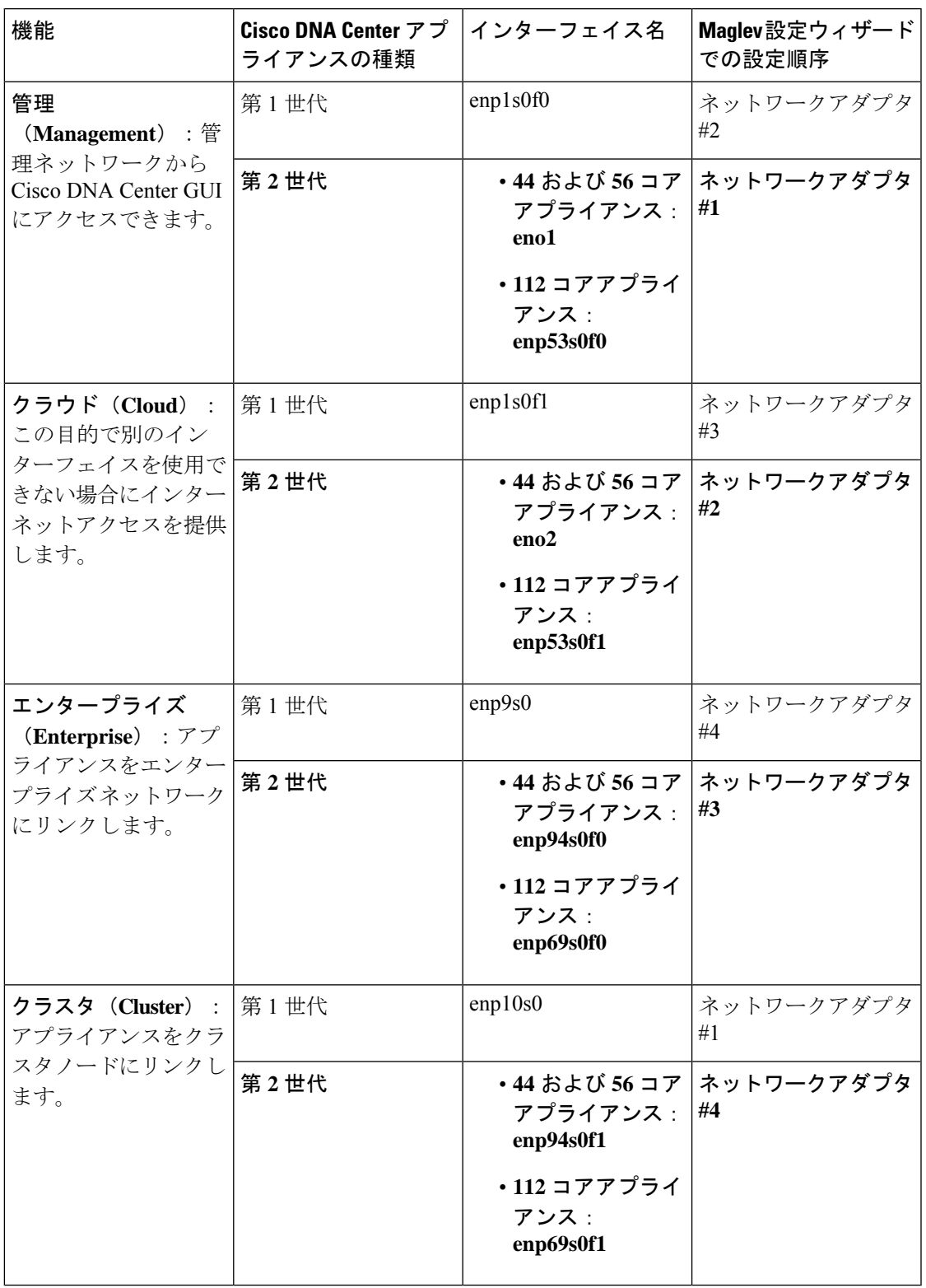

# <span id="page-45-0"></span>必要なインターネット **URL** と完全修飾ドメイン名

アプライアンスでは、次のURLと完全修飾ドメイン名(FQDN)の表へのセキュアなアクセス が必要です。

この表では、各 URL と FQDN を使用する機能について説明します。IP トラフィックがアプラ イアンスとこれらのリソースとの間を移動できるように、ネットワークファイアウォールまた はプロキシサーバのいずれかを設定する必要があります。リストされている URL と FQDN に このアクセスを提供できない場合は、関連付けられている機能が損なわれるか、または動作不 能になります。

インターネットへのプロキシアクセスの要件の詳細については、[「インターネットへのアクセ](#page-47-0) [スを保護する](#page-47-0)」を参照してください。

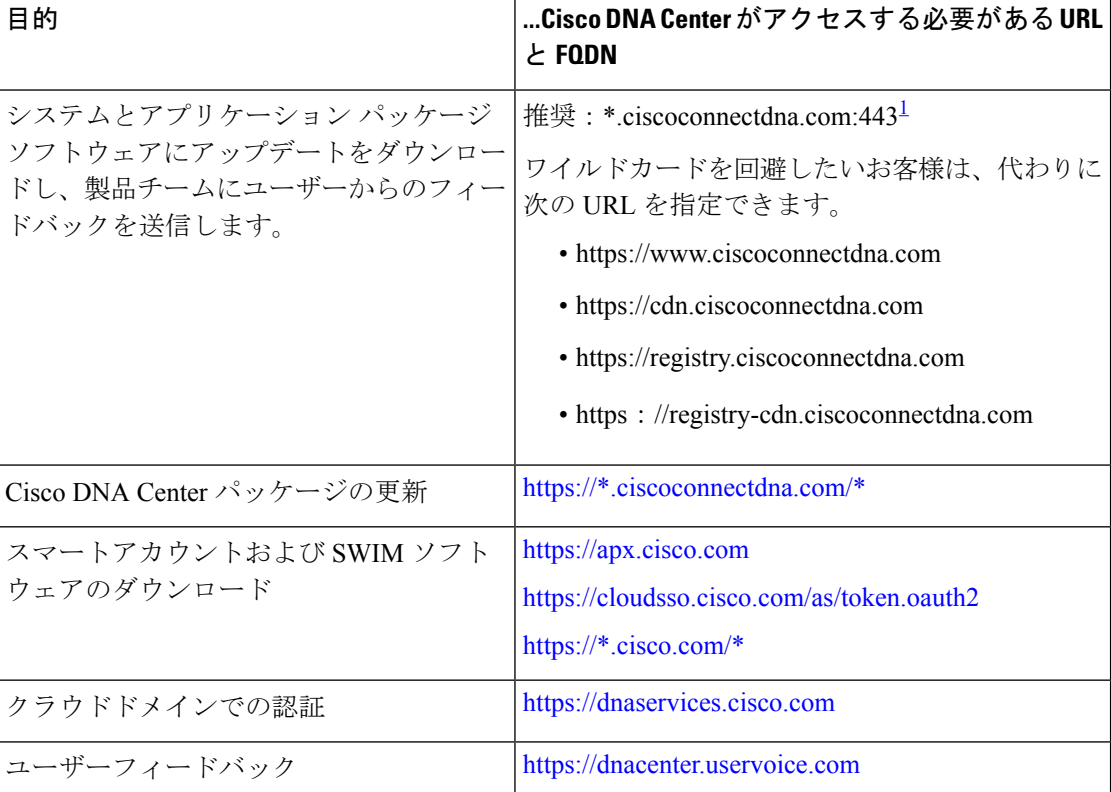

#### 表 **8 :** 必要な **URL** と **FQDN** アクセス

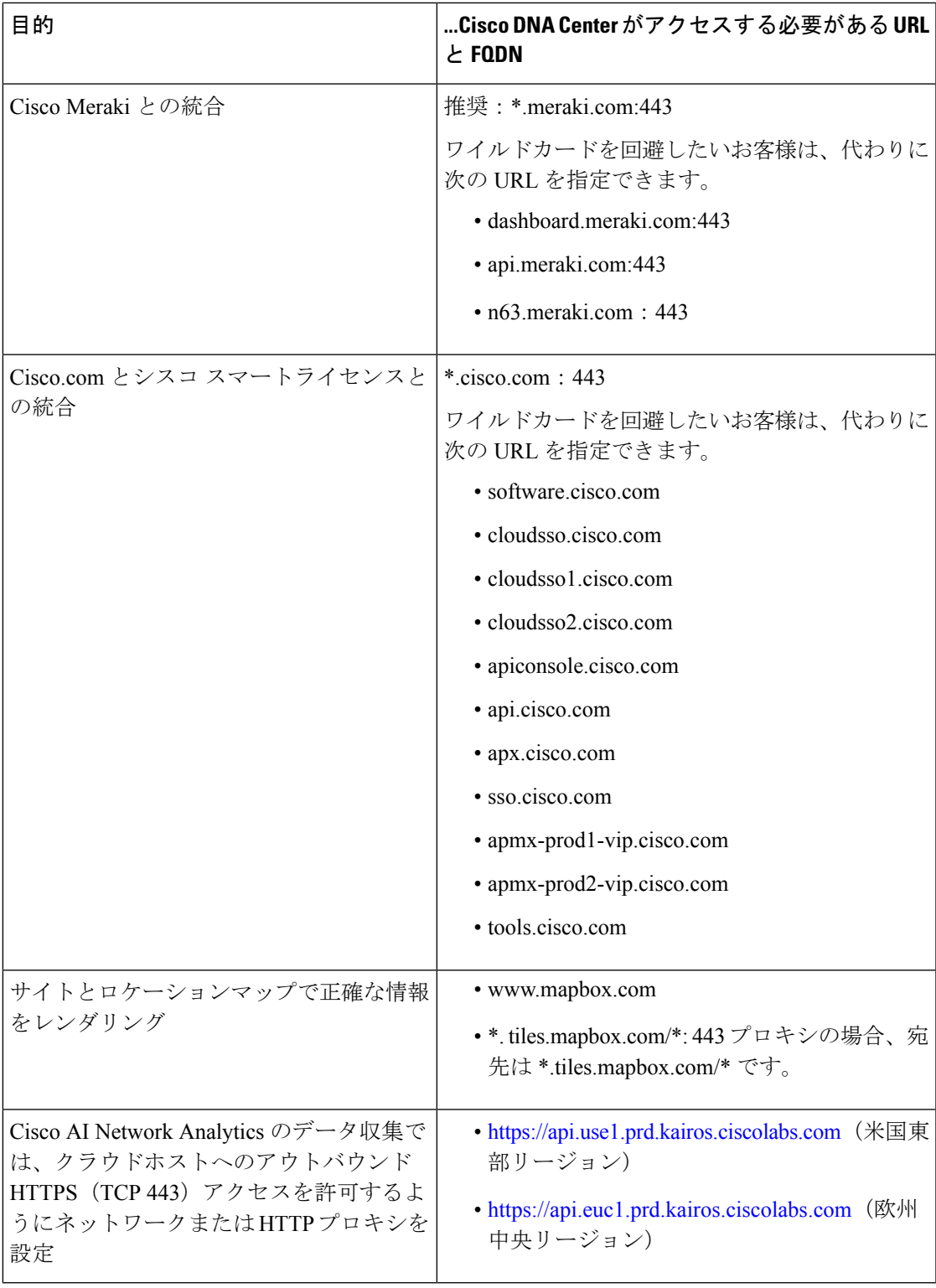

<span id="page-46-0"></span><sup>1</sup> シスコはciscoconnectdna.com とそのサブドメインを所有し、維持しています。Cisco Connect DNA インフラストラクチャは、シスコのセキュリティおよび信頼に関するガイドライン を満たし、継続的なセキュリティテストを実施しています。このインフラストラクチャ

は堅牢であり、組み込みのロードバランシング機能と自動化機能を備えています。24 時 間 365 日の可用性を確保するために、クラウド運用チームが監視と保守を行います。

## <span id="page-47-0"></span>インターネットへのアクセスを保護する

デフォルトでは、アプライアンスは、インターネット経由でアクセスして、ソフトウェアアッ プデート、ライセンス、デバイスソフトウェアをダウンロードしたり、最新のマップ情報、 ユーザフィードバックなどを提供したりするように設定されています。これらの目的でイン ターネット接続を提供することは必須要件です。

HTTPS プロキシサーバを使用することは、リモート URL に安全にアクセスするための信頼性 の高い方法です。「必要なインターネットURL[と完全修飾ドメイン名」](#page-45-0)に記載されているURL にアプライアンスがアクセスするために必要なアクセス権を付与するには、HTTPS プロキシ サーバを使用するようお勧めします。アプライアンス設置時に、この目的で使用するプロキシ サーバの URL とポート番号を、プロキシのログインクレデンシャルとともに入力するように 求められます(プロキシが必要な場合)。

このリリースでは、アプライアンスはHTTPを介したプロキシサーバとの通信のみをサポート しています。HTTPS プロキシサーバをネットワーク内の任意の場所に配置できます。プロキ シサーバは HTTPS を使用してインターネットと通信しますが、アプライアンスは HTTP 経由 でプロキシサーバと通信します。そのためアプライアンスの設定中、プロキシを設定するとき にプロキシの HTTP ポートを指定するようお勧めします。

設定後にプロキシ設定を変更する必要が生じた場合は、GUIを使用して行うことができます。

## 必要なネットワークポート

次の表にアプライアンスが使用する既知のネットワークサービスポートを一覧表示します。こ れらのポートが、ファイアウォール設定またはプロキシゲートウェイのどちらで開くかを問わ ず、アプライアンスとの間で送受信されるトラフィックフローに対して開いていることを確認 する必要があります。

SDAインフラストラクチャを採用するネットワークにアプライアンスを導入する場合は、追加 のポート、プロトコル、およびトラフィックタイプに対応している必要があります。詳細につ いては、「[必要なポートとプロトコル:](#page-49-0)CiscoSoftware-Defined Access」を参照してください。

CiscoDNACenterの展開時に留意すべきセキュリティ上の考慮事項については、『*[CiscoDigital](https://www.cisco.com/c/en/us/td/docs/cloud-systems-management/network-automation-and-management/dna-center/hardening_guide/b_dnac_security_best_practices_guide.html) Network Architecture Center* [セキュリティ](https://www.cisco.com/c/en/us/td/docs/cloud-systems-management/network-automation-and-management/dna-center/hardening_guide/b_dnac_security_best_practices_guide.html) ベスト プラクティス ガイド』を参照してください。 (注)

表 **9 :** ポート:着信トラフィック

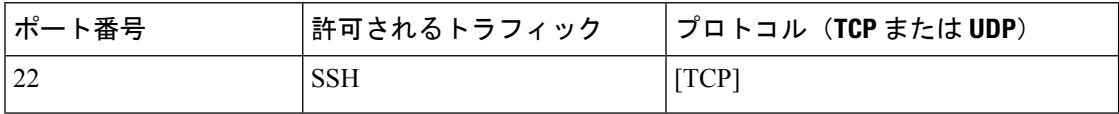

 $\mathbf I$ 

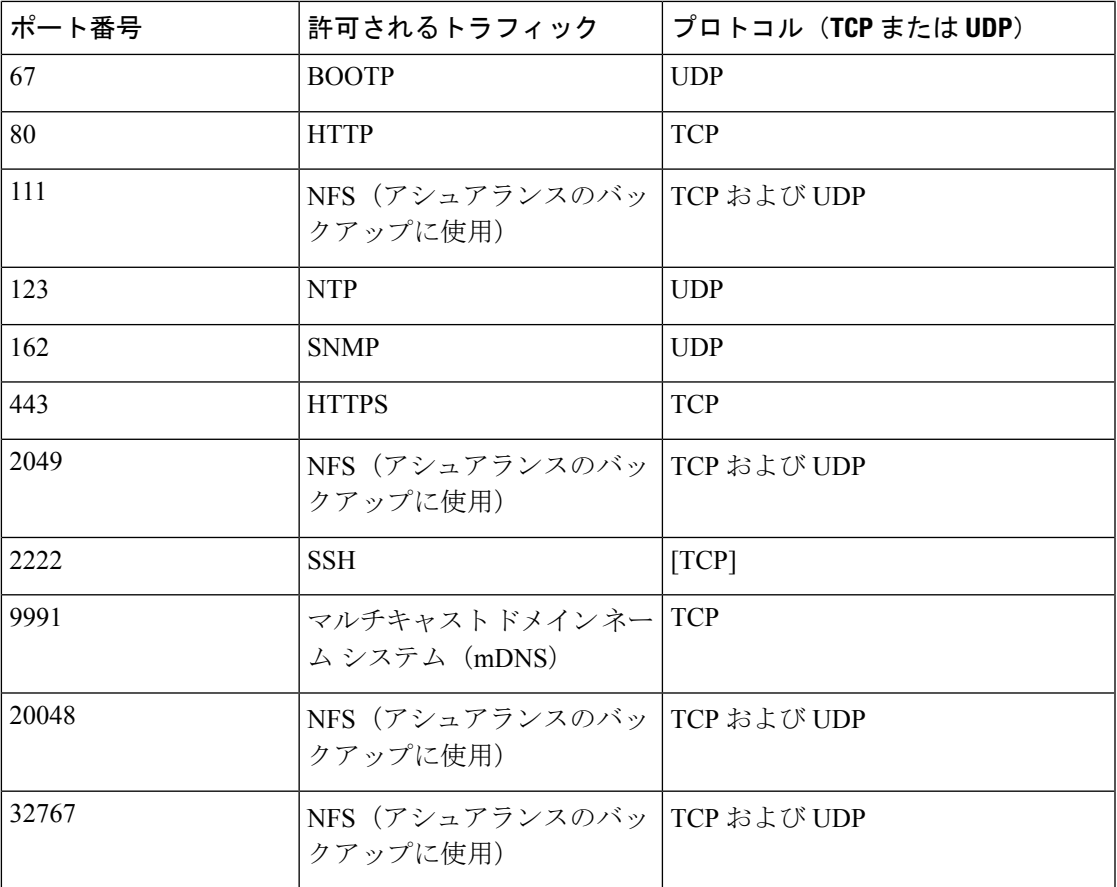

### 表 **10 :** ポート:発信トラフィック

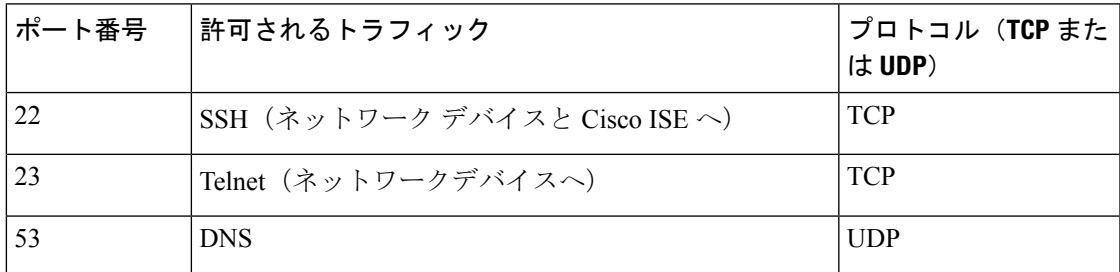

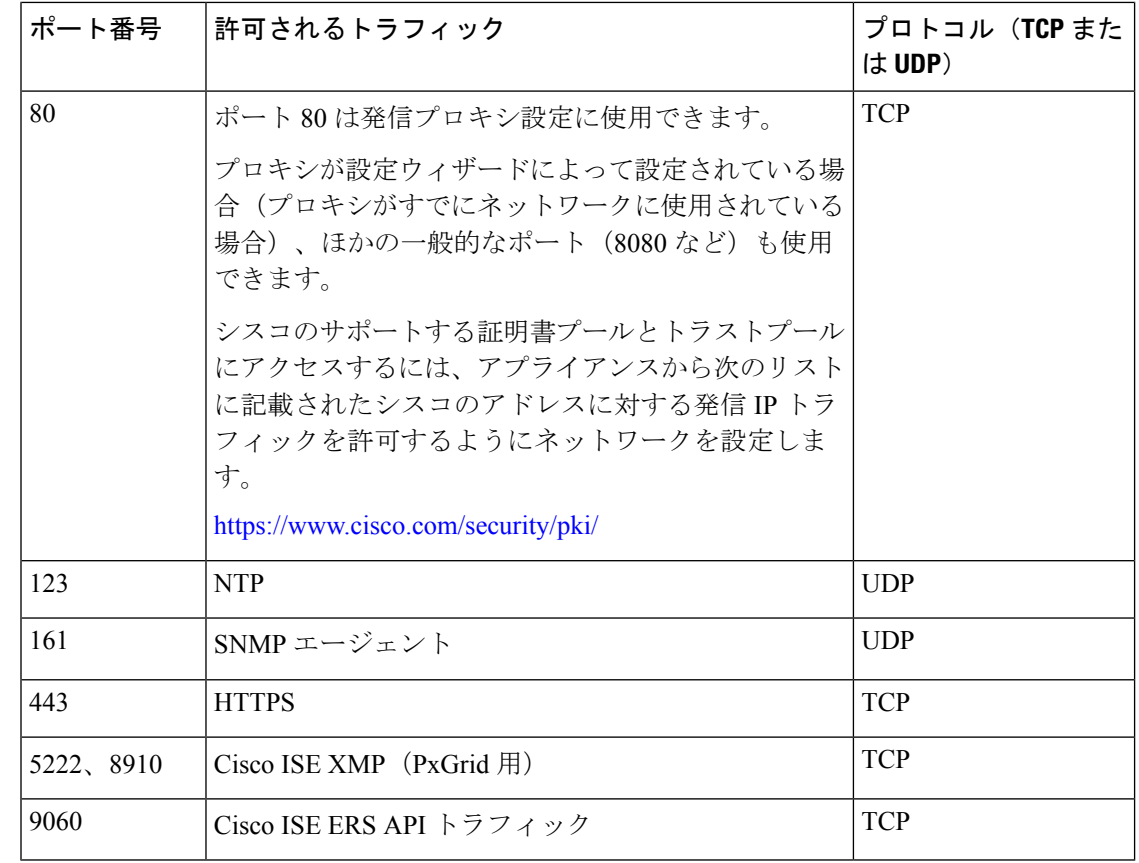

ほかにもアプライアンスからシスコのアドレス (<https://www.cisco.com/security/pki/>)に対する 発信 IP トラフィックを許可するようネットワークを設定する方法があります。アプライアン スからシスコがサポートする証明書およびトラストプールにアクセスするには、上述の URL に記載されている IP アドレスを使用します。 (注)

# <span id="page-49-0"></span>必要なポートとプロトコル:**CiscoSoftware-DefinedAccess**

このトピックでは、次の図に示すような一般的なCiscoSD-Accessファブリック展開にネイティ ブなポート、プロトコル、およびトラフィックのタイプについて詳しく説明します。

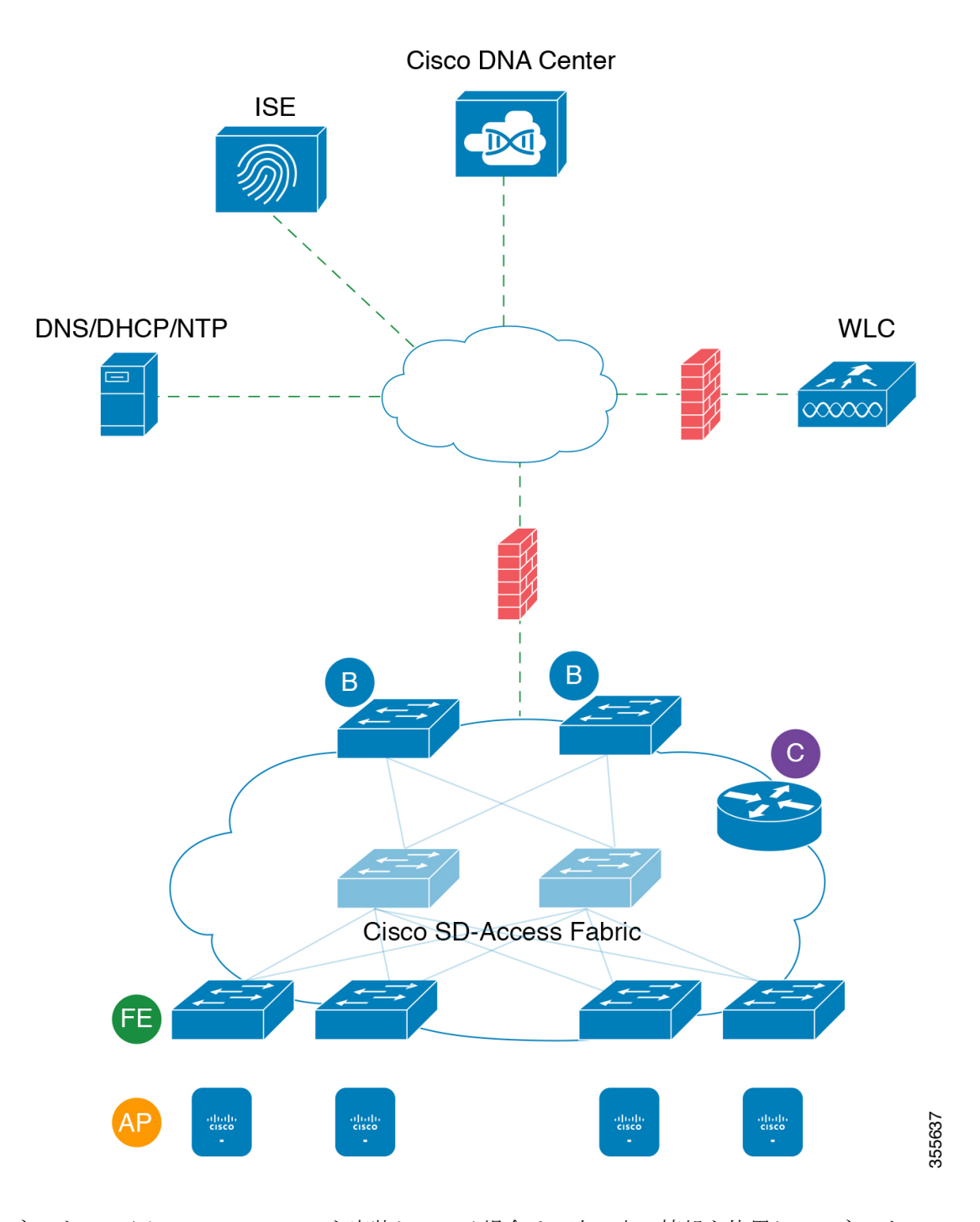

図 **10 : Cisco SD-Access** ファブリック インフラストラクチャ

ネットワークにCiscoSD-Accessを実装している場合は、次の表の情報を使用して、ネットワー ク管理の自動化に必要なアクセス権を Cisco SD-Access に提供しながら、Cisco DNA Center イ ンフラストラクチャを適切に保護するファイアウォールとセキュリティポリシーを計画しま す。

I

### 表 **<sup>11</sup> : Cisco DNA Center** トラフィック

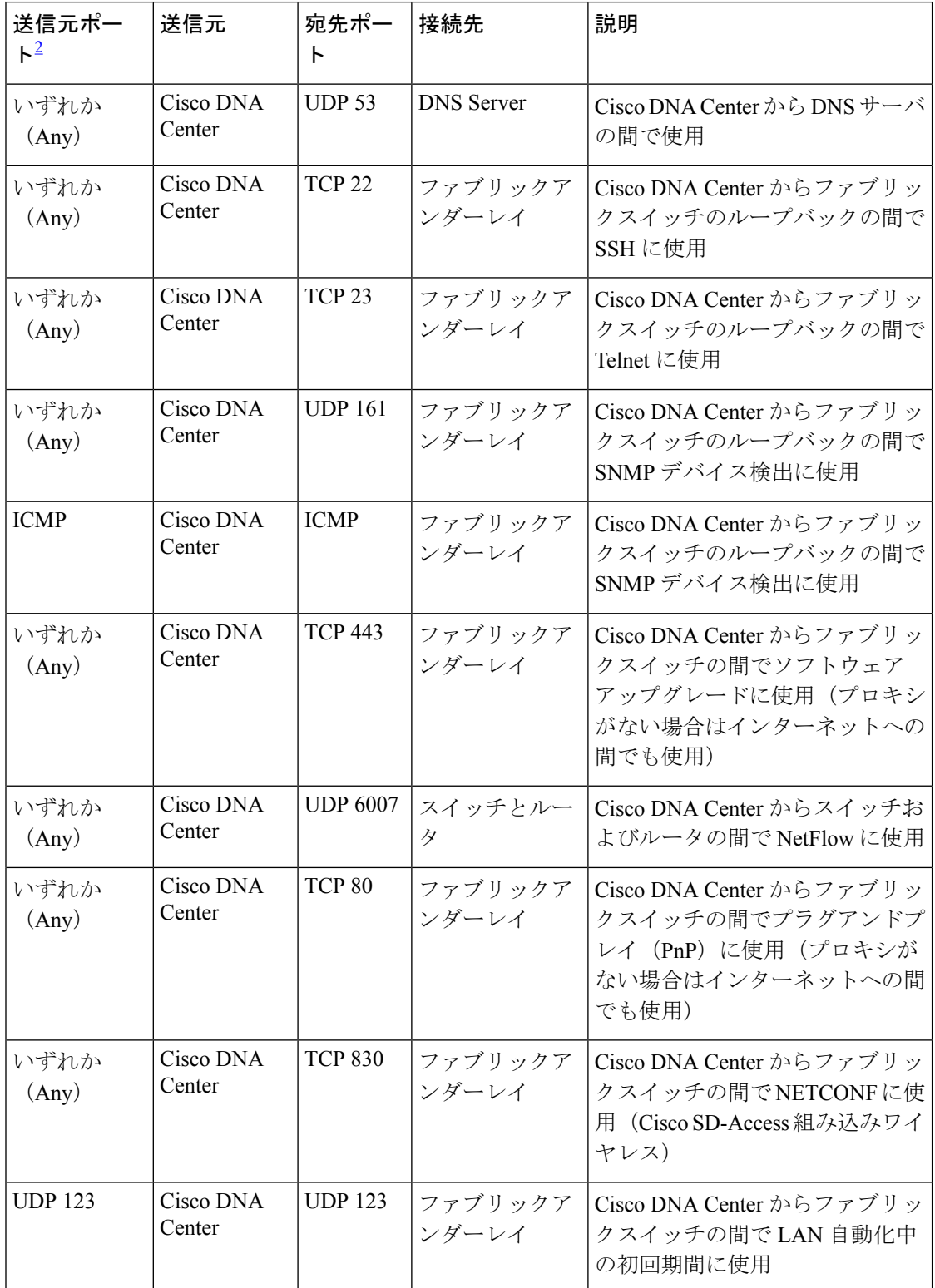

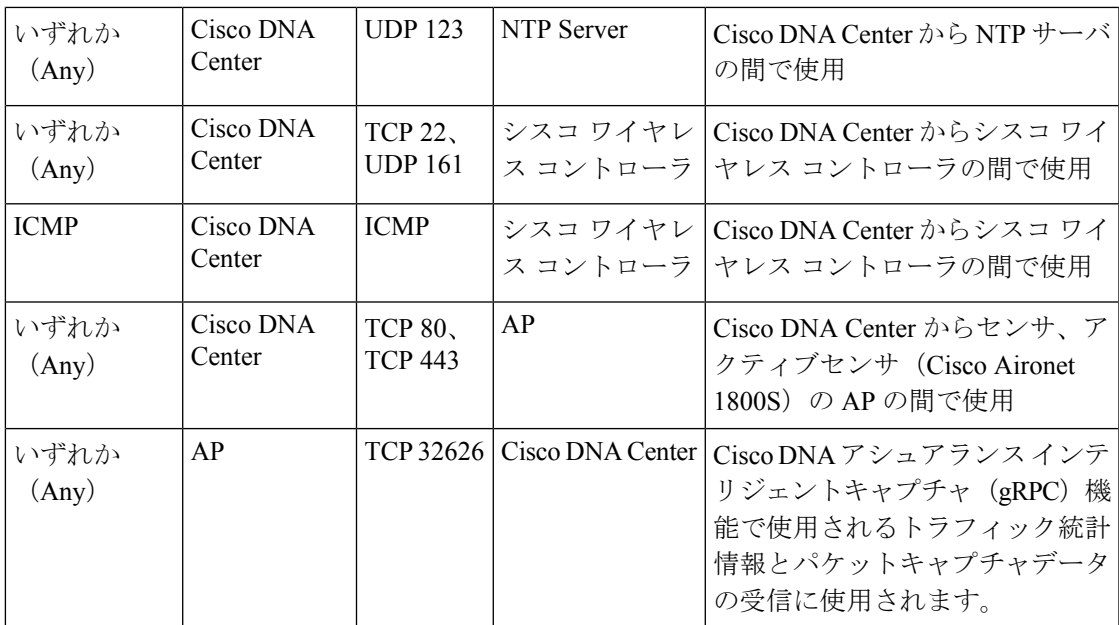

<span id="page-52-0"></span> $\overline{\hspace{1cm}^2$  のクラスタ、PKI、SFTP サーバ、プロキシポートのトラフィックは、この表には含まれ ていません。

表 **12 :** インターネット接続トラフィック

| 送信元ポート        | 送信元                 | 宛先ポー<br>$\mathsf{H}$ | 接続先                              | 説明                                      |
|---------------|---------------------|----------------------|----------------------------------|-----------------------------------------|
| いずれか<br>(Any) | Cisco DNA<br>Center | <b>TCP 443</b>       | registry.ciscoconnectdna.com     | Cisco DNA Center<br>パッケージ更新のダ<br>ウンロード  |
| いずれか<br>(Any) | Cisco DNA<br>Center | <b>TCP 443</b>       | www.ciscoconnectdna.com          | Cisco DNA Center<br>パッケージ更新のダ<br>ウンロード  |
| いずれか<br>(Any) | Cisco DNA<br>Center | <b>TCP 443</b>       | registry-cdn.ciscoconnectdna.com | Cisco DNA Center<br>パッケージ更新のダ<br>ウンロード  |
| いずれか<br>(Any) | Cisco DNA<br>Center | <b>TCP 443</b>       | cdn.ciscoconnectdna.com          | Cisco DNA Center<br>パッケージ更新のダ<br>ウンロード  |
| いずれか<br>(Any) | Cisco DNA<br>Center | <b>TCP 443</b>       | software.cisco.com               | デバイスソフトウェ<br>アのダウンロード                   |
| いずれか<br>(Any) | Cisco DNA<br>Center | <b>TCP 443</b>       | cloudsso.cisco.com               | Cisco.com とスマー<br>トアカウントのクレ<br>デンシャルの検証 |

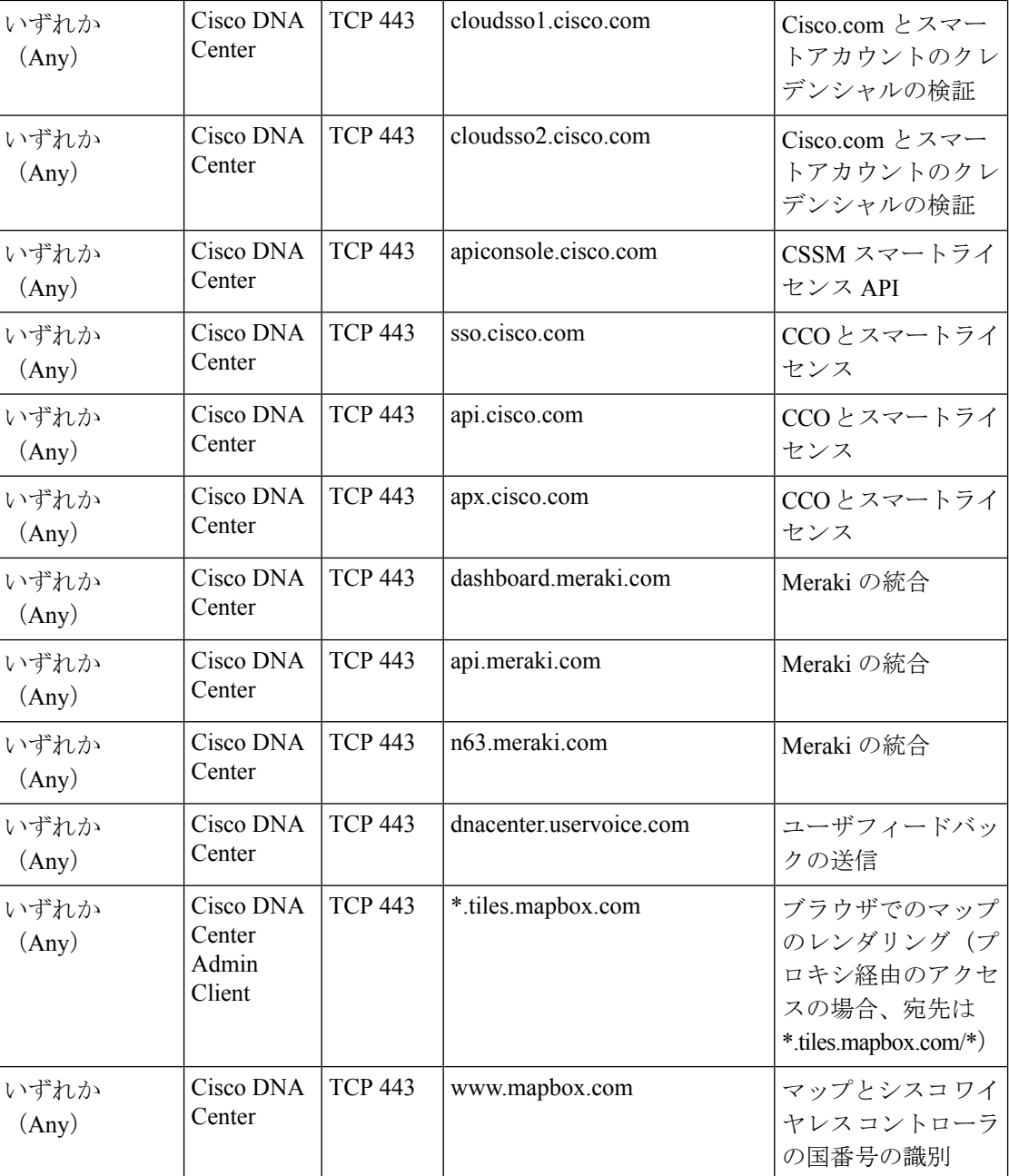

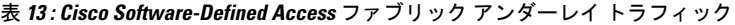

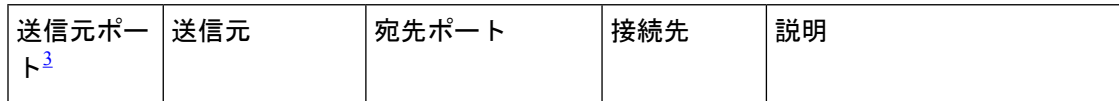

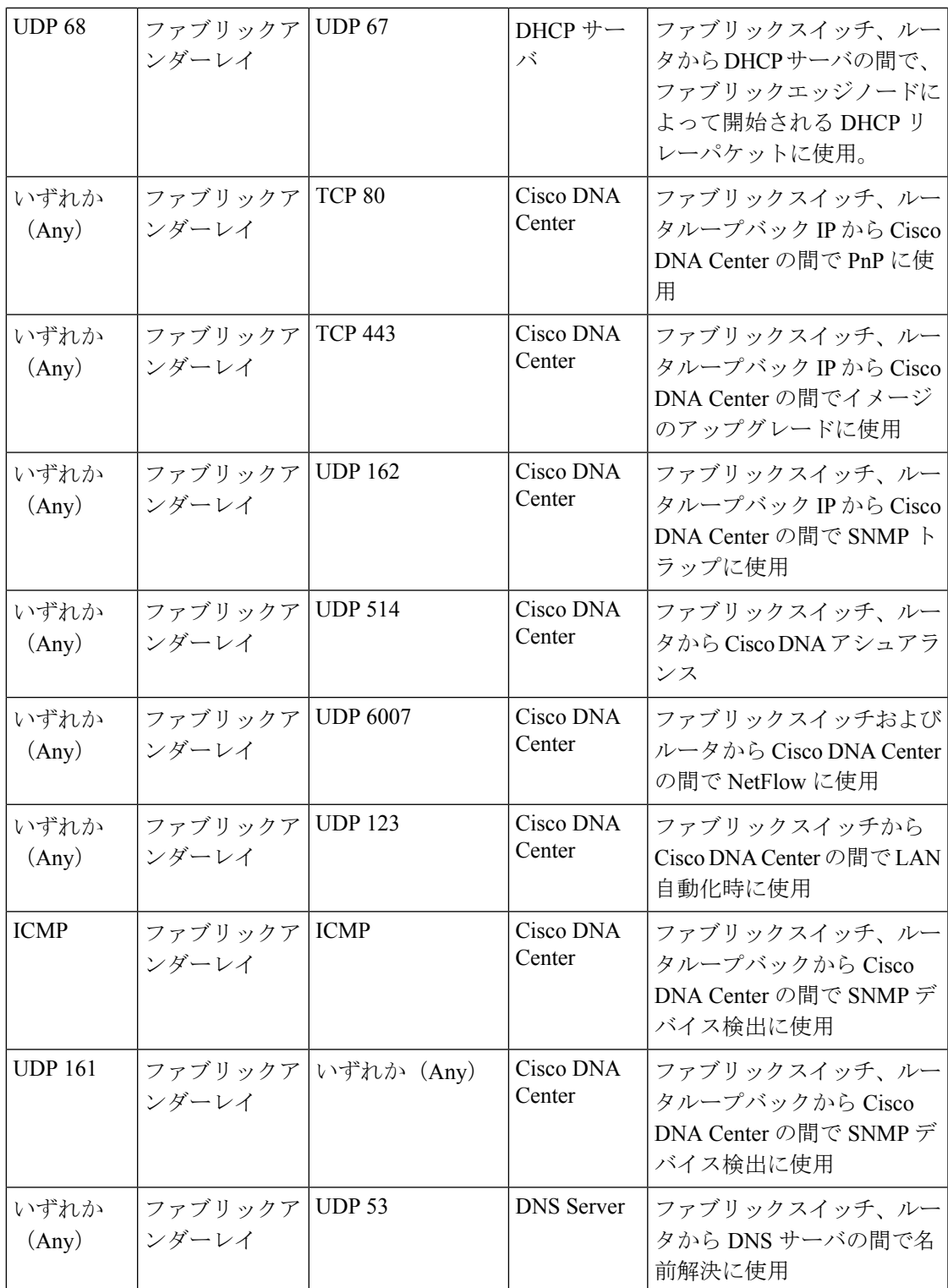

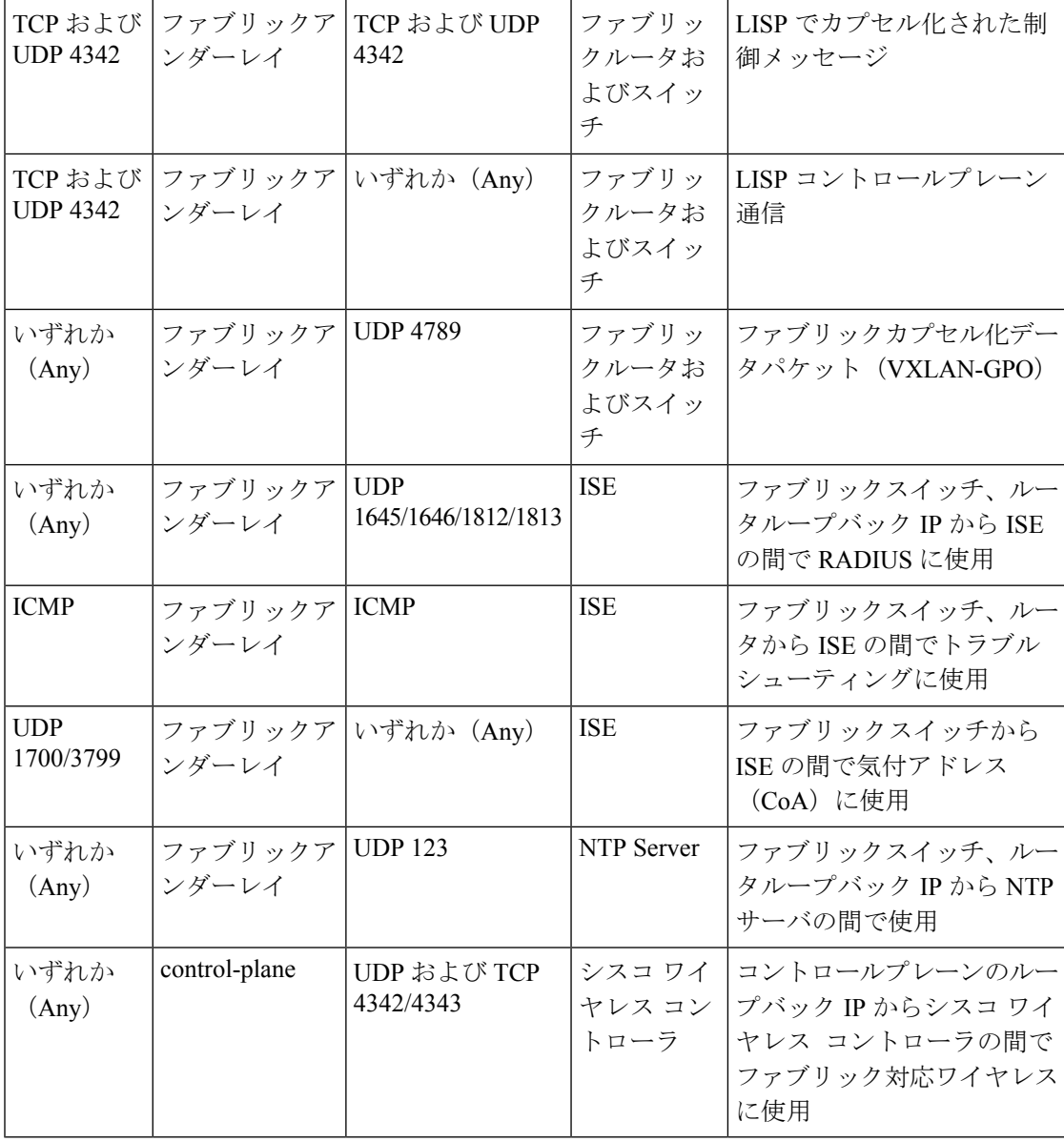

<span id="page-55-0"></span><sup>3</sup> ボーダー ルーティング プロトコル、SPAN、プロファイリング、およびテレメトリトラ フィックは、この表には含まれていません。

表 **<sup>14</sup> :** シスコ ワイヤレス コントローラ トラフィック

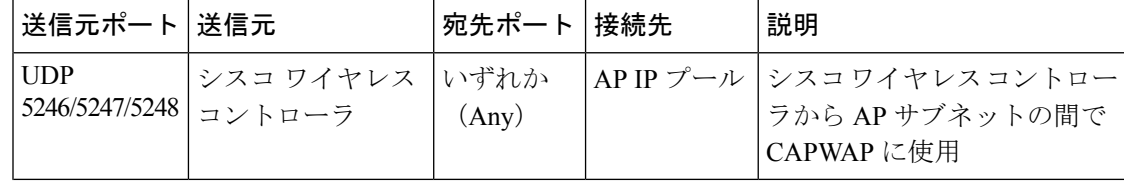

 $\mathbf I$ 

н

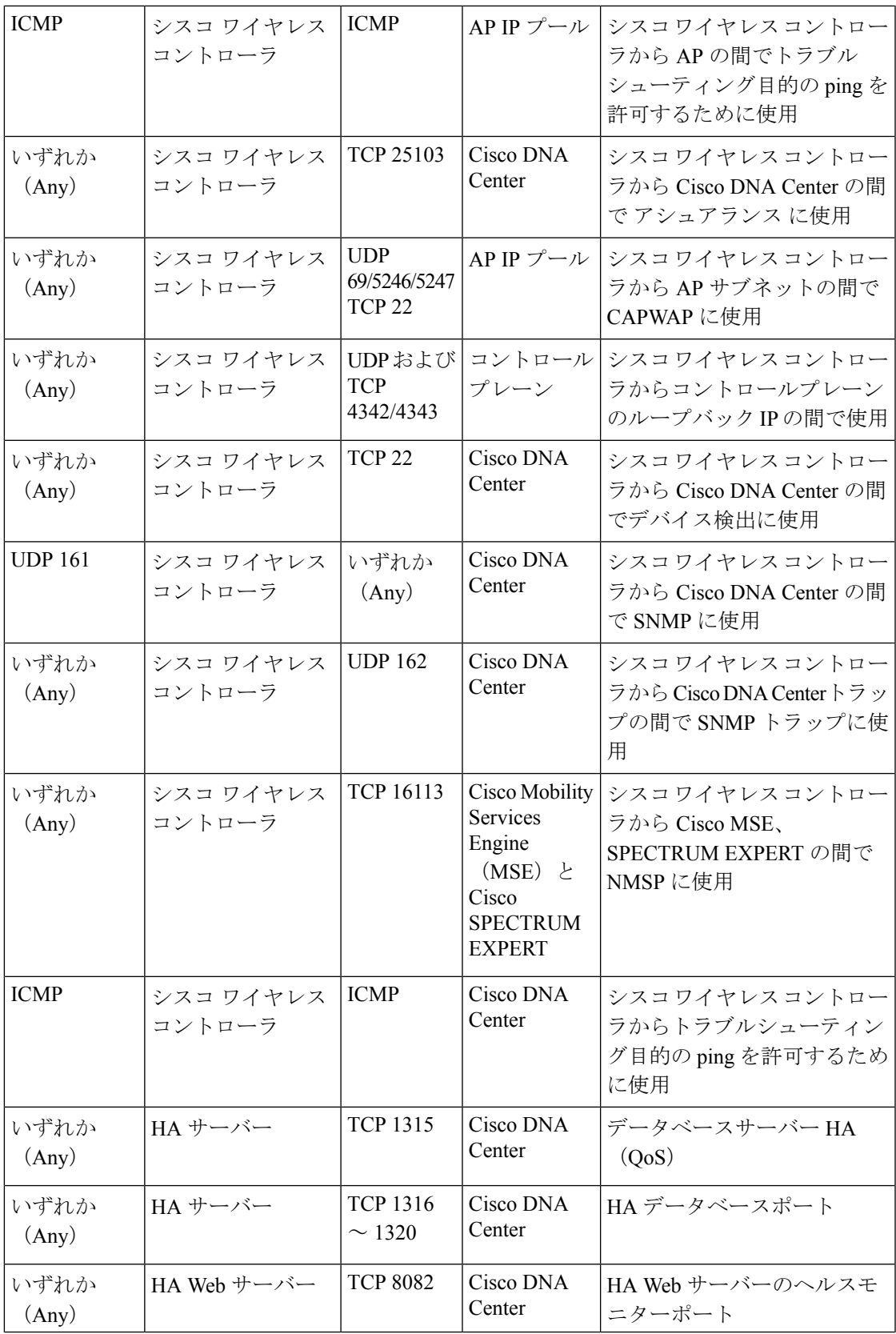

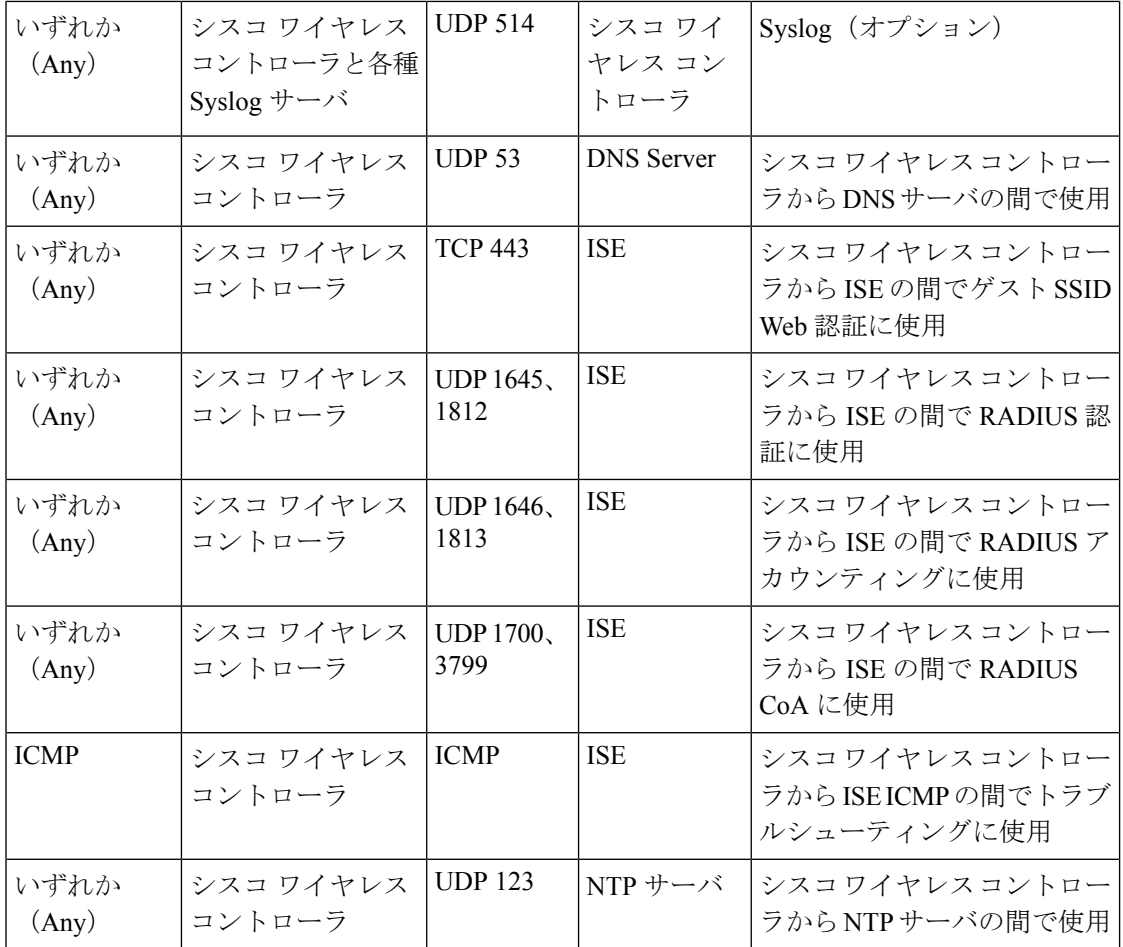

表 **15 :** ファブリック対応ワイヤレス **AP IP** プールトラフィック

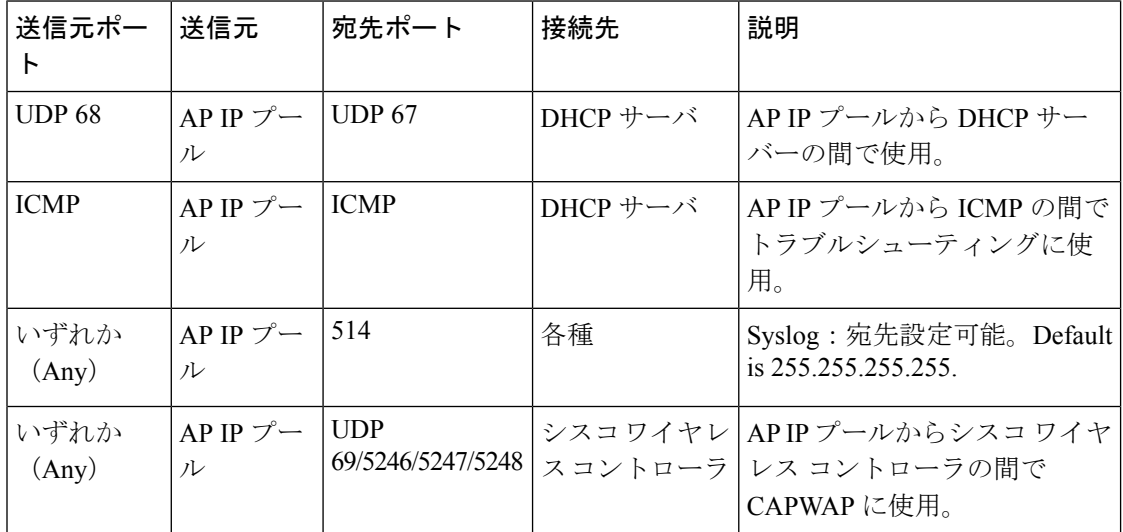

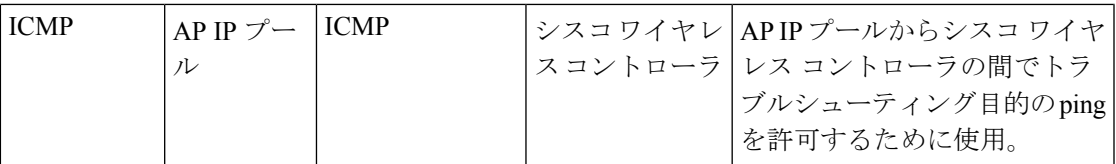

### 表 **16 : ISE** トラフィック

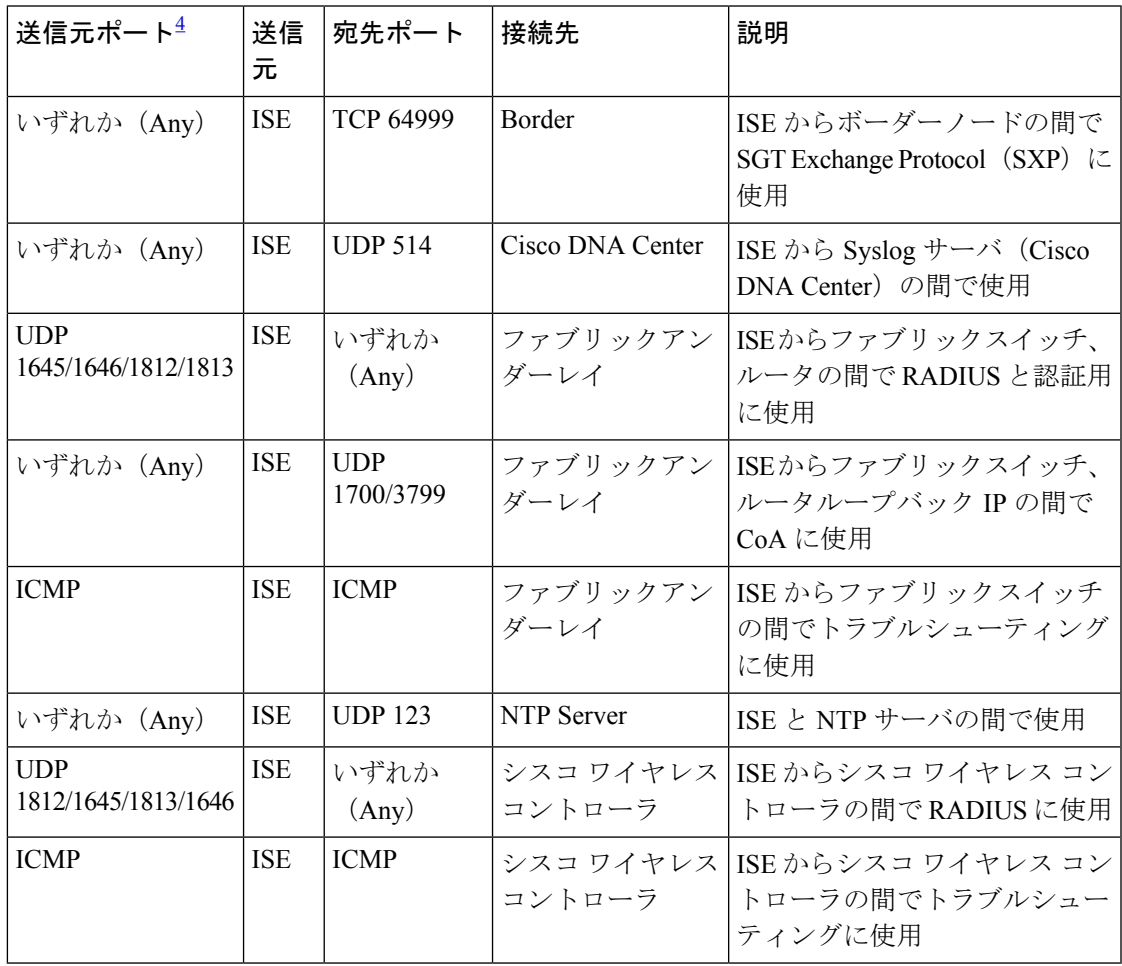

<span id="page-58-0"></span><sup>4</sup> 注:高可用性およびプロファイリング トラフィックは、この表には含まれていません。

### 表 **<sup>17</sup> : DHCP** サーバトラフィック

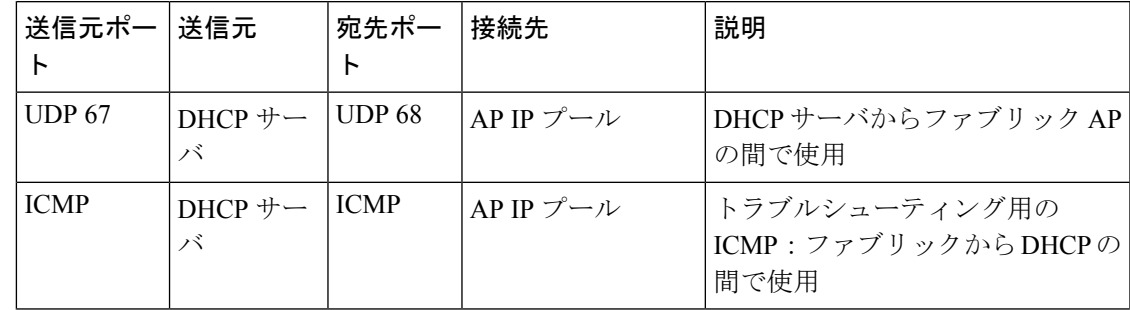

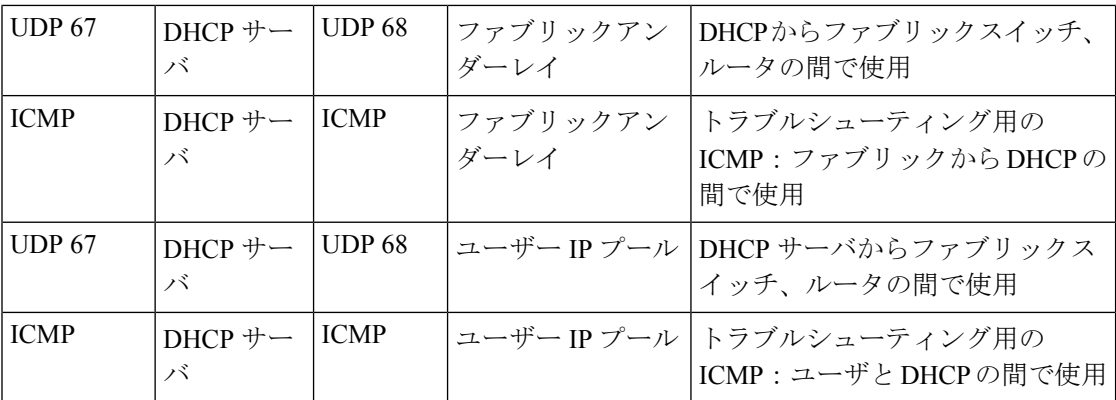

#### 表 **18 : NTP** サーバトラフィック

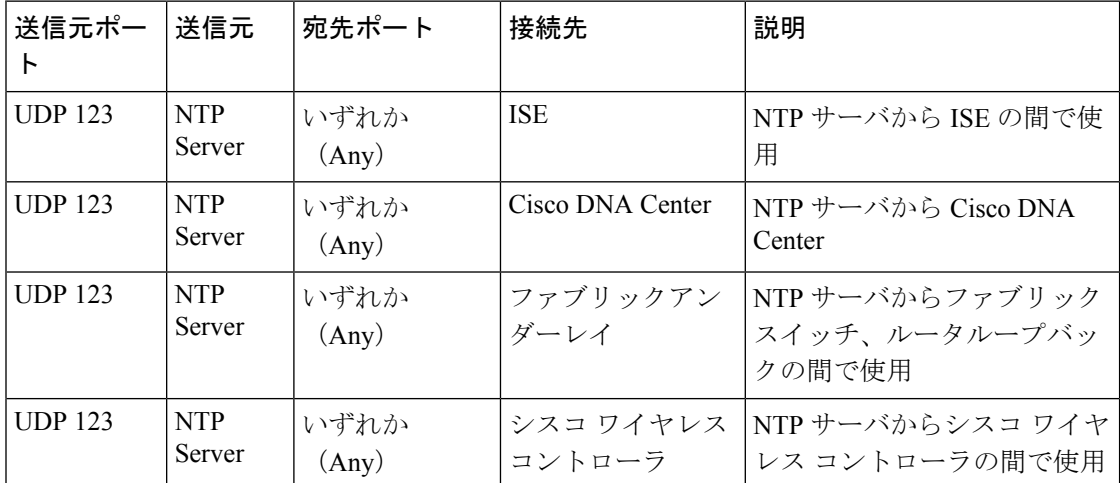

### 表 **19 : DNS** トラフィック

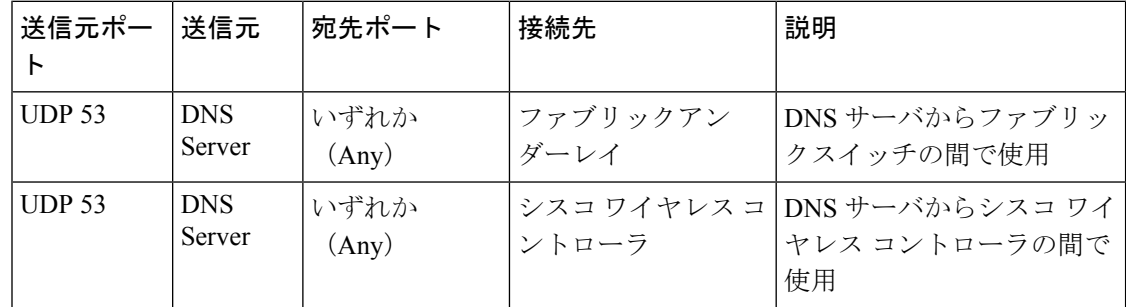

# 必須の設定情報

アプライアンスの設定中、必要な IP [アドレスおよびサブネットに](#page-39-0)加えて、次の情報を入力す るように求められます。

- **Linux** ユーザ名(**Linux User Name**):これは **maglev** です。このユーザ名はプライマリ ノードとアドオンノードの両方を含む、クラスタ内のすべてのアプライアンスで共通して おり、変更できません。
- **Linux** パスワード(**Linux Password**):Linux ユーザ名 **maglev** のパスワードを指定しま す。このパスワードは、Linux コマンドラインを使用して各アプライアンスへのセキュア なアクセスを保証します。必要に応じてクラスタ内の各アプライアンスの Linux ユーザ名 **maglev** ごとに異なる Linux パスワードを割り当てることができます。

デフォルト値はないため、ユーザが Linux パスワードを作成する必要があります。パス ワードは次の要件を満たしている必要があります。

- 長さは 8 文字以上にすること。
- タブも改行も含まないこと。
- 次のうち少なくとも 3 つのカテゴリの文字を含むこと。
	- アルファベットの大文字
	- アルファベットの小文字
	- 数字
	- 特殊文字(! や # など)

Linux パスワードは暗号化され、Cisco DNA Center データベースにハッシュされます。マ ルチノードクラスタを展開している場合は、各アドオンノードにプライマリノードのLinux パスワードを入力するように求められます。

- パスワード生成シード(**PasswordGenerationSeed**)(オプション):Linuxパスワードを 作成する代わりに、シードフレーズを入力し、**[**パスワードの生成(**GeneratePassword**)**]** を押す方法もあります。**[Maglev Configuration]** ウィザードでは、このシードフレーズを 使用してランダムで安全なパスワードが生成されます。**[Auto Generated Password]**フィー ルドを使用すると、生成されたパスワードをさらに編集できます。
- 管理者パスフレーズ(**Administrator Passphrase**):クラスタ内の Cisco DNA Center への Webアクセスに使用されるパスワードを指定します。これはスーパーユーザ権限を持つ管 理者のアカウント **admin** のパスワードであり、初めて Cisco DNA Center にログインする ときに使用します(「[初回ログイン](#page-219-0)」を参照)。初めてログインすると、このパスワード を変更するよう求められます。

このパスワードにはデフォルトがないため、作成する必要があります。管理者のパスフ レーズは、上述の Linux パスワードと同じ要件を満たす必要があります。

• **CISCO IMC** ユーザパスワード:Cisco IMC GUI へのアクセスに使用するパスワードを指 定します。工場出荷時のデフォルトは「*password*」ですが、Web ブラウザを使用してアク セスするために CIMC を初めて設定するとき、変更を求められます(「Cisco [Integrated](#page-75-0) Management Controller [に対するブラウザアクセスの有効化](#page-75-0)」を参照)。

Cisco IMC ユーザパスワードは、上述の Linux パスワードと同じ要件を満たす必要があり ます。工場出荷時の初期状態にリセットした場合にのみ、*password* に戻すことができま す。

• プライマリノード **IP** アドレス(**Primary Node IP Address**):クラスタにアドオンノード をインストールする場合にのみ必要です。これは、プライマリノード上のクラスタポート の IP アドレスです(「[インターフェイスケーブル接続」](#page-33-0)を参照)。

## 必要な初期設定情報

アプライアンスを設定したら、Cisco DNA Center にログインして、必須の設定タスクを完了し ます。この初回設定では次の情報が必要になります。

- スーパーユーザ権限を持つ管理者の新しいパスワード(**NewAdminSuperuserPassword**): Cisco DNA Center 管理者の新しいスーパーユーザパスワードを入力するように求められま す。スーパーユーザ権限を持つ管理者のパスワードをリセットすると、運用上のセキュリ ティが向上します。これはたとえば Cisco DNA Center アプライアンスを設置して設定した 企業スタッフが Cisco DNA Center のユーザまたは管理者ではない場合に特に重要です。
- **Cisco.com** ログイン情報(**Cisco.com Credentials**):ソフトウェアのダウンロードを登録 し、電子メールでシステム通信を受信するために組織が使用する Cisco.com ユーザ ID と パスワード。
- シスコ スマートアカウントのクレデンシャル(**Cisco Smart Account Credentials**):組織 がデバイスとソフトウェアライセンスの管理に使用する Cisco.com スマートアカウントの ユーザ ID とパスワード。
- **IP** アドレスマネージャの **URL** とクレデンシャル(**IP Address Manager URL and Credentials**):Cisco DNA Center で使用する予定のサードパーティ製 IP アドレスマネー ジャ(IPAM)サーバのホスト名、URL、管理者ユーザ名、管理者パスワード。このリリー スでは InfoBlox と Bluecat がサポートされています。
- プロキシ**URL**、ポート、クレデンシャル(**Proxy URL, Port and Credentials**):Cisco DNA Centerソフトウェアのアップデートの取得、デバイスライセンスの管理などのダウンロー ド可能なコンテンツの取得のために Cisco DNA Center で使用するプロキシサーバの URL (ホスト名または IP アドレス)、ポート番号、ユーザ名、ユーザパスワード。
- **Cisco DNA Center**ユーザ(**Users**):作成する新規 Cisco DNA Center ユーザのユーザ名、 パスワード、権限の設定。シスコは通常の Cisco DNA Center 操作すべてで、常にこれらの 新しいユーザアカウントのいずれかを使用するよう推奨しています。Cisco DNA Center の 再設定や、スーパーユーザ権限が明示的に必要となるその他の操作を除き、管理者用スー パーユーザアカウントは使用しないようにしてください。

この情報を入力する初回セットアップウィザードを起動して対応する方法の詳細については、 「[初回ログイン](#page-219-0)」を参照してください。

また残りの設定タスクを完了するために次の情報が必要になります。これは初回ログイン後に 実行できます。

• **ISE** サーバーの **IP** とログイン情報(**ISE Server IP and Credentials**):Cisco ISE サーバー の IP アドレス、管理ユーザー名、パスワードが必要です。これらは「[Cisco](#page-221-0) ISE と Cisco DNA Center [の統合](#page-221-0) の統合」で説明されているように、組織の ISE サーバにログインして Cisco DNA Center とのデータ共有設定を行うために必要です。

新規またはアップグレードのインストールではCisco DNA Center 1.3.3.0が設定され、Cisco ISEが認証およびポリシー(AAA)サーバとして設定されているかどうかを確認します。 正しいバージョンの Cisco ISE がすでに設定されている場合、Cisco ISE から Cisco DNA Center へのグループポリシーデータの移行を開始できます。

Cisco ISE が設定されていない場合、または必要なバージョンの Cisco ISE が存在しない場 合は、Cisco DNA Center がインストールされますが、グループベースのポリシーは無効に なります。Cisco ISE をインストールまたはアップグレードして、Cisco DNA Center に接続 する必要があります。その後はデータ移行を開始できます。

Cisco DNA Center 以前のバージョンに存在するデータは、アップグレード時に保持されま す。データ移行操作では Cisco DNA Center と Cisco ISE のデータがマージされます。移行 で競合が発生した場合は Cisco ISE のデータが優先されます。

Cisco DNA Center が使用できなくなった場合、さらに Cisco DNA Center より前のポリシー を管理する必要がある場合、Cisco ISEには読み取り専用設定を上書きするオプションがあ ります。これで Cisco ISE のポリシーを直接変更できます。Cisco DNA Center が再び使用 可能になったら、Cisco ISEの読み取り専用設定を無効にして、Cisco DNA Centerの[グルー プベースのアクセスコントロール設定(Group Based Access Control Settings)] ページを同 期しなおす必要があります。Cisco ISE で直接行われた変更は Cisco DNA Center に反映さ れないため、絶対に必要な場合にのみこのオプションを使用してください。

• 認証およびポリシーサーバ情報(**Authorizationand PolicyServer Information**):認証サー バまたポリシーサーバとして Cisco ISE を使用している場合、前項目と同じ情報が必要に なるほか、ISE CLI ユーザ名、CLI パスワード、サーバ FQDN、サブスクライバ名(*cdnac* など)、ISE SSHキー(オプション)、プロトコル選択(RADIUS または TACACS)、認 証ポート、アカウンティングポート、再試行、タイムアウトの設定が必要となります。

Cisco ISE以外の認証サーバ、ポリシーサーバを使用している場合、サーバのIPアドレス、 プロトコルの選択(RADIUSまたはTACACS)、認証ポート、アカウンティングポート、 再試行、タイムアウトの設定が必要になります。

この情報は、選択した認証サーバー、ポリシーサーバーと Cisco DNA Center を統合するた めに必要です。詳細については[「認証サーバとポリシー](#page-228-0) サーバの設定」で説明していま す。

• **SNMP** の再試行とタイムアウト値(**SNMP Retry and Timeout Values**):これは「[SNMP](#page-230-0) [プロパティの設定](#page-230-0)」で説明されているように、デバイスのポーリングとモニタリングを セットアップするために必要です。

I

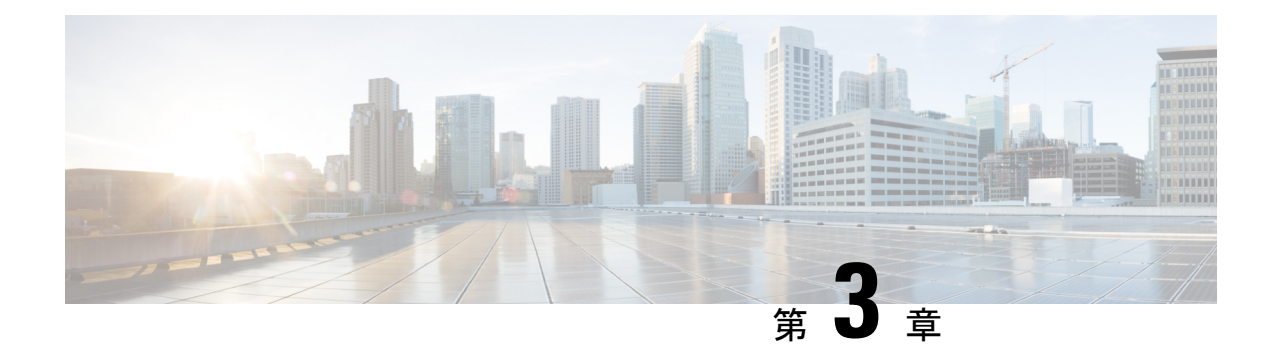

# アプライアンスの設置

- [アプライアンスのインストール](#page-64-0) ワークフロー (59 ページ)
- [アプライアンスを開梱して点検](#page-64-1) (59 ページ)
- [インストール警告とガイドラインの確認](#page-65-0) (60 ページ)
- [ラック要件の確認](#page-67-0) (62 ページ)
- [アプライアンスの接続および電源投入](#page-68-0) (63 ページ)
- LED の確認 (63[ページ\)](#page-68-1)

# <span id="page-64-0"></span>アプライアンスのインストール ワークフロー

Cisco DNA Center アプライアンスを物理的に設置するには、この章で説明されているタスクを 実行します。設置するアプライアンスごとにこれらのタスクを実行します。なおプライマリ ノードを設定する前に、すべてのアプライアンスを設置してください。

これらのタスクがすべて完了したら、[「アプライアンス設定の準備の概要」](#page-74-0)で説明されている 手順に進みます。

# <span id="page-64-1"></span>アプライアンスを開梱して点検

# $\sqrt{2}$

内部アプライアンスのコンポーネントを取り扱うときは、静電気防止用ストラップを着用し、 モジュールのフレームの端のみを持つようにしてください。 注意

- ステップ1 段ボール箱からアプライアンスを取り出します。(将来、アプライアンスの輸送が必要になったときに備 え)梱包材はすべて保管しておいてください。
- ステップ **2** カスタマーサービス担当者から提供された機器リストと梱包品の内容を照合します。すべての品目が揃っ ていることを確認してください。
- ステップ **3** 破損や不一致がないことを確認し、万一不備があった場合は、シスコカスタマーサービス担当者にご連絡 ください。次の情報を用意しておきます。
- 発送元の請求書番号(梱包明細を参照)
- 破損している装置のモデルとシリアル番号
- 破損状態の説明
- 破損による設置への影響

# <span id="page-65-0"></span>インストール警告とガイドラインの確認

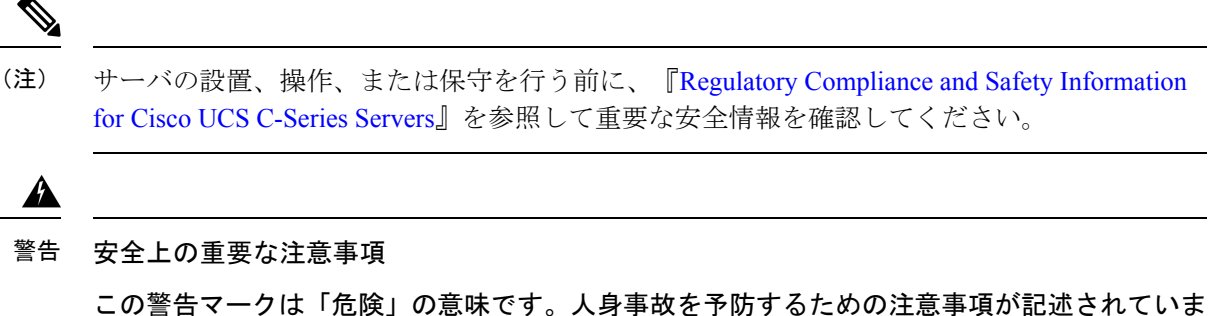

す。機器の取り扱い作業を行うときは、電気回路の危険性に注意し、一般的な事故防止対策に 留意してください。各警告の最後に記載されているステートメント番号を基に、装置に付属の 安全についての警告を参照してください。

ステートメント 1071

◭

システムの過熱を防ぐため、最大推奨周囲温度の **35°C** (**95°F**)を超えるエリアで操作しない でください。 警告

ステートメント 1047

### $\mathbf{\Lambda}$

いつでも装置の電源を切断できるように、プラグおよびソケットにすぐ手が届く状態にしてお いてください。 警告

ステートメント 1019

 $\boldsymbol{\mathbf{\Lambda}}$ 

この製品は、設置する建物に短絡(過電流)保護機構が備わっていることを前提に設計されて います。保護デバイスの定格 **250 V**、**15 A** を超えないようにしてください。ステートメント 1005 警告

装置は地域および国の電気規則に従って設置する必要があります。 警告

ステートメント 1074

### $\blacktriangle$

 $\blacktriangle$ 

この装置は、立ち入りが制限された場所への設置を前提としています。立ち入りが制限された 場所とは、特殊な器具、錠と鍵、またはその他の保安手段を使用しないと入れない場所を意味 します。 警告

ステートメント 1017

次の 4 つは 112 コアアプライアンスに固有の警告です。

### ◢◣

警告 この装置は、アースさせる必要があります。絶対にアース導体を破損させたり、アース線が正 しく取り付けられていない装置を稼働させたりしないでください。アースが適切かどうかはっ きりしない場合には、電気検査機関または電気技術者に確認してください。

ステートメント 1024

### $\blacktriangle$

北欧諸国(ノルウェー、フィンランド、スウェーデン、デンマーク)では、このシステムは、 すべての機器のメインアース接続の電圧が同じ(等電位接地)であり、システムが接地された 電源コンセントに接続されている、アクセス制限区域に設置する必要があります。 警告

ステートメント 328

### $\blacktriangle$

システムの電源接続の前に高リーク電流アース接続を行う必要があります。 警告

ステートメント 342

### ▲

本機器は、電力を供給する前に、お客様が準備した地線を使用して外部接地する必要がありま 警告 す。アースが適切かどうかはっきりしない場合には、電気検査機関または電気技術者に確認し てください。

ステートメント 366

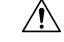

アプライアンスを取り付ける際は、適切なエアーフローを確保するために、レールキットを使 用する必要があります。レールキットを使用せずに、ユニットを別のユニットの上に物理的に 置く(つまり積み重ねる)と、アプライアンスの上部にある通気口がふさがれます。これは、 過熱したり、ファンの回転が速くなったり、電力消費が高くなったりする原因となります。ア プライアンスをラックに取り付けるときは、アプライアンス間で必要な最小の間隔を確保でき るレール キットのマウントを推奨します。レール キットを使用してユニットをマウントする 場合は、アプライアンス間の間隔を余分にとる必要はありません。 注意

 $\bigwedge$ 

鉄共振テクノロジーを使用するUPSモデルは使用しないでください。これらのUPSモデルは、 Cisco UCS などのシステムに使用すると、データトラフィックパターンの変化によって入力電 流が大きく変動し、動作が不安定になるおそれがあります。 注意

アプライアンスを設置する際には、次のガイドラインに従ってください。

- アプライアンスを設置する前に、設置場所を検討して準備します。設置場所を計画する際 に推奨される作業については、『*Cisco UCS* [サイト計画および準備作業\(](https://www.cisco.com/c/en/us/td/docs/unified_computing/ucs/hw/site-prep-guide/ucs_site_prep.html)*Cisco UCS Site [Preparation](https://www.cisco.com/c/en/us/td/docs/unified_computing/ucs/hw/site-prep-guide/ucs_site_prep.html) Guide*)』を参照してください。
- アプライアンスの作業に支障がないように、また適切なエアーフローが確保されるよう に、アプライアンス周辺に十分なスペースを確保できることを確認してください。このア プライアンスでのエアーフローは、前面から背面に流れます。
- 設置場所の空調が[「環境仕様](#page-28-0)」に記載された温度要件に適合していることを確認します。
- キャビネットまたはラックが、[「ラック要件の確認」](#page-67-0)に記載された要件に適合しているこ とを確認します。
- 設置場所の電源が、[「電力仕様](#page-29-0)」に記載された要件に適合していることを確認します。使 用可能な場合は、電源障害に備えて UPS を使用してください。

## <span id="page-67-0"></span>ラック要件の確認

適切な操作を行うため、アプライアンスを設置するラックは次の要件を満たす必要がありま す。

- •標準的な 19 インチ(48.3 cm)幅 4 支柱 EIA ラック(ANSI/EIA-310-D-1992 のセクション 1 に準拠した英国ユニバーサル ピッチに適合するマウント支柱付き)。
- 付属のスライドレールを使用する場合、ラック支柱の穴は、9.6mm (0.38インチ) の正方 形、7.1 mm (0.28 インチ) の丸形、#12-24 UNC、または #10-32 UNC になります。
- サーバごとのラックの垂直方向のスペースは次を満たす必要があります。
- 44 および 56 コアアプライアンスの場合、1 RU は1.75 インチ (44.45 mm) に相当しま す。
- 112 コアアプライアンスの場合、7.0 インチ(177.8 mm)に相当する RU が 4 つありま す。

### <span id="page-68-0"></span>アプライアンスの接続および電源投入

この項では、アプライアンスの電源をオンにして、それが機能していることを確認する方法に ついて説明します。

ステップ **1** 付属の電源コードをアプライアンスの各電源装置に接続してから、接地付き AC 電源出力に接続します。 詳細については[「電力仕様](#page-29-0)」を参照してください。

> 初回のブートアップ時には、アプライアンスがブートしてスタンバイ電源モードになるまでに約 2 分かか ります。

電源ステータス LED は、次のとおりアプライアンスの電源ステータスを示します。

- 消灯:アプライアンスには AC 電力が供給されていません。
- オレンジ:アプライアンスはスタンバイ電源モードです。CIMC と一部のマザーボード機能にだけ電 力が供給されています。
- 緑:アプライアンスはメイン電源モードです。電力は、すべてのアプライアンス コンポーネントに供 給されています。

電源ステータス LED などのアプライアンス LED の詳細については、[「前面パネルと背面パネル](#page-10-0)」を参照 してください。

<span id="page-68-1"></span>ステップ **2** 前面パネルの KVM コネクタに接続されている付属の KVM ケーブルを使用して、USB キーボードと VGA モニタをサーバに接続します。または、背面パネルのVGAおよびUSBポートを使用することもできます。 一度に接続できる VGA インターフェイスは 1 つのみです。

## **LED** の確認

アプライアンスの電源を投入したら、前面パネルと背面パネルのLEDとボタンの状態をチェッ クし、機能していることを確認します。

次の図は、物理的な設置と初回の電源投入が終わった後(設定前)動作しているアプライアン スの LED を示しています。

図 **<sup>11</sup> : <sup>44</sup>** および **56** コアアプライアンスの前面パネル **LED**

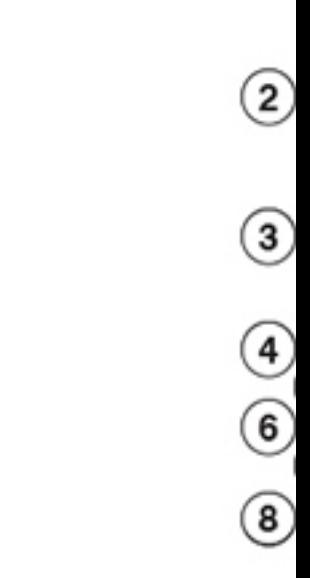

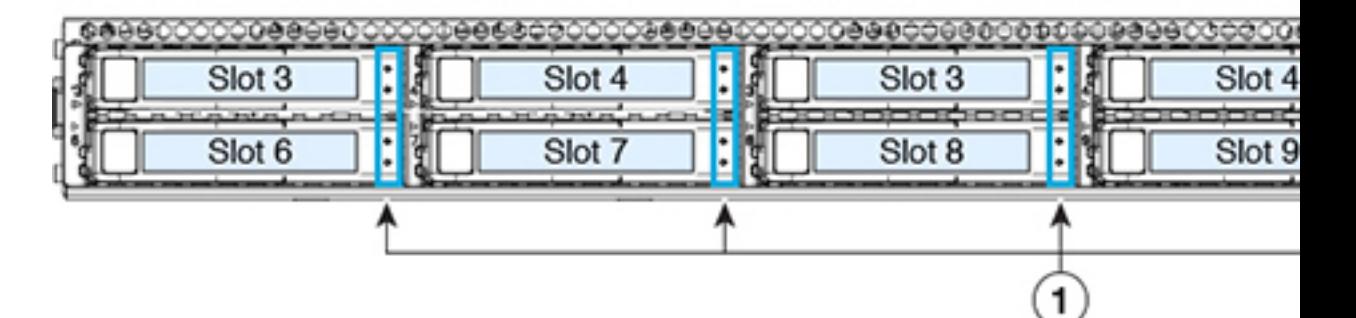

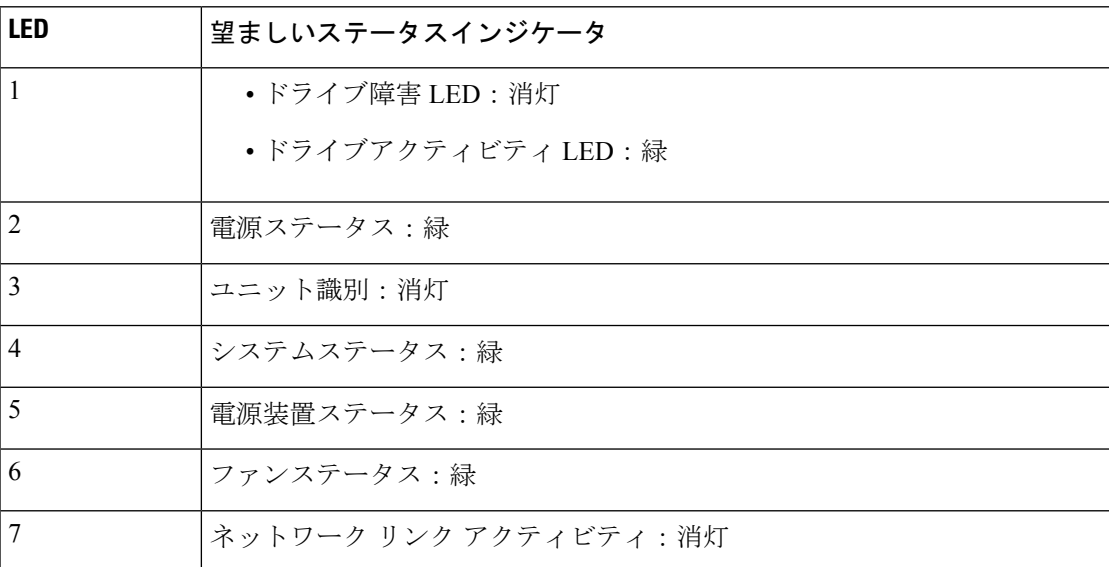

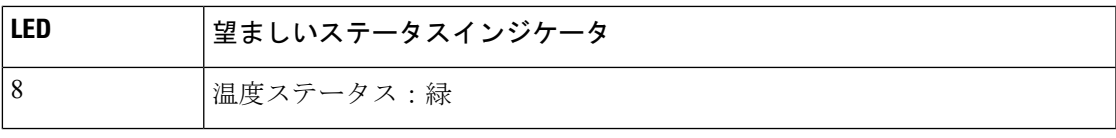

### 図 **12 : 112** コアアプライアンスの前面パネル **LED**

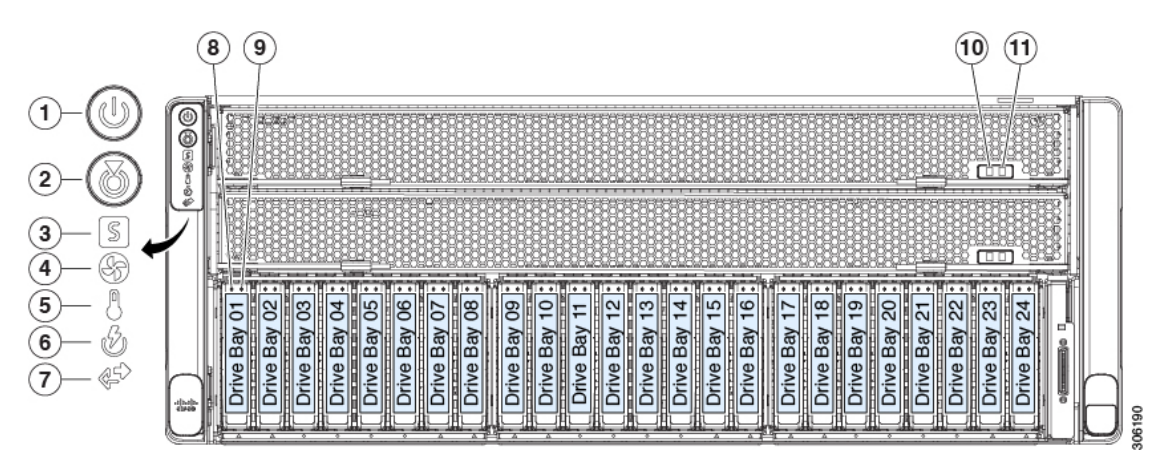

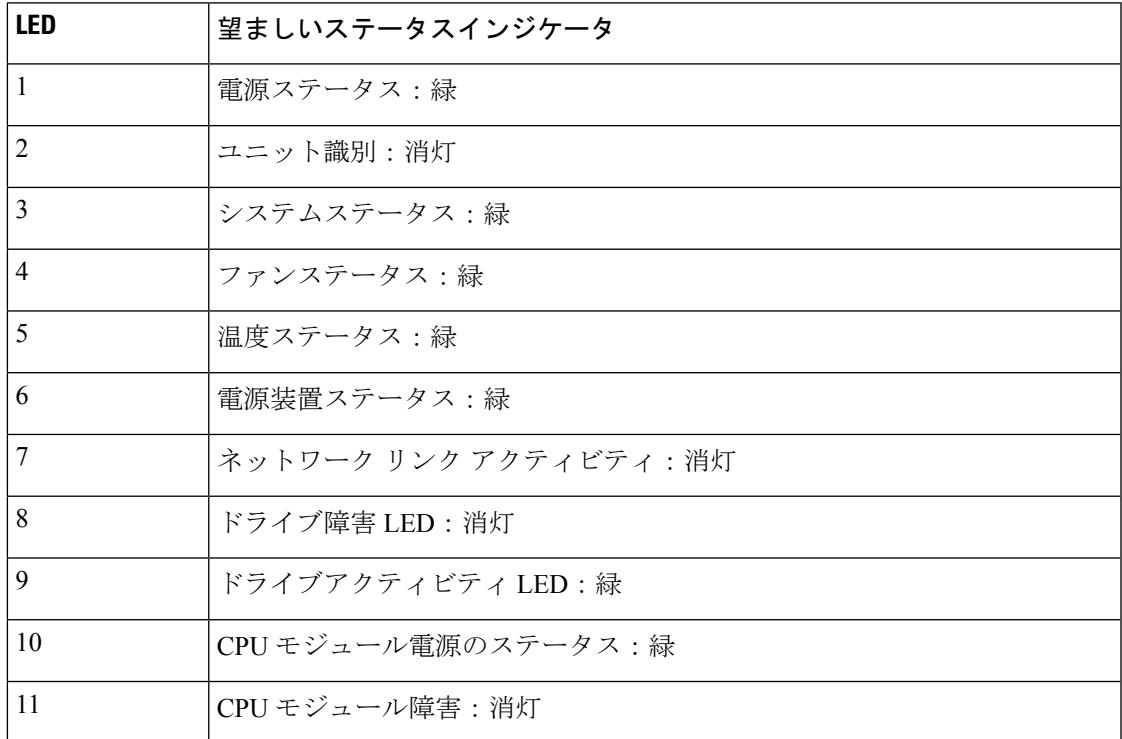

#### 図 **13 : <sup>44</sup>** および **56** コアアプライアンスの背面パネル **LED**

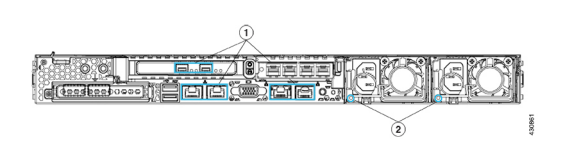

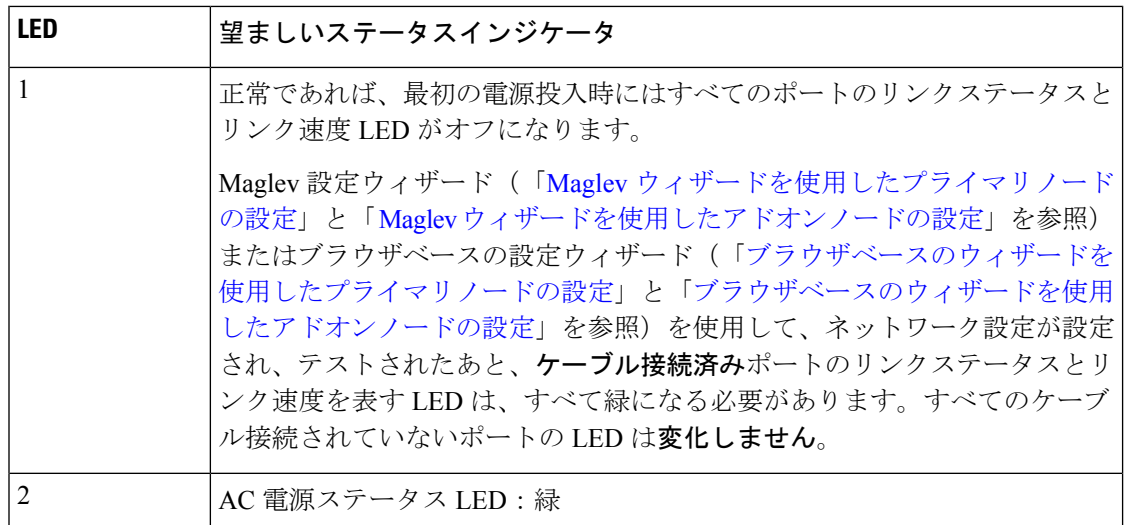

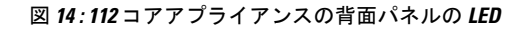

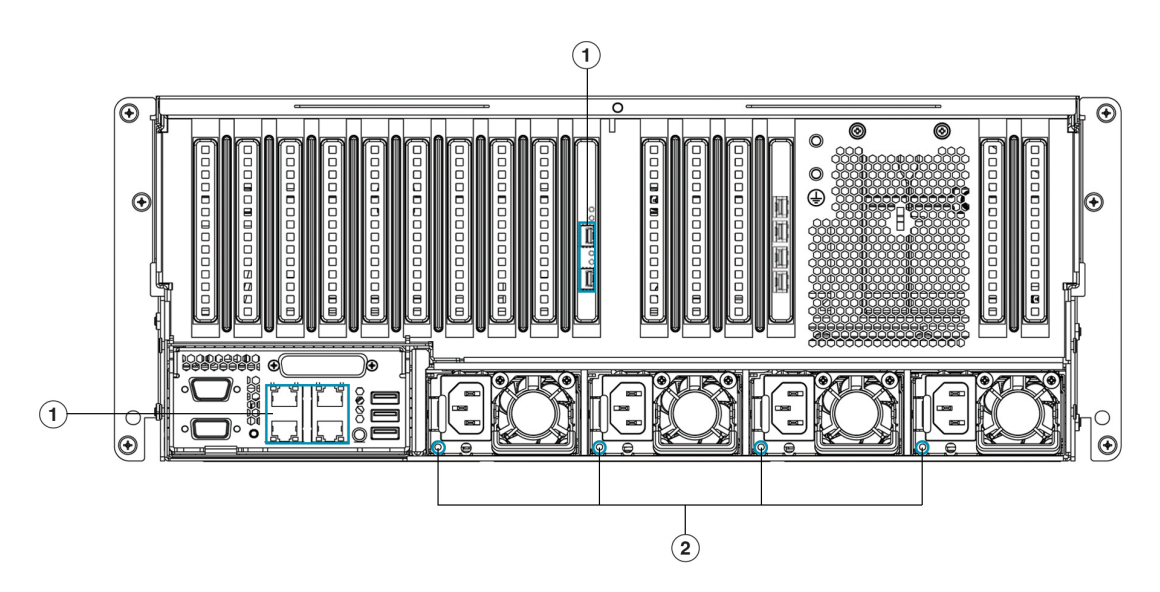

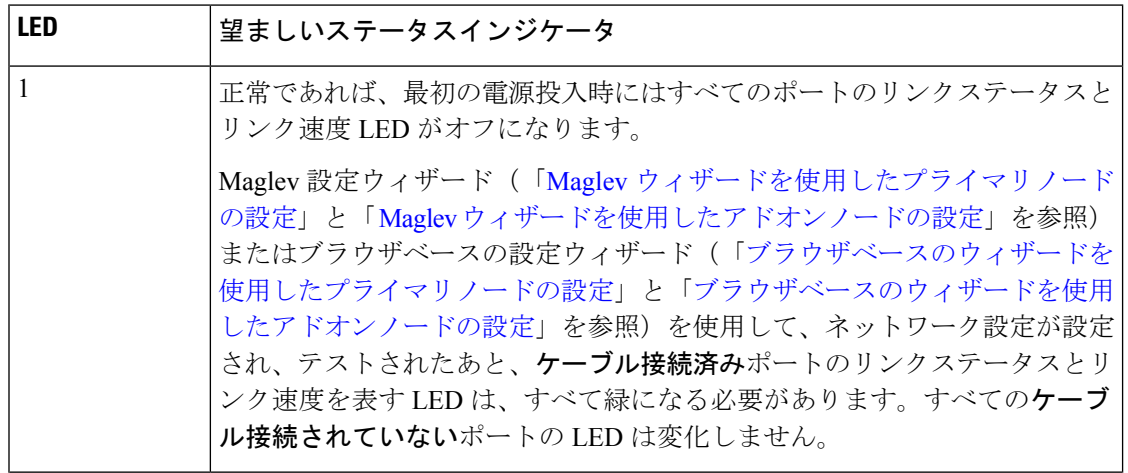
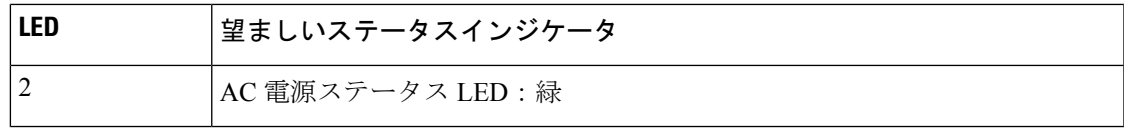

以上に示されていない色の LED が表示される場合は、問題の状態が発生している可能性があ ります。そのステータスの考えられる原因については[、前面パネルと背面パネル](#page-10-0)を参照してく ださい。アプライアンスの設定に進む前に、問題の状態を修正してください。

I

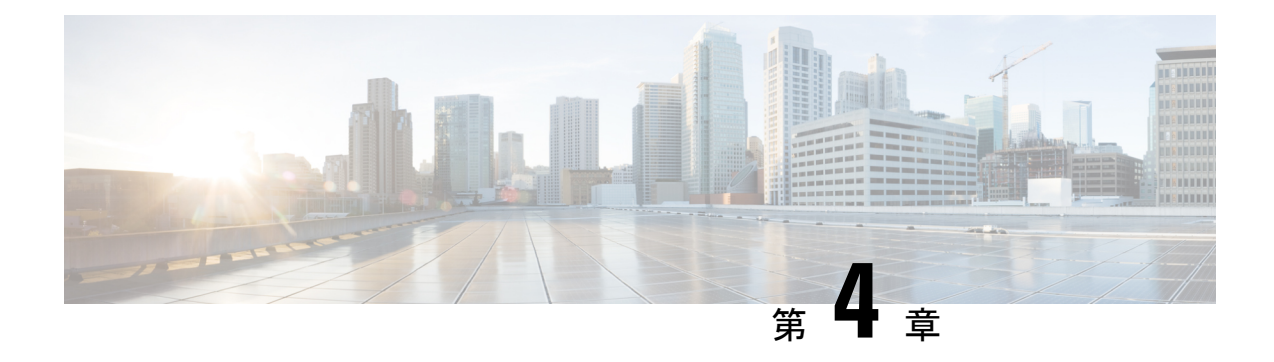

# アプライアンスの設定準備

- [アプライアンス設定の準備の概要](#page-74-0) (69 ページ)
- Cisco Integrated Management Controller [に対するブラウザアクセスの有効化](#page-75-0) (70 ページ)
- [事前設定チェックの実行](#page-80-0) (75 ページ)
- ネットワーク [インターフェイス](#page-83-0) カードの無効化 (78 ページ)
- [アプライアンスのイメージの再作成](#page-89-0) (84 ページ)
- Cisco DNA Center[アプライアンスの設定](#page-95-0) (90ページ)

# <span id="page-74-0"></span>アプライアンス設定の準備の概要

Cisco DNA Center アプライアンスを正常に設定するには、まず、次のタスクを実行します。

- **1.** アプライアンスのCiscoIMCに対するアクセスを有効にします(「[CiscoIntegratedManagement](#page-75-0) Controller [に対するブラウザアクセスの有効化」](#page-75-0)を参照)。
- **2.** Cisco IMC を使用して、ハードウェアとスイッチの重要な設定を確認、調整します([「事](#page-80-0) [前設定チェックの実行](#page-80-0)」を参照)。
- **3.** アプライアンスに付属する Intel X710-DA4 ネットワーク インターフェイス カード (NIC) が現在有効になっている場合は、これを無効にする必要があります([「ネットワークイン](#page-83-0) ターフェイス [カードの無効化](#page-83-0) (78 ページ)」を参照)。
- **4.** Cisco DNA Center ソフトウェアはあらかじめアプライアンスにインストールされています が、状況によってはソフトウェアを再インストールする必要が生じる場合があります(現 在のクラスタリンク設定を変更する前など)。このような場合は、[「アプライアンスのイ](#page-89-0) [メージの再作成](#page-89-0)」で説明されているタスクも実行する必要があります。

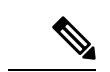

- アプライアンスのイメージを作成しなおす必要がない場合は、使用する設定ウィザードに固有 の「アプライアンスの設定の概要」のトピックに進みます。 (注)
	- [アプライアンスの設定の概要](#page-96-0)
	- [アプライアンスの設定の概要](#page-138-0)
	- [アプライアンスの設定の概要](#page-180-0)

# <span id="page-75-0"></span>**Cisco Integrated Management Controller** に対するブラウザ アクセスの有効化

「[アプライアンスのインストールワークフロー](#page-64-0)」の説明に従ってアプライアンスをインストー ルした後、Cisco IMC 設定ユーティリティを使用して、アプライアンスの CiIMC ポートに IP アドレスとゲートウェイを割り当てます。この操作で Cisco IMC GUI にアクセスできるように なります。これはアプライアンスを設定するとき使用する必要があります。

Cisco IMC の設定が完了したら、Cisco IMC にログインし、[「事前設定チェックの実行](#page-80-0)」に記 載されているタスクを実行して、設定が正しいことを確認します。

 $\boldsymbol{\mathcal{Q}}$ 

- お客様の環境のセキュリティを確保するため、アプライアンスの初回ブート時は、Cisco IMC ユーザのデフォルトパスワードを変更するように求められます。Cisco IMC ユーザパスワード を後で変更するには、次のように Cisco IMC GUI を使用します。 ヒント
	- **1.** GUI の左上隅から **[Toggle Navigation]** アイコン( )をクリックし、**[Admin]** > **[User Management]** を選択します。

**[Local User Management]** タブがすでに選択されている必要があります。

**2.** ユーザ**1**のチェックボックスをオンにして、**[Modify user]** をクリックします。

**[Modify User Details]** ダイアログボックスが開きます。

- **3.** [Change Password] チェックボックスをオンにします。
- **4.** 新しいパスワードを入力して確認し、**[Save]** をクリックします。

ステップ **1** 次のいずれかを接続して、アプライアンスコンソールにアクセスします。

• アプライアンスの前面パネルにある KVM コネクタ([「前面パネルと背面パネル](#page-10-0)」の前面パネル図 のコンポーネント 11)に接続する KVM ケーブルか、

- アプライアンスの背面パネルにある USB ポートと VGA ポート([「前面パネルと背面パネル](#page-10-0)」の背 面パネル図のコンポーネント2および5)に接続するキーボードとモニタ。
- ステップ **2** アプライアンスの電源コードが接続され、電源がオンになっていることを確認します。
- ステップ **3** 前面パネルの電源ボタンを押して、アプライアンスをブートします。

Cisco IMC 設定ユーティリティの次のようなブート画面が表示されます。

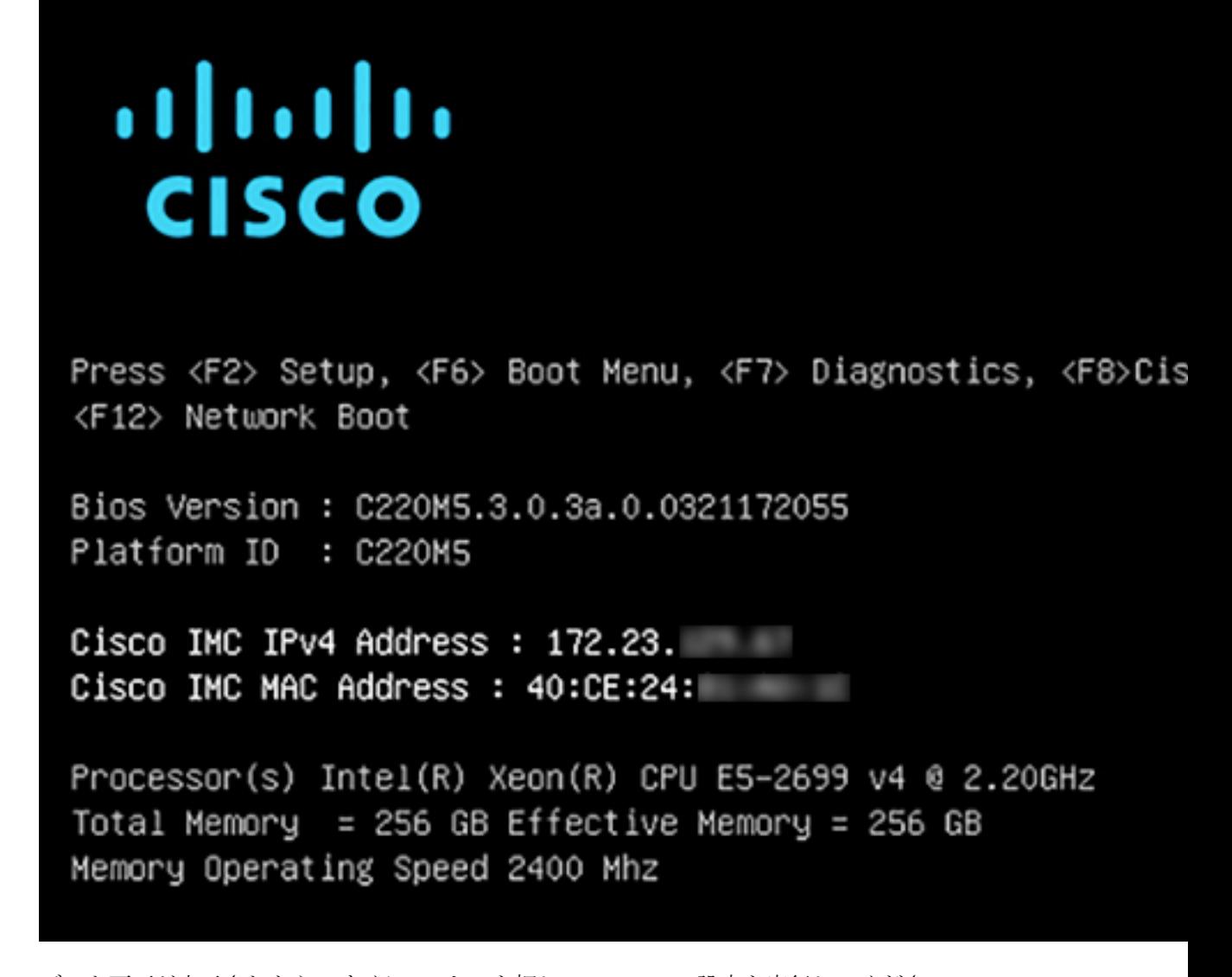

ステップ **4** ブート画面が表示されたら、すぐに **F8** キーを押して Cisco IMC 設定を実行してください。 次に示すように、Cisco IMC 設定ユーティリティに **[CIMC User Details]** 画面が表示されます。

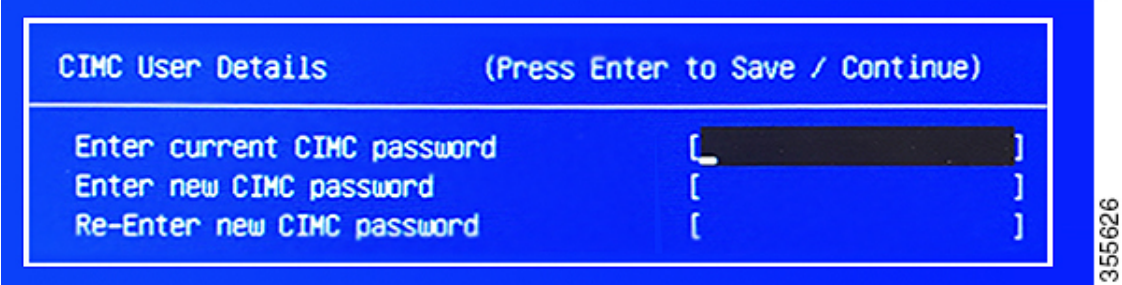

- ステップ **5** デフォルトの CIMC ユーザパスワード(新規アプライアンスで付与されるデフォルトのパスワードは 「*password*」)を **[Enter current CIMC Password]**フィールドに入力します。
- ステップ **6** 次に **[Enter New CIMC Password]** フィールドと **[Re-Enter New CIMC Password]** フィールドに新しい CIMC ユーザパスワードを入力して確認します。

**[Re-Enter New CIMC Password]**フィールドで**Enter**を押すと、次に示すように、Cisco IMC設定ユーティ リティに **[NIC Properties]** 画面が表示されます。

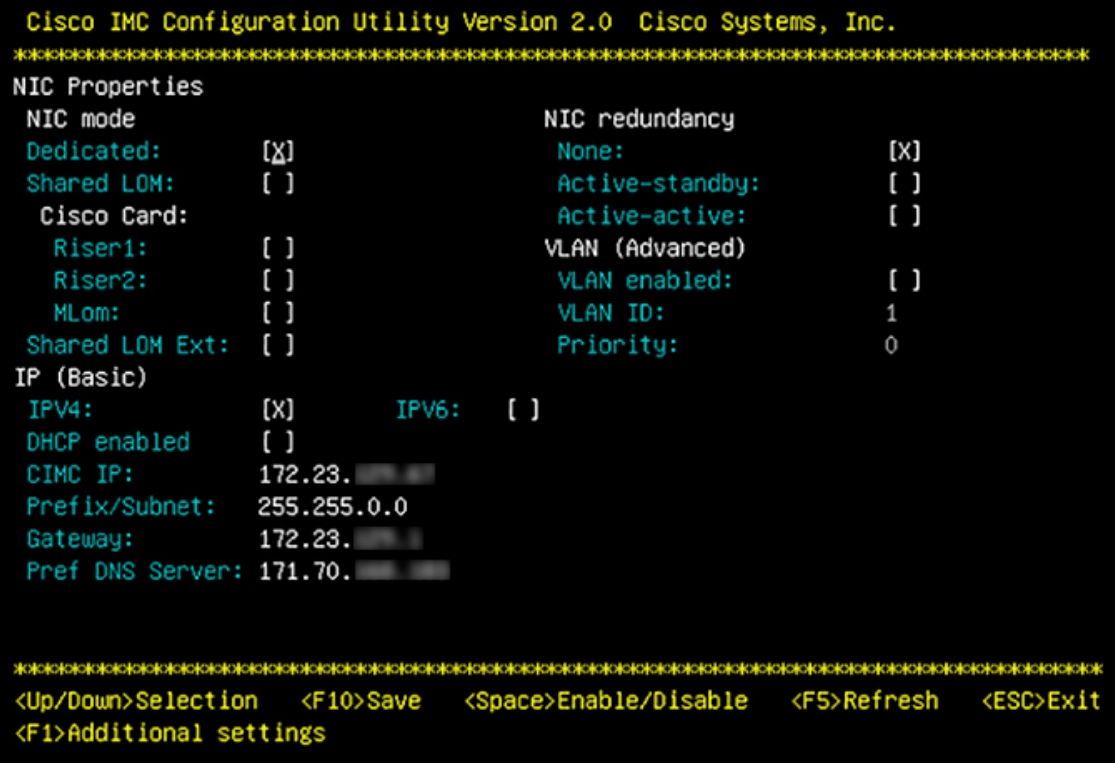

### ステップ1 次のアクションを実行します。

- **NIC** モード(**NIC mode**):**[Dedicated]** を選択します。
- **IP**(基本):**[IPV4]** を選択します。
- **CIMC IP**:CIMC ポートの IP アドレスを入力します。
- プレフィックス**/**サブネット(**Prefix/Subnet**):CIMC ポート IP アドレスのサブネットマスクを入力 します。
- ゲートウェイ(**Gateway**):優先するデフォルトゲートウェイの IP アドレスを入力します。
- 優先**DNS**サーバ(**Pref DNS Server**):優先 DNS サーバの IP アドレスを入力します。
- **NIC** 冗長性(**NIC Redundancy**):**[**なし(**None**)**]** を選択します。
- ステップ **8 F1** を押して **[Additional Settings]** を指定します。

次に示すように、Cisco IMC 設定ユーティリティに **[Common Properties]** 画面が表示されます。

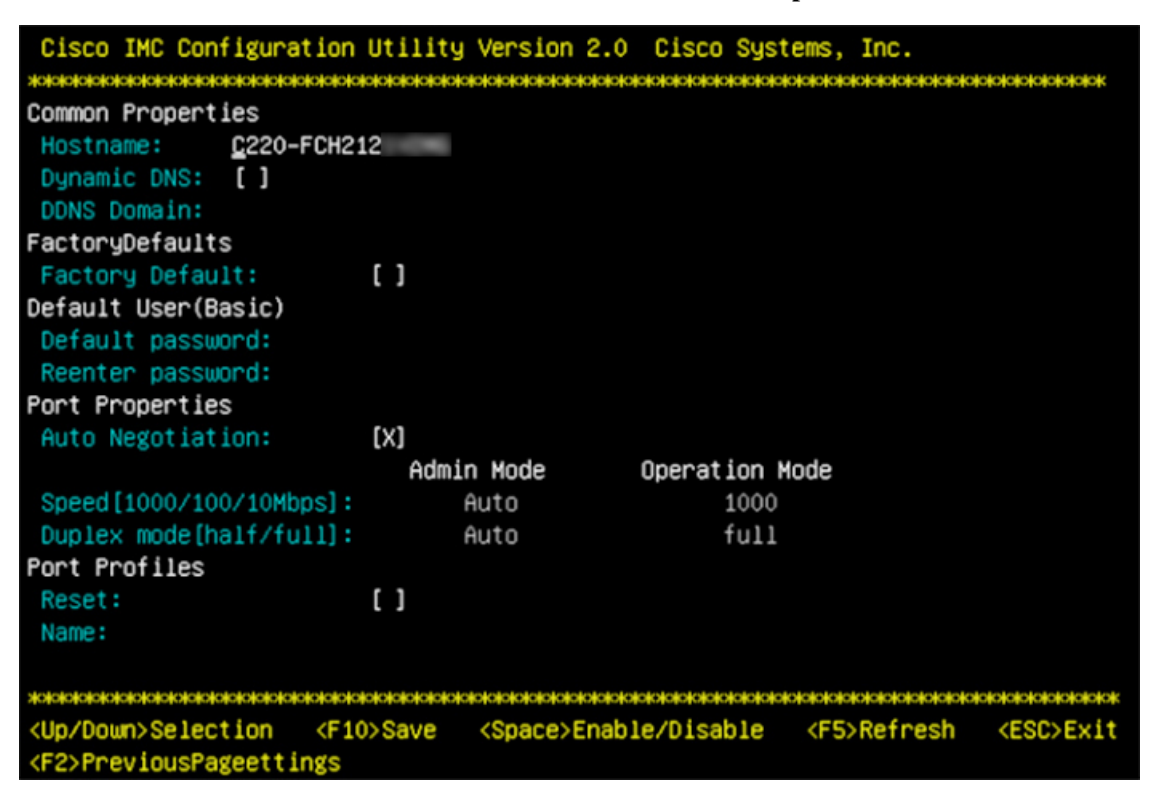

ステップ9 次のアクションを実行します。

- ホスト名(**Hostname**):このアプライアンスで使用する CIMC のホスト名を入力します。
- ダイナミック**DNS**(**Dynamic DNS**):チェックボックスをオフにすると、この機能が無効になりま す。
- 出荷時の初期状態(**FactoryDefaults**):チェックボックスをオフにして、この機能を無効にします。
- デフォルトのユーザ(基本設定)(**Default User**(**Basic**)):フィールドを空白のままにします。
- ポートのプロパティ(**PortProperties**):新しい設定を入力するか、フィールドに表示されるデフォ ルト値を受け入れます。

• ポートプロファイル(**Port Profiles**):チェックボックスをオフにすると、この機能が無効になりま す。

- ステップ **10** F10 を押して、設定を保存します。
- ステップ **11 Esc** キーを押して終了し、アプライアンスをリブートします。
- ステップ **12** 設定が保存され、アプライアンスのリブートが完了したら、アプライアンスがインストールされている サブネットへのアクセスが可能なクライアントマシンで互換性のあるブラウザを開き、次のURLを入力 します。

**https://***CIMC\_ip\_address*(この*CIMC\_ip\_address*は先ほどステップ7で入力したCisco IMCポー ト IP アドレスです。

次に示すような Cisco IMC GUI のメインログインウィンドウがブラウザに表示されます。

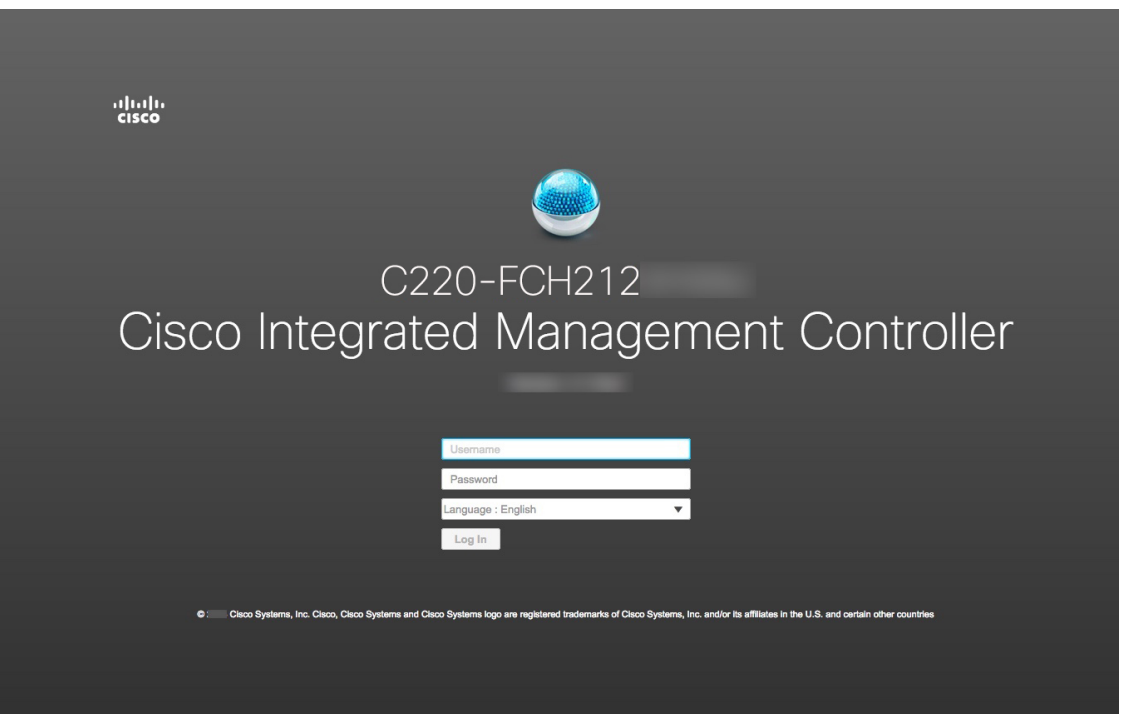

ステップ **13** ステップ 5 で設定した Cisco IMC ユーザのユーザ ID とパスワードを使用してログインします。

ログインに成功すると、以下と同じような **[Cisco Integrated Management Controller Chassis Summary]** ウィンドウがブラウザに表示されます。

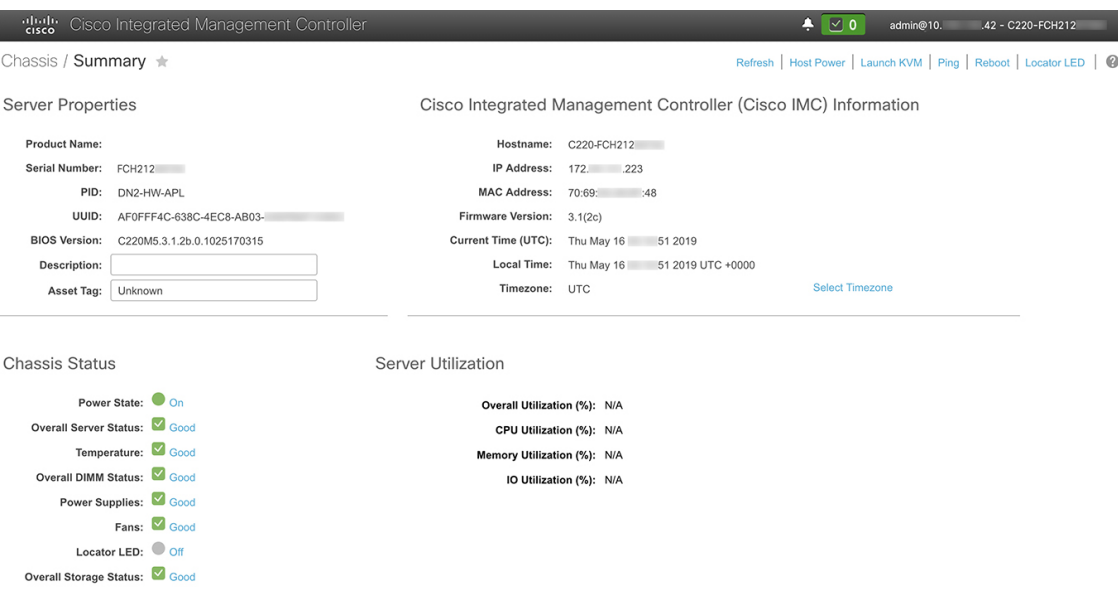

## <span id="page-80-0"></span>事前設定チェックの実行

アプライアンスをインストール([「アプライアンスのインストールワークフロー」](#page-64-0)の説明どお り)し、Cisco IMC の GUI へのアクセスを設定(「Cisco Integrated [Management](#page-75-0) Controller に対 [するブラウザアクセスの有効化](#page-75-0)」の説明どおり)した後、Cisco IMC を使用して次の事前設定 タスクを実行します。この操作は、正しい設定と展開の確実な実行に役立ちます。

- **1.** アプライアンスハードウェアを、ネットワークの管理に使用する Network Time Protocol (NTP)サーバと同期します。同期する NTP サーバは、「必要な IP [アドレスおよびサブ](#page-39-0) [ネット](#page-39-0)」で説明されているように、実装の計画時に収集したホスト名またはIPを持つNTP サーバである必要があります。Cisco DNA Center データがネットワーク全体で正しく同期 されるよう徹底するには、このタスクが不可欠です。
- **2.** 10 Gbps アプライアンスポートに接続されているスイッチを再設定して、高スループット 設定がサポートされるようにします。

ステップ **1** 「Cisco Integrated Management Controller [に対するブラウザアクセスの有効化」](#page-75-0)で設定した CISCO imc IP ア ドレス、ユーザ ID、パスワードを使用して、アプライアンスの Cisco IMC にログインします。

> ログインに成功すると、次に示すような **[Cisco Integrated Management Controller Chassis Summary]** ウィ ンドウがブラウザに表示されます。

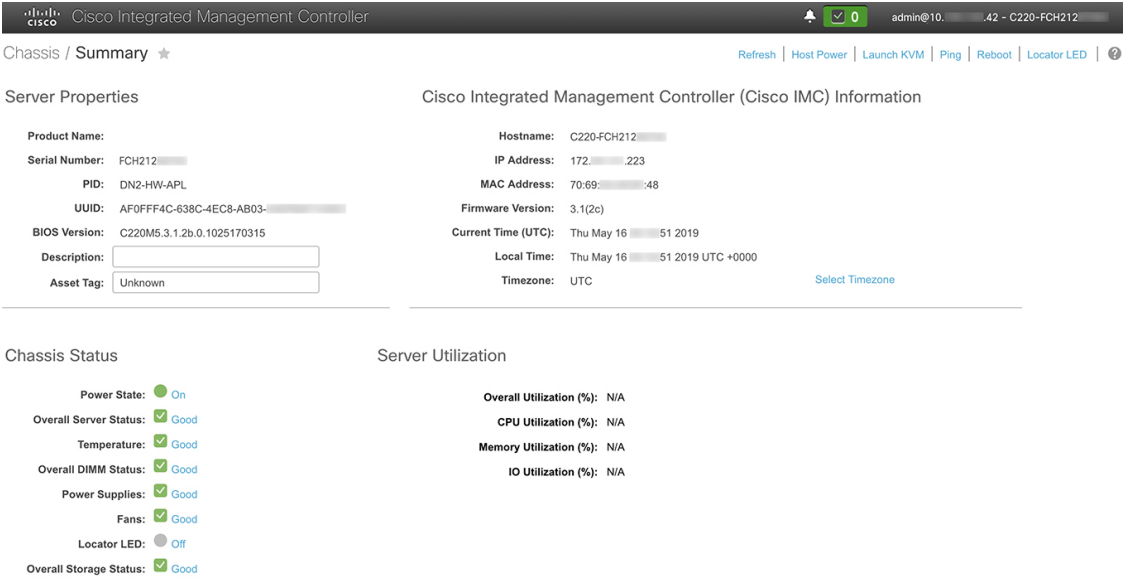

- ステップ **2** 次に示すように、アプライアンスハードウェアを、ネットワークの管理に使用する Network Time Protocol (NTP)サーバと同期します。
	- a) Cisco IMC GUI の左上隅から、[Toggle Navigation] アイコン (<sup>を</sup>) をクリックします。
	- b) Cisco IMC メニューから **[Admin]** > **[Networking]** を選択し、**[NTP Setting]** タブを選択します。
	- c) **[NTP Enabled]** チェックボックスがオンになっていることを確認してから、次に示す例のように、4 つ の番号付きサーバフィールドに最大 4 つの NTP サーバホスト名またはアドレスを入力します。

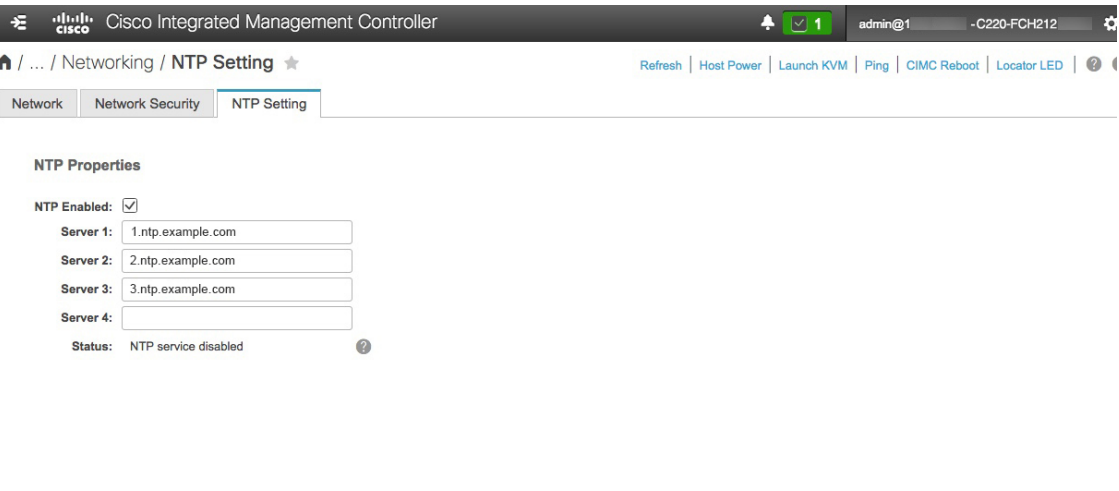

Save Changes Reset Values

d) [Save Changes] をクリックします。Cisco IMC はエントリを検証した後、アプライアンスハードウェア の時刻と NTP サーバの時刻の同期を開始します。

- 第 1 世代の Cisco DNA Center アプライアンスとは異なり、第 2 世代のアプライアンスでは仮 想インターフェイスカード (VIC) が使用されません。Cisco IMC で高スループットをサポー トするために、第2世代アプライアンスにインストールされているネットワークインターフェ イス カード(NIC)を設定する必要はありません。すでにデフォルトで有効になっているた めです。 (注)
- ステップ **3** アプライアンスの高スループット設定と一致するようにスイッチを再設定します。
	- a) セキュアシェル (SSH) クライアントを使用して、設定するスイッチにログインし、スイッチプロンプ トで EXEC モードを開始します。
	- b) スイッチポートを設定します。

Cisco Catalyst スイッチで、次のコマンドを入力します。次に例を示します。

MySwitch#Config terminal MySwitch(config)#interface tengigabitethernet 1/1/3 MySwitch(config-if)#switchport mode **access** MySwitch(config-if)#switchport access **vlan 99** MySwitch(config-if)#speed **auto** MySwitch(config-if)#duplex **full** MySwitch(config-if)#mtu **1500** MySwitch(config-if)#no shut MySwitch(config-if)#end MySwitch(config)#copy running-config startup-config

Cisco Nexus スイッチで、次のコマンドを入力して、Link Layer Discovery Protocol(LLDP)およびプラ イオリティフロー制御(PFC)を無効にします。次に例を示します。

```
N7K2# configure terminal
N7K2(config)# interface eth 3/4
N7K2(config-if)# no priority-flow-control mode auto
N7K2(config-if)# no lldp transmit
N7K2(config-if)# no lldp receive
```
次の点に注意してください。

- これらのコマンドは単なる例です。
- 正常に機能させるには、第 2 世代 Cisco DNA Center アプライアンスのスイッチポートをアクセス モードに設定する必要があります。トランクモードは、第 1 世代のアプライアンスのモードであ るため、サポートされていません。
- c) show interface tengigabitethernetという*portID*コマンドを実行して、ポートが接続されて動作しているこ と、正しい MTU、デュプレックス、リンクタイプが設定されていることをコマンド出力で確認しま す。次に例を示します。

```
MySwitch#show interface tengigabitethernet 1/1/3
TenGigabitEthernet1/1/3 is up, line protocol is up (connected)
  Hardware is Ten Gigabit Ethernet, address is XXXe.310.8000 (bia XXX.310.8000)
  MTU 1500 bytes, BW 10000000 Kbit/sec, DLY 10 usec,
     reliability 255/255, txload 1/255, rxload 1/255
  Encapsulation ARPA, loopback not set
  Keepalive not set
  Full-duplex, 10GB/s, link type is auto, media type is SFP-10Gbase-SR
```
d) show run interface tengigabitethernetという*portID*コマンドを実行して、X710-DA2 NICポートからのケー ブルが接続されているスイッチポートを設定します。次に例を示します。

MySwitch#show run interface tengigabitethernet 1/1/3 Building configuration... Current configuration : 129 bytes ! interface TenGigabitEthernet1/1/3 **switchport access vlan 99** ip device tracking maximum 10 end

MySwitch#

e) show mac address-table interface tengigabitethernet という portID コマンドを実行して、コマンド出力で MAC アドレスを確認します。次に例を示します。

MySwitch#show mac address-table interface tengigabitethernet 1/1/3 Mac Address Table ––––––––––––––––––––––––––––––––––––––––––-- Vlan **Mac Address** Type Ports ––-- ––––––––––- –––- –––-- 99 **XXXe.3161.1000** DYNAMIC Te1/1/3 Total Mac Addresses for this criterion: 1 MySwitch#

### 次のタスク

このタスクが完了したら、次のいずれかを実行します。

- アプライアンスを設定する前に Cisco DNA Center ソフトウェアを再インストールする必要 がある場合は、「[アプライアンスのイメージの再作成」](#page-89-0)を参照してください。
- アプライアンスを設定する準備ができている場合は、使用する設定ウィザードに固有の 「アプライアンス設定の概要」のトピックに進みます。
	- [アプライアンスの設定の概要](#page-96-0)
	- [アプライアンスの設定の概要](#page-138-0)

# <span id="page-83-0"></span>ネットワーク インターフェイス カードの無効化

アプライアンスが Intel X710-DA4 ネットワーク インターフェイス カード(NIC)を有効にし た状態で出荷されている場合は、次の手順を実行して無効にする必要があります。カードを無 効にしない場合、アプライアンスには4つの追加インターフェイスが含まれているため、設定 に悪影響を及ぼす可能性があります。

- ステップ **1** Cisco DNA Center アプライアンスがあること、INTEL X710-DA4 NIC がインストールされていることを確 認します。
	- a) アプライアンスの Cisco IMC にログインします。
	- b) **[**概要(**Summary**)**]**ウィンドウの**[**サーバプロパティ(**ServerProperties**)**]**エリアに次の値が設定され ていることを確認します。
- PID:44 コアアプライアンスの場合は **DN2-HW-APL** 、56 コアアプライアンスの場合は **DN2-HW-APL-L**、112 コアアプライアンスの場合は **DN2-X-HW-APL-XL**です(次の例を参照)。
- BIOS バージョン:この値は 44 および 56 コアアプライアンスの **C220M5** 、または 112 コアアプラ イアンスの **C480M5** のいずれかで開始する必要があります(次の例を参照)。

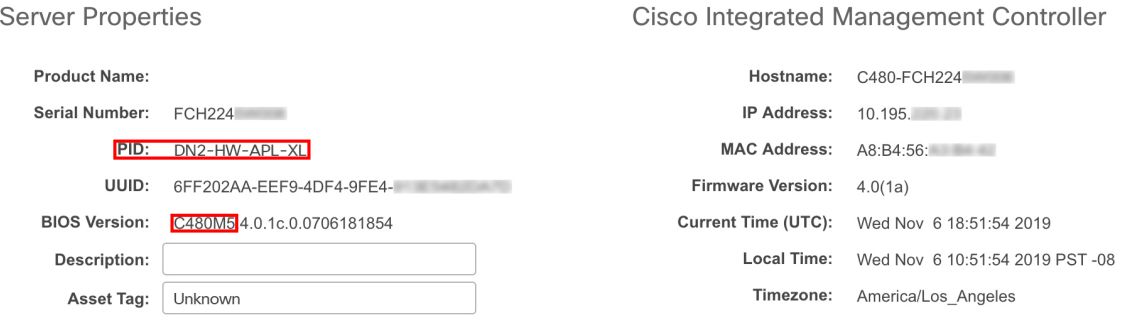

- c) >**[**シャーシ(**Chassis**)**]**>**[**インベントリ(**Inventory**)**]**>**[**ネットワークアダプタ(**NetworkAdaptor**)**]** を選択します。
- d) **[**ネットワークアダプタ(**Network Adapters**)**]**表で、次のスロットのいずれかにINTEL X710-DA4 Quad Port ネットワークアダプタが表示されていることを確認します。
	- 44 または 56 コアアプライアンスの場合はスロット **2**。
	- 112 コアアプライアンスの場合はスロット **12** (次の例を参照)。

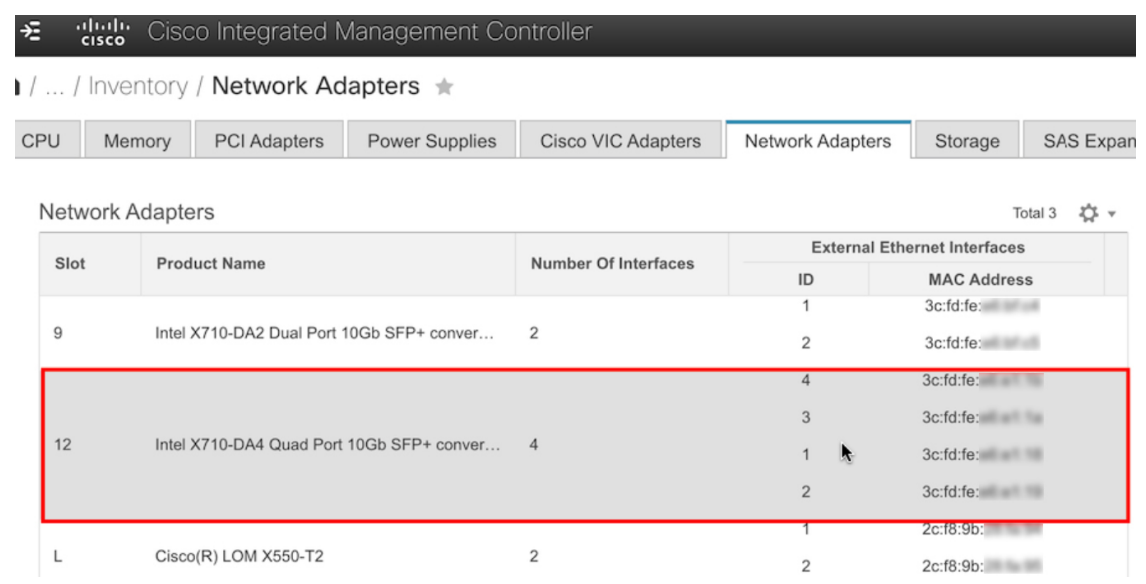

ステップ **2** 次の要領でアプライアンスの PCIe カードが無効になっていることを確認します。

a)  $\frac{1}{2}$  > [コンピューティング (Compute) ] を選択します。

[**BIOS** > **BIOS** の設定(**Configure BIOS**) > **I/O**)] タブが開きます。

- b) 次のパラメータを**[Disabled**(無効)**]** に設定してから、**[**保存(**Save**)**]** をクリックします。
	- 44 または 56 コアアプライアンスの場合、**PCIe** スロット **2 OptionROM** と **PCIe** スロット **2** リンク 速度。
	- 112 コアアプライアンスの場合は **PCIe** スロット **12 OptionROM** および **PCIe** スロット **12** リンク速 度(次の例を参照)。

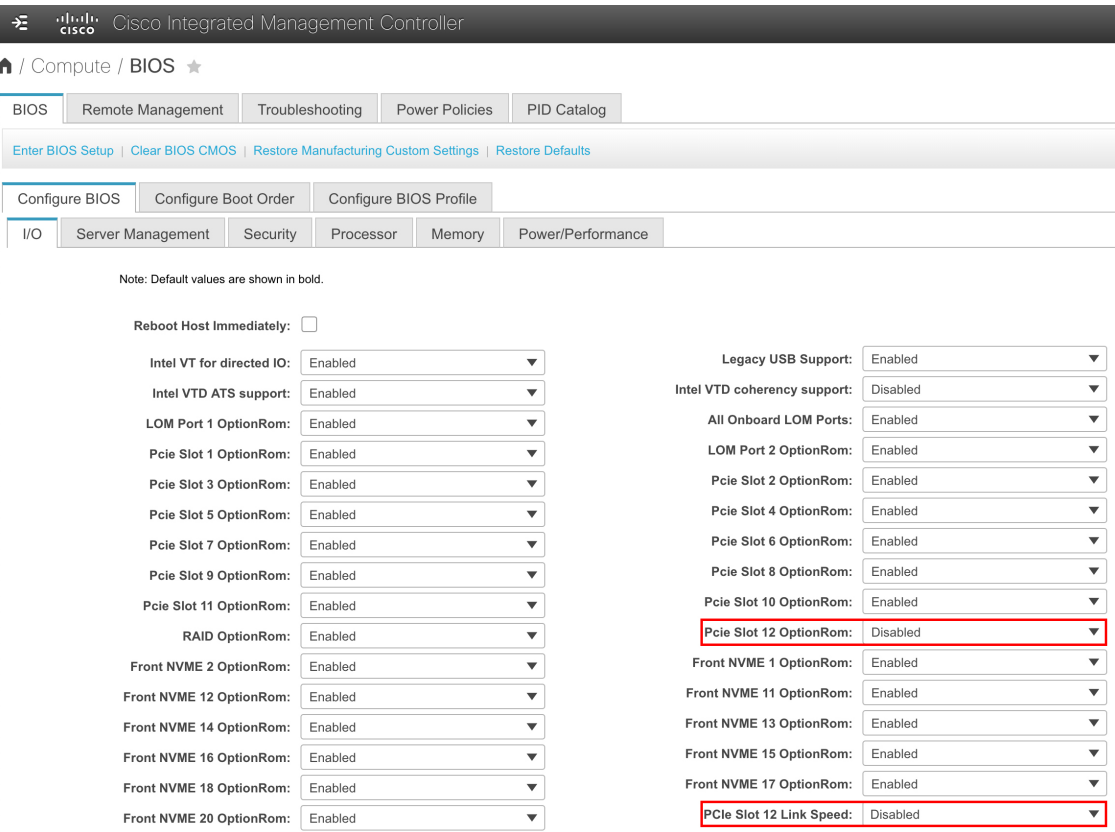

- c) 次のいずれかを実行します。
	- アプライアンスでこれらの2つのパラメータを無効に設定できる場合は、アプライアンスをリブー トして、設定を続行します。この手順の残りを実行する必要はありません。
	- お使いの 112 コアアプライアンスで [**I/O**] タブにこれらのパラメータのいずれか 1 つのみ表示され る場合は、ステップ 3 に進み、残りの手順を実行します。
- ステップ **3** アプライアンスの BIOS を起動します。
	- a) Cisco IMC から KVM セッションを開始します。
	- b) **[**ホスト電源(**Host Power**)**]** リンクをクリックしてから **[**電源の再投入(**Power Cycle**)**]** を選択し、ア プライアンスの電源を再投入します。
	- c) 起動時に、次の画面が表示されたらすぐに**F2**キーを押してアプライアンスの BIOS を起動し、Aptio セットアップユーティリティを開きます。

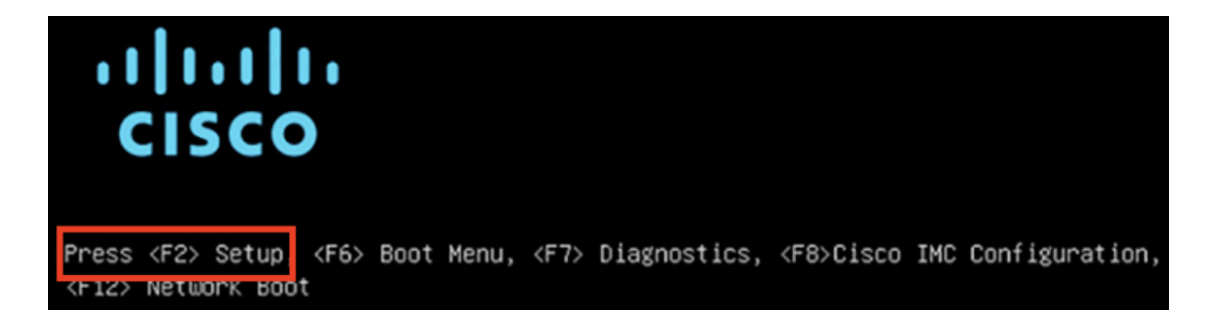

- ステップ **4** 次の要領で PCIe カードを無効にします。
	- a) Aptio セットアップユーティリティの **[**メイン(**Main**)**]** タブで **[**詳細(**Advanced**)**]** タブを選択し、 **[LOM** と **PCIe** スロットの設定(**LOM and PCIe Slots Configuration**)**]** を選択します。

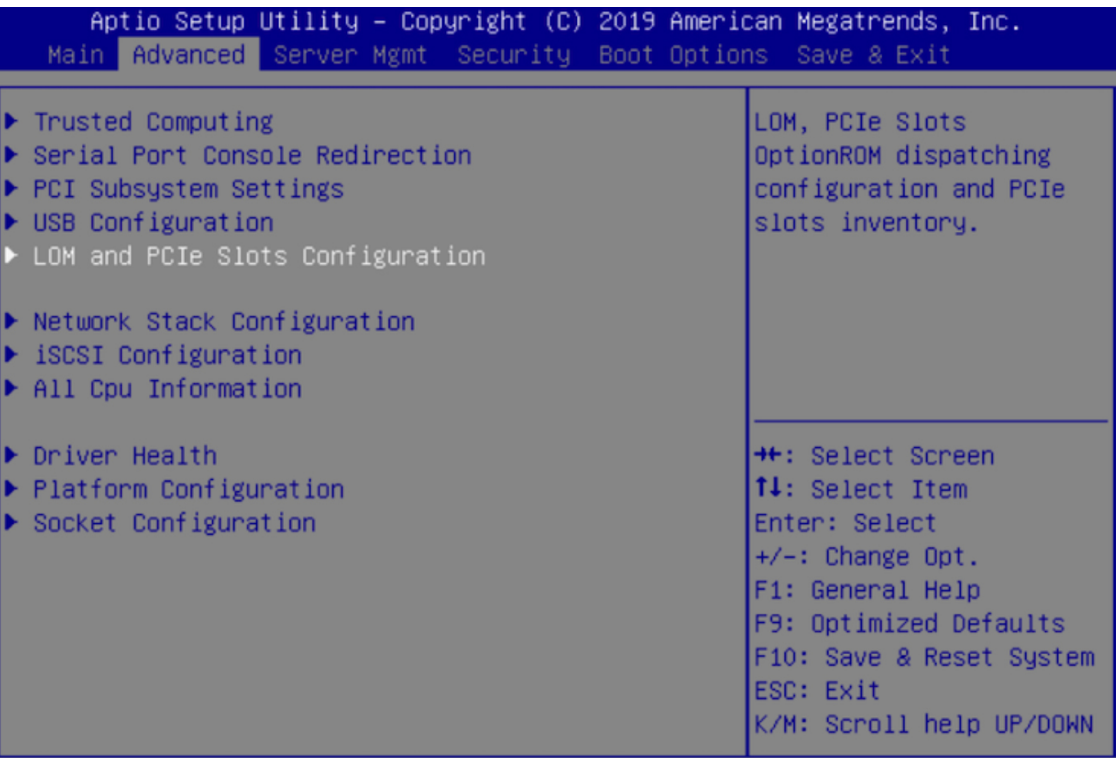

b) **[LOM** および **PCIe** スロットの設定(**LOM and PCIe Slots Configuration**)**]** タブで **[PCIe** リンク速度の 設定(**PCIe Link Speed Configuration**)**]** を選択します。

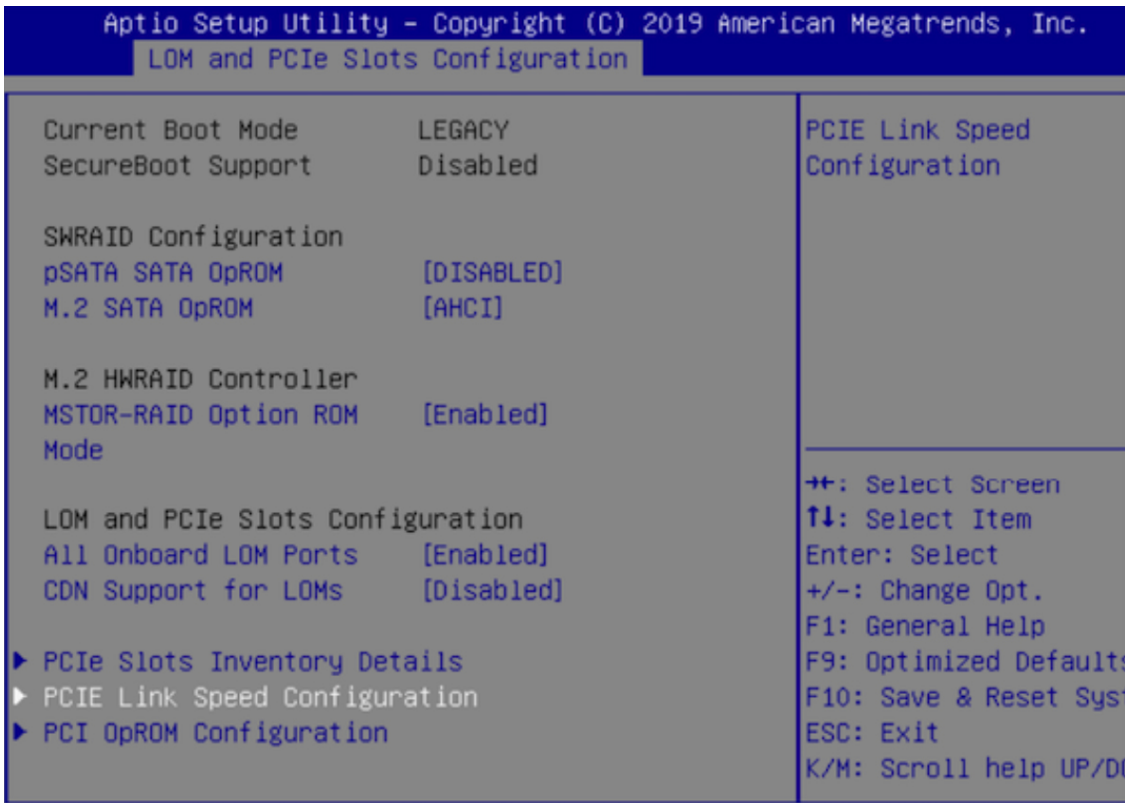

- c) **[PCIe**リンク速度の設定(**PCIeLinkSpeedConfiguration**)**]**タブを下向きにスクロールしてPCIeSlotID: 12 の **[**リンク有効化(**Link Enable**)**]** オプションを見つけ、**Enter** を押します。
- d) **[**無効化(**Disable**)**]** を選択し、**Enter** を押します。

次の例のような画面が表示されます。

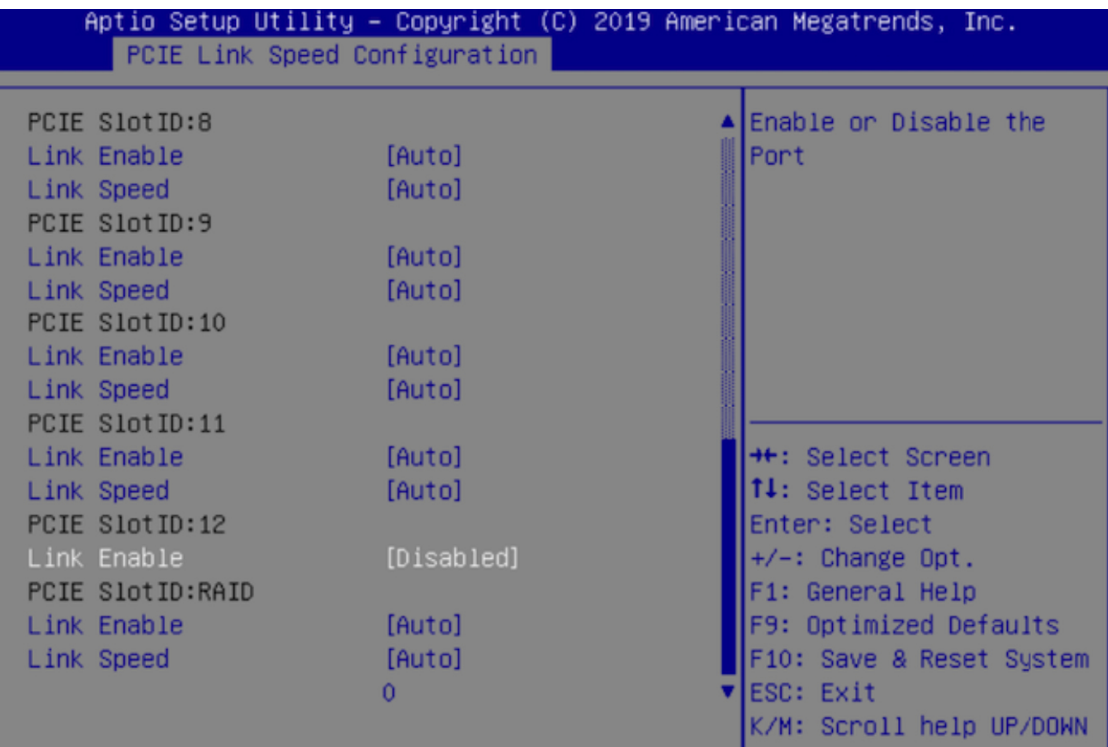

- e) **ESC**キーを 2 回押してメインの BIOS メニューに戻り、**[**保存して終了(**Save & Exit**)**]** タブを開きま す。
- f) **[**変更を保存してリセット(**Save Changes And Reset**)**]** オプションを選択し、**Enter** を押します。

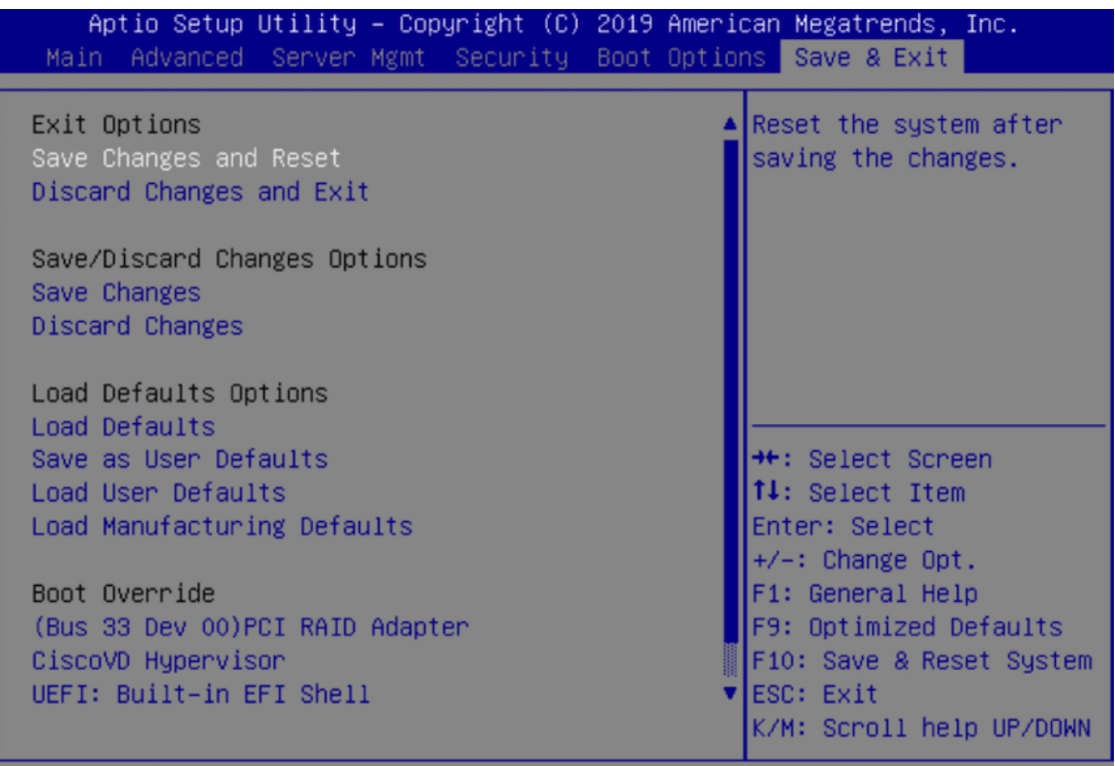

アプライアンスがリブートし、設定ウィザードが開きます。アプライアンスの設定を続けます。

アプライアンスの NIC を無効にした後、アプライアンスを Cisco IMC のデフォルト設定にリ セットした場合(  $\overline{\mathbb{Z}}$  > 管理者 > ユーティリティが > 工場出荷時のデフォルトにリセットされ た場合)、この手順をもう一度実行する必要があります。 重要

# <span id="page-89-0"></span>アプライアンスのイメージの再作成

バックアップからの回復やクラスタリンク設定の変更など、Cisco DNA Center アプライアンス イメージの再作成が必要な状況が発生する場合があります。これを行うには、次の手順を実行 します。

- ステップ **1** Cisco DNA Center ISO イメージをダウンロードし、それが正規の Cisco イメージであることを確認します。 「Cisco DNA Center ISO [イメージの確認](#page-90-0)」を参照してください。
- ステップ **2** Cisco DNA Center ISO イメージを含むブート可能 USB ドライブを作成します。 「ブート可能な USB [ドライブの作成](#page-91-0)」を参照してください。
- ステップ **3** アプライアンスの RAID コントローラによって管理されている仮想ドライブを再初期化します。

「Cisco DNA Center [アプライアンスの仮想ドライブの再初期化](#page-93-0) (88 ページ)」を参照してください。

ステップ **4** アプライアンスに Cisco DNA Center を再インストールします。

「Cisco DNA Center ISO [イメージのインストール」](#page-94-0)を参照してください。

### <span id="page-90-0"></span>**Cisco DNA Center ISO** イメージの確認

Cisco DNA Center を展開する前に、ダウンロードした ISO イメージが正規の Cisco イメージで あることを確認するよう強くお勧めします。

#### 始める前に

Cisco DNA Center ISO イメージの場所を把握します(電子メールを使用するか、シスコサポー トチームと連絡を取る方法で)。

- **ステップ1** シスコによって指定された場所から Cisco DNA Center ISO イメージ (.iso) をダウンロードします。
- ステップ2 シスコの指定した場所から署名検証用のシスコ公開キー (cisco\_image\_verification\_key.pub) をダウンロー ドします。
- ステップ3 シスコが指定した場所から ISO イメージのセキュア ハッシュ アルゴリズム (SHA512) チェックサム ファ イルをダウンロードします。
- ステップ **4** シスコサポートから電子メールで、またはセキュアなシスコの Web サイト(利用可能な場合)からダウン ロードして、ISO イメージのシグニチャファイル(.sig)を入手します。
- **ステップ5** (任意)SHA 検証を実行して、不完全なダウンロードによって ISO イメージが破損していないかどうかを 判定します。

(オペレーティングシステムに応じて)次のコマンドのいずれかを実行します。

- Linux システムの場合:**sha512sum** *ISO-image-filename*
- Mac システムの場合:**shasum -a 512** *ISO-image-filename*

Microsoft Windows には組み込みのチェックサムユーティリティはありませんが、certutil ツールを使用でき ます。

certutil -hashfile *<filename>* sha256 | md5

次に例を示します。

certutil -hashfile D:\Customers\FINALIZE.BIN sha256

Windowsでは、Windows [PowerShell](https://docs.microsoft.com/en-us/powershell/module/microsoft.powershell.utility/get-filehash?view=powershell-7.1) を使用してダイジェストを生成することもできます。次に例を示しま す。

PS C:\Users\Administrator> Get-FileHash -Path D:\Customers\FINALIZE.BIN Algorithm Hash Path SHA256 B84B6FFD898A370A605476AC7EC94429B445312A5EEDB96166370E99F2838CB5 D:\Customers\FINALIZE.BIN 実行したコマンドの出力とダウンロードした SHA512 チェックサムファイルを比較します。コマンド出力 が一致しない場合は、ISO イメージを再度ダウンロードし、もう一度適切なコマンドを実行します。それ でも出力が一致しない場合は、シスコサポートにお問い合わせください。

ステップ **6** 署名を確認し、ISO イメージが正規の製品でありシスコ製であることを確認します。

**openssl dgst -sha512 -verify cisco\_image\_verification\_key.pub -signature** *signature-filename ISO-image-filename*

このコマンドは MAC と Linux の両方の環境で動作します。まだ OpenSSL をインストールしてい ない場合、Windows ではダウンロードしてインストールする必要があります[\(こちらから](https://www.openssl.org/source/)入手可 能)。 (注)

ISO イメージが純正であれば、このコマンドを実行すると、「問題がないことを確認(Verified OK)」という メッセージが表示されます。このメッセージが表示されない場合は、ISO イメージをインストールせず、 シスコサポートにお問い合わせください。

<span id="page-91-0"></span>ステップ **7** Cisco ISO イメージをダウンロードしたことを確認してから、Cisco DNA Center ISO イメージを含むブート 可能 USB ドライブを作成します。「ブート可能な USB [ドライブの作成」](#page-91-0)を参照してください。

## ブート可能な **USB** ドライブの作成

Cisco DNA Center ISO イメージをインストールできるブート可能 USB ドライブを作成するに は、次のいずれかの手順を実行します。

始める前に

- Cisco DNA Center ISO イメージのコピーをダウンロードして確認します。「[Cisco](#page-90-0) DNA Center ISO [イメージの確認」](#page-90-0)を参照してください。
- 使用している USB フラッシュドライブの容量が少なくとも 32 GB であることを確認しま す。

### **Etcher** の使用

ステップ **1** ラップトップまたはデスクトップでのブート可能USBドライブの作成を可能にする、オープンソースのフ リーウェアユーティリティ Etcher (バージョン 1.3.1 以降) をダウンロードしてインストールします。

> 現在、Linux、macOS、Windows バージョンの Etcher を使用できます。<https://www.balena.io/etcher/> からダウ ンロードできます。

Windows 10 を実行しているマシンでは Etcher の Windows バージョンのみを使用してください。 古いバージョンの Windows との互換性に関する既知の問題があるためです。 (注)

ステップ **3** ウィンドウの右上隅にある をクリックし、Etcher が次のように設定されていることを確認します。

• 成功時に自動マウント解除する

ステップ **2** Etcher をインストールしたマシンに USB ドライブを接続し、Etcher を起動します。

• 成功時に書き込みを検証する

- ステップ **4 [Back]** をクリックして、メインウィンドウに戻ります。
- ステップ **5 [Select Image]** をクリックします。
- ステップ **6** 以前にダウンロードした Cisco DNA Center ISO イメージに移動し、そのイメージを選択して **[Open]** をク リックします。

接続した USB ドライブの名前がドライブアイコン(■)の下に表示されます。表示されない場合には、 次の操作を実行します。

- **1. [Select drive]** をクリックします。
- **2.** 正しい USB ドライブのオプションボタンをクリックしてから、**[Continue]** をクリックします。
- ステップ **7 [Flash!]** をクリックして、ISO イメージを USB ドライブにコピーします。

Etcher では、インストールされた Cisco DNA Center ISO イメージを使用して、ブート可能ドライブとして USB ドライブが設定されます。

### **Linux CLI** の使用

ステップ **1** 次のとおり、ご使用のマシンで USB フラッシュドライブが認識されていることを確認します。

- a) フラッシュドライブをマシンの USB ポートに挿入します。
- b) Linux シェルを開き、次のコマンドを実行します。 **lsblk**

次の例に示すように、このコマンドでは、マシンに現在設定されているディスクパーティションが一 覧表示されます。

```
$ lsblk
NAME MAJ:MIN RM SIZE RO TYPE MOUNTPOINT
sda 8:0 0 446.1G 0 disk
 -sda1 8:1 0 1M 0 part
├─sda2 8:2 0 28.6G 0 part /
 ├─sda3 8:3 0 28.6G 0 part /install2
 ├─sda4 8:4 0 9.5G 0 part /var
 ├─sda5 8:5 0 30.5G 0 part [SWAP]
└─sda6 8:6 0 348.8G 0 part /data
sdb 8:16 0 1.8T 0 disk
├─sdb1 8:17 0 426.1G 0 part /data/maglev/srv/fusion
└─sdb2 8:18 0 1.3T 0 part /data/maglev/srv/maglev-system
sdc 8:32 0 3.5T 0 disk
└─sdc1 8:33 0 3.5T 0 part /data/maglev/srv/ndp
sdd 8:48 1 28.7G 0 disk
└─sdd1 8:49 1 12G 0 part
```
- c) sDDパーティション (USB フラッシュドライブの存在を示す) が表示されていることを確認します。
- ステップ **2** 以前にダウンロードした Cisco DNA Center ISO イメージを USB フラッシュドライブに書き込みます。**time sudo dd if=/data/tmp/***ISO-image-filename* **of=/dev/***flash-drive-partition* **bs=4M && sync**

たとえば cdnac-sw-1.330という名前の ISO イメージを使用してブート可能な USB ドライブを作成するに は、次のコマンドを実行します。**time sudo dd if=/data/tmp/CDNAC-SW-1.330.iso of=/dev/sdd bs=4M && sync**

### **Mac CLI** の使用

- ステップ **1** USB フラッシュドライブに関連付けられているディスクパーティションを確認します。
	- a) ターミナルウィンドウを開き、次のコマンドを実行します。 **diskutil list**

このコマンドでは、マシンに現在設定されているディスクパーティションが一覧表示されます。

- b) フラッシュドライブをマシンの USB ポートに挿入し、 **diskutil list**コマンドをもう一度実行します。 このコマンドを最初に実行したときリストの表示されなかったパーティションは、フラッシュドライ ブです。たとえば /dev/disk2 がフラッシュドライブのパーティションだと仮定します。
- ステップ **2** このコマンドでフラッシュドライブのパーティションをマウント解除します。**diskutil unmountDisk** *flash-drive-partition*

この例ではこの先、次のように入力します **diskutil unmountDisk /dev/disk2**

ステップ **3** 以前ユーザがダウンロードしたCiscoDNACenterISOイメージを使用してディスクイメージを作成します。 **hdiutil convert -format UDRW -o** *Cisco-DNA-Center-version ISO-image-filename*

> この例を続け、CDNAC-SW-1.330.iso という Cisco DNA Center ISO イメージを使用して作業しているとしま しょう。次のコマンドを実行すると、CDNAC-1.330.dmg という名前の macOS ディスクイメージが作成され ます。**hdiutil convert -format UDRW -o CDNAC-1.330 CDNAC-SW-1.330.iso**

重要 ISO イメージがボックスパーティションに存在しないことを確認します。

<span id="page-93-0"></span>ステップ **4** ブート可能なUSBドライブを作成します。**sudoddif=***macOS-disk-image-filename* **of=***flash-drive-partition***bs=1m** この例を続け、次のコマンドを実行します。 **sudo dd if=CDNAC-1.330.dmg of=/dev/disk2 bs=1m** ISO イメージのサイズは約 18 GB であるため、完了までに時間がかかることがあります。

### **Cisco DNA Center** アプライアンスの仮想ドライブの再初期化

Cisco DNA Center アプライアンスの仮想ドライブを再初期化するには、次の手順を実行しま す。

- ステップ **1** 「Cisco Integrated Management Controller [に対するブラウザアクセスの有効化](#page-75-0)」で設定した CISCO imc IP ア ドレス、ユーザ ID、パスワードを使用して、アプライアンスの Cisco IMC にログインします。
- ステップ2 Cisco IMC GUI の左上隅から、[Toggle Navigation] アイコン (<sup>を</sup>) をクリックします。
- ステップ **3** Cisco IMC メニューから、**[Storage]** > **[Cisco 12G Modular Raid Controller]** を選択します。
- ステップ **4** [Virtual Drive Info] タブをクリックします。
- ステップ **5** リストされている最初の仮想ドライブ(ドライブ番号 0)のチェックボックスをオンにして、[Initialize] を クリックします。
- ステップ **6** [Initialize Type] ドロップダウンリストから [Full initialize] を選択します。
- ステップ **7** [Initialize VD] をクリックします。
- <span id="page-94-0"></span>ステップ **8** アプライアンスの残りの仮想ドライブにそれぞれステップ 5 ~ 7 を繰り返します。

### **Cisco DNA Center ISO** イメージのインストール

アプライアンスに Cisco DNA Center ISO イメージをインストールするには、次の手順を実行し ます。

### 始める前に

Cisco DNA Center ISO イメージのインストール元となるブート可能 USB ドライブを作成しま す。「ブート可能な USB [ドライブの作成」](#page-91-0)を参照してください。

- ステップ **1** Cisco DNA Center ISO イメージを含むブート可能 USB ドライブをアプライアンスに接続します。
- ステップ **2** Cisco IMC にログインし、KVM セッションを開始します。
- ステップ **3** アプライアンスの電源を投入または再投入します。
	- アプライアンスが実行されていない場合には、**[Power]** > **[Power On System]** を選択します。
	- アプライアンスがすでに実行されている場合には、**[Power]** > **[Power Cycle System**(**cold boot**)**]** を選 択します。
- ステップ **4** 表示されたポップアップウィンドウで **[Yes]** をクリックして、サーバ制御アクションを実行しようとして いることを確認します。
- ステップ **5** シスコのロゴが表示されたら、**F6** キーを押すか、[KVM] メニューから **[Macros]** > **[User Defined Macros]** > **[F6]** を選択します。

ブートデバイス選択メニューが表示されます。

- ステップ **6** USB ドライブを選択してから、**Enter** を押します。
- ステップ **7 [GNU GRUB]** ブートローダウィンドウで、**[Cisco DNA**アプライアンスの作成(**Manufacture Cisco DNA appliance**)**]** を選択してから、**Enter** を押します。
	- (注) 30 秒以内に選択しなかった場合、ブートローダが自動的に Maglev インストーラを起動します。

# <span id="page-95-0"></span>**Cisco DNA Center**アプライアンスの設定

Cisco DNA Center ISO イメージのインストールが完了すると、インストーラがリブートし、 Maglev 設定ウィザードの初期画面が開きます。アプライアンスの再イメージ化を完了するに は、Maglev [ウィザードを使用したアプライアンスの設定](#page-96-1) (91ページ)の手順を実行します。

<span id="page-96-1"></span>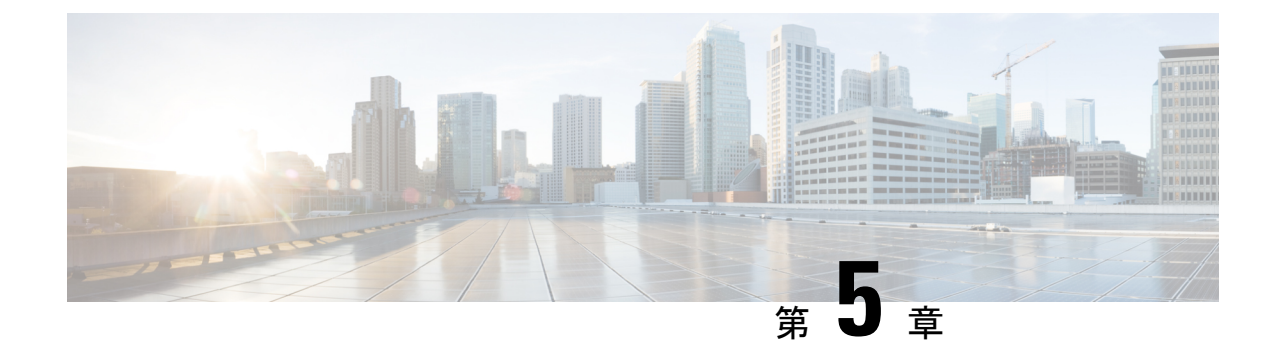

# **Maglev** ウィザードを使用したアプライア ンスの設定

- [アプライアンスの設定の概要](#page-96-0) (91 ページ)
- Maglev [ウィザードを使用したプライマリノードの設定](#page-97-0) (92 ページ)
- Maglev [ウィザードを使用したアドオンノードの設定](#page-117-0) (112 ページ)
- 最新の Cisco DNA Center [リリースへのアップグレード](#page-137-0) (132 ページ)

## <span id="page-96-0"></span>アプライアンスの設定の概要

次の2つのモードのいずれかを使用すると、アプライアンスをネットワークに展開できます。

- スタンドアロン:すべての機能を提供する単一のノードとして。このオプションは通常、 初期展開、テスト展開、小規模なネットワーク環境での使用に適しています。
- クラスタ:3 ノードクラスタに属するノードとして。このモードでは、すべてのサービス とデータがホスト間で共有されます。これは、大規模な展開で推奨されるオプションで す。

初期導入でスタンドアロンモードを選択した場合は、後でクラスタを形成するためにアプライ アンスを追加できます。スタンドアロンホストの設定時には、クラスタ内の最初のノード、つ まりプライマリノードとして設定されていることを確認してください。

初期展開でクラスタモードを選択した場合は、アドオンノードの設定に進む前に、プライマリ ノードの設定を完了してください。

続行するには、次のタスクを実行します。

- **1.** クラスタのプライマリノードを設定します。「Maglev [ウィザードを使用したプライマリ](#page-97-0) [ノードの設定](#page-97-0)」を参照してください。
- **2.** 3 つのアプライアンスを設置し、クラスタに 2 番目と 3 番目のノードを追加する場合、 「Maglev [ウィザードを使用したアドオンノードの設定](#page-117-0)」を参照してください。

# <span id="page-97-0"></span>**Maglev** ウィザードを使用したプライマリノードの設定

最初にインストールされたアプライアンスをプライマリノードとして設定するには、次の手順 を実行します。最初のアプライアンスは、スタンドアロンとして運用するか、またはクラスタ の一部として運用するかにかかわらず、常にプライマリノードとして設定する必要がありま す。

すでにプライマリノードがある既存のクラスタのアドオンノードとしてインストールされたア プライアンスを設定する場合には、代わりに「Maglev [ウィザードを使用したアドオンノード](#page-117-0) [の設定](#page-117-0)」に記載された手順を実行します。

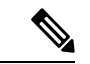

この手順の実行中に入力するすべての IP アドレスが有効な IPv4 ネットマスクを持つ有効な IPv4アドレスであることを確認してください。また、アドレスと対応するサブネットが重複し ていないことを確認してください。重複している場合、サービスの通信の問題が発生する可能 性があります。 (注)

### 始める前に

次のことを確認します。

- 「必要な IP [アドレスおよびサブネット」](#page-39-0)と「[必須の設定情報」](#page-59-0)で指定されているすべて の情報を収集したこと。
- 「[アプライアンスのインストールワークフロー](#page-64-0)」の説明に従って、最初のアプライアンス がインストールされたこと。
- 「Cisco Integrated ManagementController[に対するブラウザアクセスの有効化](#page-75-0)」の説明に従っ て、プライマリノードで Cisco IMC に対するブラウザのアクセス権が設定されたこと。
- 「[事前設定チェックの実行」](#page-80-0)の説明に従って、プライマリ ノード アプライアンスのポー トとそれらのポートによって使用されるスイッチが適切に設定されていること。
- 互換性のあるブラウザを使用していることを確認済みであること。互換性のあるブラウザ の一覧については、インストールしている Cisco DNA Center のバージョンに対応する[リ](https://www.cisco.com/c/en/us/support/cloud-systems-management/dna-center/products-release-notes-list.html) [リースノートド](https://www.cisco.com/c/en/us/support/cloud-systems-management/dna-center/products-release-notes-list.html)キュメントを参照してください。
- 次の手順のステップ7で指定するDNSサーバーとCisco DNA Centerの間のファイアウォー ルで ICMP が許容されること。Maglev 構成ウィザードでは ping を使用して、ユーザーの 指定した DNS サーバーを確認します。Cisco DNA Center と DNS サーバーの間にファイア ウォールが存在し、そのファイアウォールで DNS サーバーと ICMP が許容されていない 場合、この ping がブロックされる可能性があります。ブロックされた場合、ウィザード を完了できません。

ステップ **1** お使いのブラウザで、実行した cisco imc GUI 設定で設定した Cisco IMC の IP アドレスをポイントし、 cisco imc ユーザとして Cisco IMC GUI にログインします(「 Cisco Integrated [Management](#page-75-0) Controller に対 [するブラウザアクセスの有効化](#page-75-0)」を参照)。

> ログインが成功すると、次に示すように、アプライアンスに **[Cisco Integrated Management Controller Chassis Summary]** ウィンドウが、ウィンドウ上部のハイパーリンクメニューとともに表示されます。

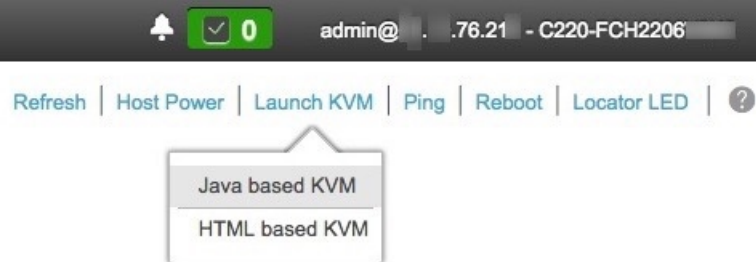

ステップ **2** ハイパーリンクメニューで **[Launch KVM]** を選択してから **[Java based KVM]** と **[HTML based KVM]** の いずれかを選択します。**[Java-based KVM]** を選択した場合、KVM コンソールを独自のウィンドウで表 示するために、ブラウザまたはファイルマネージャから Java スタートアップファイルを起動する必要が あります。**[HTML-basedKVM]** を選択すると、KVM コンソールが別個のブラウザウィンドウまたはタ ブで自動的に起動します。

> 選択した KVM のタイプに関係なく、KVM コンソールを使用して、設定の進行状況をモニタし、Maglev 構成ウィザードのプロンプトに応答します。

- ステップ **3** KVM が表示されたら、次のいずれかを選択してアプライアンスをリブートします。
	- メインの Cisco IMC GUI ブラウザウィンドウで、**[Host Power]** > **[Power Cycle]** を選択し、KVM コン ソールに切り替えて続行します。
	- KVM コンソールで、 **[Power]** > **[Power Cycle System**(**cold boot**)**]** を選択します。

アプライアンスをリブートするかどうかの確認を求められたら、**[OK]** をクリックします。

リブートメッセージが表示された後、KVM コンソールに Maglev 構成ウィザードのウェルカム画面が表 示されます。

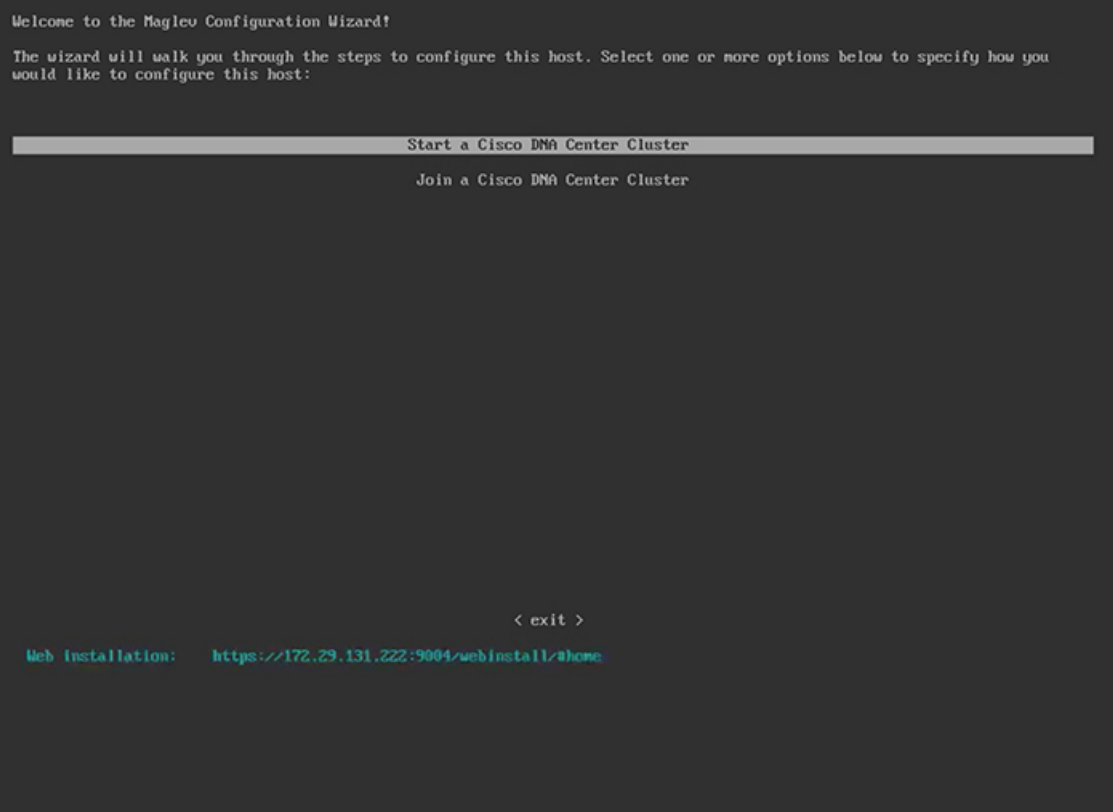

ステップ **4** プライマリノードの設定を開始するには、[Start a Cisco DNA Center Cluster] を選択します。

ウィザードでは、アプライアンス上のすべてのポートが検出され、次の順序で 1 つずつ別の画面に表示 されます。

- **1.** 1 Gbps/10 Gbps 管理ポート(1、eno1/enp53s0f0、ネットワークアダプタ #1)
- **2.** 1 Gbps/10 Gbps クラウドポート(eno2/enp53s0f1、ネットワークアダプタ #2)
- **3.** 10 Gbps エンタープライズポート(enp94s0f0/enp69s0f0、ネットワークアダプタ #3)
- **4.** 10 Gbps クラスタポート(enp94s0f1/enp69s0f1、ネットワークアダプタ #4)
- 44、56、および 112 コアアプライアンスのポートに割り当てられているインターフェイス名が 異なります。この手順で 2 つのインターフェイス名が指定された場合は、1 つ目が 44 および 56 コアアプライアンスに適用され、2 つ目が 112 コアアプライアンスに適用されます。 (注)

設定の過程でウィザードがエンタープライズポートとクラスタポートのいずれかまたは両方を表示でき ない場合は、これらのポートが機能していないか、または無効になっている可能性があります。Cisco DNA Center機能にはこの2つのポートが必要です。機能していないことが判明した場合には、**[**キャンセ ル(**Cancel**)**]**を選択して、設定をすぐに終了します。設定を再開したり、CiscoTechnical AssistanceCenter (TAC)に連絡したりする前に[「事前設定チェックの実行](#page-80-0)」に記載されているすべての手順が完了して いることを確認してください。

ステップ **5** このウィザードでは 1 Gbps/10 Gbps 管理ポート(1、eno1/enp53s0f0)がまず検出され、**[**ネットワークア ダプタ **#1**(**NETWORK ADAPTER #1**)**]** として表示されます。[「インターフェイスケーブル接続](#page-33-0)」で説 明したように、このポートは管理ネットワークから Cisco DNA Center GUI にアクセスするために使用さ れます。この目的に適したホストIP アドレス、ネットマスク、およびその他の値を適用します(入力す る値については、「必要なIP[アドレスおよびサブネット」](#page-39-0)と[「必須の設定情報](#page-59-0)」を参照してください)。

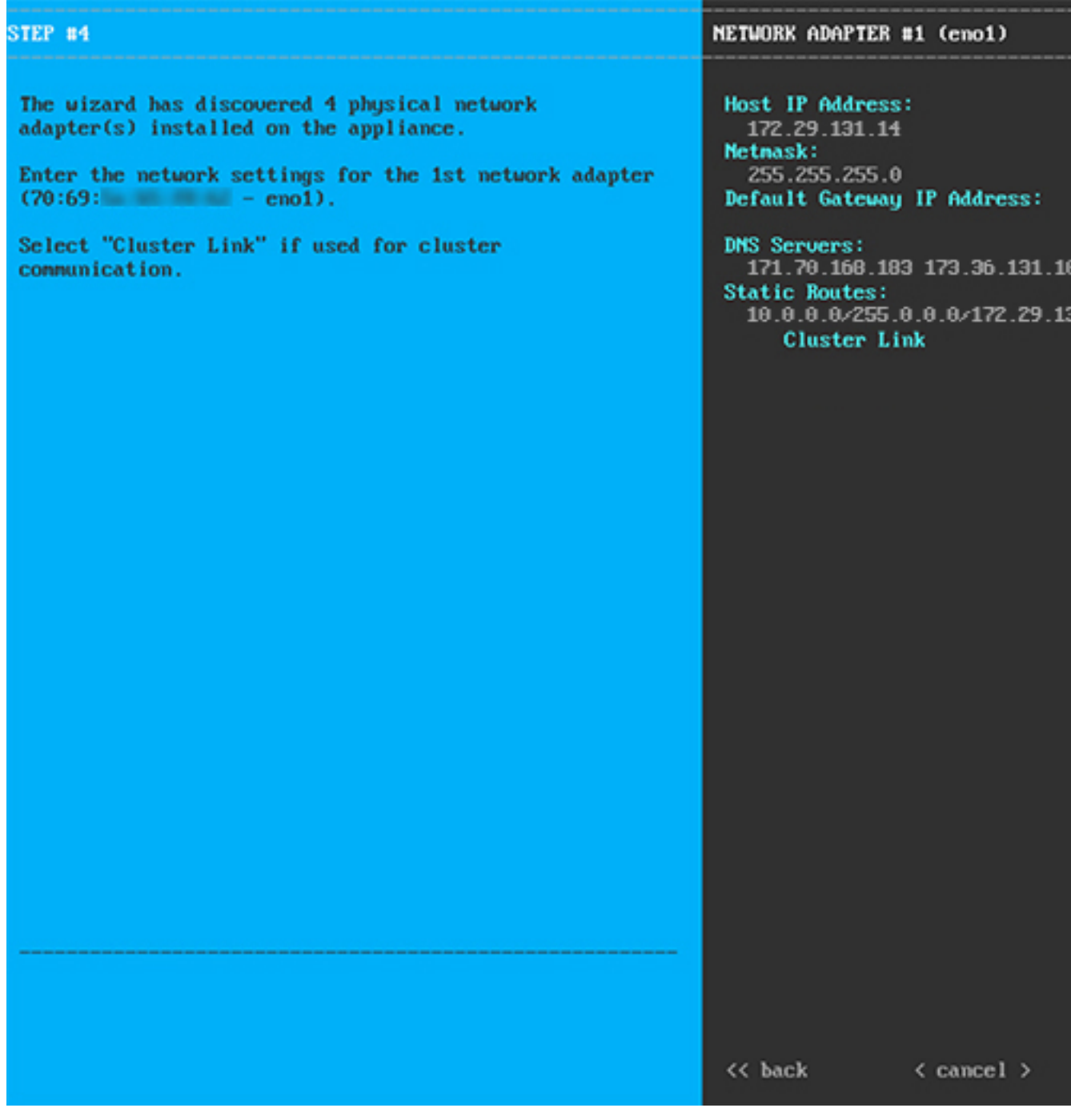

次の表のとおり **[**ネットワークアダプタ **#1**(**NETWORK ADAPTER #1**)**]**の設定値を入力します。

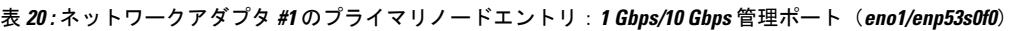

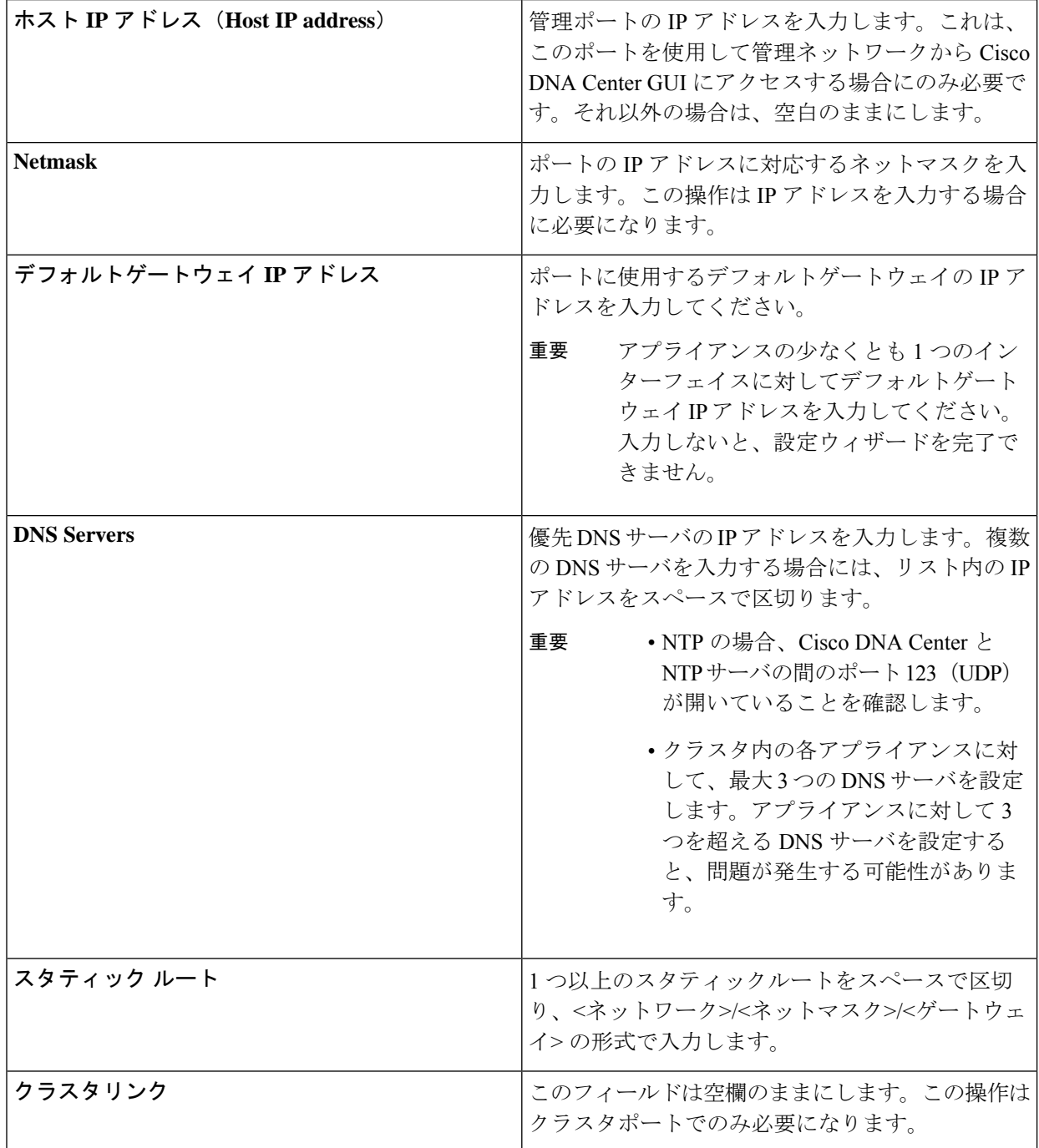

設定値の入力が完了したら、**[next >>]** をクリックして続行します。入力した値がウィザードによって検 証され、正しくない値が含まれていた場合にはエラーメッセージが表示されます。エラーメッセージが 表示された場合には、入力した値が正しいことを確認してから、再入力します。必要に応じて **[<< back]** をクリックして再入力します。

ステップ **6** 入力した管理ポート値の検証が成功すると、ウィザードに 1 Gbps /10 Gbps クラウドポート(2、 eno2/enp53s0f1)が **[**ネットワークアダプタ**#2**(**NETWORK ADAPTER #2**)**]**として表示されます。「[イ](#page-33-0) [ンターフェイスケーブル接続](#page-33-0)」で説明されているとおり、このポートは、アプライアンスをインターネッ トにリンクする際、10 Gbps エンタープライズポート (enp94s0f0/enp69s0f0) 経由でアプライアンスをリ ンクできない場合に使用されるオプションのポートです。この目的に適したホスト IP アドレス、ネット マスク、およびその他の値を適用します(入力する値については、「必要な IP [アドレスおよびサブネッ](#page-39-0) [ト](#page-39-0)」と[「必須の設定情報](#page-59-0)」を参照してください)。

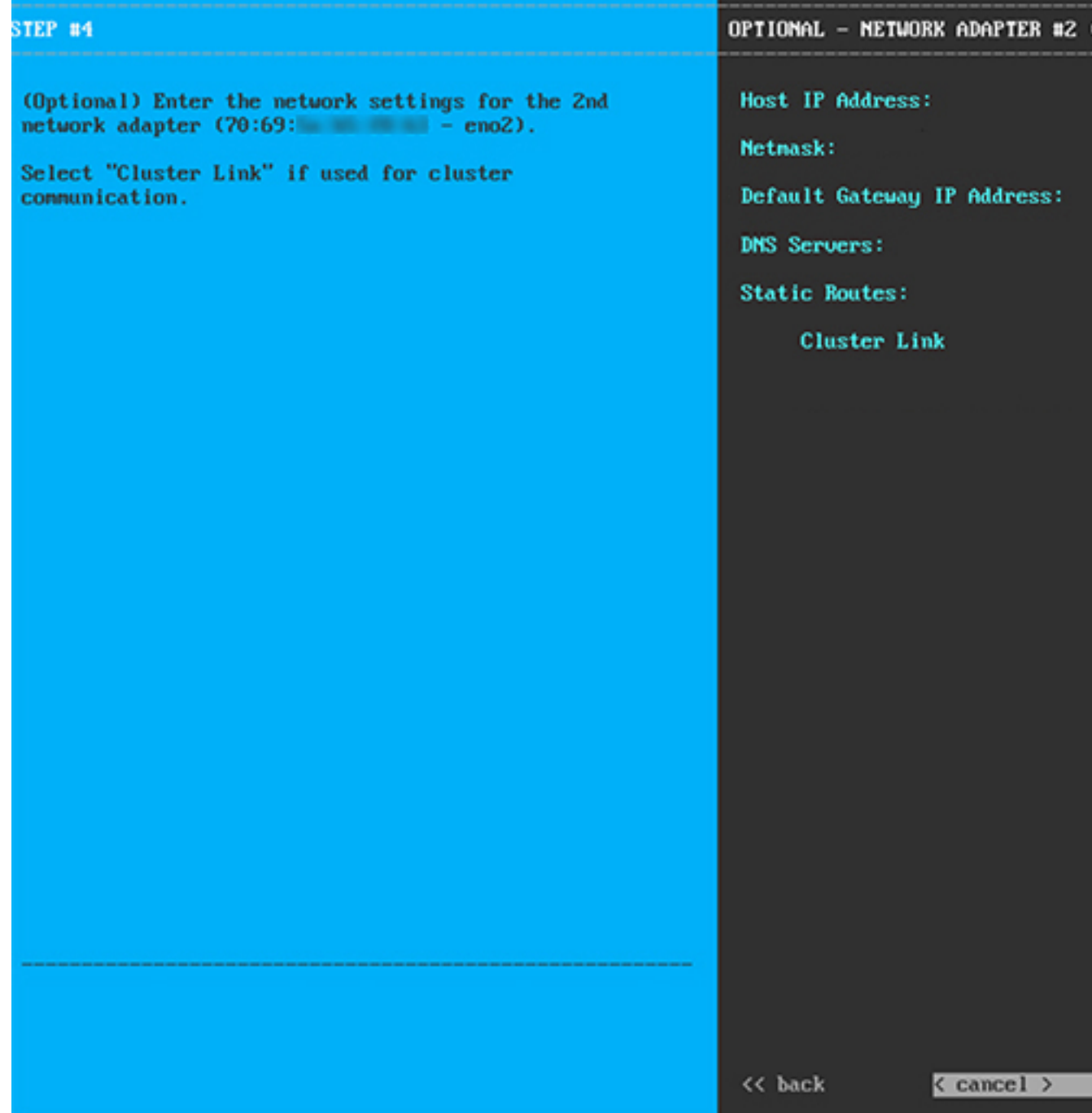

次の表のとおり **[**ネットワークアダプタ **#2**(**NETWORK ADAPTER #2**)**]** の設定値を入力します。

#### 表 **<sup>21</sup> :** ネットワークアダプタ **#2** のプライマリノードエントリ:**<sup>1</sup> Gbps/10 Gbps** クラウドポート(**eno2/enp53s0f1**)

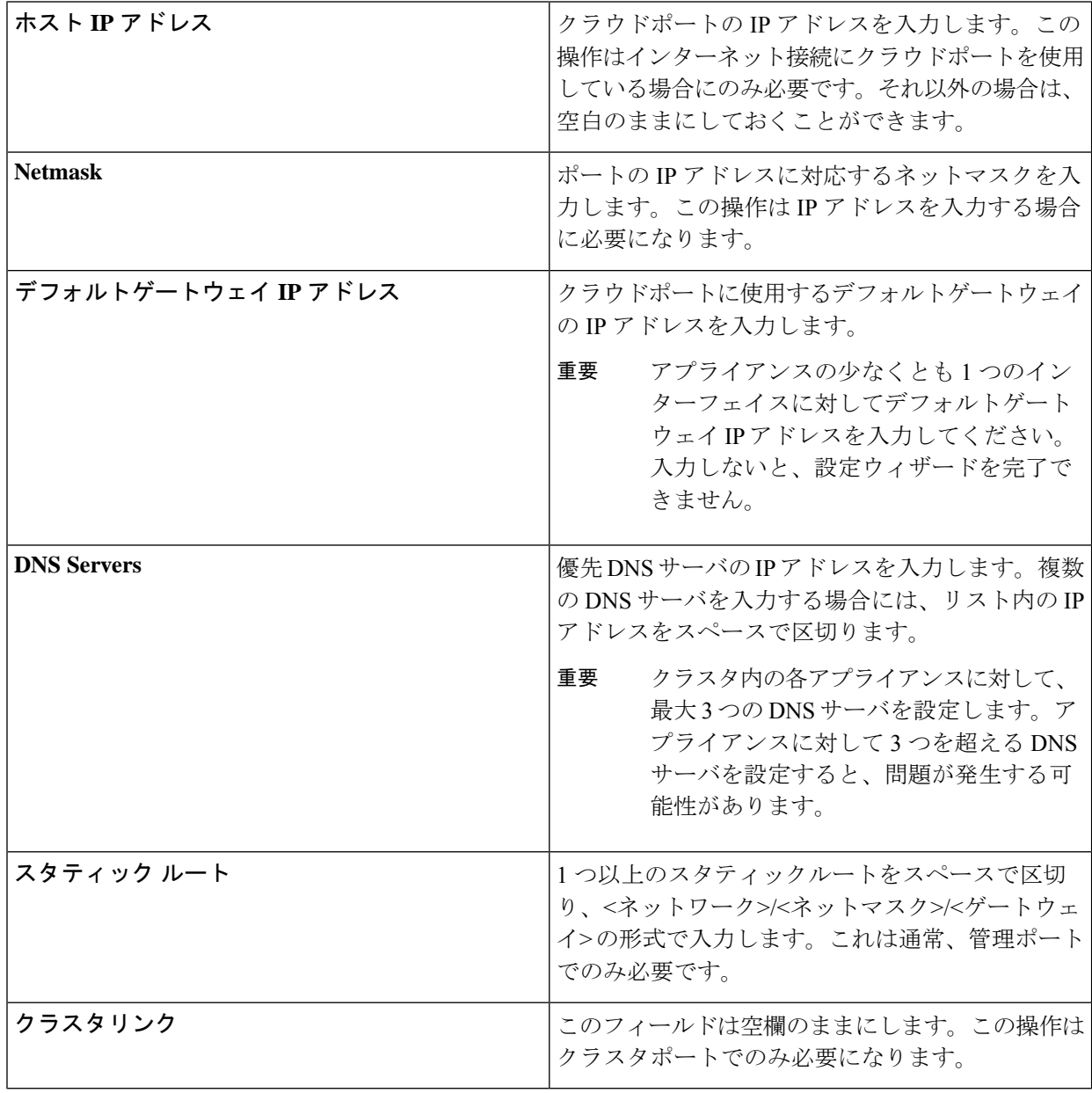

必要な情報を入力したら**[Next >>]**をクリックして続行します。以前の画面でしたように、検証エラーを 修正します。

ステップ **7** 入力したクラウドポート値の検証が成功すると、ウィザードに10 Gbps エンタープライズポート (enp94s0f0/enp69s0f0)が **[**ネットワークアダプタ**#3**(**NETWORK ADAPTER #3**)**]** として表示されま す。「[インターフェイスケーブル接続](#page-33-0)」で説明したように、このポートは、アプライアンスをエンター プライズ ネットワークにリンクするために必要なポートです。この目的に適したホスト IP アドレス、

ネットマスク、およびその他の値を適用します(入力する値については、「必要な IP [アドレスおよびサ](#page-39-0) [ブネット](#page-39-0)」と[「必須の設定情報](#page-59-0)」を参照してください)。

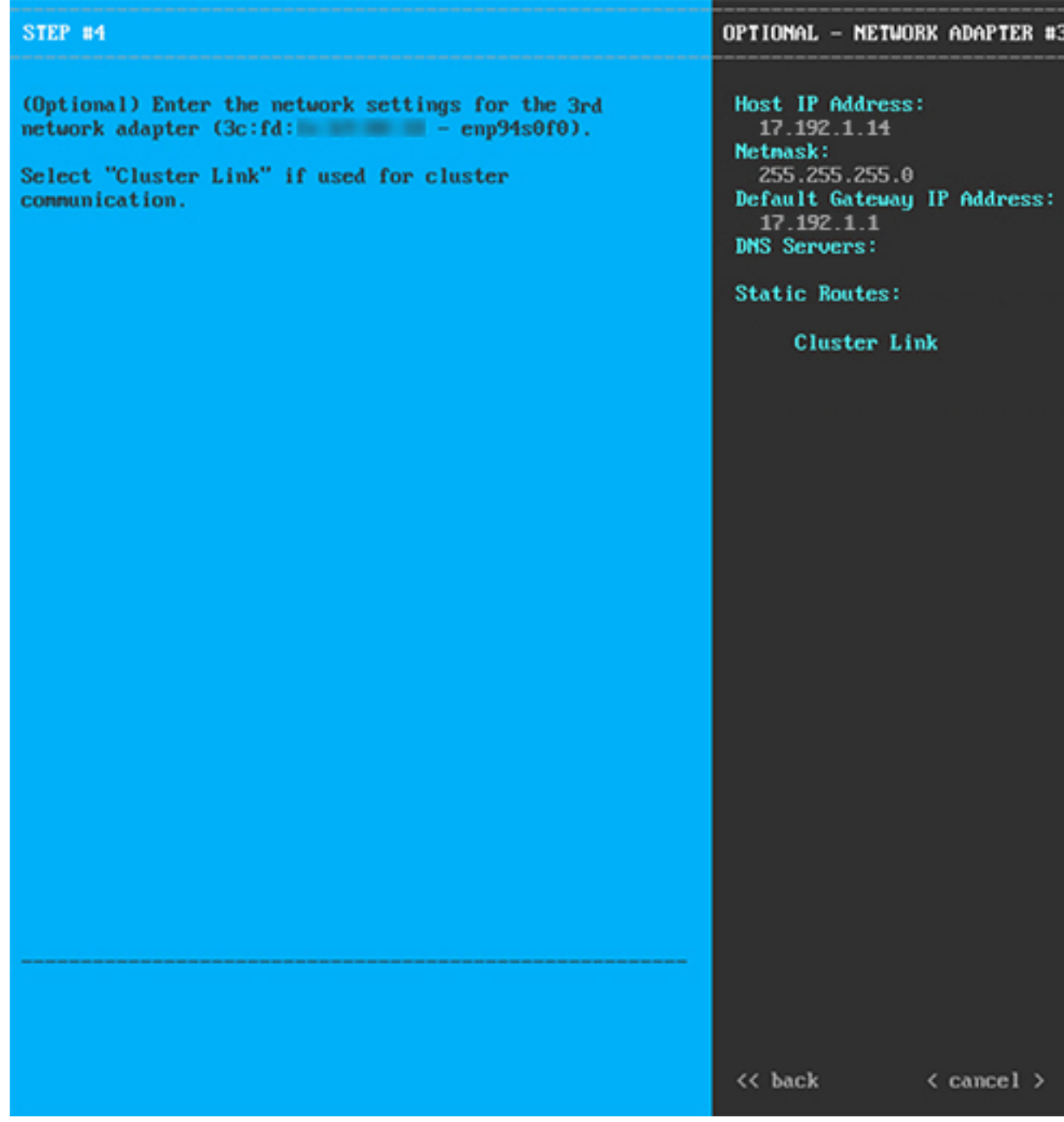

次の表のとおり **[**ネットワークアダプタ **#3**(**NETWORK ADAPTER #3**)**]**の設定値を入力します。

表 **<sup>22</sup> :** ネットワークアダプタ **#3** のプライマリノードエントリ:**<sup>10</sup> Gbps** エンタープライズポート(**enp94s0f0/enp69s0f0**)

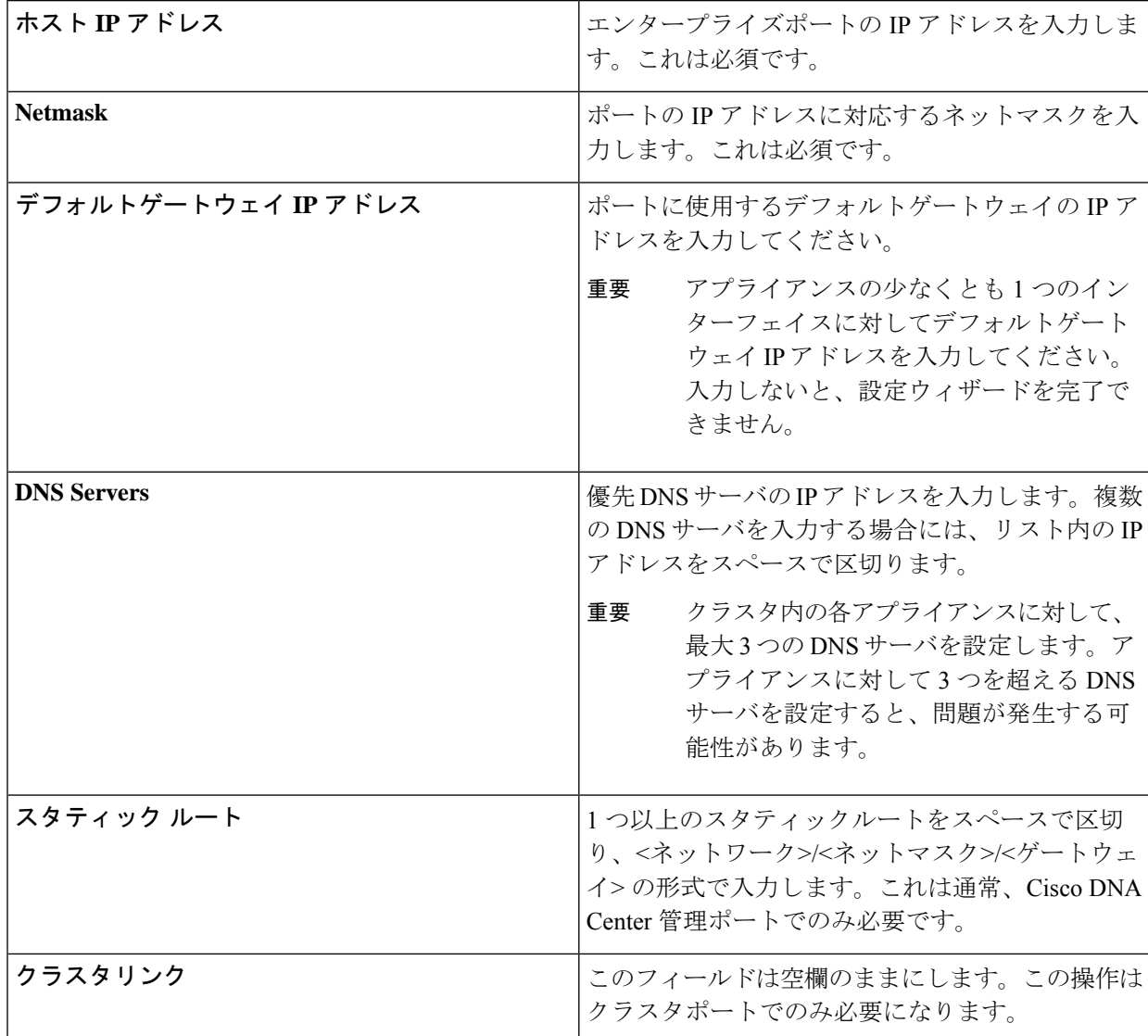

必要な情報を入力したら**[Next >>]**をクリックして続行します。以前の画面でしたように、検証エラーを 修正します。

ステップ **8** 入力したエンタープライズポート値の検証が成功すると、ウィザードに10 Gbps クラスタポート (enp94s0f1/enp69s0f1)が **[**ネットワークアダプタ **#4**(**NETWORK ADAPTER #4**)**]** として表示されま す。「[インターフェイスケーブル接続](#page-33-0)」で説明したように、このポートはアプライアンスをクラスタに リンクするために使用されるため、ホスト IP アドレス、ネットマスク、およびこの目的に適した他の値 を適用します(入力する値については、「必要な IP [アドレスおよびサブネット」](#page-39-0)と「[必須の設定情報」](#page-59-0) を参照してください)。

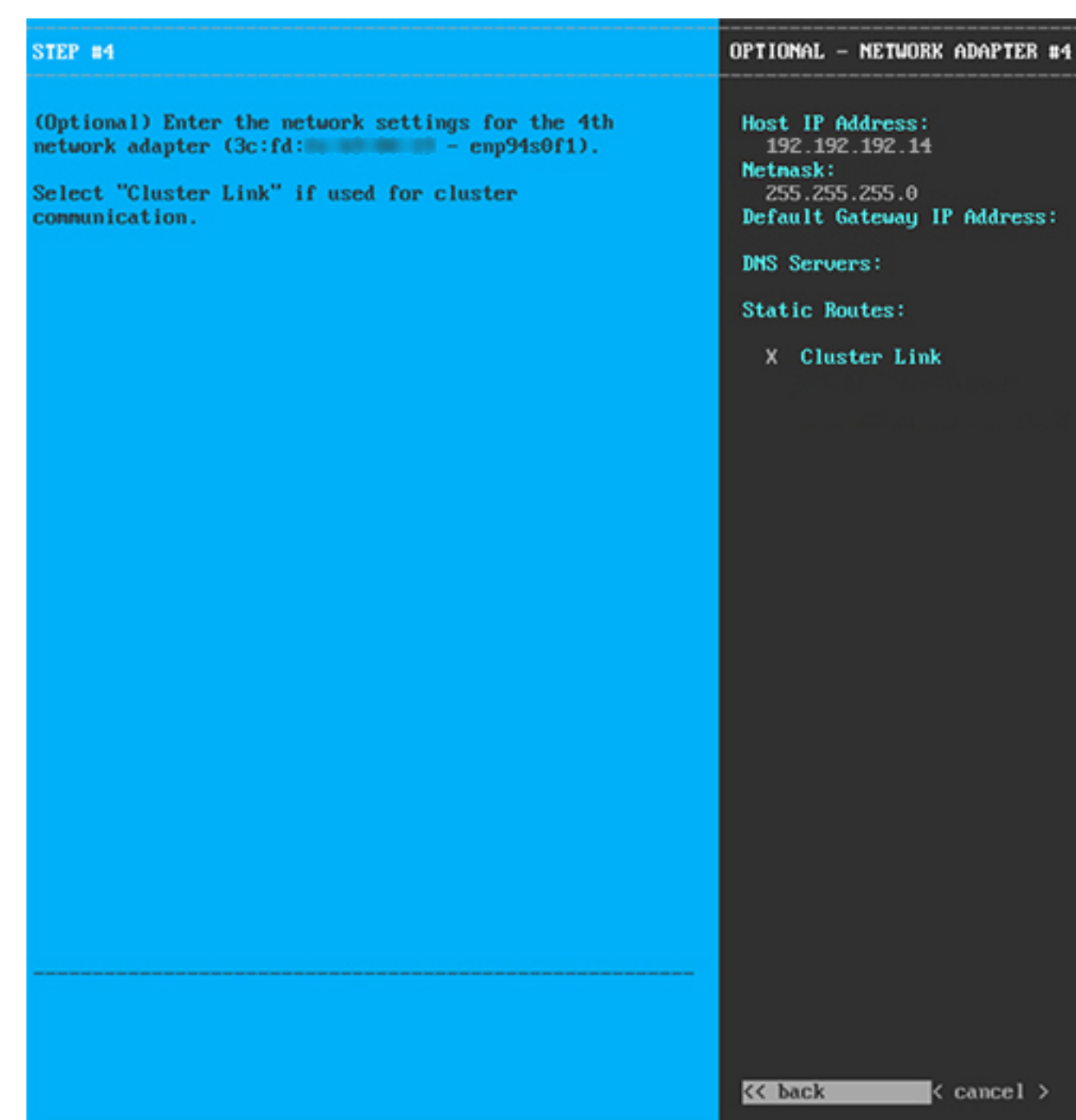

次の表のとおり **[**ネットワークアダプタ **#4**(**NETWORK ADAPTER #4**)**]** の設定値を入力します。

### 表 **<sup>23</sup> :** ネットワークアダプタ **#4** のプライマリノードエントリ:**<sup>10</sup> Gbps** クラスタポート(**enp94s0f1/enp69s0f1**)

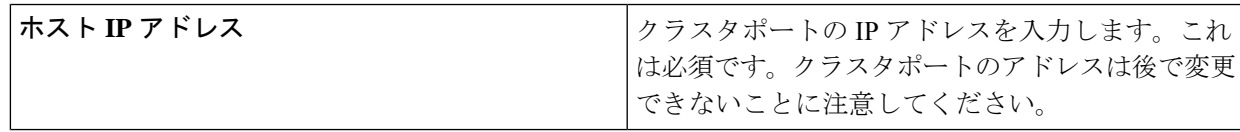

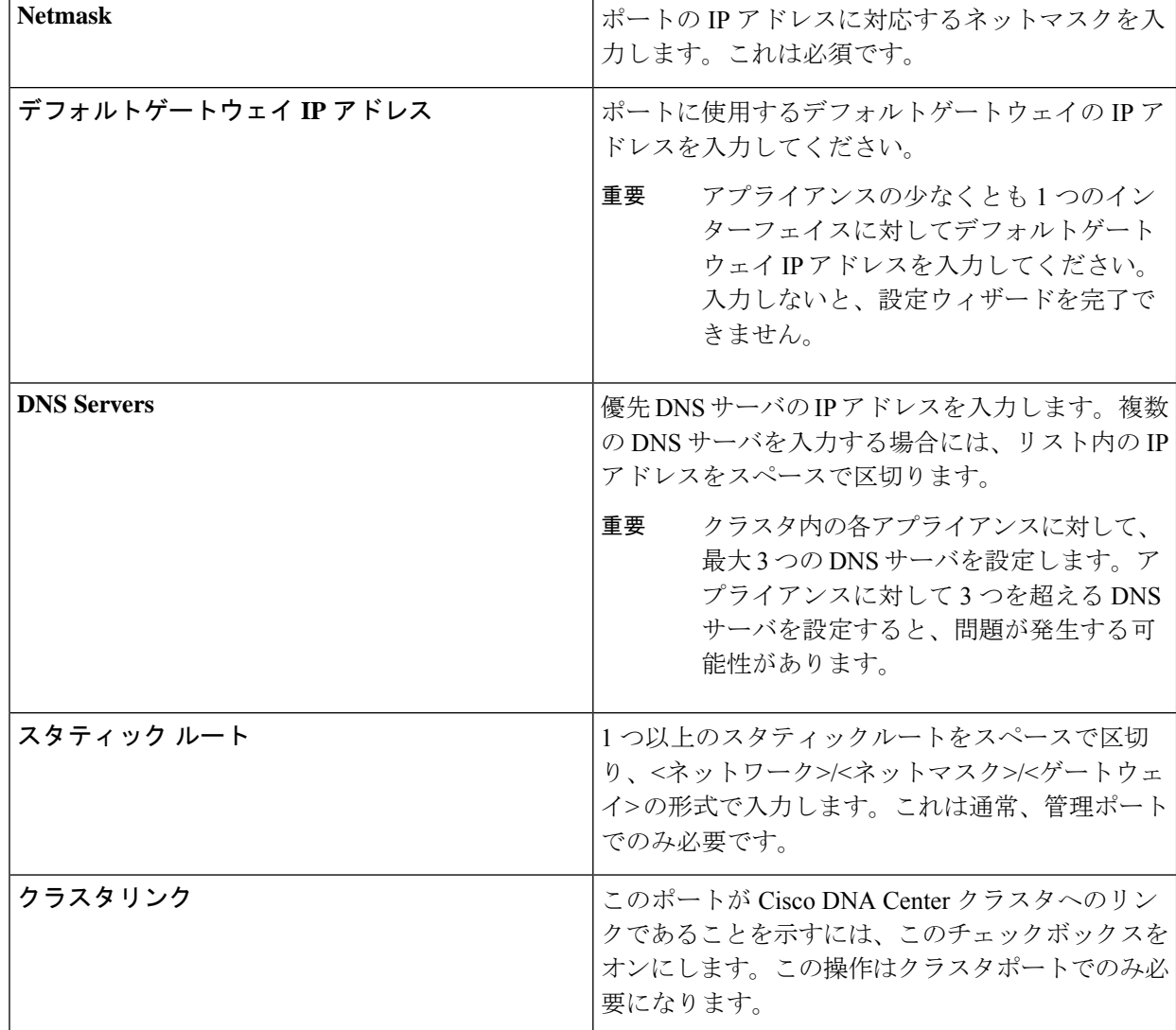

必要な情報を入力したら**[Next >>]**をクリックして続行します。以前の画面でしたように、検証エラーを 修正します。ネットワークアダプタの設定がウィザードによって検証され、適用されます。

ステップ **9** ネットワークアダプタの設定が完了すると、次に示すように、ユーザの使用する**[**ネットワークプロキシ (**NETWORK PROXY**)**]** の設定値を入力するようウィザードから求められます。
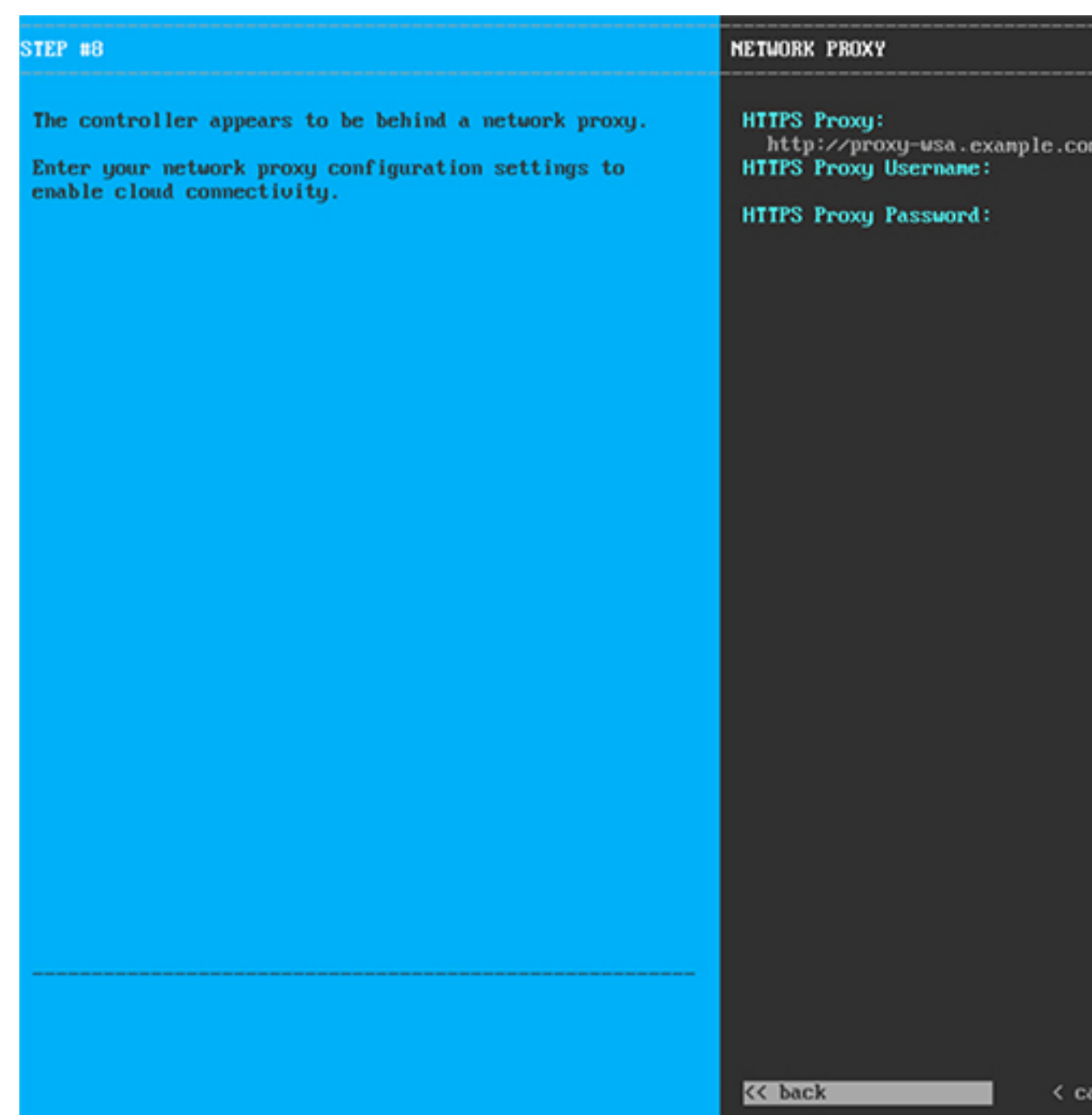

次の表に示すように **[NETWORK PROXY]** の設定値を入力します。

表 **24 :** ネットワークプロキシのプライマリノードエントリ

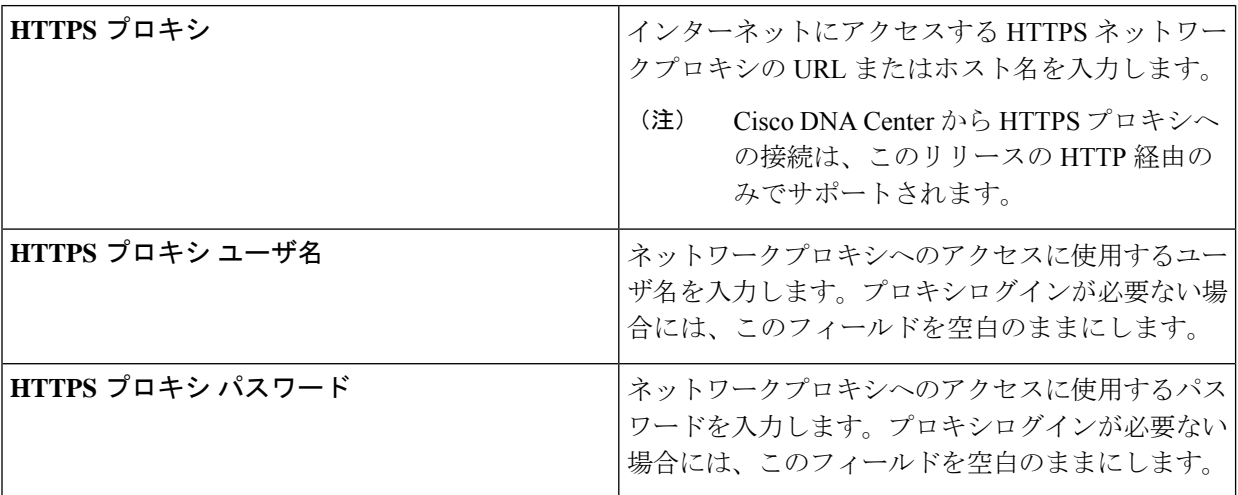

必要な情報を入力したら**[Next >>]**をクリックして続行します。以前の画面でしたように、検証エラーを 修正します。

ステップ **10** ネットワークプロキシの設定が完了すると、次に示すように、[MAGLEV CLUSTER DETAILS] で、プラ イマリノードの仮想 IP アドレスを入力するようウィザードに求められます。

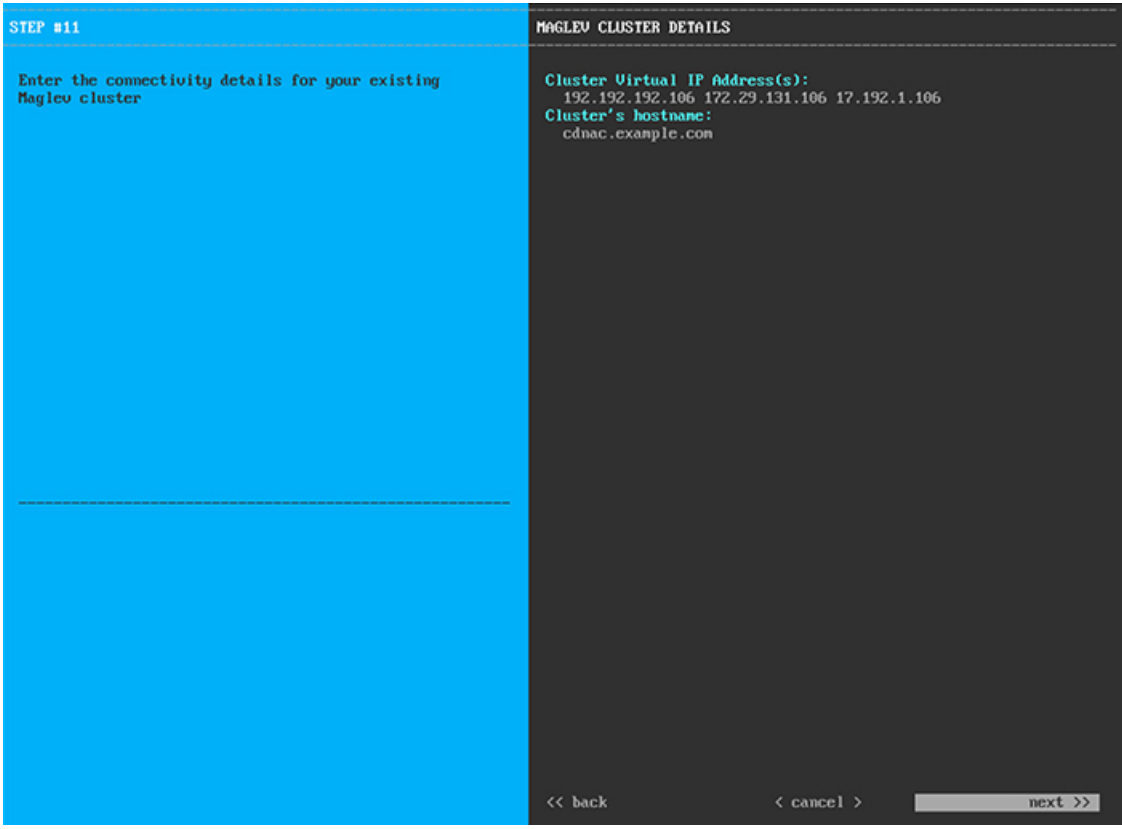

クラスタとネットワークの間のトラフィックに使用される仮想 IP アドレスのスペース区切りリストを入 力します。この操作は、3ノードクラスタと、将来3ノードクラスタに変換されるシングルノードクラス タの両方の場合に必要です。単一ノードクラスタをセットアップした後、単一ノードクラスタのまま使 用し続ける予定の場合には、このステップをスキップしてステップ 11 に進みます。

設定済みのネットワークインターフェイスごとに 1 つずつ仮想 IP アドレスを入力する必要があ ります。この操作を行わない限り、ウィザードを完了することはできません。これらのアドレ スは、クラスタリンクのステータスに関連付けられており、ステータスは**[UP]**の状態となって いる必要があります。 重要

クラスタの完全修飾ドメイン名 (FQDN) を指定するオプションもあります。Cisco DNA Center ではこの ドメイン名を使用して次の操作が実行されます。

- このホスト名を使用して、クラスタの Web インターフェイスと、Cisco DNA Center が管理するエン タープライズ ネットワーク内のデバイスによって使用される RepresentationalState Transfer(REST) API にアクセスします。
- Cisco DNA Center 証明書の [Subject Alternative Name(SAN)] フィールドで、FQDN を使用して、デ バイスのプロビジョニングに使用されるプラグ アンド プレイ サーバが定義されます。

必要な情報を入力したら**[Next >>]**をクリックして続行します。以前の画面でしたように、検証エラーを 修正します。

ステップ **11** ユーザアカウントの詳細を入力すると、次に示すように **[**ユーザアカウント設定(**USER ACCOUNT SETTINGS**)**]** の値を入力するようウィザードからメッセージが表示されます。

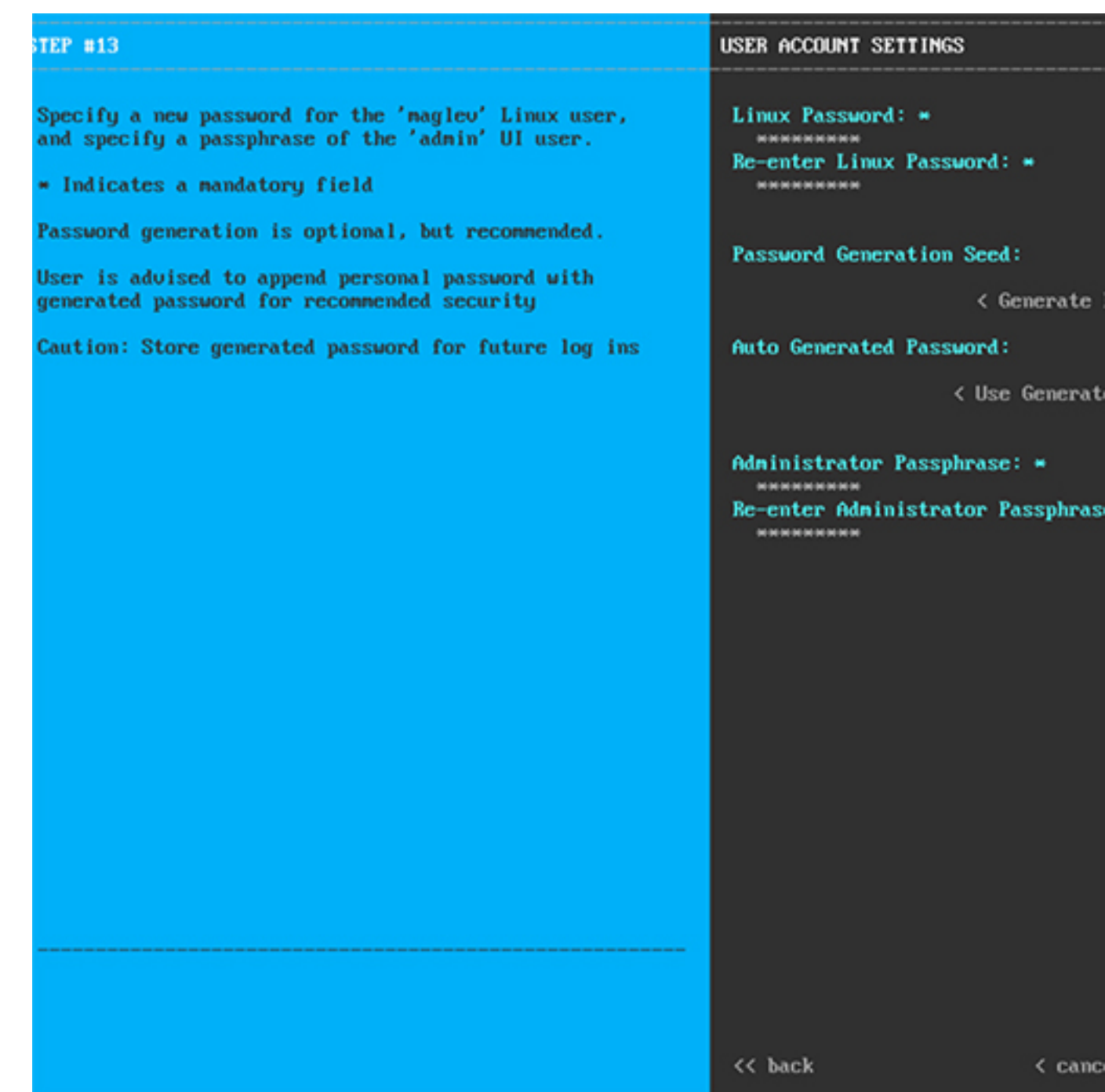

次の表のとおり **[USER ACCOUNT SETTINGS]** の値を入力します。

表 **25 :** ユーザアカウント設定のプライマリノードエントリ

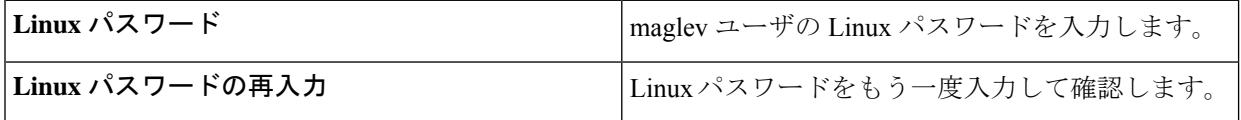

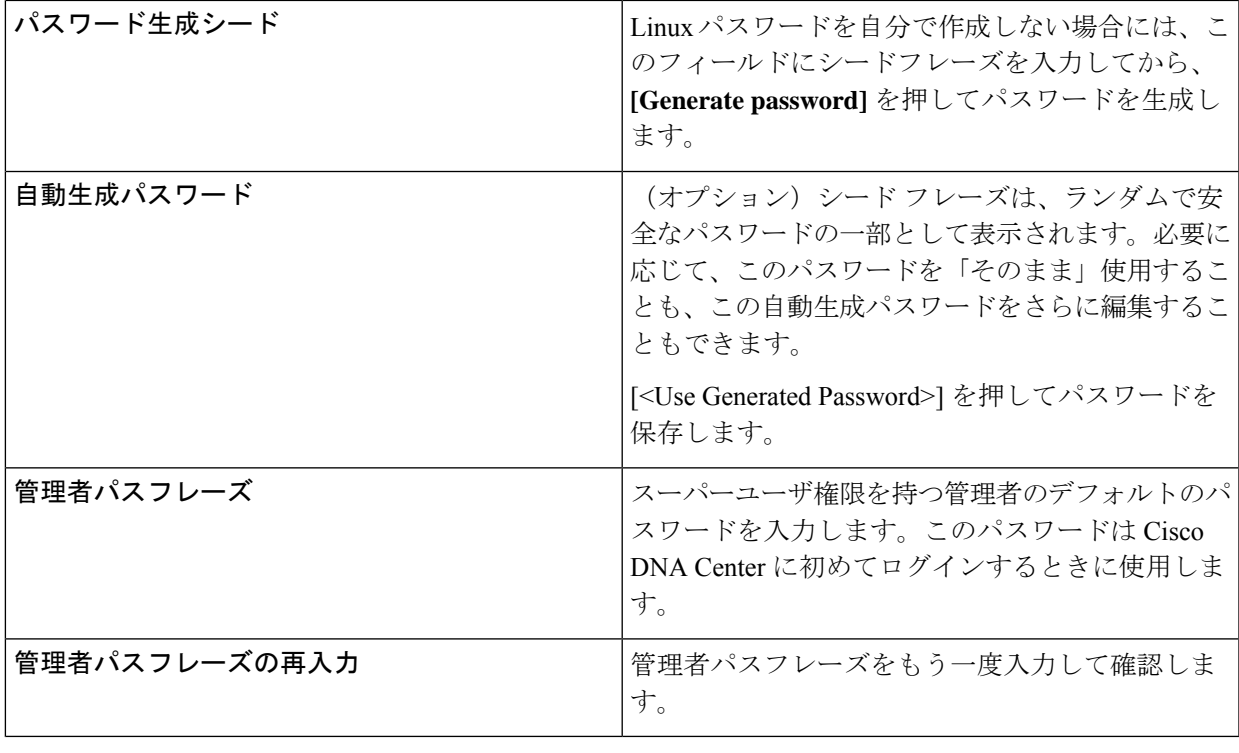

必要な情報を入力したら**[Next >>]**をクリックして続行します。以前の画面でしたように、検証エラーを 修正します。

ステップ **12** ユーザアカウントの詳細を入力すると、次に示すように**[NTPSERVER SETTINGS]**の値を入力するよう ウィザードからメッセージが表示されます。

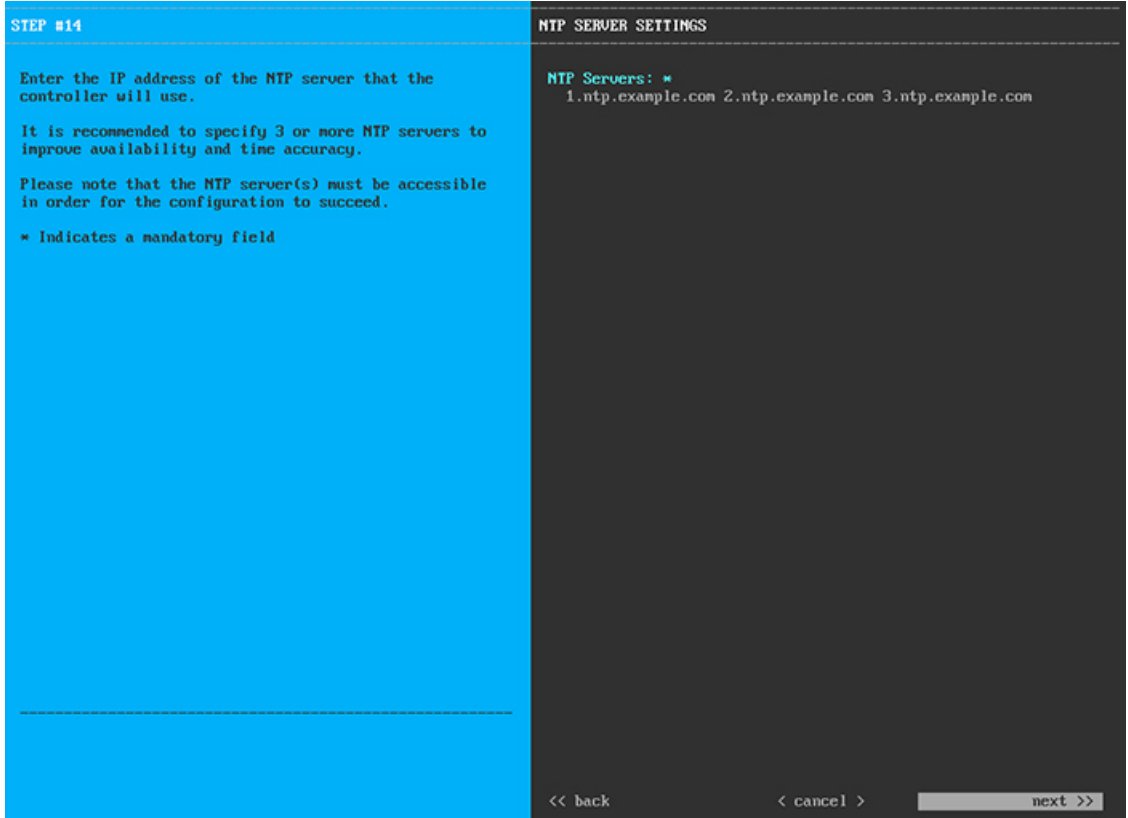

1つまたは複数のNTPサーバアドレスまたはホスト名をスペースで区切って入力します。1つ以上のNTP アドレスまたはホスト名が必要です。実稼働環境への展開では、少なくとも 3 台の NTP サーバを設定す ることを推奨します。

必要な情報を入力したら**[Next >>]**をクリックして続行します。以前の画面でしたように、検証エラーを 修正します。ウィザードによって、NTP サーバの設定が検証され、適用されます。

ステップ **13** 適切な NTP サーバを指定すると、次に示すように、**[MAGLEV ADVANCED SETTINGS]** の値を入力す るようウィザードに求められます。

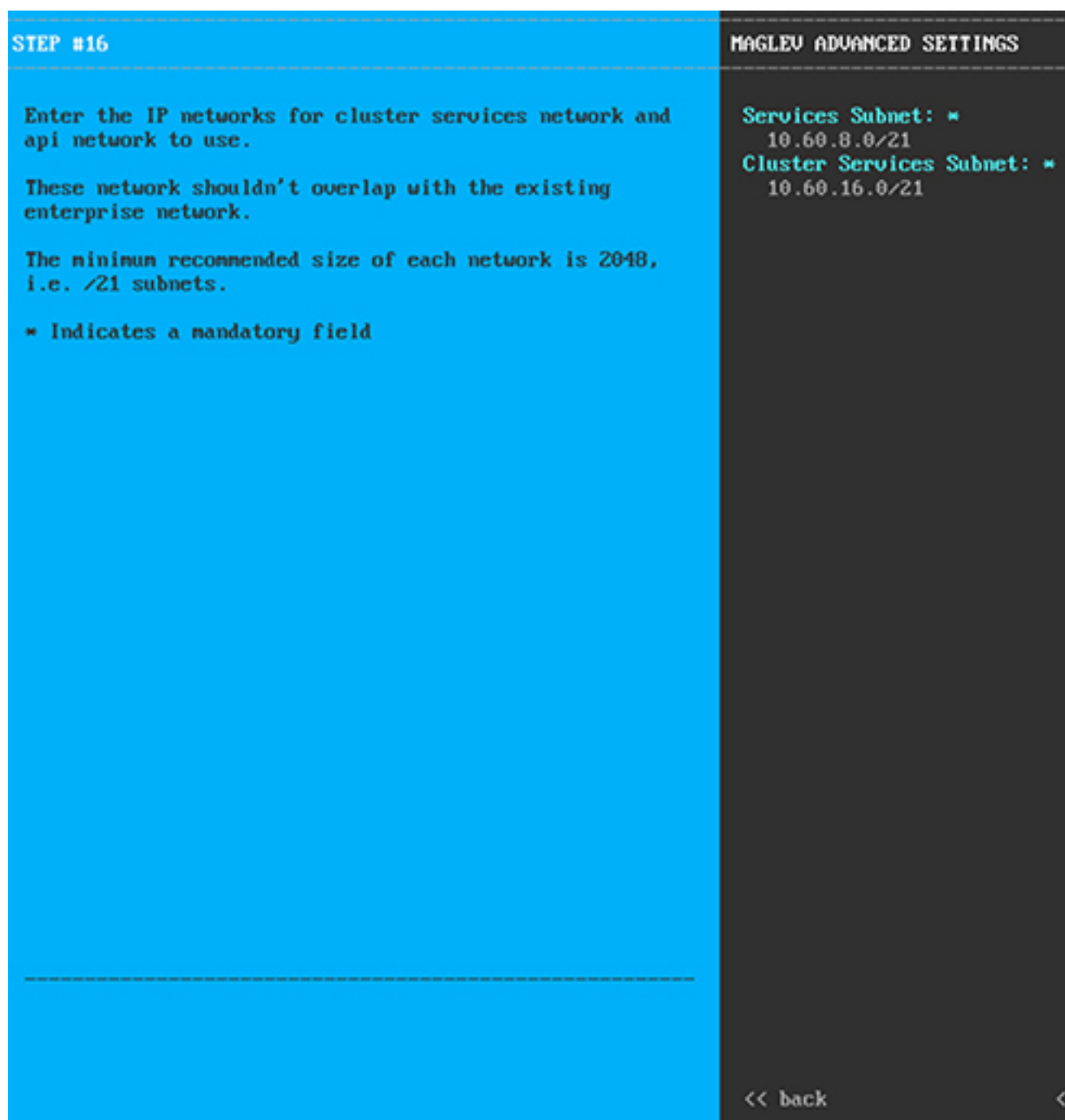

次の表に示すように、**[MAGLEV ADVANCED SETTINGS]** の設定値を入力します。

表 **<sup>26</sup> : Maglev** 詳細設定のプライマリノードエントリ

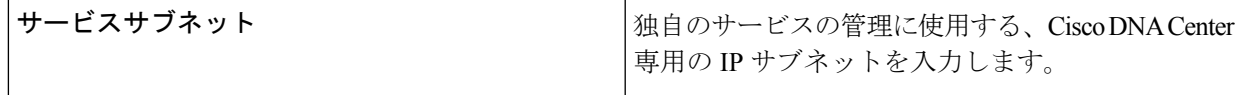

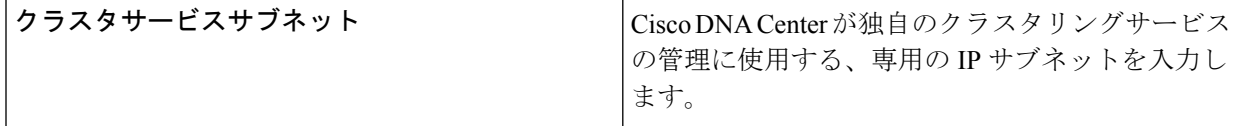

終了したら、**[**次へ**>>**(**Next>>**)**]**を選択して続行します。以前の画面でしたように、検証エラーを修正 します。

ステップ **14** Maglev 詳細設定の入力が完了すると、ウィザードで設定を適用する準備ができたことを示す最終メッ セージが表示されます(以下参照)。

The wizard is now ready to apply the configuration on the controller.

Use the [back] button below to verify/modify controller settings. Use the [cancel] button to discard your changes and exit the wizard. Use the Iproceed] button to save your changes and proceed with applying them on the contro

<< back

< cancel >

**[Proceed >>]** をクリックして、設定ウィザードを完了します。

ホストが自動的にリブートし、設定を適用してサービスを起動したとのメッセージが KVM コンソール に表示されます。このプロセスには数時間かかることがあります。KVMコンソールでプロセスの進行状 況をモニタすることができます。

設定プロセスの最後に、アプライアンスの電源を再投入すると、「設定に成功しました (**CONFIGURATION SUCCEEDED!**)」というメッセージが表示されます。

#### 次のタスク

- このアプライアンスをスタンドアロンモードでのみ展開する場合には、所定の初期設定 (「[初期設定ワークフロー」](#page-218-0))を実行します。
- このアプライアンスをクラスタ内のプライマリノードとして展開する場合には、クラスタ 内の2番目と3番目のインストール済みアプライアンスを設定します(「Maglev[ウィザー](#page-117-0) [ドを使用したアドオンノードの設定」](#page-117-0))。

## <span id="page-117-0"></span>**Maglev** ウィザードを使用したアドオンノードの設定

クラスタ内の 2 番目と 3 番目のアプライアンスを設定するには、次の手順を実行します。

### Ú

重要 3ノードクラスタを構築するには、同じバージョンの**システム**パッケージが3つの Cisco DNA Centerアプライアンスにインストールされている必要があります。この条件が整わない場合、 予期しない動作とダウンタイムの可能性が生じることがあります。

(注)

この手順の実行中に入力するすべての IP アドレスが有効な IPv4 ネットマスクを持つ有効な IPv4アドレスであることを確認してください。また、アドレスと対応するサブネットが重複し ていないことを確認してください。重複している場合、サービスの通信の問題が発生する可能 性があります。

新しいアドオンノードをクラスタに結合する場合には、クラスタ内の最初のホストをプライマ リノードとして指定する必要があります。クラスタにアドオンノードを結合する際、次の点に 注意してください。

- 一度に1つのノードのみをクラスタに結合してください。複数のノードを同時に追加しな いでください。同時に追加しようとすると予期しない動作が発生します。
- クラスタに新しいノードを追加する前に、インストールされているすべてのパッケージが プライマリノードに展開されていることを確認してください。展開されているかどうかを 確認するには、SSH を使用してプライマリノードの Cisco DNA Center 管理ポートに Linux ユーザ(maglev)としてログインしてから、**maglevpackage status**コマンドを実行します。 インストールされているすべてのパッケージは、コマンド出力で「展開済み(DEPLOYED)」 と表示されます。次の例では、アプリケーションポリシー、SD アクセス、センサアシュ アランス、センサ自動化のパッケージがインストールされていません。このため、これら

のパッケージのステータスのみが [未展開 (NOT\_DEPLOYED)]になります。アドオンノードを 設定する前に、パッケージのステータスが前述のように表示されている必要があります。

\$ ssh maglev@172.29.131.14 -p 2222 The authenticity of host '[172.29.131.14]:2222 ([172.29.131.14]:2222)' can't be established. ECDSA key fingerprint is SHA256:scye+2ll6NFHAkOZDs0cNLHBR75j1KV3ZXIKuUaiadk. Are you sure you want to continue connecting (yes/no)? yes Warning: Permanently added '[172.29.131.14]:2222' (ECDSA) to the list of known hosts. Welcome to the Maglev Appliance maglev@172.29.131.14's password:

Welcome to the Maglev Appliance

System information as of Thu Dec 20 03:07:13 UTC 2018

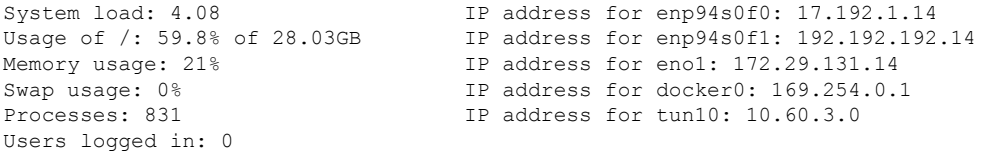

To run a command as administrator (user "root"), use "sudo <command>". See "man sudo root" for details.

[Thu Dec 20 03:07:13 UTC] maglev@192.192.192.14 \$ maglev package status [administration] password for 'admin':

maglev-1 [main - https://kong-frontend.maglev-system.svc.cluster.local:443]

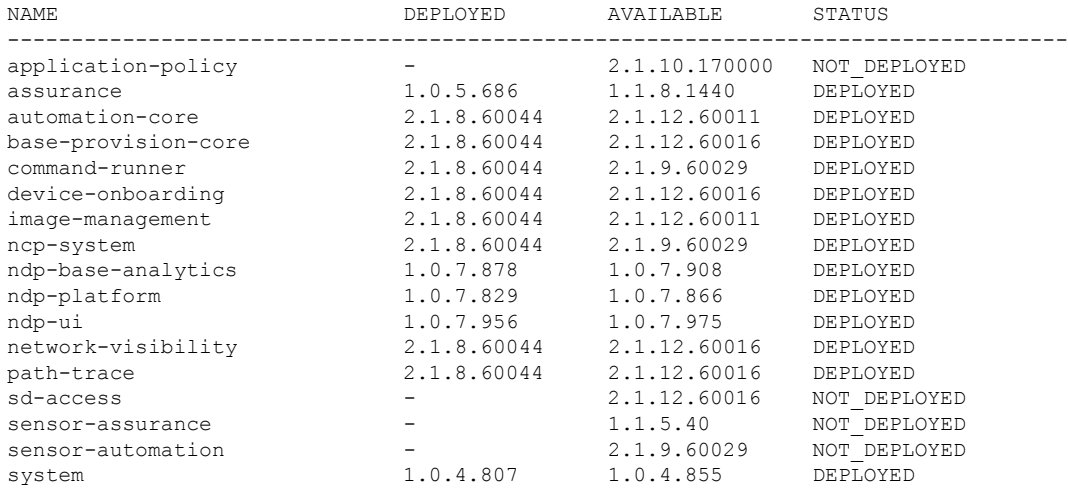

• 各アドオンノードのクラスタ接続プロセス中に、サービスのダウンタイムが発生すること が予想されます。サービスはすべてのノードに再配布される必要があり、そのプロセスの 間、クラスタはダウンします。

### 始める前に

次のことを確認します。

- 「Maglev [ウィザードを使用したプライマリノードの設定」](#page-97-0)の手順に従って、クラスタ内 の最初のアプライアンスが設定されたこと。
- 「必要な IP [アドレスおよびサブネット」](#page-39-0)と「[必須の設定情報」](#page-59-0)で指定されているすべて の情報が収集されたこと。
- 「[アプライアンスのインストール](#page-64-0) ワークフロー」の説明に従って、2 番目と 3 番目のアプ ライアンスがインストールされたこと。
- 以下を完了していること。
- **1.** 最初のアプライアンスで **maglev package status** コマンドを実行したこと。

この情報にはCiscoDNACenterホームページからもアクセスできます。**[**ヘルプ(**Help**)**]** アイコン( )をクリックし、**[**概要(**About**)**]**>**[**パッケージを表示(**ShowPackages**)**]** の順に選択してください。

- **2.** Cisco TAC に連絡し、このコマンドの出力を提供して 2 番目と 3 番目のアプライアン スにインストールする必要がある ISO をポイントするよう依頼したこと。
- 「Cisco Integrated ManagementController[に対するブラウザアクセスの有効化](#page-75-0)」の説明に従っ て、両方のアドオンアプライアンスで Cisco Integrated Management Controller に対するブラ ウザのアクセス権が設定されたこと。
- 「[事前設定チェックの実行」](#page-80-0)の説明に従って、アドオン ノード アプライアンスのポート とそれらのポートによって使用されるスイッチの両方が適切に設定されていることを確認 しました。
- 互換性のあるブラウザを使用していることを確認済みであること。互換性のあるブラウザ の一覧については、インストールしている Cisco DNA Center のバージョンに対応する[リ](https://www.cisco.com/c/en/us/support/cloud-systems-management/dna-center/products-release-notes-list.html) [リースノートド](https://www.cisco.com/c/en/us/support/cloud-systems-management/dna-center/products-release-notes-list.html)キュメントを参照してください。
- 次の手順のステップ7で指定するDNSサーバーとCisco DNA Centerの間のファイアウォー ルで ICMP が許容されること。Maglev 構成ウィザードでは ping を使用して、ユーザーの 指定した DNS サーバーを確認します。Cisco DNA Center と DNS サーバーの間にファイア ウォールが存在し、そのファイアウォールで DNS サーバーと ICMP が許容されていない 場合、この ping がブロックされる可能性があります。ブロックされた場合、ウィザード を完了できません。

ステップ **1** お使いのブラウザで、実行した cisco imc GUI 設定で設定した Cisco IMC の IP アドレスをポイントし、 cisco imc ユーザとして Cisco IMC GUI にログインします(「 Cisco Integrated [Management](#page-75-0) Controller に対 [するブラウザアクセスの有効化](#page-75-0)」を参照)。 ログインが成功すると、次に示すように、アプライアンスに **[Cisco Integrated Management Controller Chassis Summary]** ウィンドウが、ウィンドウ上部のハイパーリンクメニューとともに表示されます。

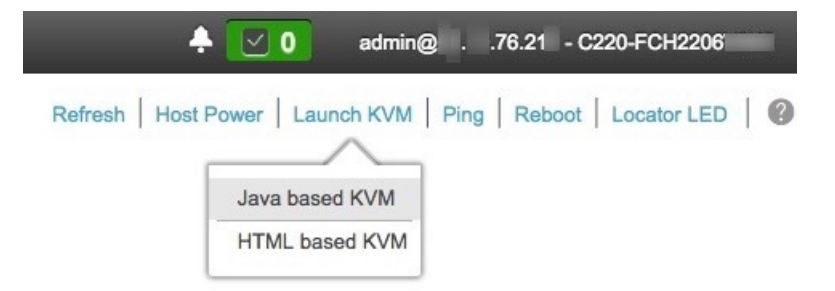

ステップ **2** ハイパーリンクメニューで **[Launch KVM]** を選択してから **[Java based KVM]** と **[HTML based KVM]** の いずれかを選択します。**[Java-based KVM]** を選択した場合、KVM コンソールを独自のウィンドウで表 示するために、ブラウザまたはファイルマネージャから Java スタートアップファイルを起動する必要が あります。**[HTML-basedKVM]** を選択すると、KVM コンソールが別個のブラウザウィンドウまたはタ ブで自動的に起動します。

> 選択した KVM のタイプに関係なく、KVM コンソールを使用して、設定の進行状況をモニタし、Maglev 構成ウィザードのプロンプトに応答します。

- ステップ **3** KVM が表示されたら、次のいずれかを選択してアプライアンスをリブートします。
	- メインの Cisco IMC GUI ブラウザウィンドウで、**[Host Power]** > **[Power Cycle]** を選択し、KVM コン ソールに切り替えて続行します。
	- KVM コンソールで、 **[Power]** > **[Power Cycle System**(**cold boot**)**]** を選択します。

アプライアンスをリブートするかどうかの確認を求められたら、**[OK]** をクリックします。

リブートメッセージが表示された後、KVM コンソールに Maglev 構成ウィザードのウェルカム画面が表 示されます。

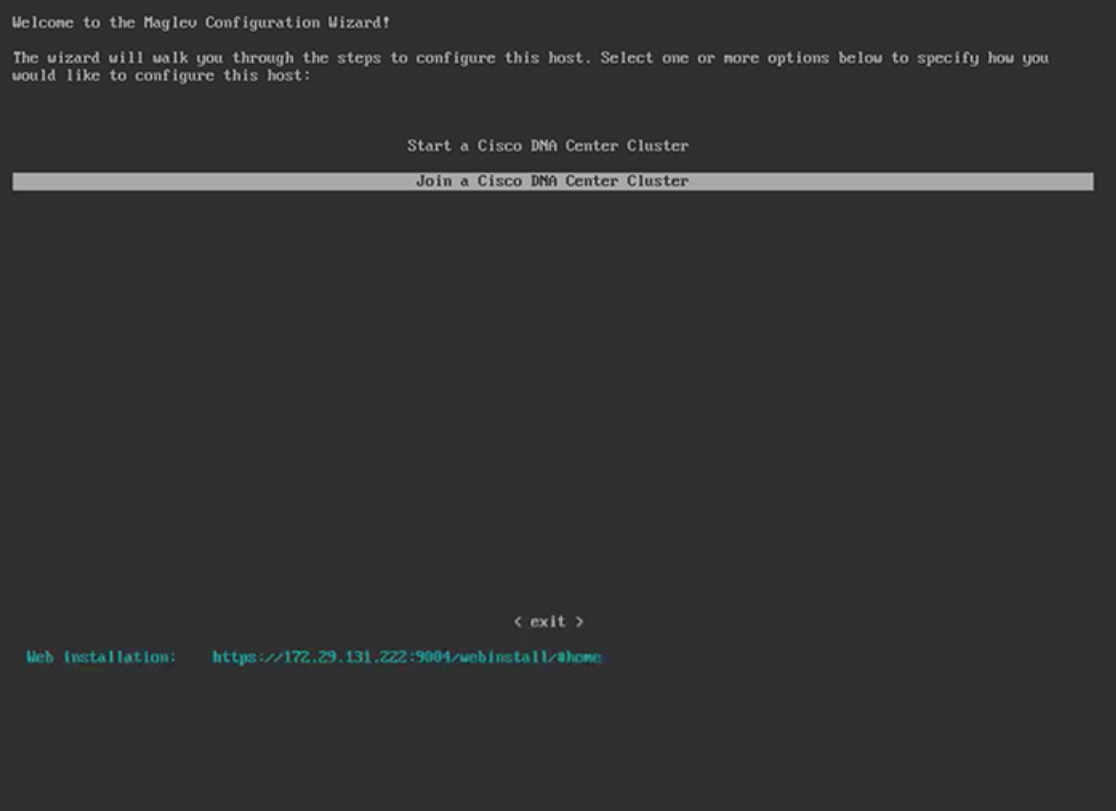

ステップ **4 [Cisco Data Center** クラスタに追加(**Join a Cisco DNA Center Cluster**)**]** を選択して、アドオンノードの 設定を開始します。

> ウィザードでは、アプライアンス上のすべてのポートが検出され、次の順序で 1 つずつ別の画面に表示 されます。

- **1.** 1 Gbps/10 Gbps 管理ポート (1、eno1/enp53s0f0、ネットワークアダプタ #1)
- **2.** 1 Gbps/10 Gbps クラウドポート(eno2/enp53s0f1、ネットワークアダプタ #2)
- **3.** 10 Gbps エンタープライズポート(enp94s0f0/enp69s0f0、ネットワークアダプタ #3)
- **4.** 10 Gbps クラスタポート(enp94s0f1/enp69s0f1、ネットワークアダプタ #4)
- 44、56、および 112 コアアプライアンスのポートに割り当てられているインターフェイス名が 異なります。この手順で 2 つのインターフェイス名が指定された場合は、1 つ目が 44 および 56 コアアプライアンスに適用され、2 つ目が 112 コアアプライアンスに適用されます。 (注)

設定の過程でウィザードがエンタープライズポートとクラスタポートのいずれかまたは両方を表示でき ない場合は、これらのポートが機能していないか、または無効になっている可能性があります。これら の 10 Gbps ポートは Cisco DNA Center 機能に必要です。機能していないことが判明した場合には、**[**キャ ンセル(**Cancel**)**]**を選択し、すぐに設定を終了します。設定を再開したり、Cisco Technical Assistance Center(TAC)に連絡したりする前に[「事前設定チェックの実行」](#page-80-0)に記載されているすべての手順が完了

していることを確認してください(詳細については[『リリースノート](https://www.cisco.com/c/en/us/support/cloud-systems-management/dna-center/products-release-notes-list.html)』の「Cisco TAC 空サポートを受 ける」の項を参照してください)。

ステップ **5** このウィザードでは 1 Gbps/10 Gbps 管理ポート(1、eno1/enp53s0f0)がまず検出され、**[**ネットワークア ダプタ **#1**(**NETWORK ADAPTER #1**)**]** として表示されます。[「インターフェイスケーブル接続](#page-33-0)」で説 明したように、このポートは管理ネットワークから Cisco DNA Center GUI にアクセスするために使用さ れます。この目的に適したホストIPアドレス、ネットマスク、およびその他の値を適用します(入力す る値については、「必要なIP[アドレスおよびサブネット」](#page-39-0)と[「必須の設定情報](#page-59-0)」を参照してください)。

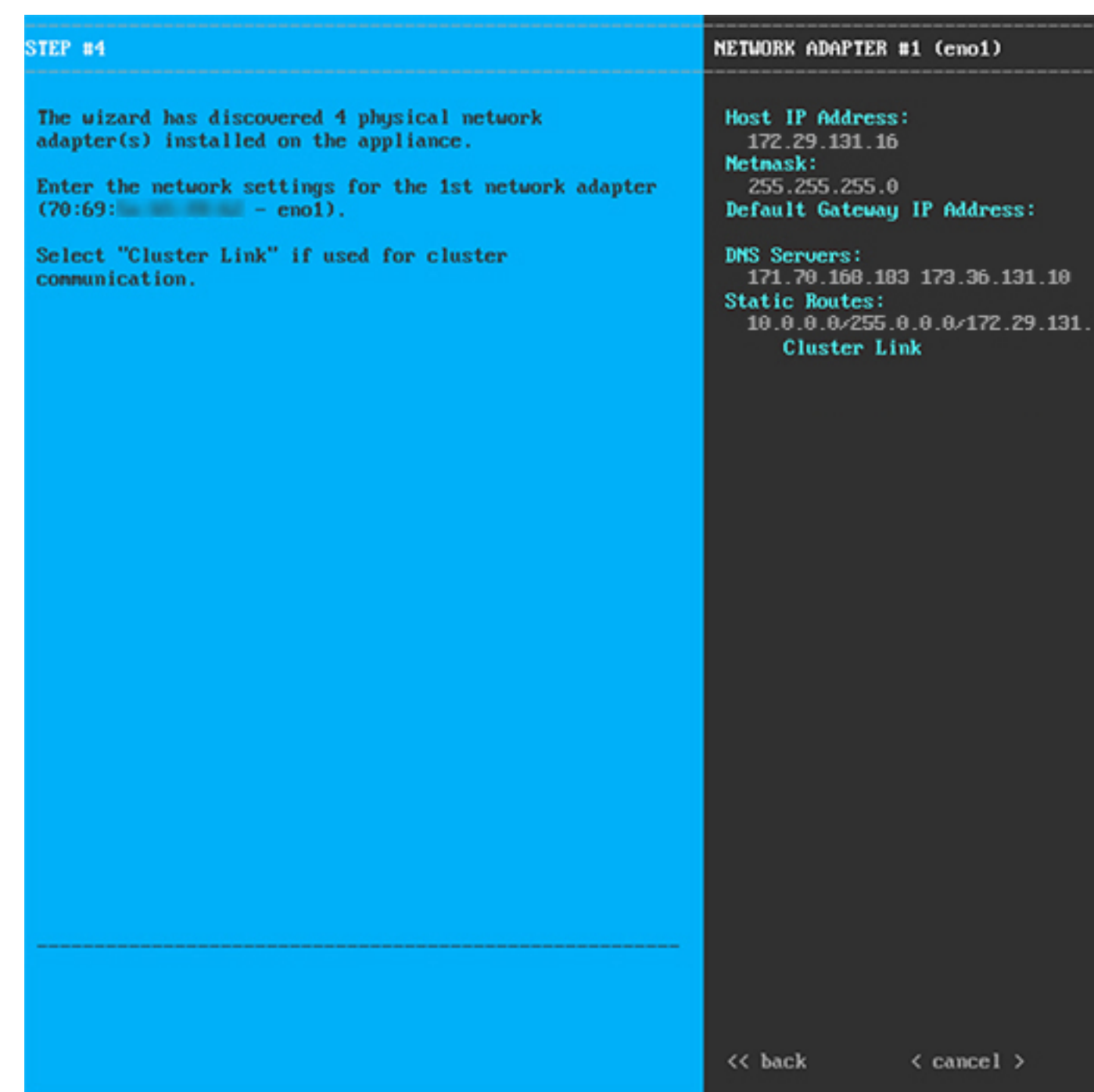

次の表に示すように、**[**ネットワークアダプタ**#1**(**NETWORK ADAPTER #1**)**]**の設定値を入力します。

表 **<sup>27</sup> :** ネットワークアダプタ **#1** のアドオンノードエントリ:**<sup>1</sup> Gbps/10 Gbps** 管理ポート(**eno1/enp53s0f0**)

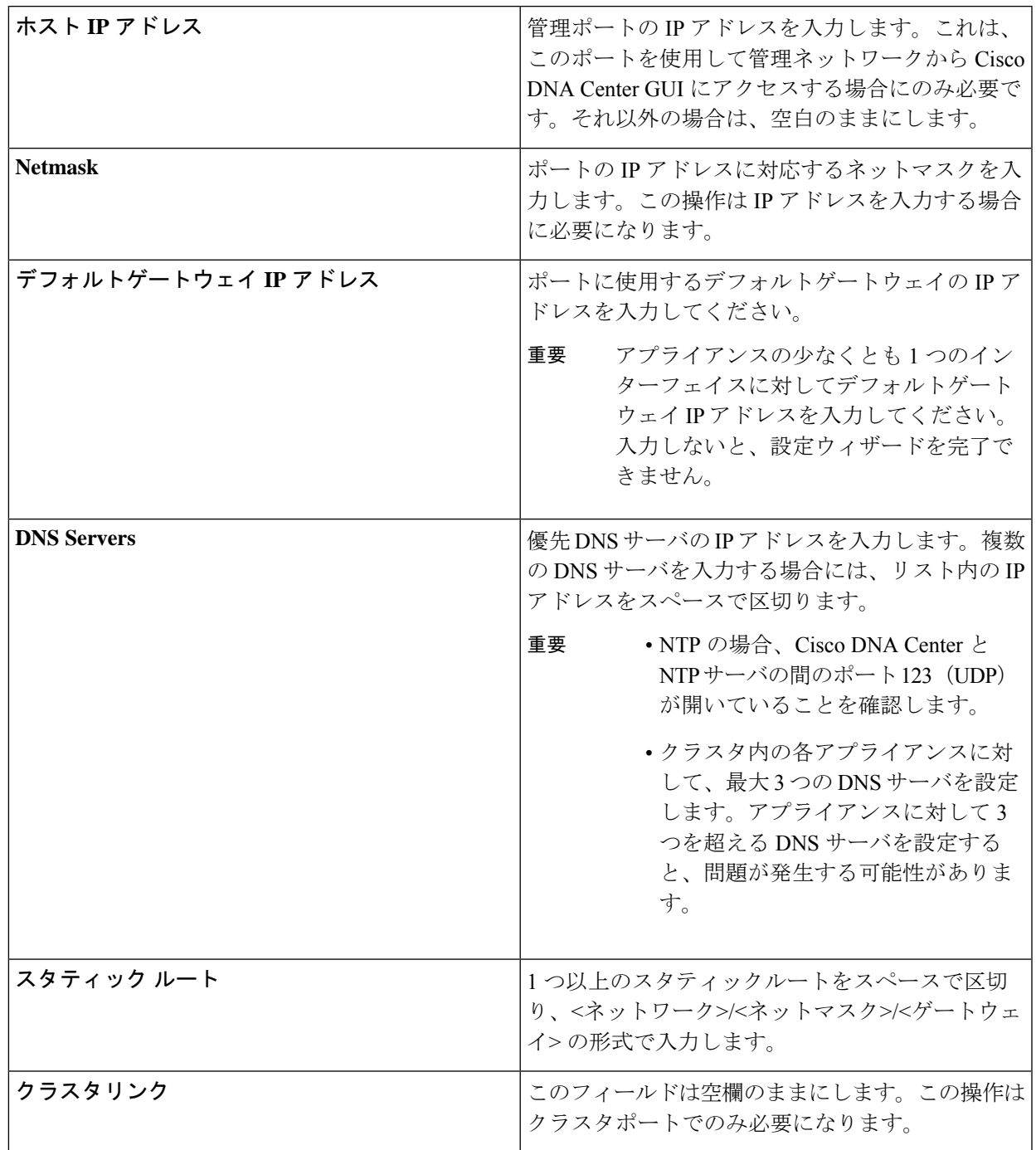

設定値の入力が完了したら、**[next >>]** をクリックして続行します。入力した値がウィザードによって検 証され、正しくない値が含まれていた場合にはエラーメッセージが表示されます。エラーメッセージが 表示された場合には、入力した値が正しいことを確認してから、再入力します。必要に応じて **[<< back]** をクリックして再入力します。

ステップ **6** 入力した管理ポート値の検証が成功すると、ウィザードに 1 Gbps /10 Gbps クラウドポート(2、 eno2/enp53s0f1)が **[**ネットワークアダプタ**#2**(**NETWORK ADAPTER #2**)**]**として表示されます。[「イ](#page-33-0) [ンターフェイスケーブル接続」](#page-33-0)で説明されているとおり、このポートは、アプライアンスをインターネッ トにリンクする際、10 Gbps エンタープライズポート (enp94s0f0/enp69s0f0) 経由でアプライアンスをリ ンクできない場合に使用されるオプションのポートです。この目的に適したホスト IP アドレス、ネット マスク、およびその他の値を適用します(入力する値については、「必要な IP [アドレスおよびサブネッ](#page-39-0) [ト](#page-39-0)」と「[必須の設定情報](#page-59-0)」を参照してください)。

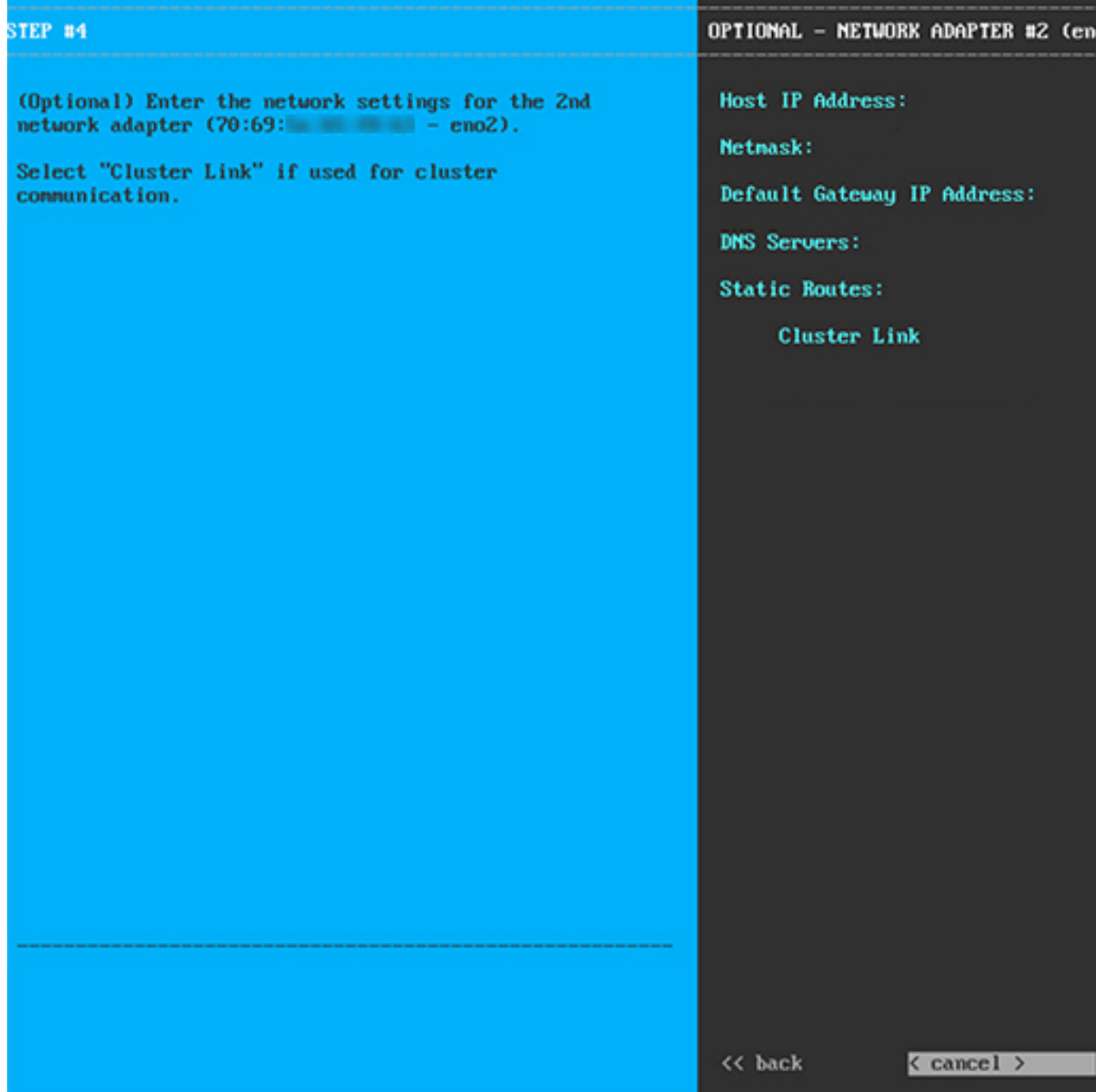

次の表のとおり **[**ネットワークアダプタ **#2**(**NETWORK ADAPTER #2**)**]** の設定値を入力します。

### 表 **<sup>28</sup> :** ネットワークアダプタ **#2** のアドオンノードエントリ:**<sup>1</sup> Gbps/10 Gbps** クラウドポート(**eno2/enp53s0f1**)

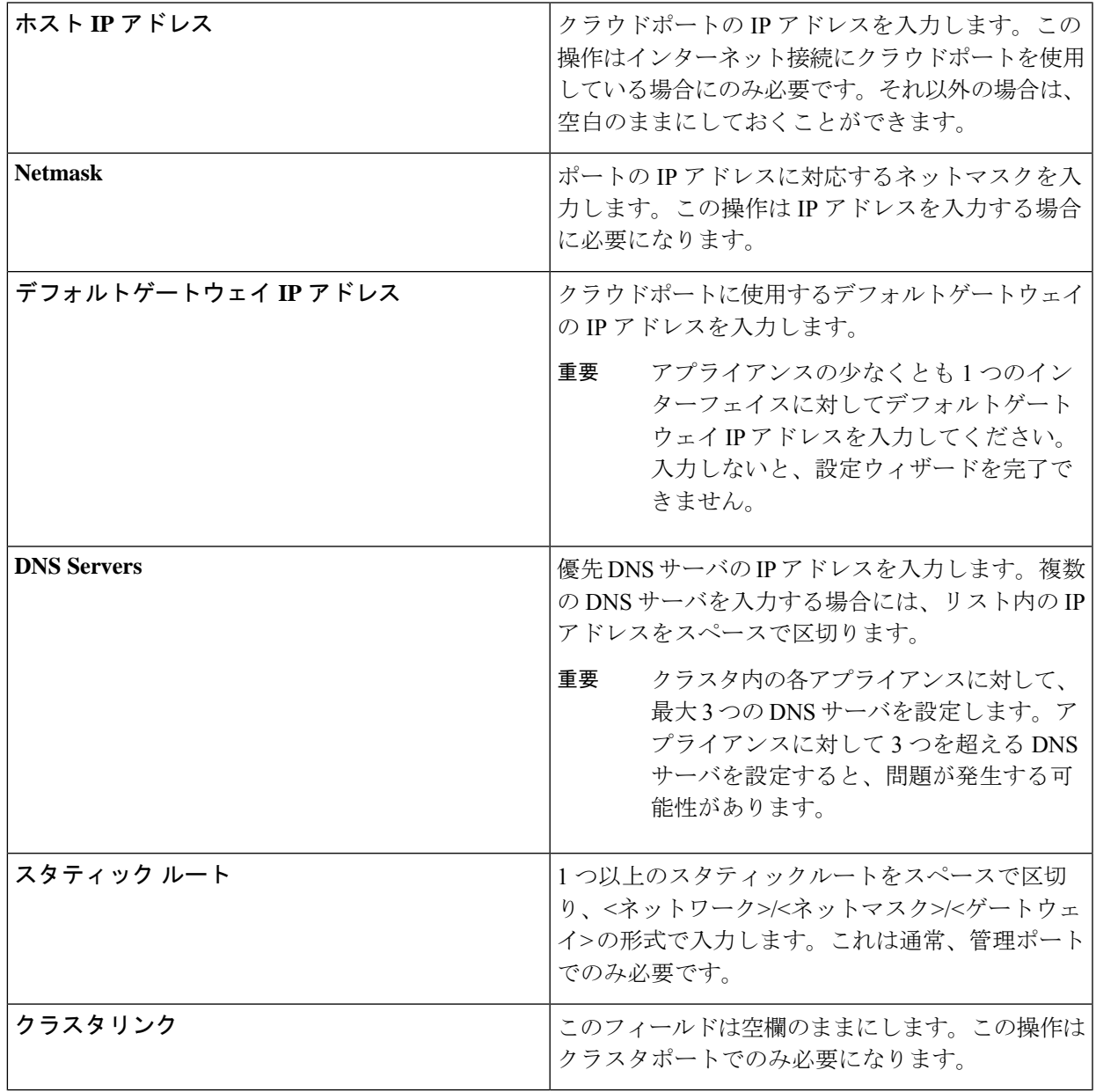

必要な情報を入力したら**[Next >>]**をクリックして続行します。以前の画面でしたように、検証エラーを 修正します。

ステップ **7** 入力したクラウドポート値の検証が成功すると、ウィザードに10 Gbps エンタープライズポート (enp94s0f0/enp69s0f0)が **[**ネットワークアダプタ**#3**(**NETWORK ADAPTER #3**)**]** として表示されま す。[「インターフェイスケーブル接続](#page-33-0)」で説明したように、このポートは、アプライアンスをエンター プライズ ネットワークにリンクするために必要なポートです。この目的に適したホスト IP アドレス、

ネットマスク、およびその他の値を適用します(入力する値については、「必要な IP [アドレスおよびサ](#page-39-0) [ブネット](#page-39-0)」と「[必須の設定情報](#page-59-0)」を参照してください)。

| <b>STEP #4</b>                                                                                                    | OPTIONAL - NETWORK ADAPTER #3 (e                                                                                                 |
|----------------------------------------------------------------------------------------------------|----------------------------------------------------------------------------------------------------|
| (Optional) Enter the network settings for the 3rd<br>network adapter (3c:fd: The Theory of Physics).<br>Select "Cluster Link" if used for cluster<br>communication. | Host IP Address:<br>17.192.1.16<br>Netnask:<br>255.255.255.0<br>Default Gateway IP Address:<br>17.192.1.1<br><b>DNS Servers:</b> |
|                                                                                                    | <b>Static Routes:</b>                                                                                                    |
|                                                                                                    | Cluster Link                                                                                                    |
|                                                                                                    |                                                                                                    |
|                                                                                                    |                                                                                                    |
|                                                                                                    |                                                                                                    |
|                                                                                                    | $\langle \text{cancel} \rangle$<br><< back                                                                                       |

次の表のとおり **[NETWORK ADAPTER #3]**の設定値を入力します。

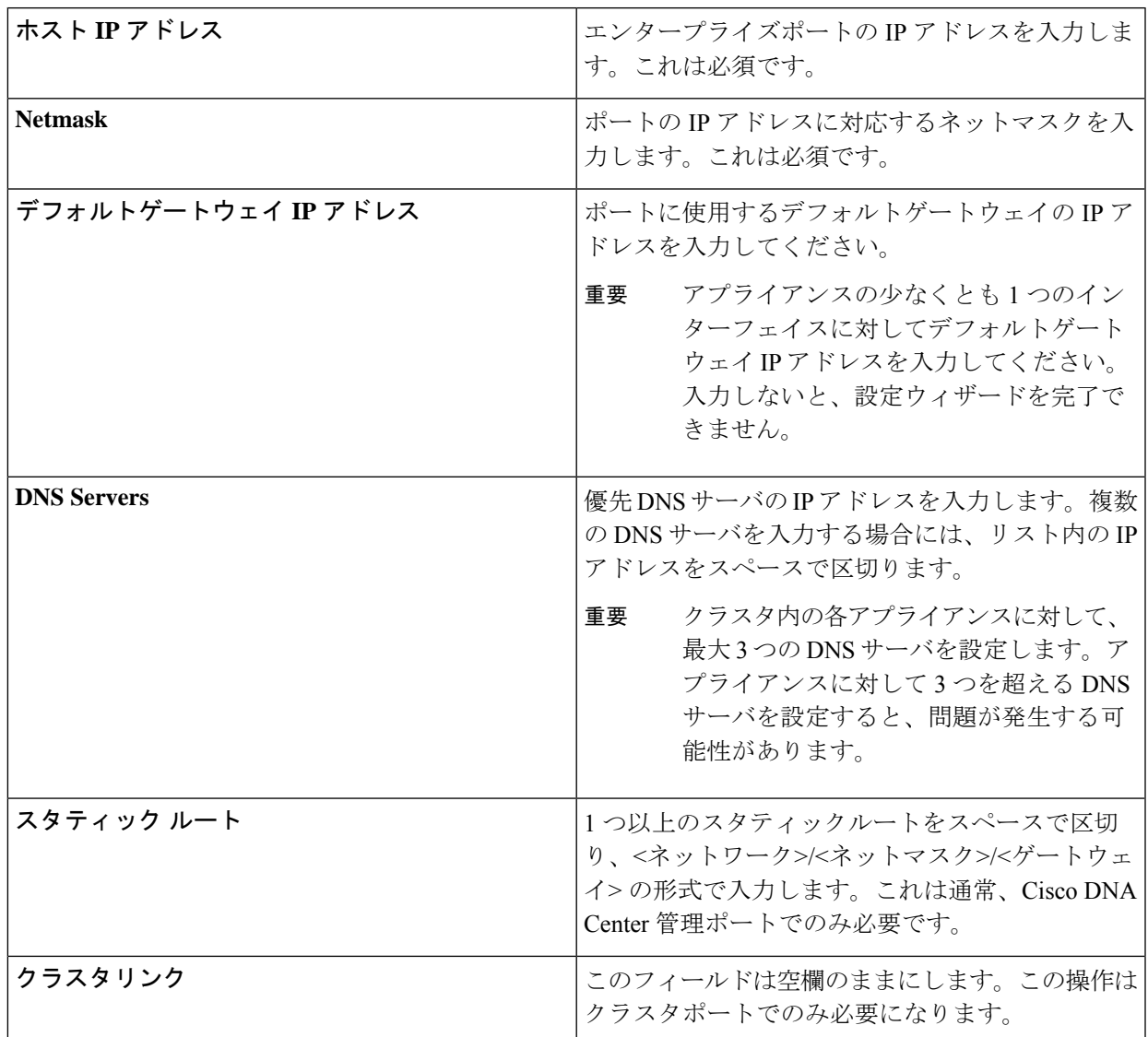

表 **<sup>29</sup> :** ネットワークアダプタ **#3** のアドオンノードエントリ:**<sup>10</sup> Gbps** エンタープライズポート(**enp94s0f0/enp69s0f0**)

必要な情報を入力したら**[Next >>]**をクリックして続行します。以前の画面でしたように、検証エラーを 修正します。

ステップ **8** 入力したエンタープライズポート値の検証が成功すると、ウィザードに10 Gbps クラスタポート (enp94s0f1/enp69s0f1)が **[**ネットワークアダプタ **#4**(**NETWORK ADAPTER #4**)**]** として表示されま す。[「インターフェイスケーブル接続](#page-33-0)」で説明したように、このポートはアプライアンスをクラスタに リンクするために使用されるため、ホスト IP アドレス、ネットマスク、およびこの目的に適した他の値 を適用します(入力する値については、「必要な IP [アドレスおよびサブネット](#page-39-0)」と「[必須の設定情報](#page-59-0)」 を参照してください)。

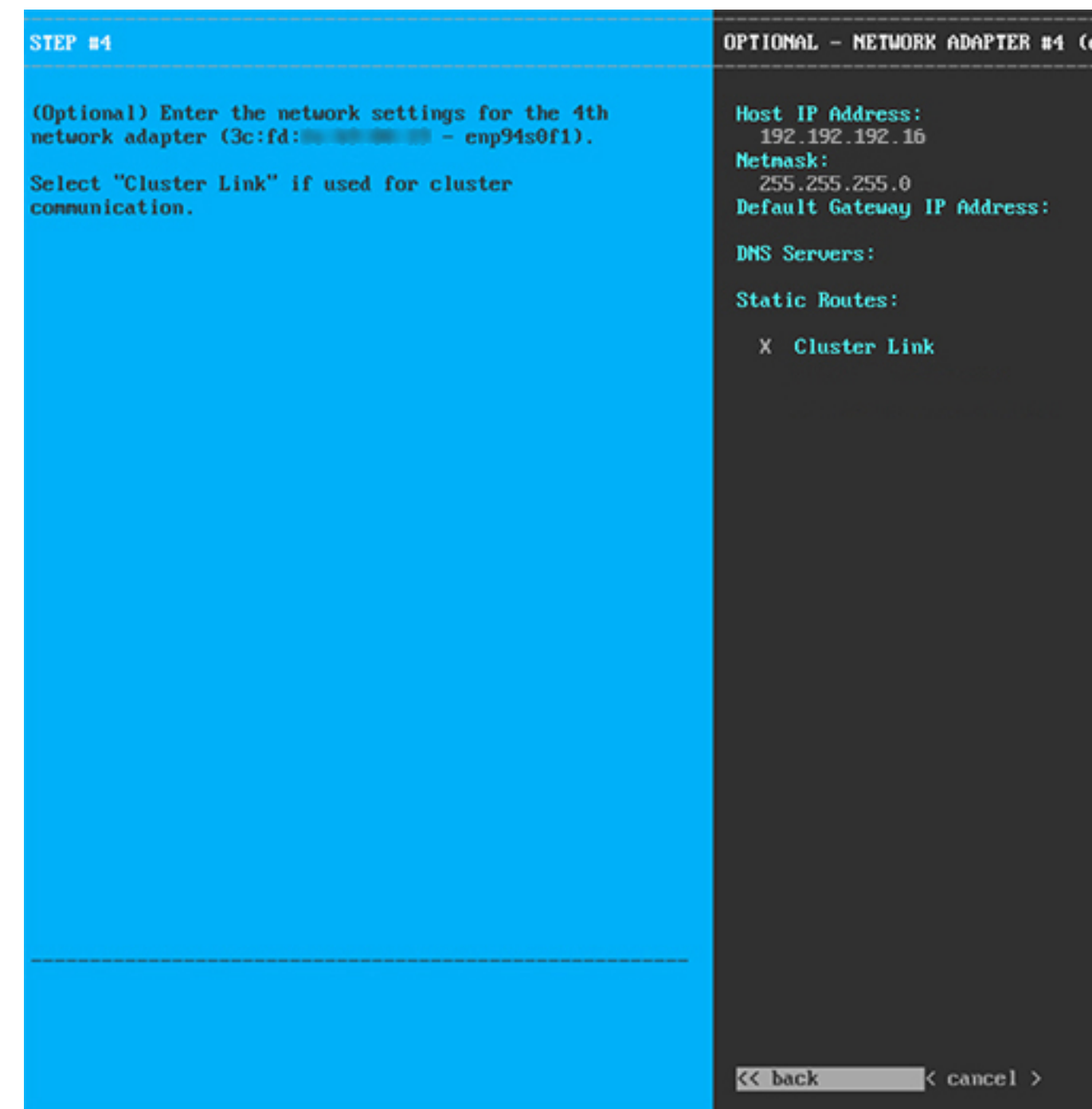

次の表のとおり **[**ネットワークアダプタ **#4**(**NETWORK ADAPTER #4**)**]** の設定値を入力します。

### 表 **<sup>30</sup> :** ネットワークアダプタ **#4** のアドオンノードエントリ:**<sup>10</sup> Gbps** クラスタポート(**enp94s0f1/enp69s0f1**)

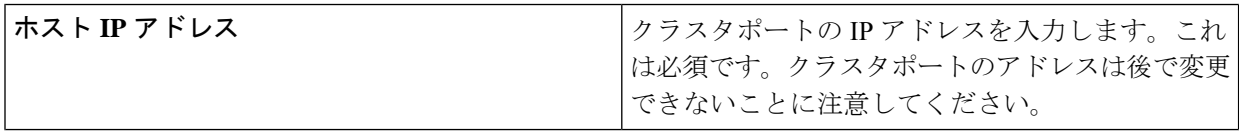

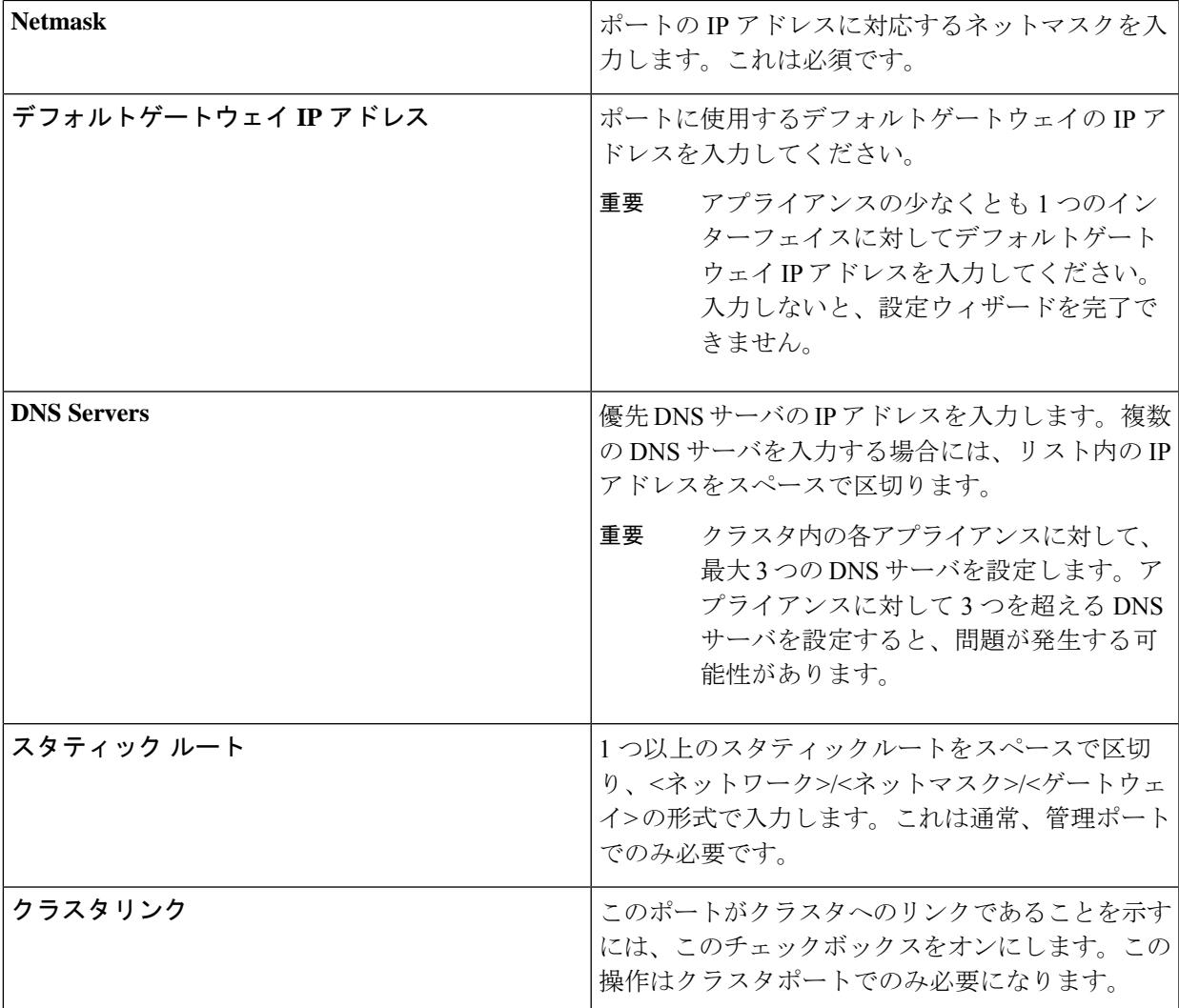

必要な情報を入力したら**[Next >>]**をクリックして続行します。以前の画面でしたように、検証エラーを 修正します。

ステップ **9** ネットワークアダプタの設定が完了すると、次に示すように、ユーザの使用する **[NETWORK PROXY]** の設定値を入力するようウィザードから求められます。

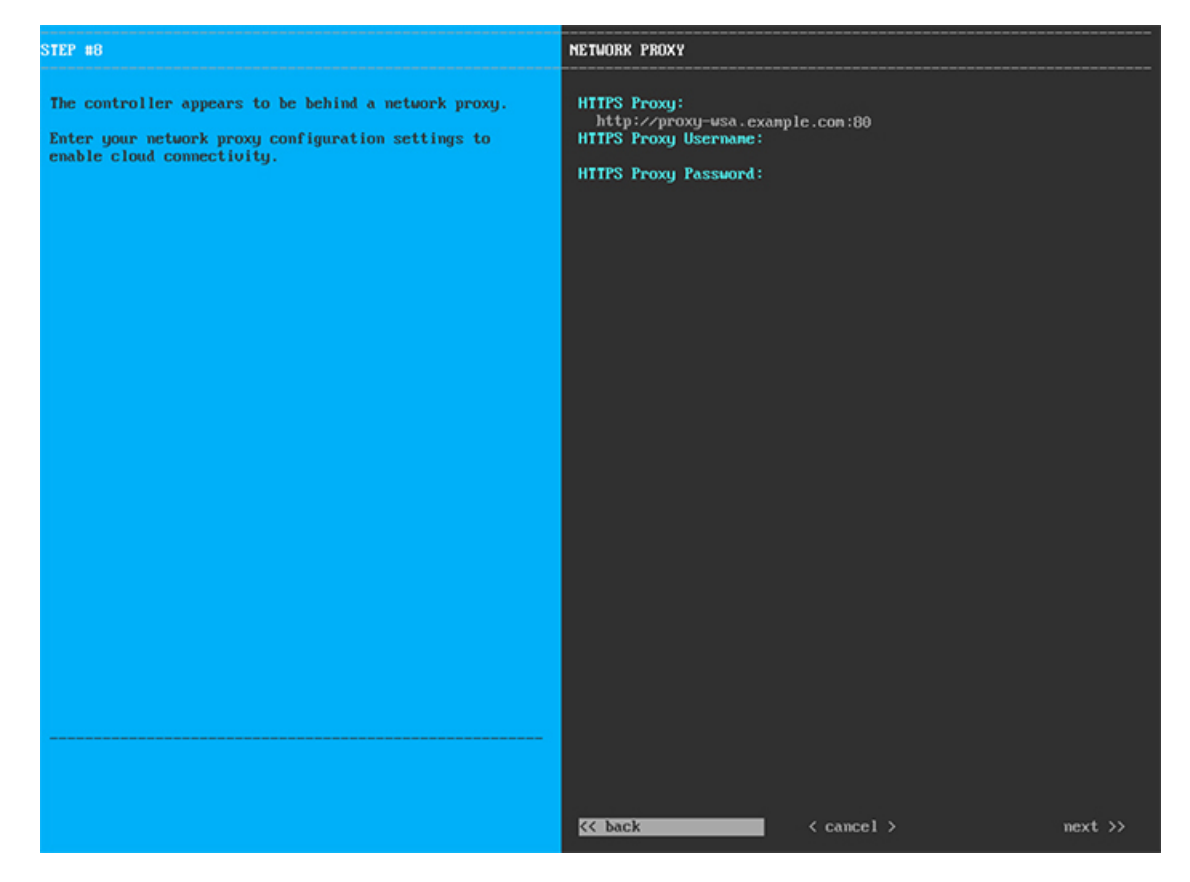

次の表に示すように **[NETWORK PROXY]** の設定値を入力します。

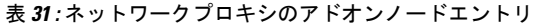

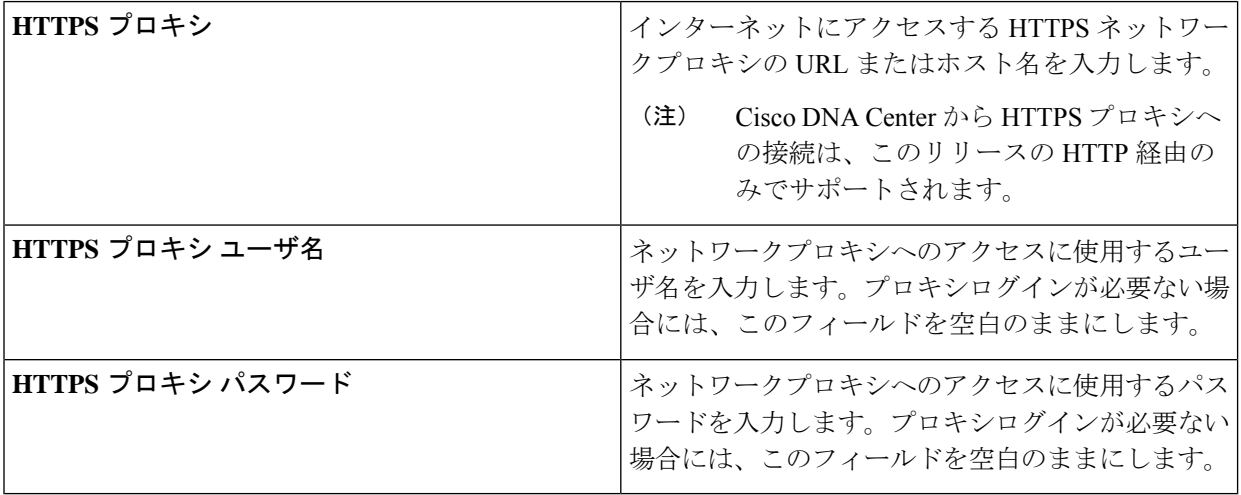

必要な情報を入力したら**[Next >>]**をクリックして続行します。以前の画面でしたように、検証エラーを 修正します。

ステップ **10** ネットワークプロキシの設定が完了すると、次に示すように、[MAGLEV CLUSTER DETAILS] で、プラ イマリノードのクラスタポートとプライマリノードのログイン情報を指定するよう促すウィザードのメッ セージが表示されます。

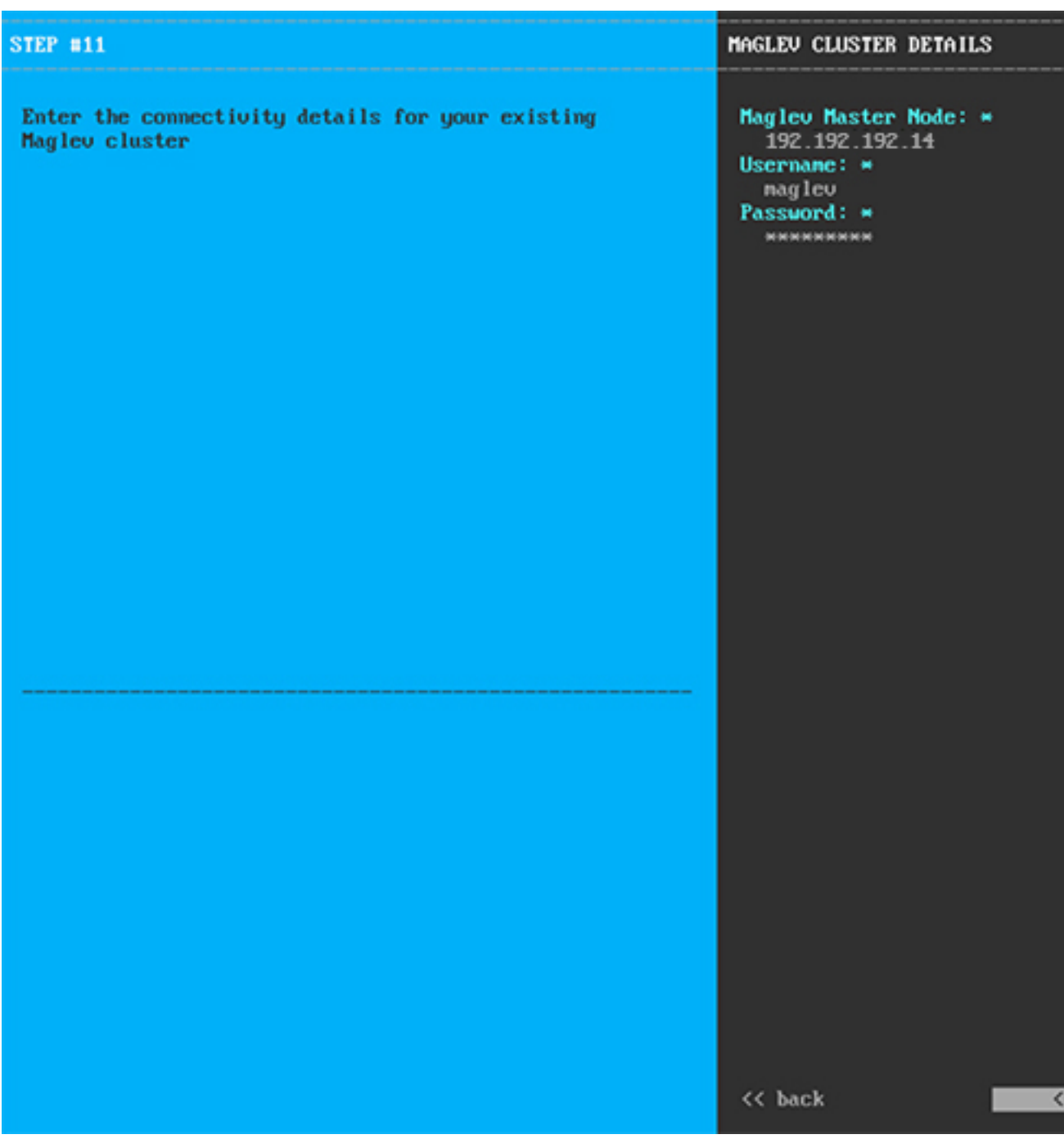

次の表の説明に従って、**[MAGLEV** クラスタの詳細(**MAGLEV CLUSTER DETAILS**)**]** に値を入力し ます。

表 **<sup>32</sup> : Maglev** クラスタの詳細へのアドオンノードエントリ

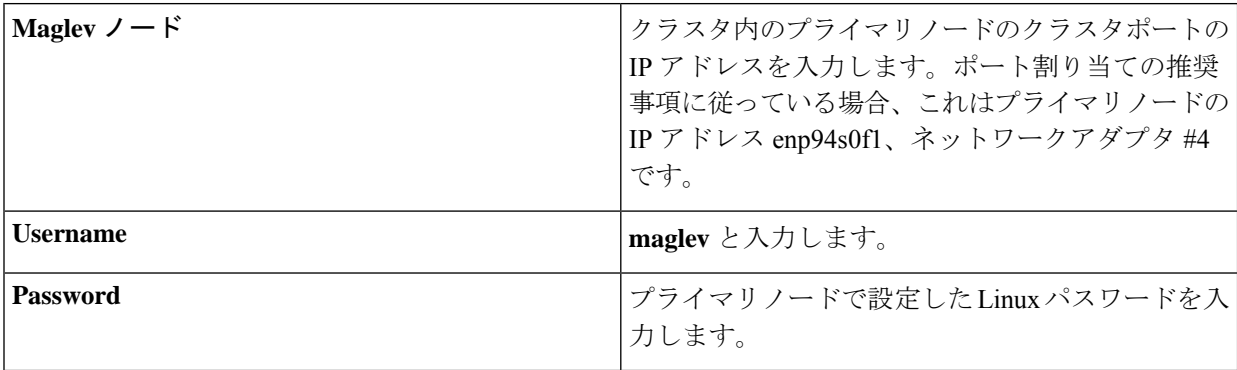

必要な情報を入力したら**[Next >>]**をクリックして続行します。以前の画面でしたように、検証エラーを 修正します。

ステップ **11** Maglev クラスタの詳細を入力すると、次に示すように、このアドオンノードの **[**ユーザアカウント設定 (**USER ACCOUNT SETTINGS**)**]** の値を入力するように求められます。

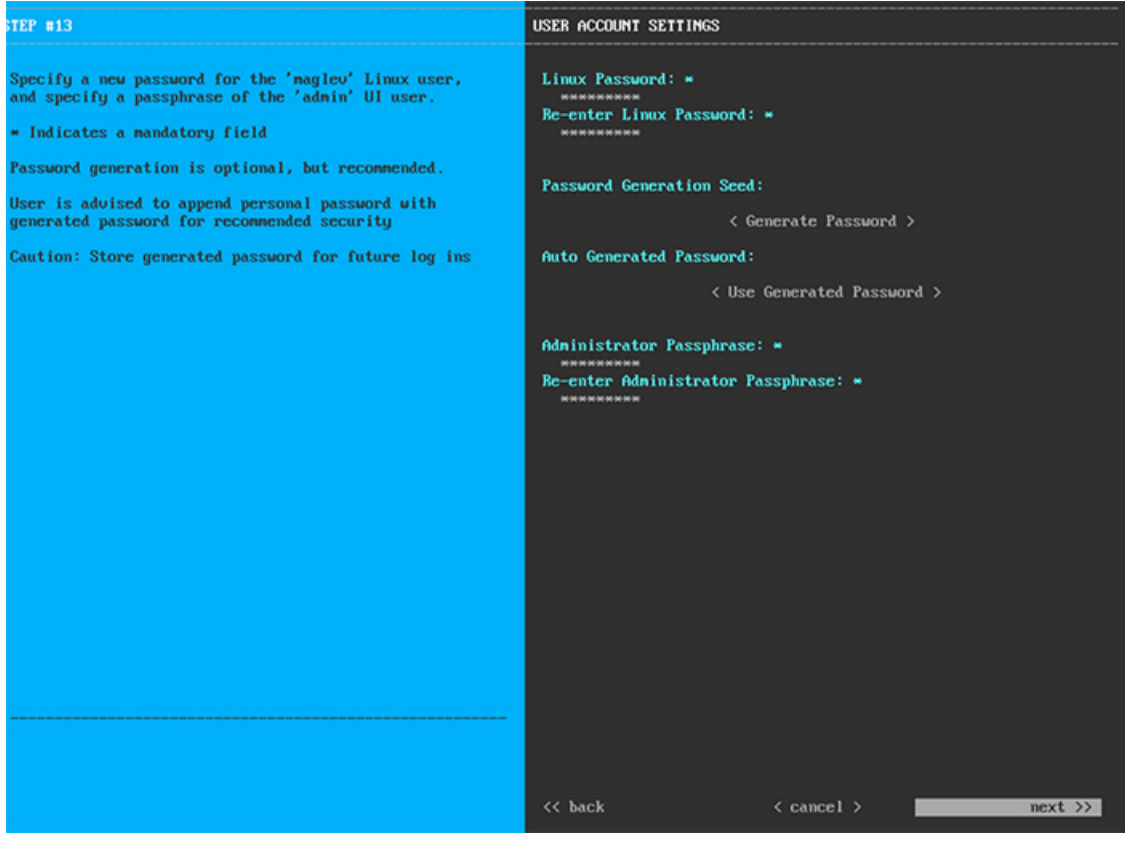

次の表のとおり **[**ユーザアカウント設定(**USER ACCOUNT SETTINGS**)**]** の値を入力します。

表 **33 :** ユーザアカウント設定のアドオンノードエントリ

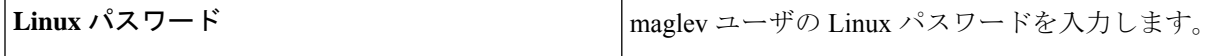

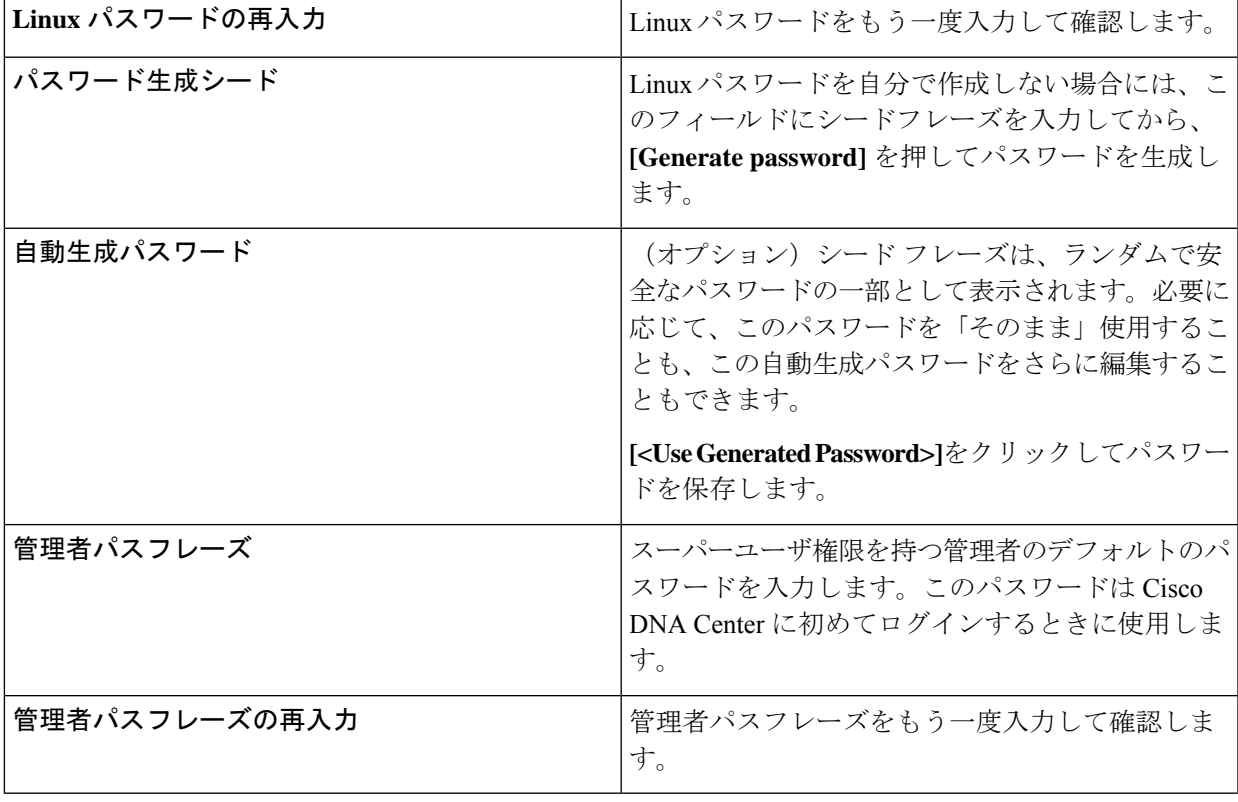

必要な情報を入力したら**[Next >>]**をクリックして続行します。以前の画面でしたように、検証エラーを 修正します。

ステップ **12** ユーザアカウントの詳細を入力すると、次に示すように**[NTPSERVER SETTINGS]**の値を入力するよう ウィザードからメッセージが表示されます。

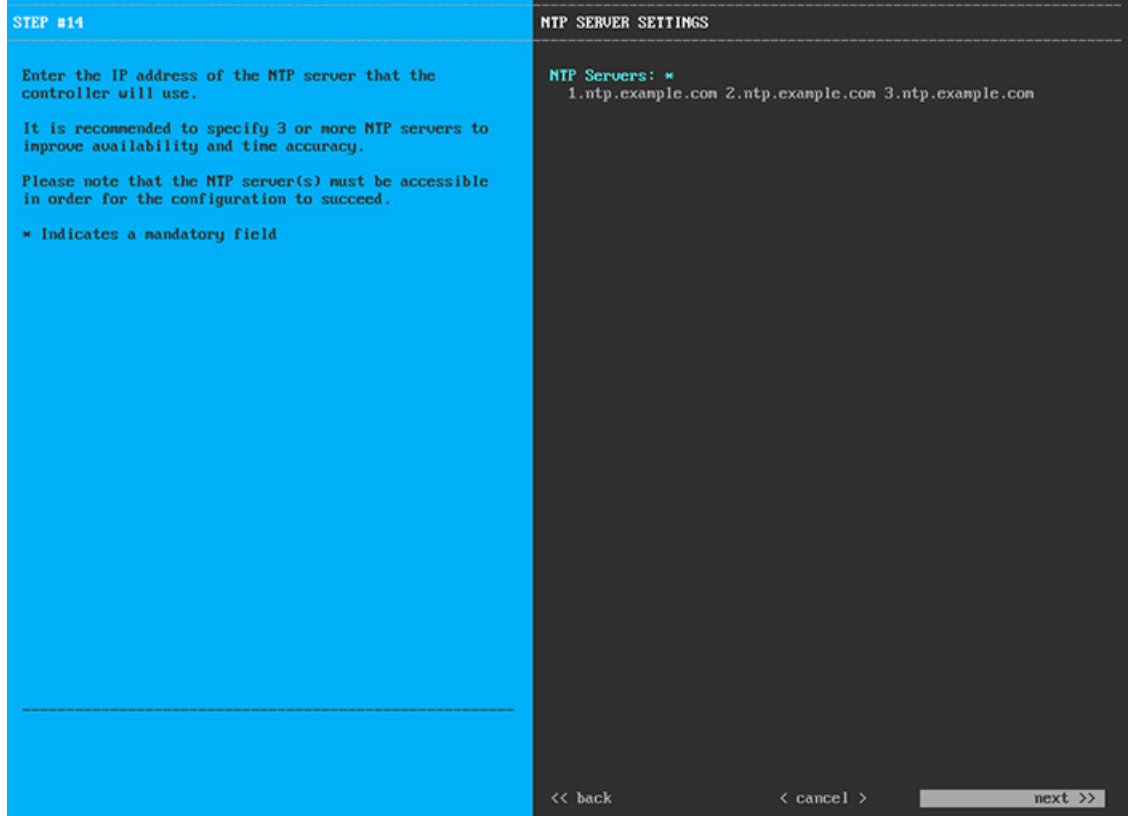

1つまたは複数のNTPサーバアドレスまたはホスト名をスペースで区切って入力します。1つ以上のNTP アドレスまたはホスト名が必要です。プライマリノードに指定した NTP サーバと同じである必要があり ます。

必要な情報を入力したら**[Next >>]**をクリックして続行します。以前の画面でしたように、検証エラーを 修正します。

ステップ **13** NTPサーバ設定の入力が完了すると、ウィザードで設定を適用する準備ができたことを示す最終メッセー ジが表示されます(以下参照)。

The wizard is now ready to apply the configuration on the controller.

Use the [back] button below to verify/modify controller settings.

Use the [cancel] button to discard your changes and exit the wizard.

Use the Iproceed] button to save your changes and proceed with applying then on the contr

<< back

 $\langle$  cancel  $\rangle$ 

**[Proceed >>]** をクリックして、設定ウィザードを完了します。

ホストが自動的にリブートし、設定を適用してサービスを起動したとのメッセージが KVM コンソール に表示されます。このプロセスには数時間かかることがあります。KVMコンソールでプロセスの進行状 況をモニタすることができます。

設定プロセスの最後に、アプライアンスの電源を再投入すると、「設定に成功しました (**CONFIGURATION SUCCEEDED!**)」というメッセージが表示されます。

### 次のタスク

- クラスタ内の3番目および最後のノードとして展開する追加のアプライアンスがある場合 には、この手順を繰り返します。
- クラスタへのホストの追加が終了したら、初回セットアップ([「初期設定ワークフロー](#page-218-0)」) を実行します。

## 最新の **Cisco DNA Center** リリースへのアップグレード

Cisco DNA Centerの現在のリリースへのアップグレードの詳細については、『Cisco DNA [Center](https://www.cisco.com/c/en/us/td/docs/cloud-systems-management/network-automation-and-management/dna-center/upgrade/b_cisco_dna_center_upgrade_guide.html) [アップグレードガイド](https://www.cisco.com/c/en/us/td/docs/cloud-systems-management/network-automation-and-management/dna-center/upgrade/b_cisco_dna_center_upgrade_guide.html)』を参照してください。

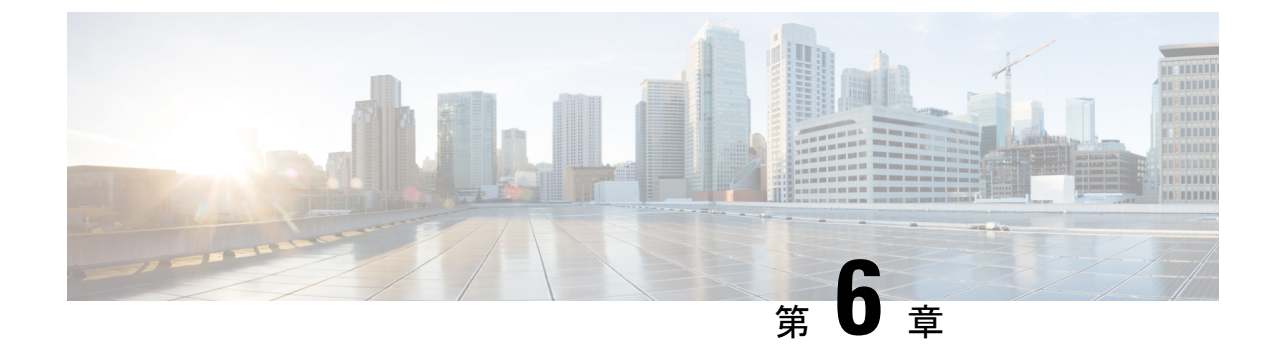

# ブラウザベースのウィザードを使用した **44/56** コアアプライアンスの設定

- [アプライアンスの設定の概要](#page-138-0) (133 ページ)
- [ブラウザベースのウィザードの前提条件](#page-139-0) (134 ページ)
- [ブラウザベースのウィザードを使用したプライマリノードの設定](#page-139-1) (134 ページ)
- [ブラウザベースのウィザードを使用したアドオンノードの設定](#page-158-0) (153 ページ)
- Linux [パスワードの生成](#page-177-0) (172 ページ)
- 最新の Cisco DNA Center [リリースへのアップグレード](#page-178-0) (173 ページ)

### <span id="page-138-0"></span>アプライアンスの設定の概要

次の 2 つのモードのいずれかを使用して、44 または 56 コアアプライアンスをネットワークに 展開できます。

- スタンドアロン:すべての機能を提供する単一のノードとして。このオプションは通常、 初期展開、テスト展開、小規模なネットワーク環境での使用に適しています。
- クラスタ:3 ノードクラスタに属するノードとして。このモードでは、すべてのサービス とデータがホスト間で共有されます。これは、大規模な展開で推奨されるオプションで す。

初期展開でスタンドアロンモードを選択した場合は、これが最初のノード、つまりプライマリ ノードになります。後でさらにアプライアンスを追加してクラスタを形成できます。

初期展開でクラスタモードを選択した場合は、アドオンノードの設定に進む前に、プライマリ ノードの設定を完了してください。

続行するには、次のタスクを実行します。

- **1.** クラスタのプライマリノードを設定します。[「ブラウザベースのウィザードを使用したプ](#page-139-1) [ライマリノードの設定](#page-139-1)」を参照してください。
- **2.** 3つのアプライアンスを設置し、クラスタに2番目と3番目のノードを追加する場合、[「ブ](#page-158-0) [ラウザベースのウィザードを使用したアドオンノードの設定](#page-158-0)」を参照してください。

## <span id="page-139-0"></span>ブラウザベースのウィザードの前提条件

ブラウザベースのウィザードを使用して、アプライアンスの設定が正しいことを確認するに は、次の手順を実行します。

- DHCP サーバが割り当てる IP アドレス、サブネットマスク、デフォルトゲートウェイを 使用するには、アプライアンス上のインターフェイスを1つまたは複数指定する必要があ ります。ウィザードでこのインターフェイスを設定する場合、割り当てられている IP ア ドレスまたはサブネットマスクは変更できません。デフォルトゲートウェイのみ変更でき ます。この章で扱うトピックでは、管理インターフェイスがこの目的で選択されているこ とが前提となっています。
- DHCP サーバの割り当てた IP アドレスが、ウィザードを完了するマシンから到達できる ことを確認します。
- クラスタ内およびエンタープライズインターフェイスで両方のインターフェイスが接続さ れ、**[**稼働(**UP**)**]**状態であることを確認します。

# <span id="page-139-1"></span>ブラウザベースのウィザードを使用したプライマリノー ドの設定

最初にインストールされたアプライアンスをプライマリノードとして設定するには、ブラウザ ベースのウィザードを使用して次の手順を実行します。最初のアプライアンスは、スタンドア ロンとして運用するか、またはクラスタの一部として運用するかにかかわらず、常にプライマ リノードとして設定する必要があります。

### Ú

- 次の第 2 世代 Cisco DNA Center アプライアンスでは、ブラウザベースのウィザードを使用した 重要 設定をサポートしています。
	- 44 コアアプライアンス:シスコ製品番号 DN2-HW-APL
	- 44 コア アップグレード アプライアンス:シスコ製品番号 DN2-HW-APL-U
	- 56 コアアプライアンス:シスコ製品番号 DN2-HW-APL-L
	- 56 コア アップグレード アプライアンス:シスコ製品番号 DN2-HW-APL-L-U
	- 第1世代 44 コアCisco DNA Centerアプライアンス (シスコ製品番号 DN1)は、このウィザー ドを使用しても設定ことはできません。

すでにプライマリノードがある既存のクラスタのアドオンノードとしてインストールされたア プライアンスを設定する場合には、代わりに「[ブラウザベースのウィザードを使用したアドオ](#page-158-0) [ンノードの設定](#page-158-0)」の手順を実行します。

### Ú

このウィザードは、新しいCisco DNA Centerアプライアンスの初期設定を完了するためにのみ 使用できます。以前に設定したアプライアンスを再イメージ化するには、Maglev設定ウィザー ドを使用する必要があります (Maglev [ウィザードを使用したアプライアンスの設定](#page-96-0) (91 ペー [ジ\)](#page-96-0)を参照)。 重要

この手順の実行中に入力するすべての IP アドレスが有効な IPv4 ネットマスクを持つ有効な IPv4アドレスであることを確認してください。また、アドレスと対応するサブネットが重複し ていないことを確認してください。重複している場合、サービスの通信の問題が発生する可能 性があります。 (注)

### 始める前に

次のことを確認します。

• [「アプライアンスのイメージの再作成](#page-89-0) (84 ページ)」の説明どおりに Cisco DNA Center ソフトウェアイメージがアプライアンスにインストールされたこと。

### Ú

- 次のアプライアンスには Cisco DNA Center ソフトウェアイメージ 重要 があらかじめインストールされていないため、これはアップグ レード アプライアンスを設定する場合にのみ当てはまります。
	- 44 コア アップグレード アプライアンス(シスコ製品番号 DN2-HW-APL-U)
	- 56 コア アップグレード アプライアンス:(シスコ製品番号 DN2-HW-APL-L-U)
	- 必要な IP [アドレスおよびサブネット](#page-39-0) (34 ページ) と [必須の設定情報](#page-59-0) で必要な情報がす べて収集されたこと。
	- [「アプライアンスのインストールワークフロー」](#page-64-0)の説明に従って、最初のアプライアンス がインストールされたこと。
	- 「Cisco Integrated ManagementController[に対するブラウザアクセスの有効化」](#page-75-0)の説明に従っ て、プライマリノードで Cisco IMC に対するブラウザのアクセス権が設定されたこと。
	- [「事前設定チェックの実行](#page-80-0)」の説明に従って、プライマリ ノード アプライアンスのポー トとそれらのポートによって使用されるスイッチが適切に設定されていること。
	- Cisco IMC、CiscoDNACenterとの互換性があるブラウザを使用しています。互換性のある ブラウザの一覧については、インストールしている Cisco DNA Center のバージョンに対応 す[るリリースノート](https://www.cisco.com/c/en/us/support/cloud-systems-management/dna-center/products-release-notes-list.html)を参照してください。
- 次の手順で指定する DNS サーバと Cisco DNA Center の間のファイアウォールで ICMP が 許容されること。このウィザードでは、ユーザの指定する DNS サーバを ping で確認しま す。Cisco DNA Center と DNS サーバの間にファイアウォールが存在し、そのファイア ウォールで DNS サーバと ICMP が許容されていない場合、この ping がブロックされる可 能性があります。ブロックされた場合、ウィザードを完了できません。
- ステップ **1** お使いのブラウザで、実行した cisco imc GUI 設定で設定した Cisco IMC の IP アドレスをポイントし、 cisco imc ユーザとして Cisco IMC GUI にログインします(「 Cisco Integrated [Management](#page-75-0) Controller に対 [するブラウザアクセスの有効化](#page-75-0)」を参照)。

ログインが成功すると、次に示すように、アプライアンスに **[Cisco Integrated Management Controller Chassis**の概要(**Cisco Integrated Management Controller Chassis Summary**)**]** ウィンドウが右上の青いリ ンクメニューとともに表示されます。

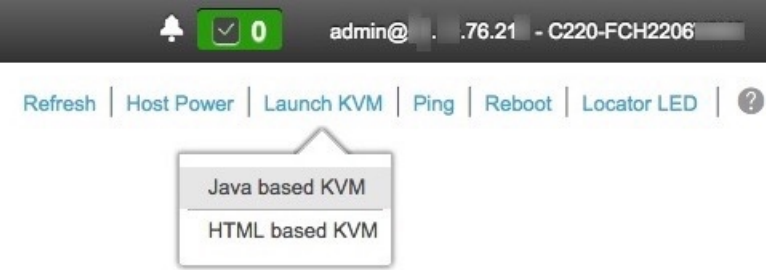

ステップ **2** 青いリンクメニューで**[KVM**の起動(**Launch KVM**)**]**を選択してから**[Java**ベースの**KVM**(**Javabased KVM**)**]**と**[HTML**ベースの**KVM**(**HTMLbasedKVM**)**]**のいずれかを選択します。JavaベースのKVM を選択した場合、KVM コンソールを独自のウィンドウで表示するために、ブラウザまたはファイルマ ネージャから Java スタートアップファイルを起動する必要があります。HMTL ベースの KVM を選択す ると、KVM コンソールが別個のブラウザウィンドウまたはタブで自動的に起動します。

> 選択した KVM のタイプに関係なく、KVM コンソールを使用して、設定の進行状況をモニタし、Maglev 構成ウィザードのプロンプトに応答します。

- ステップ **3** KVM が表示されたら、次のいずれかを選択してアプライアンスをリブートします。
	- a) メインの Cisco IMC GUI ブラウザウィンドウで、**[**ホストの電源(**Host Power**)**]** > **[**電源の再投入 (**Power Cycle**)**]** を選択します。その後、KVM コンソールに切り替えて続行します。
	- b) KVMコンソールで、**[**電源(**Power**)**]** > **[**システムの電源の再投入(コールドブート)(**Power Cycle System**(**cold boot**))**]** を選択します。

アプライアンスをリブートするかどうかの確認を求められたら、**[OK]** をクリックします。

リブートメッセージが表示された後、KVM コンソールに Maglev 構成ウィザードのウェルカム画面が表 示されます。

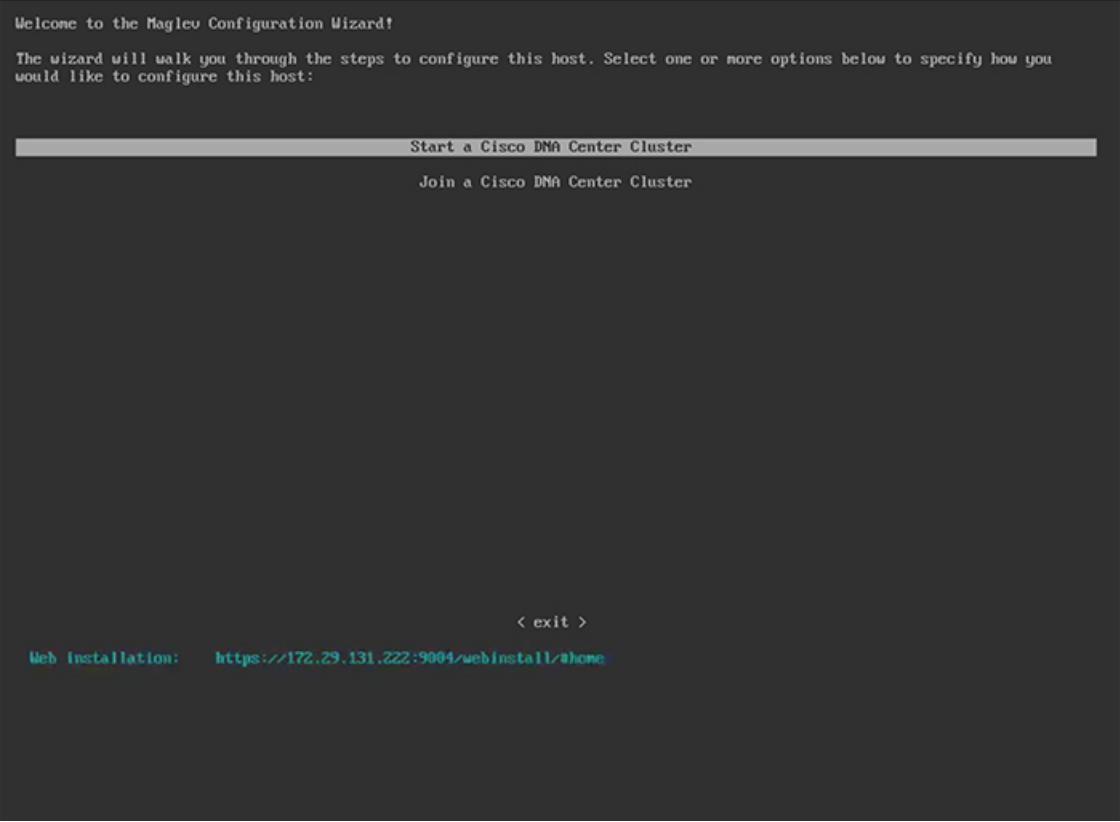

**[Web** インストール(**Web Installation**)**]** フィールドにリストされている URL に注意してください。

ステップ **4** ブラウザベースの設定ウィザードを起動するには、この URL を開きます。

#### ahaha Cisco DNA Center Appliance Configuration **CISCO**

Congratulations on your Cisco DNA Center purchase! This wizard will guide you through the steps to configure and install vour appliances.

Each appliance has a four-port configuration. Your current network settings like DNS, Gateway IP, NTP server will be needed. Consider the right subnet and VLAN to connect the appliances, too.

Two 10Gb ports on Cisco Network Interface Card (NIC)

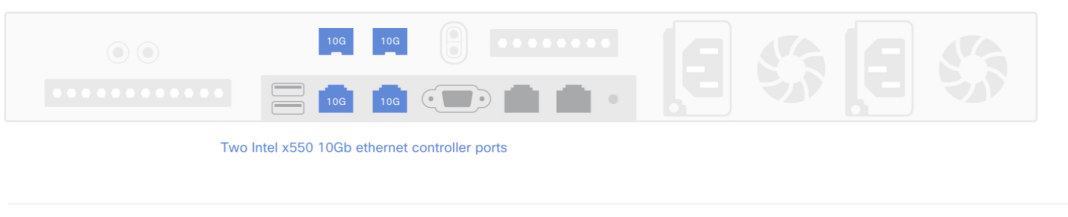

Before you start, reserve needed IP addreses. If there are firewalls to your networks, be sure to allow access to these URLs and open these ports.

Are you setting up a new cluster or joining an existing one?

O New: Single-node ○ Join an existing cluster

アプライアンスには設定可能なポートが4つあり、ウィザードで(一度に1つずつ)次の順序で表示さ れます。

- 10 Gbps エンタープライズポート(enp94s0f0)
- 1 Gbps/10 Gbps 管理ポート (eno1)
- 1 Gbps/10 Gbps クラウドポート (eno2)
- 10 Gbps クラスタポート (enp94s0f1)

Cisco DNA Center の機能に必要なため、少なくともエンタープライズポートとクラスタポートを設定す る必要があります。設定の過程でウィザードにこれらのポートのいずれか 1 つまたは両方が表示されな い場合、表示されないポートは機能しないか無効になっている可能性があります。ポートが機能してい ないことが判明した場合には、すぐに **[**キャンセル(**Cancel**)**]** を選択して設定を終了します。設定を再 開したり、Cisco Technical Assistance Center (TAC)に連絡したりする前に[「事前設定チェックの実行](#page-80-0)」 に記載されているすべての手順が完了していることを確認してください。

ステップ **5** ウィザードを起動するには、**[**新規:シングルノード(**New: Single node**)**]** ラジオボタンをクリックし、 **[**それでは、始めましょう(**Let's start**)**]** をクリックします。

ウィザードの **[**エンタープライズ ネットワーク(**Enterprise Network**)**]** 画面が開きます。
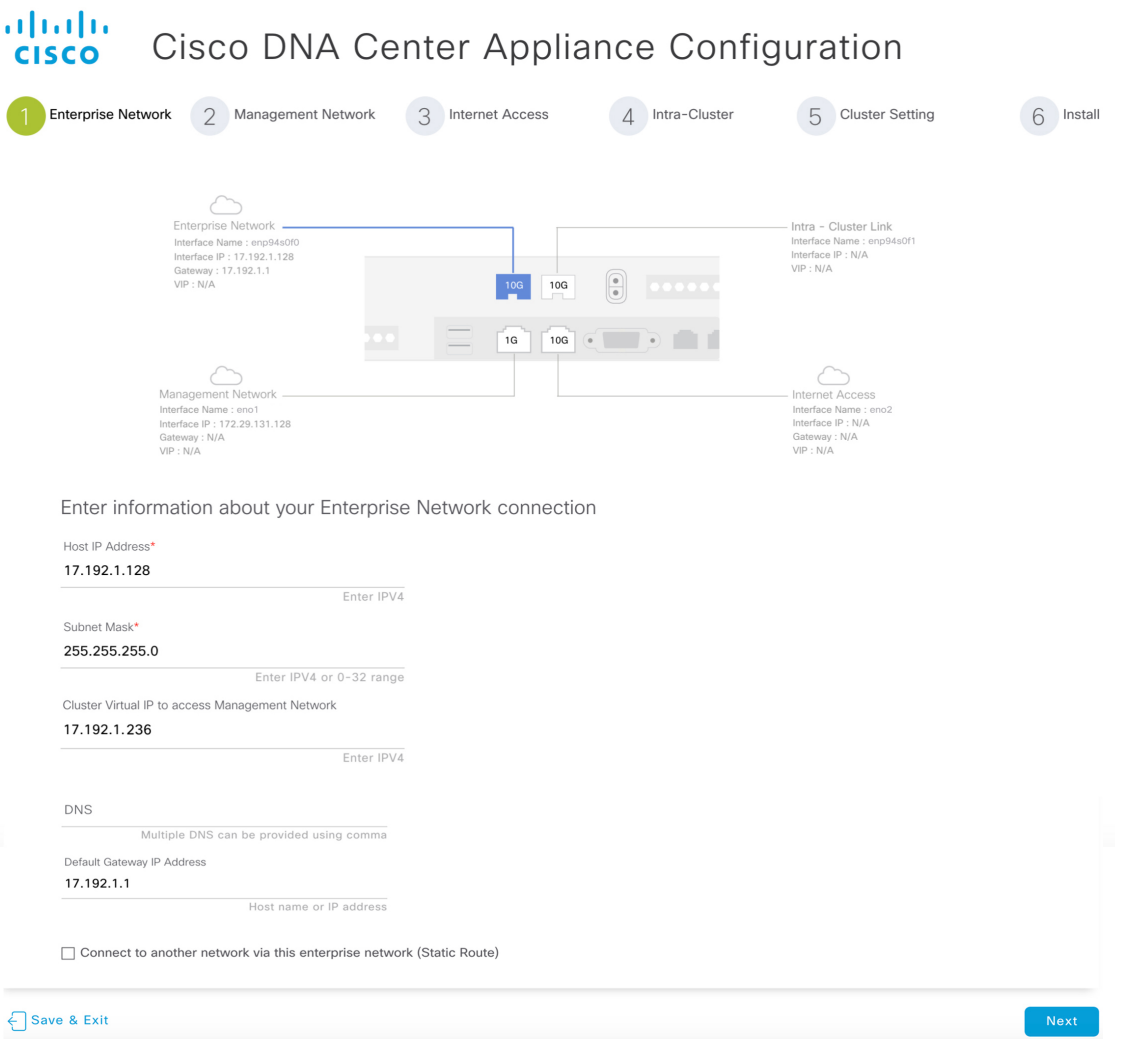

### ステップ **6** エンタープライズポートの設定値を入力します。

[「インターフェイスケーブル接続](#page-33-0)」で説明したように、このポートは、アプライアンスをエンタープラ イズ ネットワークにリンクするために必要なポートです。入力する必要のある値の詳細説明については 「必要な IP [アドレスおよびサブネット](#page-39-0) (34 ページ)」と[「必須の設定情報](#page-59-0)」を参照してください。

### 表 34: エンタープライズポート (enp94s0f0)のプライマリノードエントリ

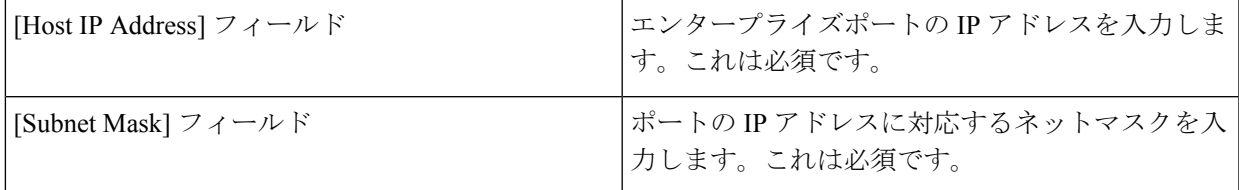

I

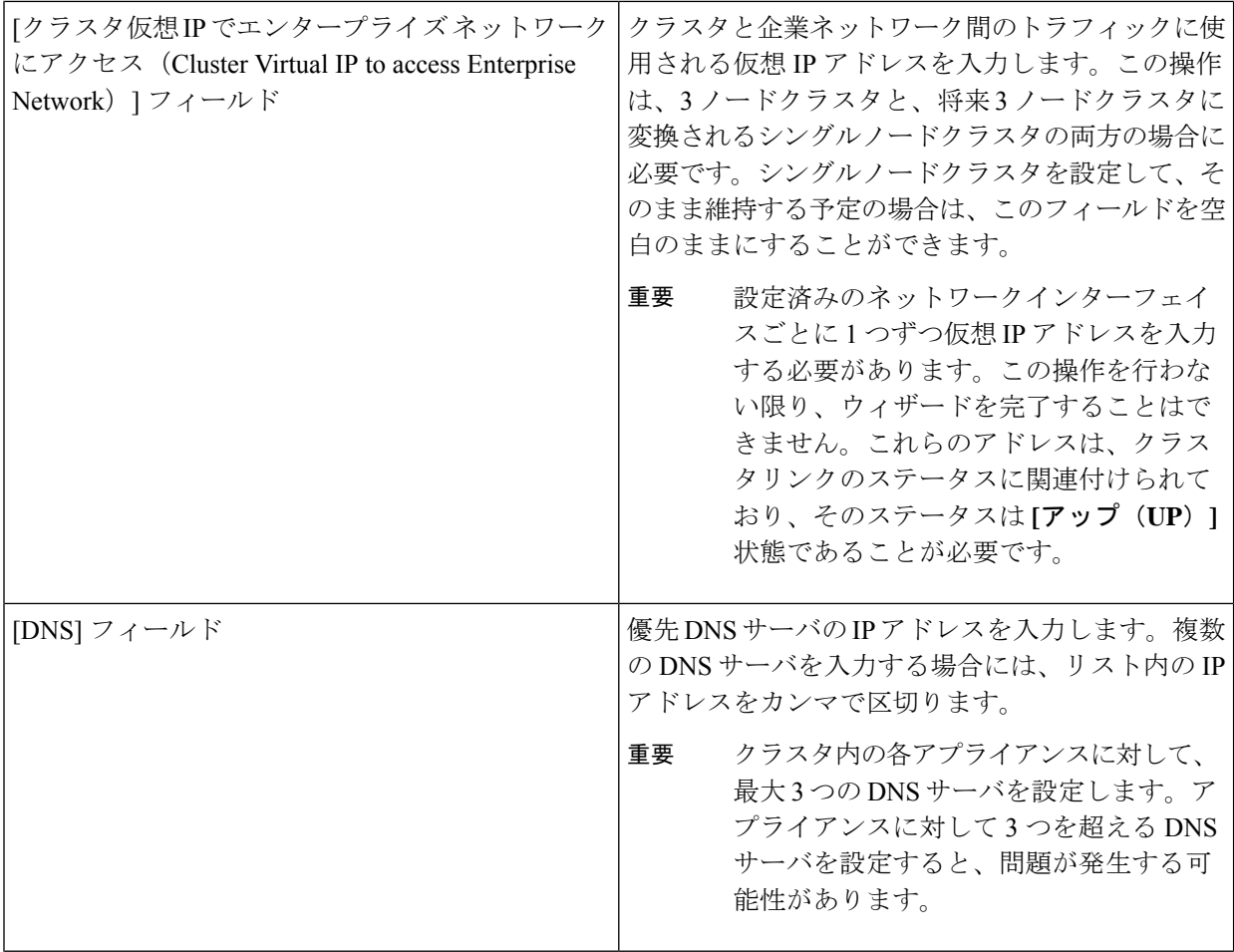

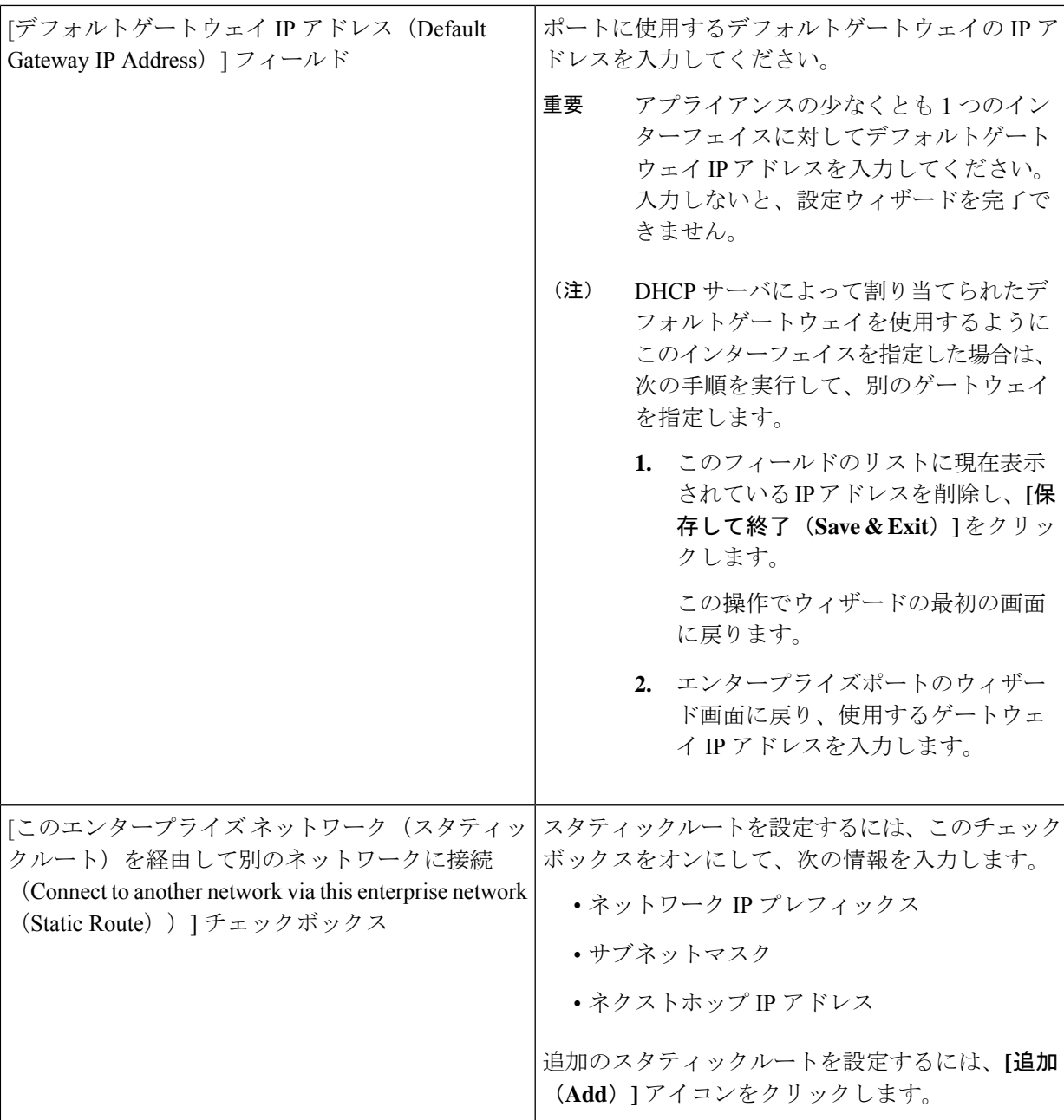

- この画面で入力した設定を保存してウィザードを終了するには、**[**保存して終了(**Save & Exit**)**]** を クリックします。
- 次のウィザード画面を開くには、**[**次へ(**Next**)**]** をクリックします。入力した設定の確認を求める メッセージが表示されます。**[**はい(**Yes**)**]** をクリックして次に進みます。

入力した情報がウィザードで検証され、対応するポートが稼働していることが確認され、変更の必 要な設定があれば、ウィザードの操作を続行する前に通知されます。入力した設定が有効で、ポー

トが稼働している場合は、ウィザードの**[**管理ネットワーク(**Management Network**)**]**画面が開きま す。

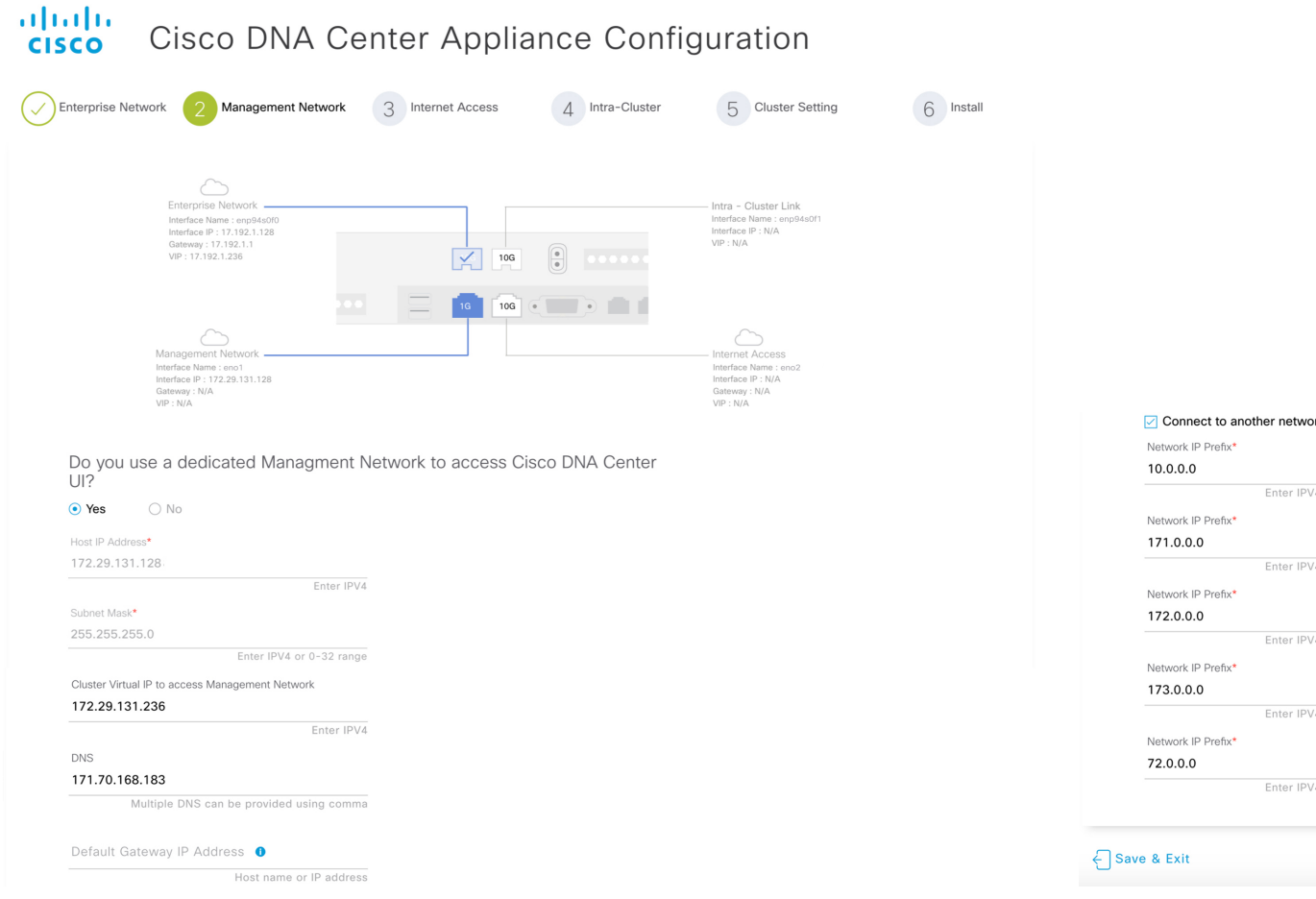

ステップ7 (任意)管理ポートの設定値を入力します。

「[インターフェイスケーブル接続](#page-33-0)」で説明したように、このポートは管理ネットワークから Cisco DNA CenterGUIにアクセスするために使用されます。**[CiscoDNACenter**の**UI**にアクセスする専用の管理ネッ トワークを使用しますか**?**(**Do youuse adedicated Management Networkto access Cisco DNA Center UI?**)**]** フィールドで、次のいずれかを実行します。

- このポートを使用してGUIにアクセスする場合は、**[**はい(**Yes**)**]**ラジオボタンをクリックし、次の 表に記載されている情報を入力します。(入力する必要のある値の詳細説明については「[必要な](#page-39-0) IP [アドレスおよびサブネット](#page-39-0) (34 ページ)」と「[必須の設定情報」](#page-59-0)を参照してください)
- 代わりに以前のステップで設定したエンタープライズポートからGUIにアクセスする場合は、**[**いい え(**No**)**]** ラジオボタンをクリックして **[**次へ(**Next**)**]** をクリックします。

表 35 : 管理ポート (enp94s0f0)のプライマリノードエントリ

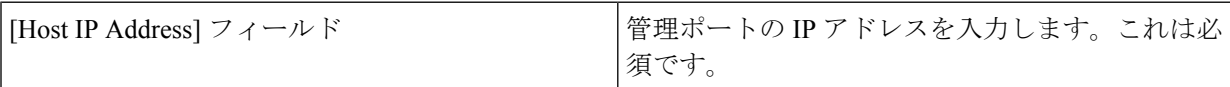

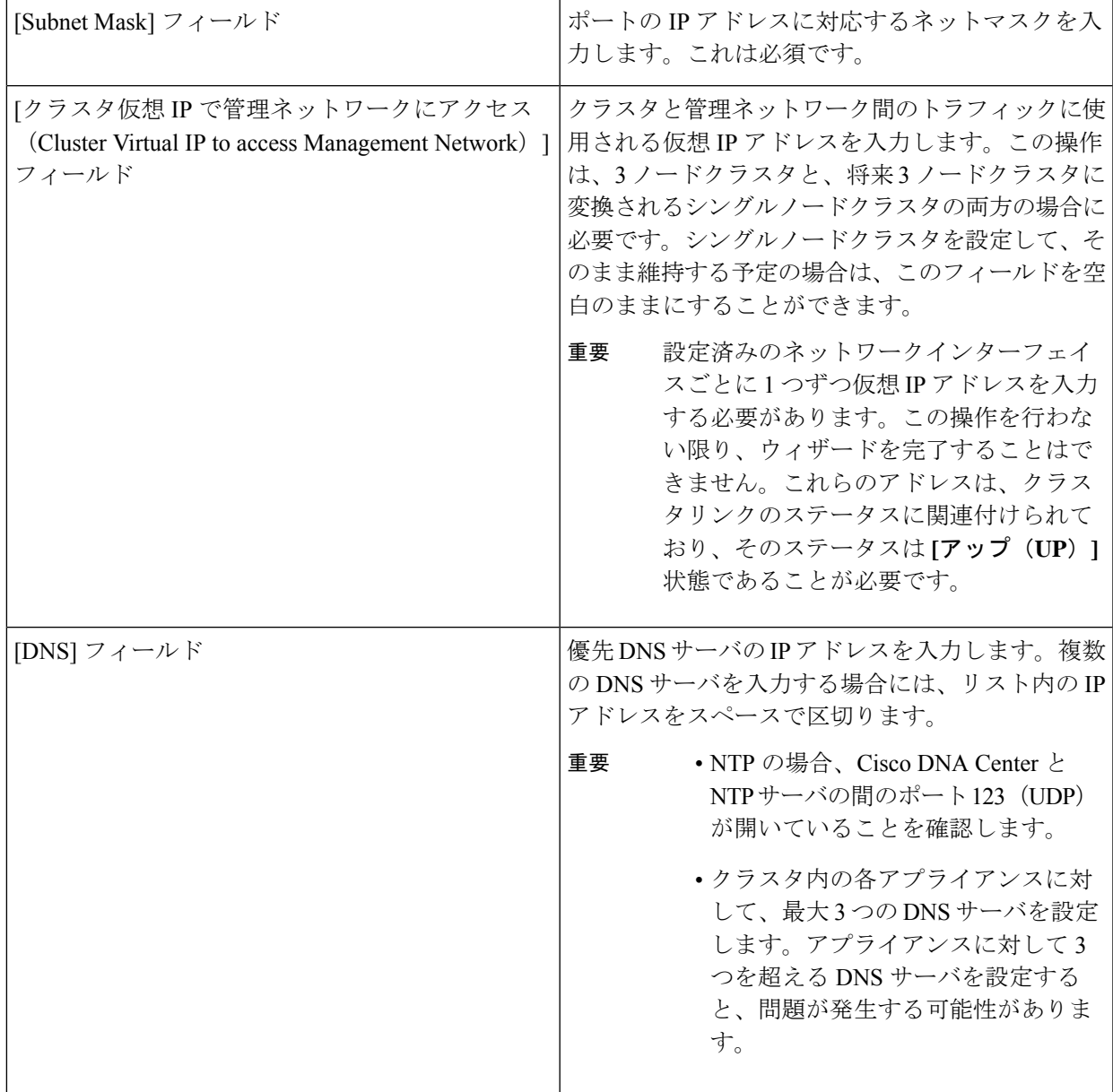

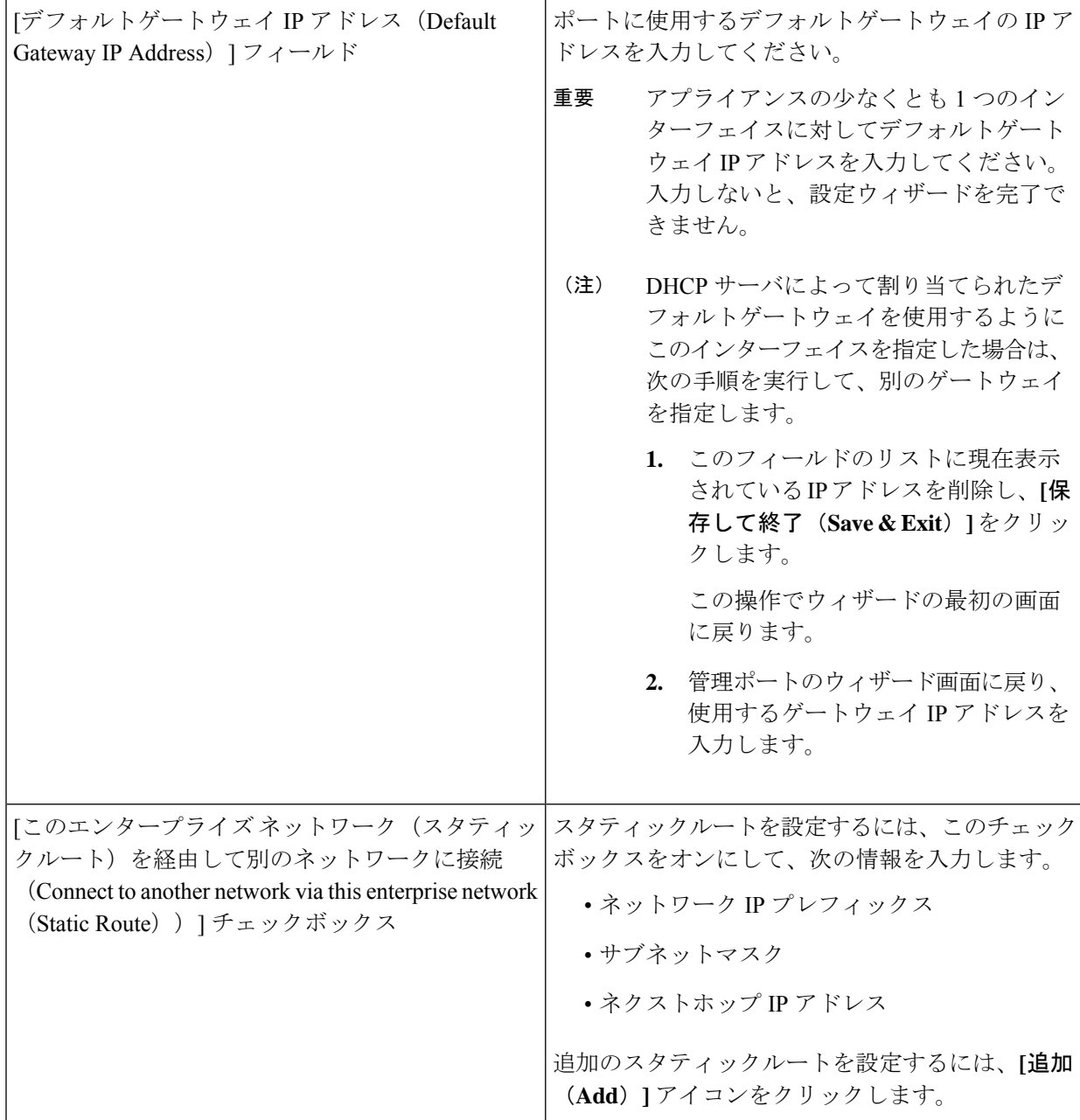

- ここから次のいずれかを実行します。
	- この画面で入力した設定を保存してウィザードを終了するには、**[**保存して終了(**Save & Exit**)**]** を クリックします。
	- 設定を変更するために前のウィザード画面に戻るには、**[**前へ(**previous**)**]** をクリックします。
	- 次のウィザード画面を開くには、**[**次へ(**Next**)**]** をクリックします。入力した設定の確認を求める メッセージが表示されます。**[**はい(**Yes**)**]** をクリックして次に進みます。

入力した情報がウィザードで検証され、対応するポートが稼働していることが確認され、変更の必 要な設定があれば、ウィザードの操作を続行する前に通知されます。入力した設定が有効で、ポー トが稼働している場合は、ウィザードの**[**インターネットアクセス(**Internet Access**)**]**画面が開きま す。

#### almlu Cisco DNA Center Appliance Configuration **CISCO** 5 Cluster Setting  $(\sqrt{\phantom{a}})$  Enterprise Network  $(\sqrt{\phantom{a}})$  Management Network 3 Internet Access 4 Intra-Cluster 6 Install

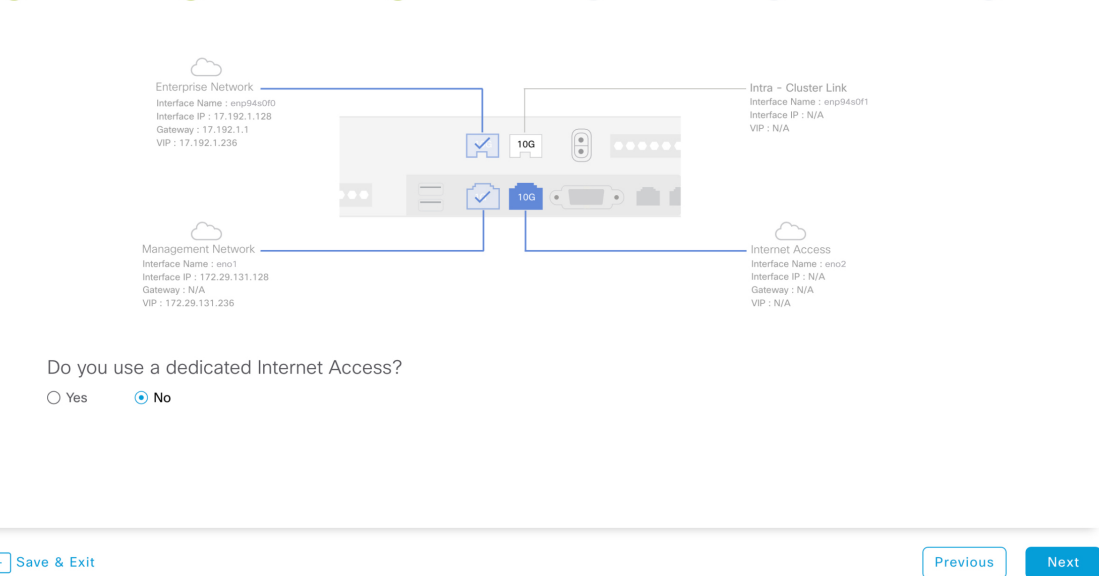

ステップ **8** (任意)インターネット アクセス ポートの設定値を入力します。

[「インターフェイスケーブル接続](#page-33-0)」で説明されているとおり、このポートは、アプライアンスをインター ネットにリンクする際、エンタープライズポート経由でアプライアンスをリンクできない場合に使用さ れるオプションのポートです。**[**専用インターネットアクセスを使用しますか**?**(**Do you use a dedicated Internet Access?**)**]** フィールドで、次のいずれかを実行します。

- このポートを使用してインターネットにアクセスする場合は、**[**はい(**Yes**)**]**ラジオボタンをクリッ クし、次の表に記載されている情報を入力します。(入力する必要のある値の詳細説明については 「必要なIP[アドレスおよびサブネット\(](#page-39-0)34ページ)」と「[必須の設定情報](#page-59-0)」を参照してください)
- 代わりに以前に設定したエンタープライズポートからインターネットにアクセスする場合は、**[**いい え(**No**)**]** ラジオボタンをクリックして **[**次へ(**Next**)**]** をクリックします。

表 **36 :** インターネット アクセス ポート(**eno2**)のプライマリノードエントリ

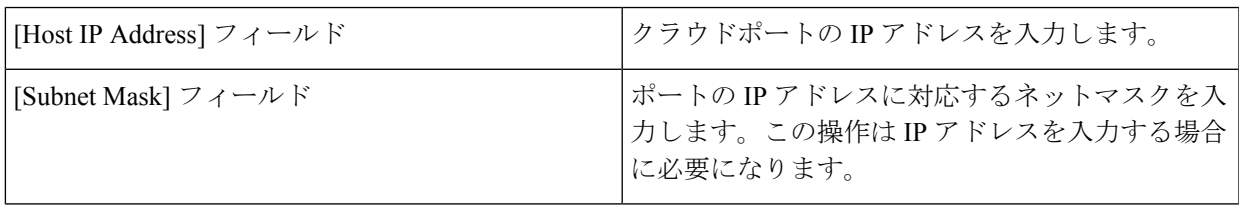

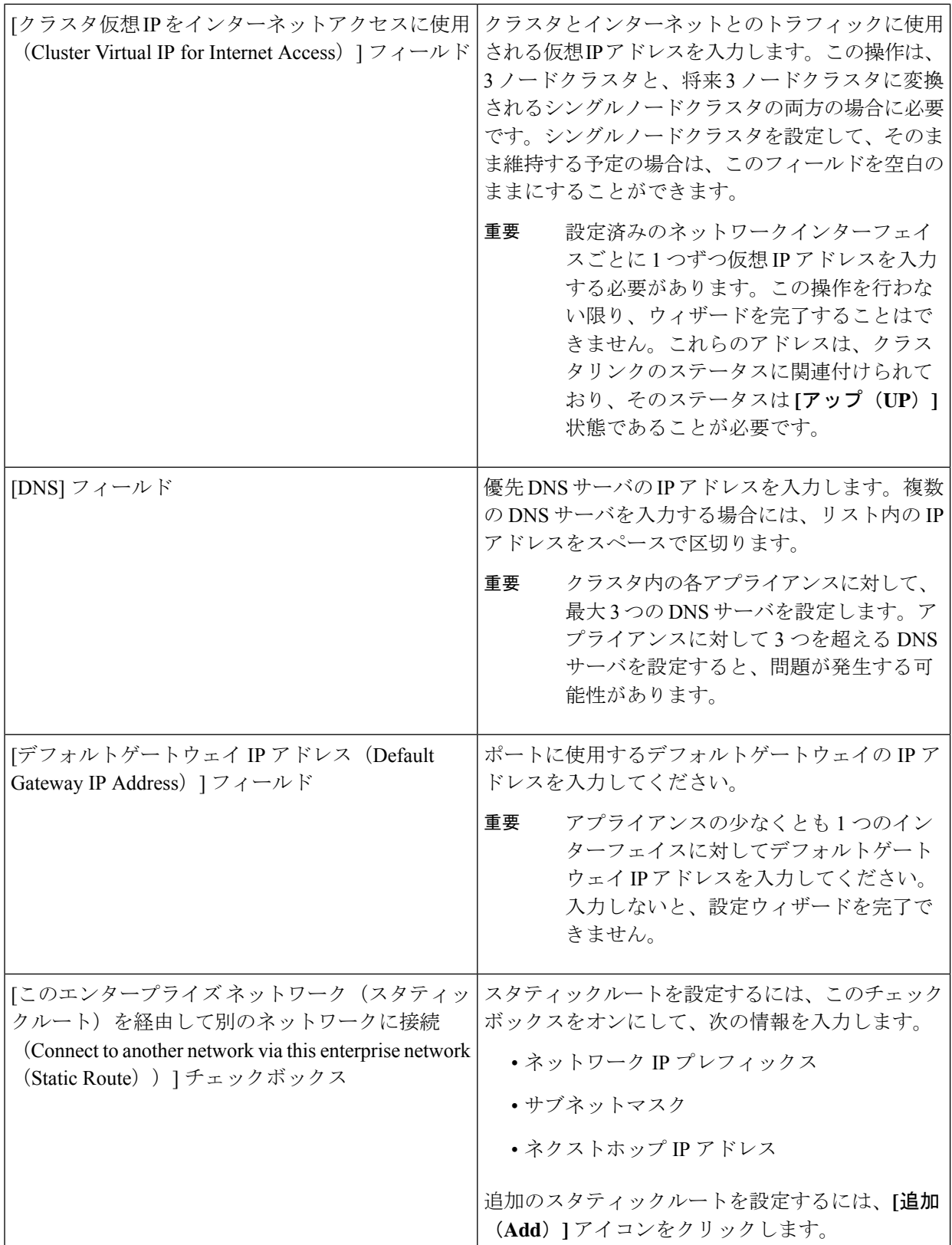

- この画面で入力した設定を保存してウィザードを終了するには、**[**保存して終了(**Save & Exit**)**]** を クリックします。
- 設定を変更するために前のウィザード画面に戻るには、**[**前へ(**Previous**)**]** をクリックします。
- 次のウィザード画面を開くには、**[**次へ(**Next**)**]** をクリックします。入力した設定の確認を求める メッセージが表示されます。**[**はい(**Yes**)**]** をクリックして次に進みます。

入力した情報がウィザードで検証され、対応するポートが稼働していることが確認され、変更の必 要な設定があれば、ウィザードの操作を続行する前に通知されます。入力した設定が有効で、ポー トが稼働している場合は、ウィザードの **[**クラスタ内(**Intra-Cluster**)**]** 画面が開きます。

#### ahaha Cisco DNA Center Appliance Configuration **CISCO**

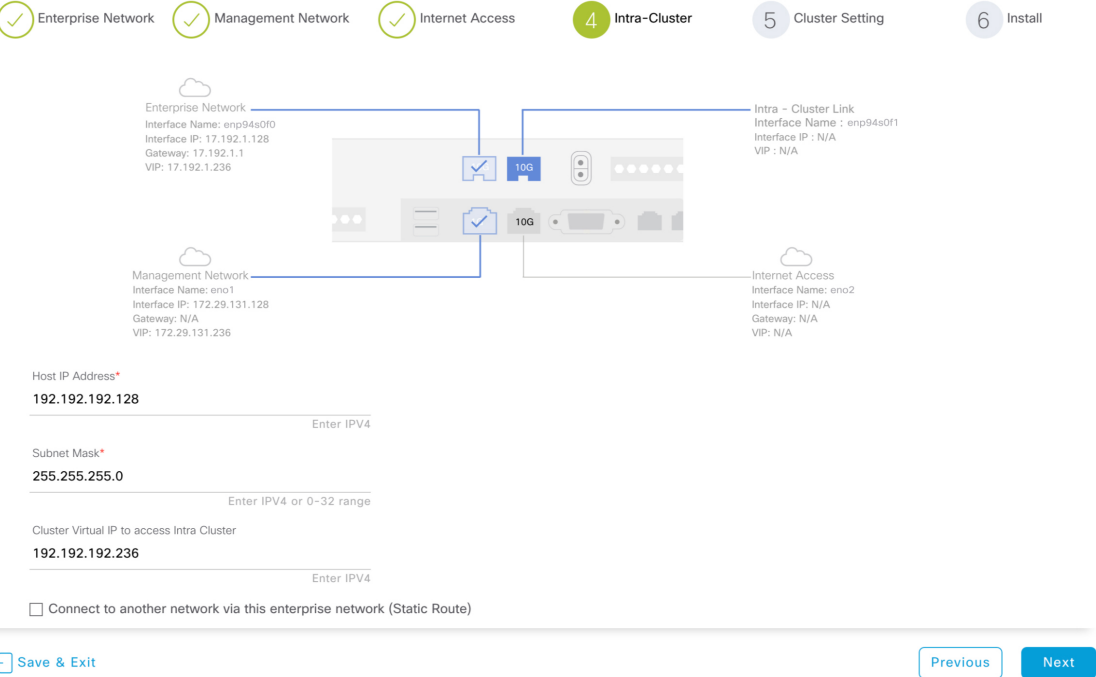

ステップ **9** クラスタ内リンクの設定値を入力します。

[「インターフェイスケーブル接続](#page-33-0)」で説明したように、このポートはアプライアンスをクラスタにリン クするために必要なポートです。入力する必要のある値の詳細説明については「必要な IP [アドレスおよ](#page-39-0) [びサブネット](#page-39-0) (34 ページ)」 と「[必須の設定情報」](#page-59-0)を参照してください。

#### 表 **<sup>37</sup> :** クラスタ内リンク(**enp94s0f1**)のプライマリノードエントリ

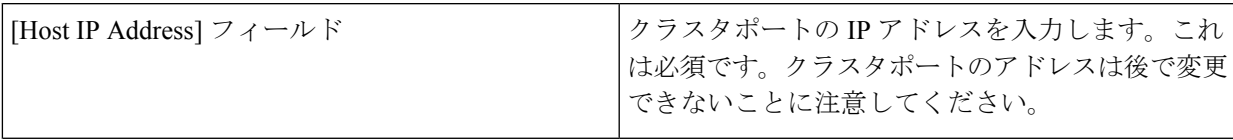

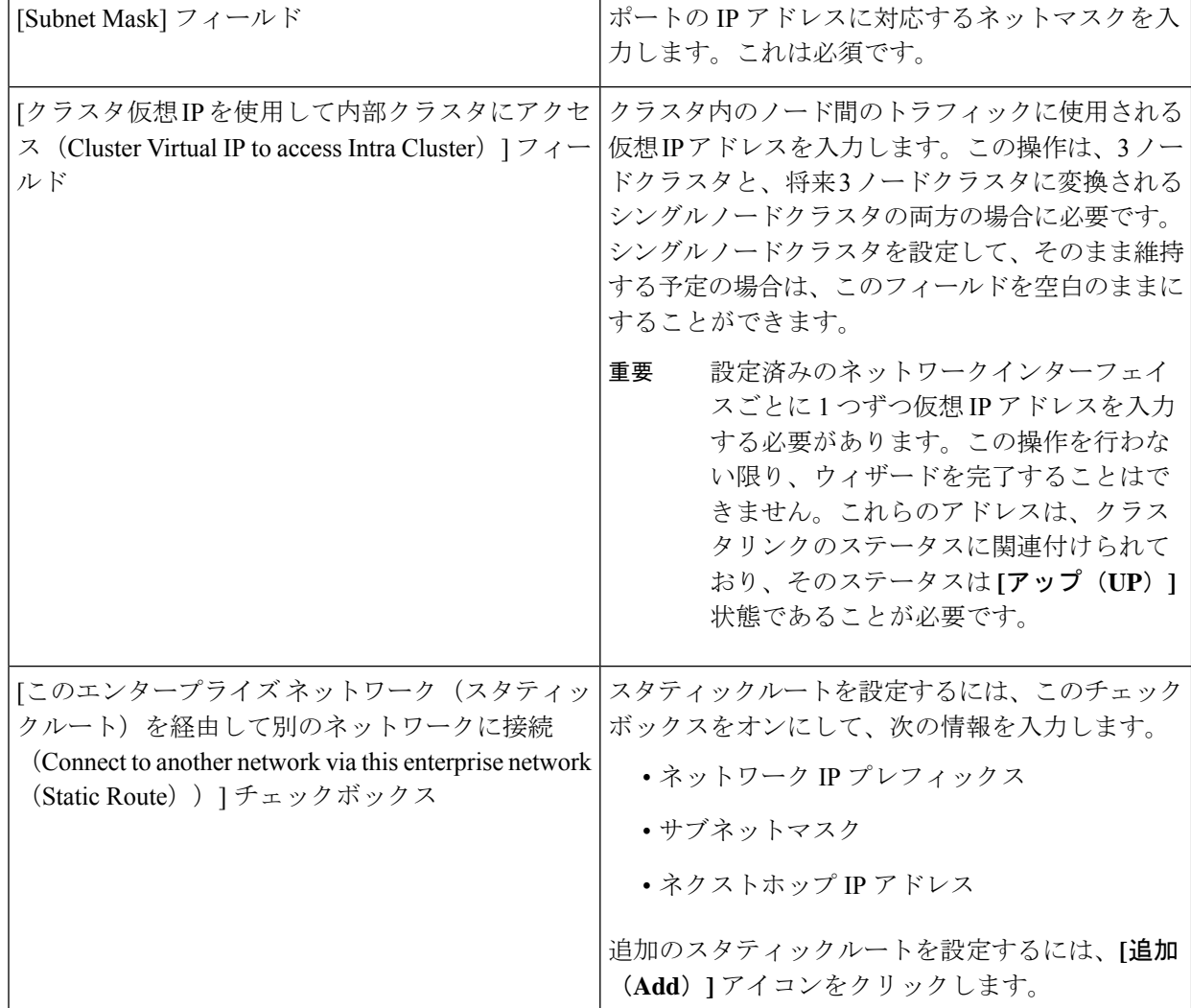

- この画面で入力した設定を保存してウィザードを終了するには、**[**保存して終了(**Save & Exit**)**]** を クリックします。
- 設定を変更するために前のウィザード画面に戻るには、**[**前へ(**Previous**)**]** をクリックします。
- 次のウィザード画面を開くには、**[**次へ(**Next**)**]** をクリックします。入力した設定の確認を求める メッセージが表示されます。**[**はい(**Yes**)**]** をクリックして次に進みます。

入力した情報がウィザードで検証され、対応するポートが稼働していることが確認され、変更の必 要な設定があれば、ウィザードの操作を続行する前に通知されます。入力した設定値が有効で、ポー トが稼働している場合は、ウィザードの **[**クラスタ設定(**Cluster Settings**)**]** 画面が開きます。

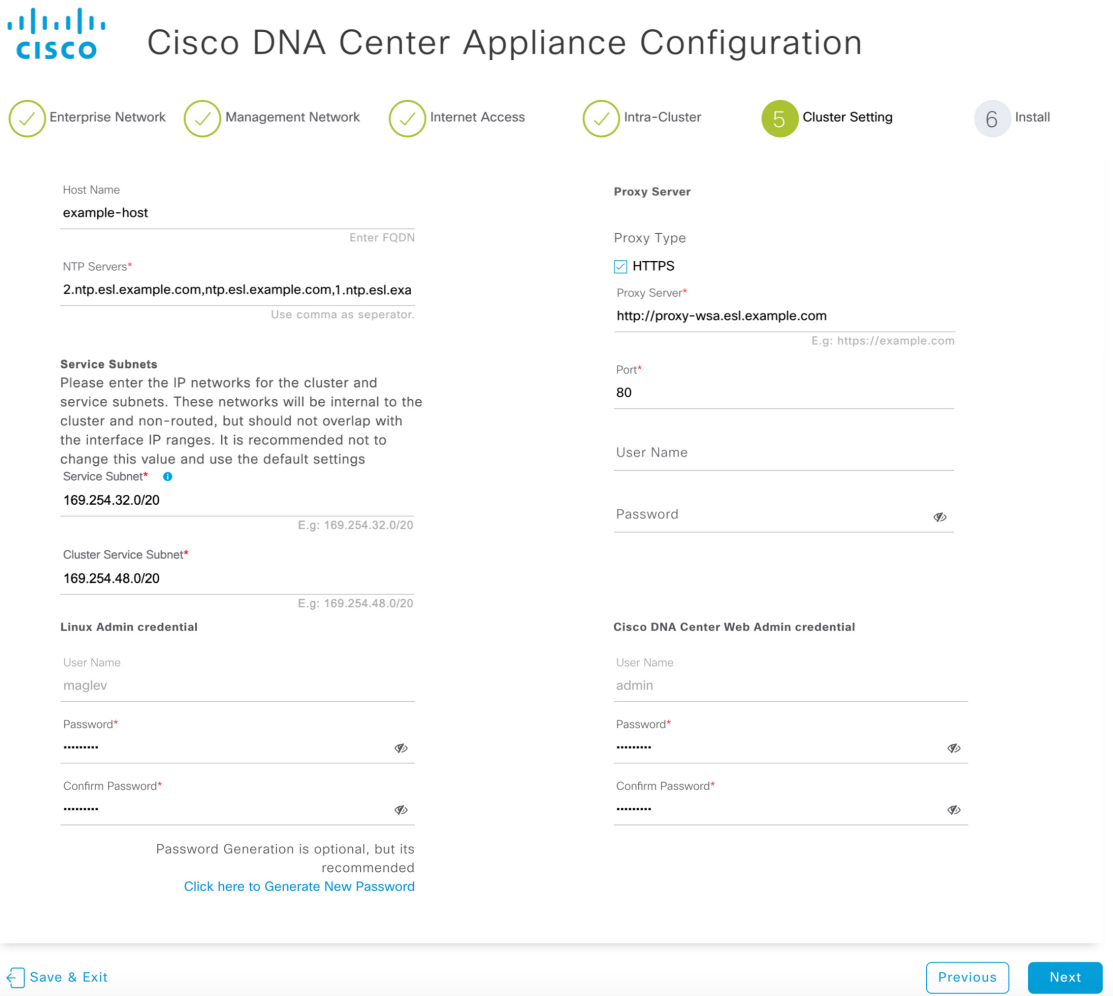

ステップ **10** クラスタの設定値を入力します。

表 **38 :** クラスタ設定のプライマリノードエントリ

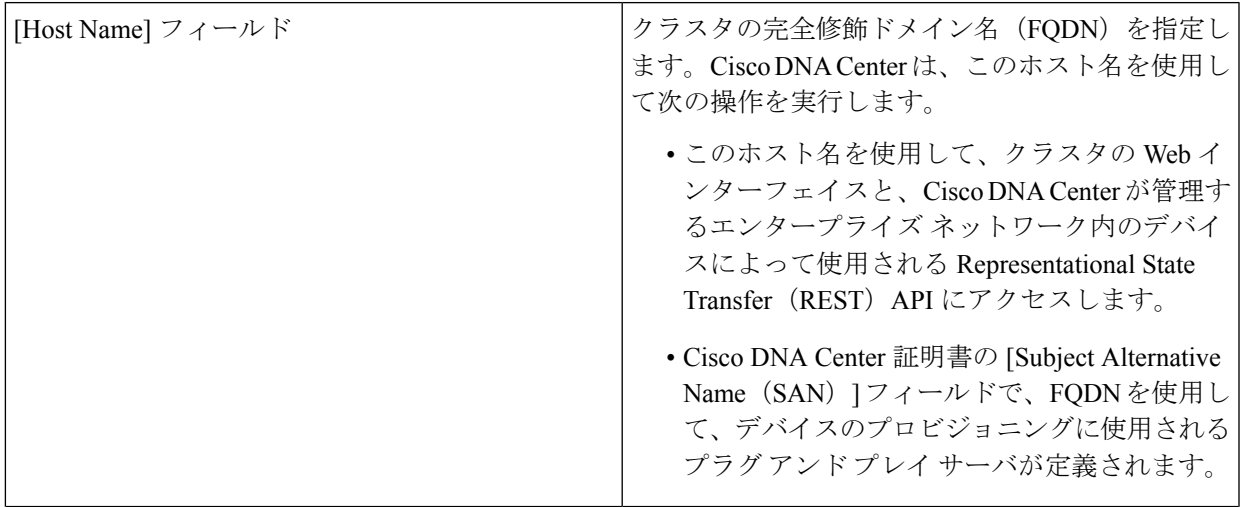

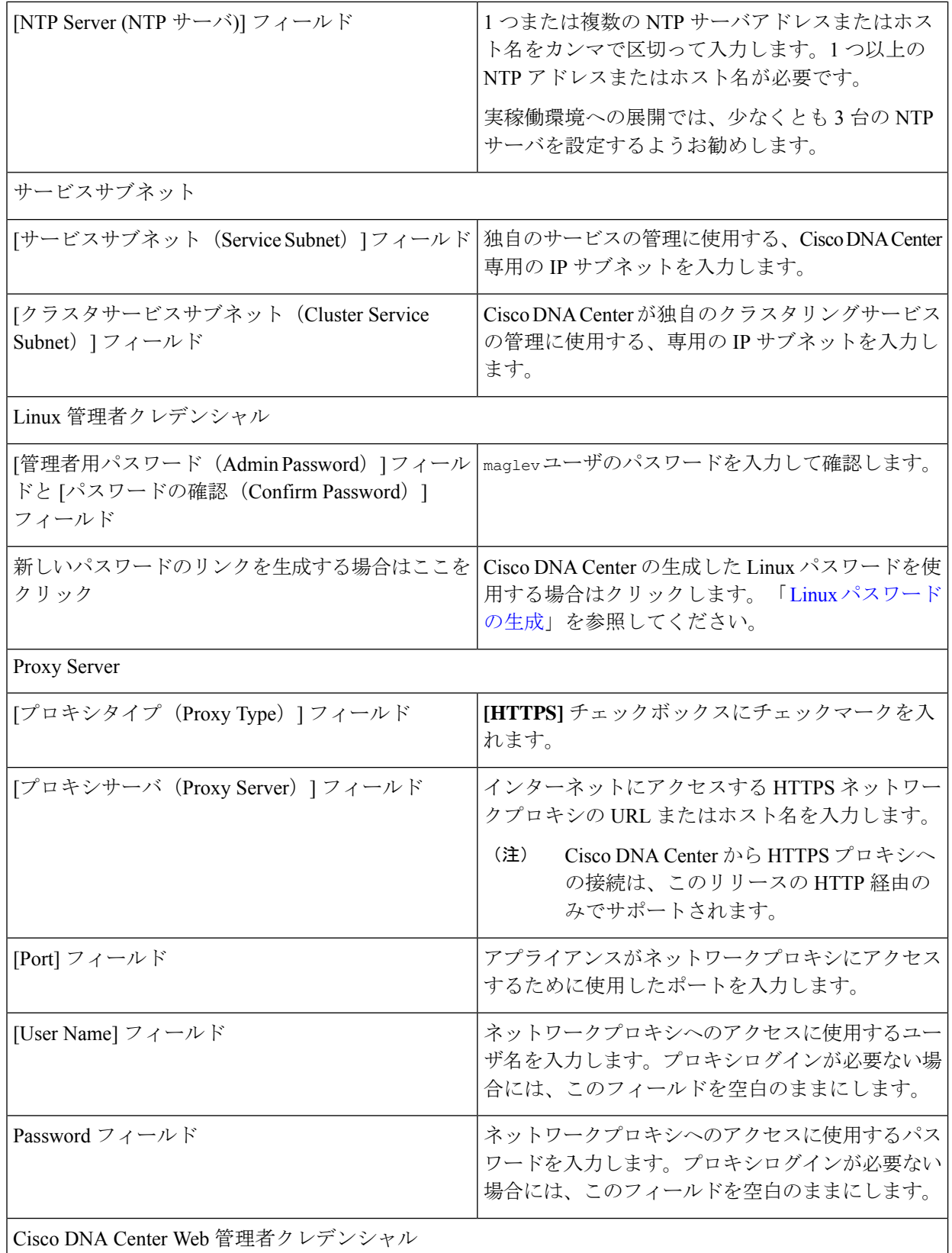

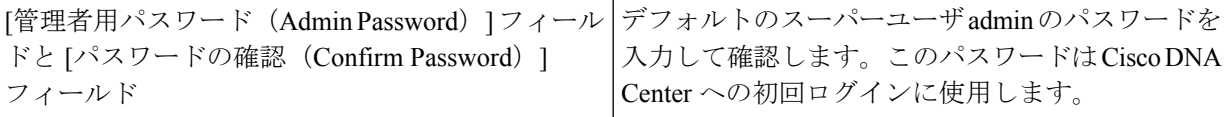

- この画面で入力した設定を保存してウィザードを終了するには、**[**保存して終了(**Save & Exit**)**]** を クリックします。
- 設定を変更するために前のウィザード画面に戻るには、**[**前へ(**Previous**)**]** をクリックします。
- 次のウィザード画面を開くには、**[**次へ(**Next**)**]** をクリックします。入力した設定の確認を求める メッセージが表示されます。**[**はい(**Yes**)**]** をクリックして次に進みます。

入力した情報がウィザードで検証され、変更の必要な設定があれば、ウィザードの操作を続行する 前に通知されます。入力した設定が有効であれば、ウィザードの **[**インストール(**Install**)**]** 画面が 開きます。

#### ahaha Cisco DNA Center Appliance Configuration **CISCO**

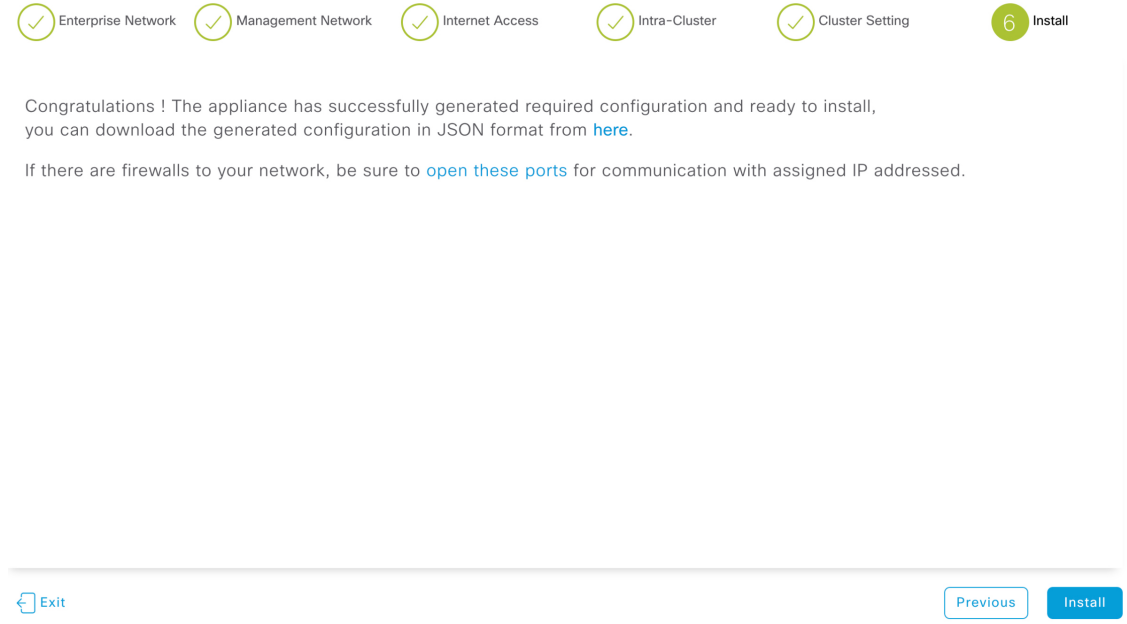

ステップ **11** Cisco DNA Center アプライアンスの設定を完了するには、**[**インストール(**Install**)**]** をクリックします。

この設定プロセスには約90分かかります。プロセス中もウィザード画面が継続的に更新され、現在実行 しているタスクとその進行状況、発生したエラーが示されます。

#### ahaha Cisco DNA Center Appliance Configuration **CISCO**

This appliance with software version  $(1.3.0.77)$  is currently being configured as the Master in the cluster. It may take around 90 minutes.

If there are firewalls to your networks, be sure to open these ports for communication with IP addresses assigned.

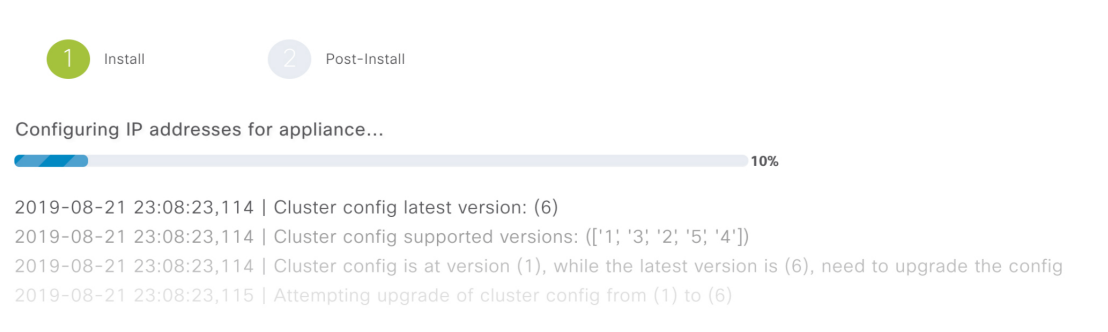

#### **View Details**

この情報を別のペインで表示するには、画面の下部にある **[**詳細の表示(**View Details**)**]** リンクをクリッ クします。

Installation Details  $\hat{[}$  $\times$ 

### Started: Status: Install Fetching data. Please wait... 2019-08-21 23:08:32,125 | Configuring IP addresses for appliance... 2019-08-21 23:08:30,133 | Please wait while we validate and configure host networking 2019-08-21 23:08:23,116 | Upgrading from (5) to (6) 2019-08-21 23:08:23,116 | Using 2019-08-21 23:08:23,116 | Upgrading from (4) to (5) 2019-08-21 23:08:23,116 | Using 2019-08-21 23:08:23,116 | Upgrading from (3) to (4) 2019-08-21 23:08:23,116 | Using 2019-08-21 23:08:23,115 | Upgrading from (2) to (3) 2019-08-21 23:08:23,115 | Using 2019-08-21 23:08:23,115 | Determining catalog\_in\_cluster 2019-08-21 23:08:23,115 | Upgrading from (1) to (2) 2019-08-21 23:08:23,115 | Using 2019-08-21 23:08:23,115 | Attempting upgrade of cluster config from (1) to (6) 2019-08-21 23:08:23,114 | Cluster config is at version (1), while the latest version is (6), need to upgrade the config

この情報のローカルコピーをテキストファイル形式で保存するには、1 をクリックします。

#### 次のタスク

タスクが完了した後:

- このアプライアンスをスタンドアロンモードのみで展開する場合には、初回セットアップ ([「初期設定ワークフロー](#page-218-0)」)を実行して続行します。
- このアプライアンスをクラスタ内のプライマリノードとして展開する場合には、クラスタ 内の2番目と3番目のインストール済みアプライアンスを設定します([「ブラウザベース](#page-158-0) [のウィザードを使用したアドオンノードの設定](#page-158-0)」)。

# <span id="page-158-0"></span>ブラウザベースのウィザードを使用したアドオンノード の設定

ブラウザベースのウィザードを使用して、クラスタ内の 2 番目と 3 番目のアプライアンスを設 定するには、次の手順を実行します。

Ú

- 3 ノードクラスタを構築するには、同じバージョンの**システム**パッケージが 3 つの Cisco DNA Center アプライアンスにインストールされている必要があります。この条件が整わ ない場合、予期しない動作とダウンタイムの可能性が生じることがあります。 重要
	- 次の第 2 世代 Cisco DNA Center アプライアンスでは、ブラウザベースのウィザードを使用 した設定をサポートしています。
		- 44 コアアプライアンス:シスコ製品番号 DN2-HW-APL
		- 44 コア アップグレード アプライアンス:シスコ製品番号 DN2-HW-APL-U
		- 56 コアアプライアンス:シスコ製品番号 DN2-HW-APL-L
		- 56 コア アップグレード アプライアンス:シスコ製品番号 DN2-HW-APL-L-U

第1世代 44 コアCisco DNA Centerアプライアンス(シスコ製品番号 DN1)は、このウィ ザードを使用しても設定ことはできません。

### Ú

このウィザードは、新しいCisco DNA Centerアプライアンスの初期設定を完了するためにのみ 使用できます。以前に設定したアプライアンスを再イメージ化するには、Maglev設定ウィザー ドを使用する必要があります(Maglev [ウィザードを使用したアプライアンスの設定](#page-96-0) (91 ペー [ジ\)を](#page-96-0)参照)。 重要

この手順の実行中に入力するすべての IP アドレスが有効な IPv4 ネットマスクを持つ有効な IPv4アドレスであることを確認してください。また、アドレスと対応するサブネットが重複し ていないことを確認してください。重複している場合、サービスの通信の問題が発生する可能 性があります。 (注)

新しいアドオンノードをクラスタに結合する場合には、クラスタ内の最初のホストをプライマ リノードとして指定する必要があります。クラスタにアドオンノードを結合する際、次の点に 注意してください。

• クラスタに新しいノードを追加する前に、インストールされているすべてのパッケージが プライマリノードに展開されていることを確認してください。展開されているかどうかを 確認するには、セキュアシェルを使用して、プライマリノードの Cisco DNA Center 管理 ポートに Linux ユーザ(maglev)としてログインしてから、maglev package status コマン ドを実行します。インストールされているすべてのパッケージは、コマンド出力で「展開 済み(DEPLOYED)」と表示されます。次の例では、アプリケーションポリシー、SD アクセ ス、センサアシュアランス、センサ自動化のパッケージがインストールされていないた め、これらのパッケージのステータスのみが[未展開(NOT DEPLOYED)]になります。アドオ ンノードを設定する前に、パッケージのステータスが前述のように表示されている必要が あります。

\$ ssh maglev@172.29.131.14 -p 2222 The authenticity of host '[172.29.131.14]:2222 ([172.29.131.14]:2222)' can't be established. ECDSA key fingerprint is SHA256:scye+2ll6NFHAkOZDs0cNLHBR75j1KV3ZXIKuUaiadk. Are you sure you want to continue connecting (yes/no)? yes Warning: Permanently added '[172.29.131.14]:2222' (ECDSA) to the list of known hosts. Welcome to the Maglev Appliance maglev@172.29.131.14's password: Welcome to the Maglev Appliance System information as of Thu Dec 20 03:07:13 UTC 2018 System load: 4.08 IP address for enp94s0f0: 17.192.1.14 Usage of /: 59.8% of 28.03GB IP address for enp94s0f1: 192.192.192.14 Memory usage: 21% **IP** address for eno1: 172.29.131.14 Swap usage: 0% **IP** address for docker0: 169.254.0.1 Processes: 831 **IP** address for tun10: 10.60.3.0

To run a command as administrator (user "root"), use "sudo <command>". See "man sudo\_root" for details.

[Thu Dec 20 03:07:13 UTC] maglev@192.192.192.14 \$ maglev package status

Users logged in: 0

[administration] password for 'admin':

maglev-1 [main - https://kong-frontend.maglev-system.svc.cluster.local:443]

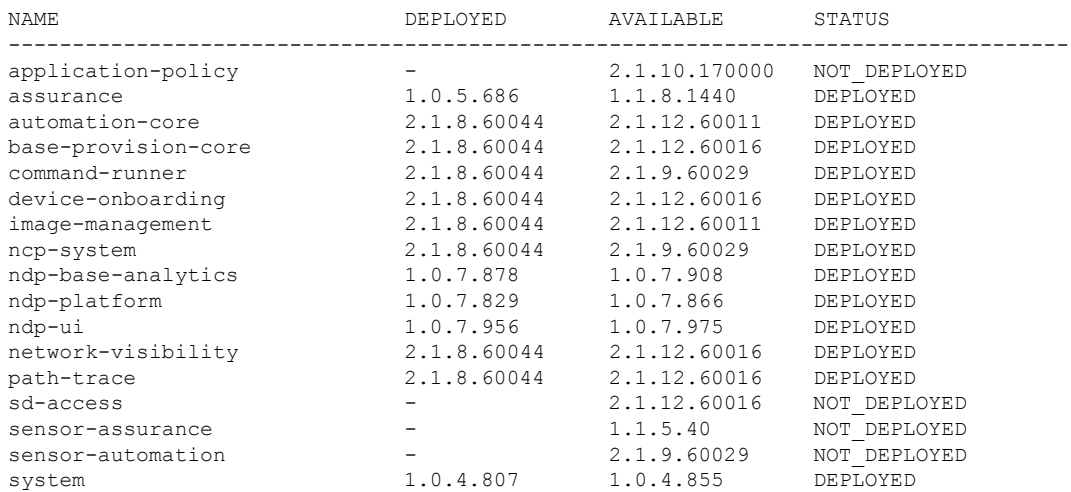

- 一度に1つのノードのみをクラスタに結合してください。複数のノードを同時に追加しな いでください。同時に追加しようとすると予期しない動作が発生します。
- 各アドオンノードのクラスタ接続プロセス中に、サービスのダウンタイムが発生すること が予想されます。サービスはすべてのノードに再配布される必要があり、そのプロセスの 間、クラスタはダウンします。

#### 始める前に

次のことを確認します。

• [「アプライアンスのイメージの再作成](#page-89-0) (84 ページ)」の説明どおりに Cisco DNA Center ソフトウェアイメージがアプライアンスにインストールされたこと。

### Ú

- 次のアプライアンスには Cisco DNA Center ソフトウェアイメージ 重要 があらかじめインストールされていないため、これはアップグ レード アプライアンスを設定する場合にのみ当てはまります。
	- 44 コア アップグレード アプライアンス(シスコ製品番号 DN2-HW-APL-U)
	- 56 コア アップグレード アプライアンス:(シスコ製品番号 DN2-HW-APL-L-U)
	- [「ブラウザベースのウィザードを使用したプライマリノードの設定」](#page-139-0)の手順に従って、ク ラスタ内の最初のアプライアンスが設定されたこと。
	- 必要な IP [アドレスおよびサブネット](#page-39-0) (34 ページ) と [必須の設定情報](#page-59-0) で必要な情報がす べて収集されたこと。
- 「[アプライアンスのインストール](#page-64-0) ワークフロー」の説明に従って、2 番目と 3 番目のアプ ライアンスがインストールされたこと。
- 以下を完了していること。
	- **1.** 最初のアプライアンスで **maglev package status** コマンドを実行したこと。

この情報にはCiscoDNACenterホームページからもアクセスできます。**[**ヘルプ(**Help**)**]** アイコン( )をクリックし、**[**概要(**About**)**]**>**[**パッケージを表示(**ShowPackages**)**]** の順に選択してください。

- **2.** Cisco TAC に連絡し、このコマンドの出力を提供して 2 番目と 3 番目のアプライアン スにインストールする必要がある ISO をポイントするよう依頼したこと。
- 「Cisco Integrated ManagementController[に対するブラウザアクセスの有効化](#page-75-0)」の説明に従っ て、両方のアドオンアプライアンスで Cisco IMC に対するブラウザのアクセス権が設定さ れたこと。
- 「[事前設定チェックの実行」](#page-80-0)の説明に従って、アドオン ノード アプライアンスのポート とそれらのポートによって使用されるスイッチの両方が適切に設定されていることを確認 しました。
- 互換性のあるブラウザを使用していること。互換性のあるブラウザの一覧については、イ ンストールしている Cisco DNA Center のバージョンに対応する[リリースノートを](https://www.cisco.com/c/en/us/support/cloud-systems-management/dna-center/products-release-notes-list.html)参照して ください。
- 次の手順のステップ7で指定するDNSサーバーとCisco DNA Centerの間のファイアウォー ルでICMPが許容されること。このウィザードでは、ユーザの指定するDNSサーバをping で確認します。Cisco DNA Center と DNS サーバの間にファイアウォールが存在し、その ファイアウォールで DNS サーバと ICMP が許容されていない場合、この ping がブロック される可能性があります。ブロックされた場合、ウィザードを完了できません。
- ステップ **1** お使いのブラウザで、実行した cisco imc GUI 設定で設定した Cisco IMC の IP アドレスをポイントし、 cisco imc ユーザとして Cisco IMC GUI にログインします(「 Cisco Integrated [Management](#page-75-0) Controller に対 [するブラウザアクセスの有効化](#page-75-0)」を参照)。 ログインが成功すると、次に示すように、アプライアンスに **[Cisco Integrated Management Controller Chassis**の概要(**Cisco Integrated Management Controller Chassis Summary**)**]** ウィンドウが右上の青いリ ンクメニューとともに表示されます。

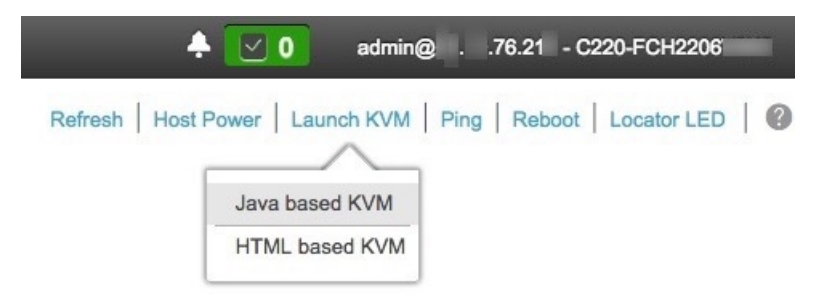

ステップ **2** 青いリンクメニューで**[KVM**の起動(**Launch KVM**)**]**を選択してから**[Java**ベースの**KVM**(**Javabased KVM**)**]**と**[HTML**ベースの**KVM**(**HTMLbasedKVM**)**]**のいずれかを選択します。JavaベースのKVM を選択した場合、KVM コンソールを独自のウィンドウで表示するために、ブラウザまたはファイルマ ネージャから Java スタートアップファイルを起動する必要があります。HMTL ベースの KVM を選択す ると、KVM コンソールが別個のブラウザウィンドウまたはタブで自動的に起動します。

> 選択した KVM のタイプに関係なく、KVM コンソールを使用して、設定の進行状況をモニタし、Maglev 構成ウィザードのプロンプトに応答します。

- ステップ **3** KVM が表示されたら、次のいずれかを選択してアプライアンスをリブートします。
	- a) メインの Cisco IMC GUI ブラウザウィンドウで、**[**ホストの電源(**Host Power**)**]** > **[**電源の再投入 (**Power Cycle**)**]** を選択します。その後、KVM コンソールに切り替えて続行します。
	- b) KVMコンソールで、**[**電源(**Power**)**]** > **[**システムの電源の再投入(コールドブート)(**Power Cycle System**(**cold boot**))**]** を選択します。

アプライアンスをリブートするかどうかの確認を求められたら、**[OK]** をクリックします。

リブートメッセージが表示された後、KVM コンソールに Maglev 構成ウィザードのウェルカム画面が表 示されます。

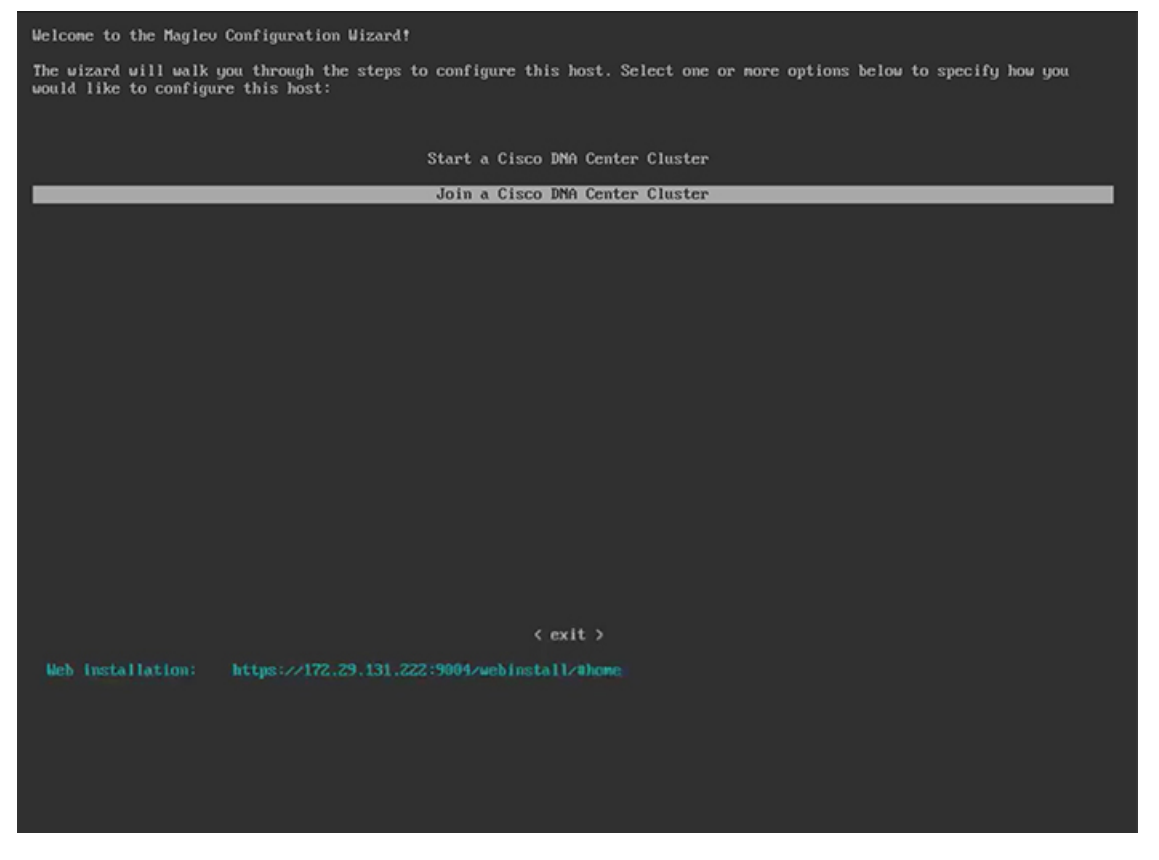

**[Web** インストール(**Web Installation**)**]** フィールドにリストされている URL に注意してください。 ステップ **4** ブラウザベースの設定ウィザードを起動するには、この URL を開きます。

#### ahaha Cisco DNA Center Appliance Configuration **CISCO**

Congratulations on your Cisco DNA Center purchase! This wizard will guide you through the steps to configure and install your appliances.

Each appliance has a four-port configuration. Your current network settings like DNS, Gateway IP, NTP server will be needed. Consider the right subnet and VLAN to connect the appliances, too.

Two 10Gb ports on Cisco Network Interface Card (NIC)

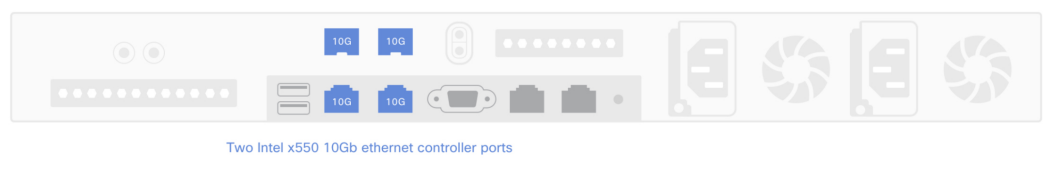

Before you start, reserve needed IP addreses. If there are firewalls to your networks, be sure to allow access to these URLs and open these ports

Are you setting up a new cluster or joining an existing one?

◯ New: Single-node · Join an existing cluster

Let's start

アプライアンスには設定可能なポートが4つあり、ウィザードで(一度に1つずつ)次の順序で表示さ れます。

- 10 Gbps エンタープライズポート(enp94s0f0)
- 1 Gbps/10 Gbps 管理ポート (eno1)
- 1 Gbps/10 Gbps クラウドポート (eno2)
- 10 Gbps クラスタポート (enp94s0f1)

Cisco DNA Center の機能に必要なため、少なくともエンタープライズポートとクラスタポートを設定す る必要があります。設定の過程でウィザードにこれらのポートのいずれか 1 つまたは両方が表示されな い場合、表示されないポートは機能しないか無効になっている可能性があります。ポートが機能してい ないことが判明した場合には、すぐに **[**キャンセル(**Cancel**)**]** を選択して設定を終了します。設定を再 開したり、Cisco Technical Assistance Center (TAC)に連絡したりする前に「[事前設定チェックの実行」](#page-80-0) に記載されているすべての手順が完了していることを確認してください。

- ステップ **5** ウィザードを起動するには、次の手順を実行します。
	- a) **[**既存のクラスタに追加(**Add to an existing cluster**)**]** ラジオボタンをクリックします。
	- b) プライマリノードのクラスタポートに設定されたIPアドレスと、Linux (Maglev) ユーザのユーザ名 とパスワードを入力します。
	- c) **[**それでは、始めましょう(**Let's start**)**]** をクリックします。

ウィザードの **[**エンタープライズ ネットワーク(**Enterprise Network**)**]** 画面が開きます。

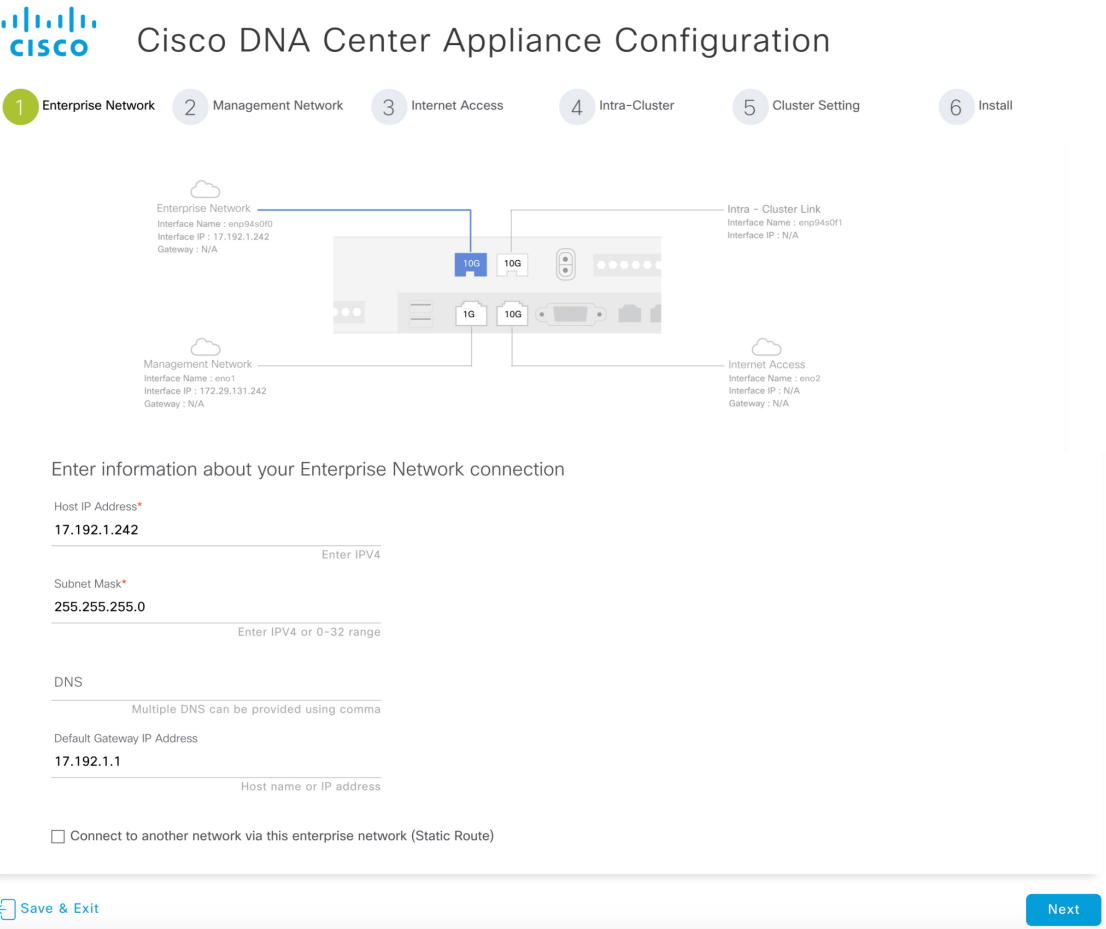

ステップ **6** エンタープライズポートの設定値を入力します。

「[インターフェイスケーブル接続](#page-33-0)」で説明したように、このポートは、アプライアンスをエンタープラ イズ ネットワークにリンクするために必要なポートです。入力する必要のある値の詳細説明については 「必要な IP [アドレスおよびサブネット](#page-39-0) (34 ページ)」と「[必須の設定情報」](#page-59-0)を参照してください。

#### 表 39: エンタープライズポート (enp94s0f0)のアドオンノードエントリ

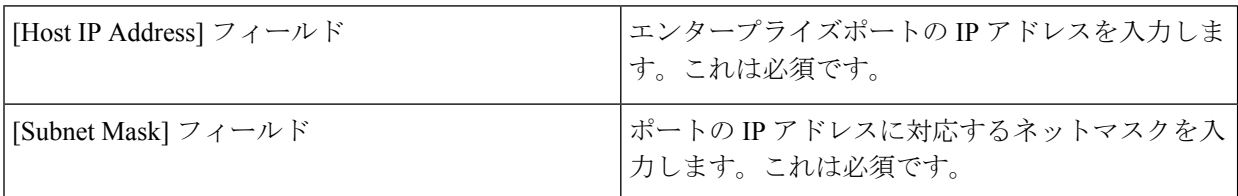

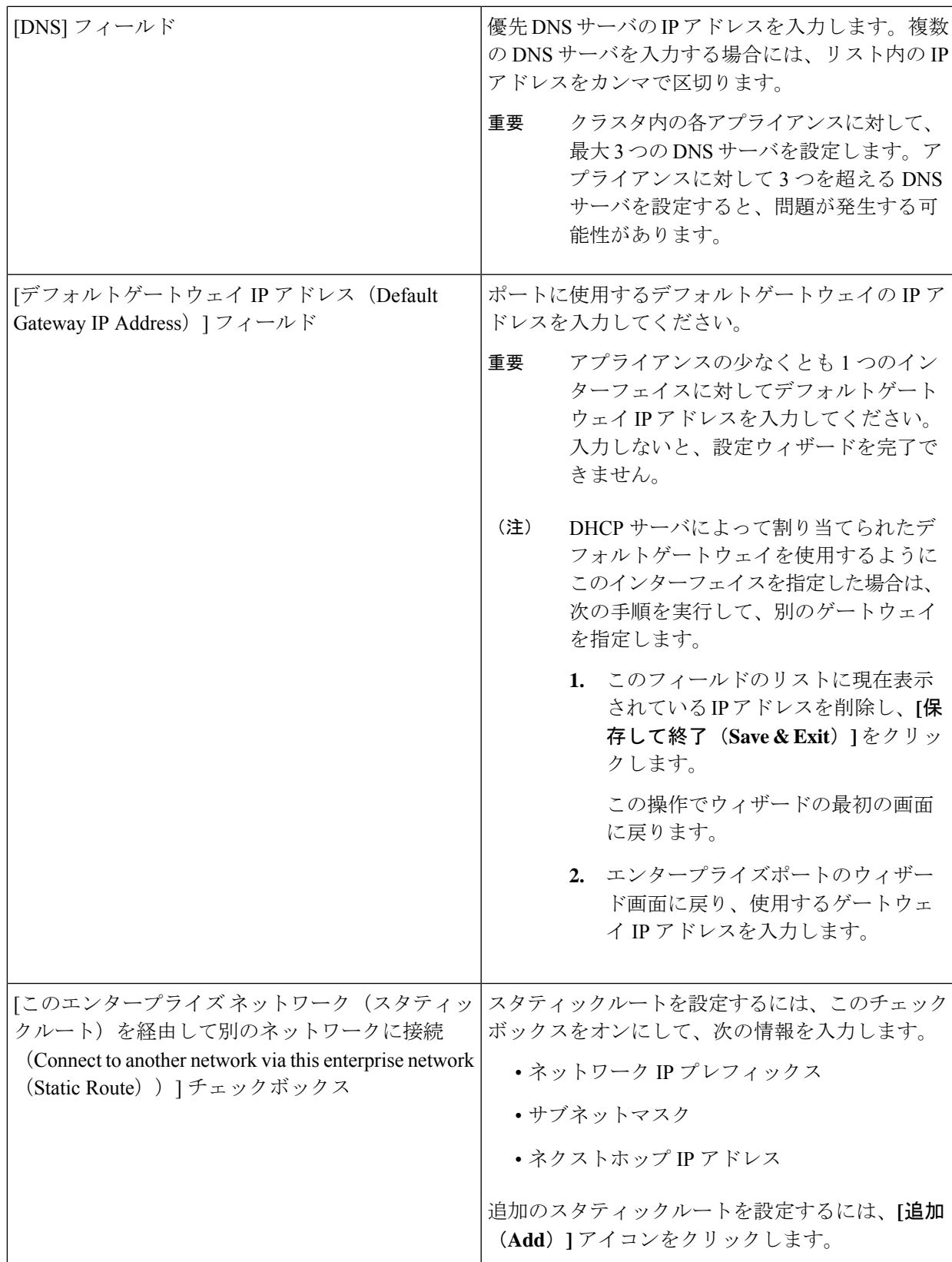

- この画面で入力した設定を保存してウィザードを終了するには、**[**保存して終了(**Save & Exit**)**]** を クリックします。
- 次のウィザード画面を開くには、**[**次へ(**Next**)**]** をクリックします。入力した設定の確認を求める メッセージが表示されます。**[**はい(**Yes**)**]** をクリックして次に進みます。

入力した情報がウィザードで検証され、対応するポートが稼働していることが確認され、変更の必 要な設定があれば、ウィザードの操作を続行する前に通知されます。入力した設定が有効で、ポー トが稼働している場合は、ウィザードの**[**管理ネットワーク(**Management Network**)**]**画面が開きま す。

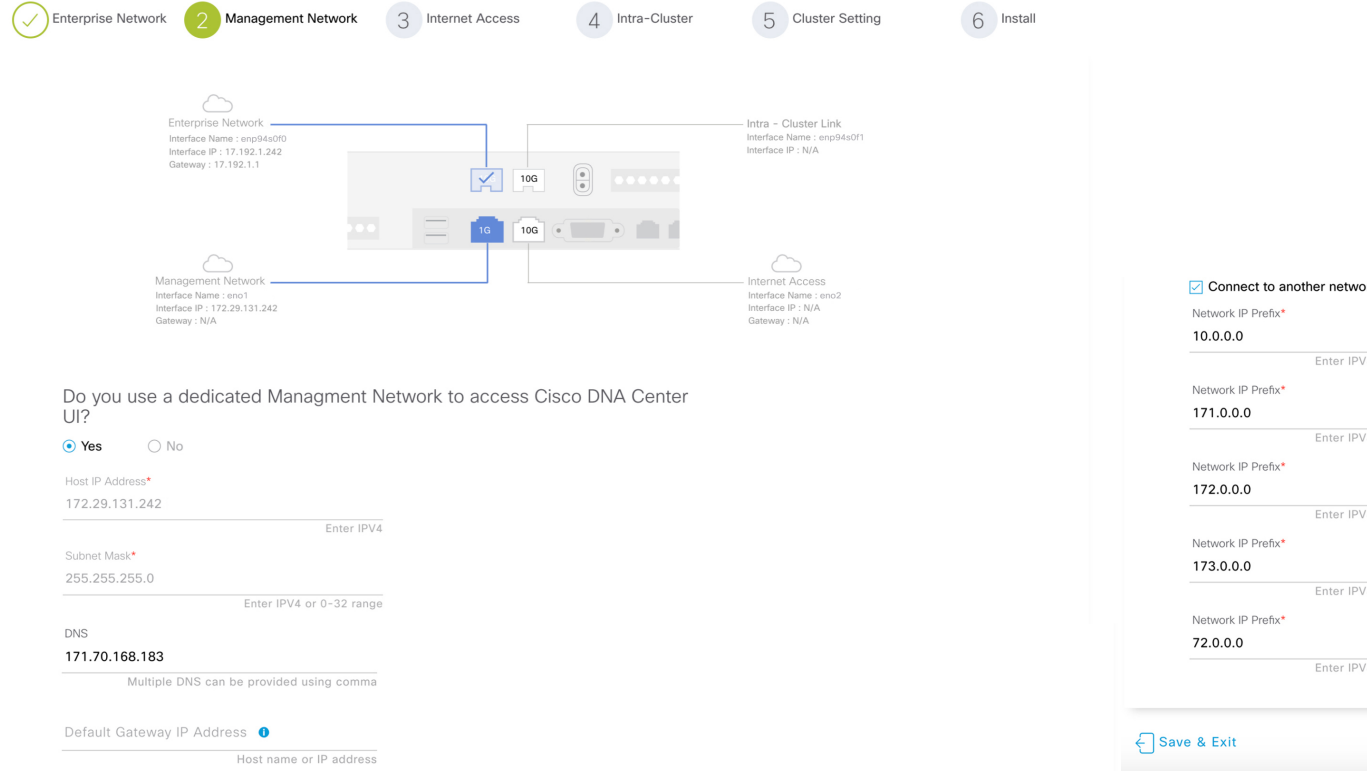

ステップ **7** (任意)管理ポートの設定値を入力します。

「[インターフェイスケーブル接続](#page-33-0)」で説明したように、このポートは管理ネットワークから Cisco DNA CenterGUIにアクセスするために使用されます。**[CiscoDNACenter**の**UI**にアクセスする専用の管理ネッ トワークを使用しますか**?**(**Do youuse adedicated Management Networkto access Cisco DNA Center UI?**)**]** フィールドで、次のいずれかを実行します。

• このポートを使用してGUIにアクセスする場合は、**[**はい(**Yes**)**]**ラジオボタンをクリックし、次の 表に記載されている情報を入力します。(入力する必要のある値の詳細説明については「[必要な](#page-39-0) IP [アドレスおよびサブネット](#page-39-0) (34 ページ)」と「[必須の設定情報」](#page-59-0)を参照してください)

ahaha Cisco DNA Center Appliance Configuration **CISCO** 

• 代わりに以前のステップで設定したエンタープライズポートからGUIにアクセスする場合は、**[**いい え(**No**)**]** ラジオボタンをクリックして **[**次へ(**Next**)**]** をクリックします。

#### 表 40: 管理ポート (enp94s0f0)のアドオンエントリ

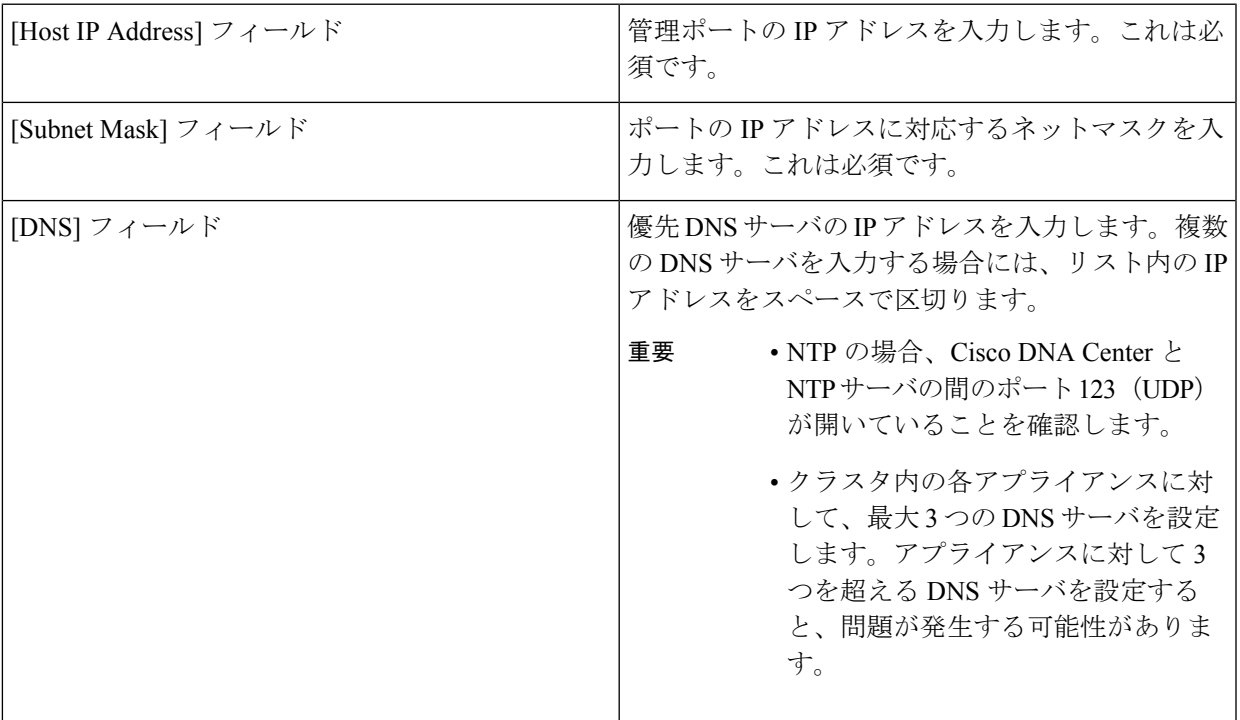

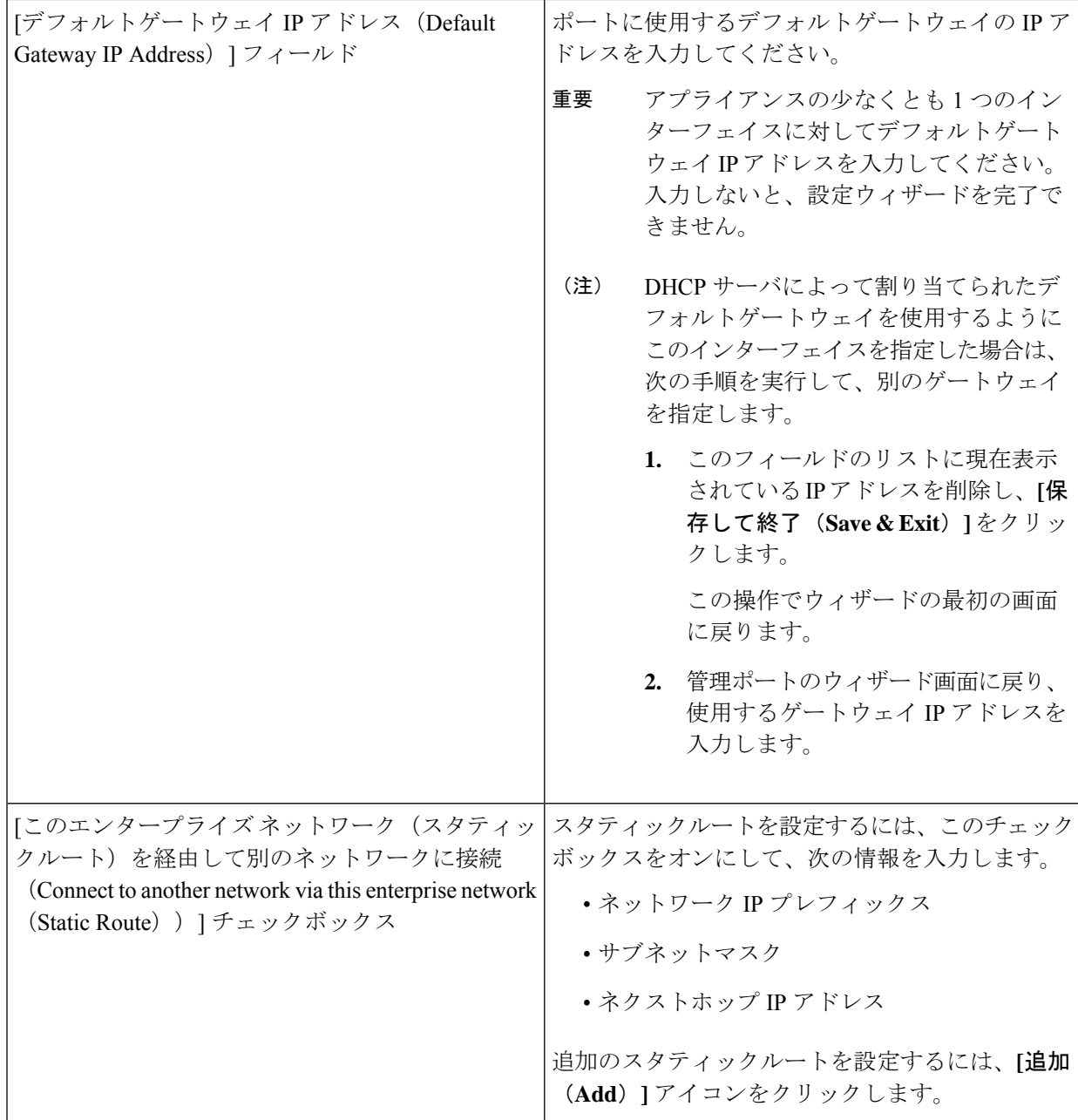

- ここから次のいずれかを実行します。
	- この画面で入力した設定を保存してウィザードを終了するには、**[**保存して終了(**Save & Exit**)**]** を クリックします。
	- 設定を変更するために前のウィザード画面に戻るには、**[**前へ(**previous**)**]** をクリックします。
	- 次のウィザード画面を開くには、**[**次へ(**Next**)**]** をクリックします。入力した設定の確認を求める メッセージが表示されます。**[**はい(**Yes**)**]** をクリックして次に進みます。

入力した情報がウィザードで検証され、対応するポートが稼働していることが確認され、変更の必 要な設定があれば、ウィザードの操作を続行する前に通知されます。入力した設定が有効で、ポー トが稼働している場合は、ウィザードの**[**インターネットアクセス(**Internet Access**)**]**画面が開きま す。

#### ahaha Cisco DNA Center Appliance Configuration **CISCO**

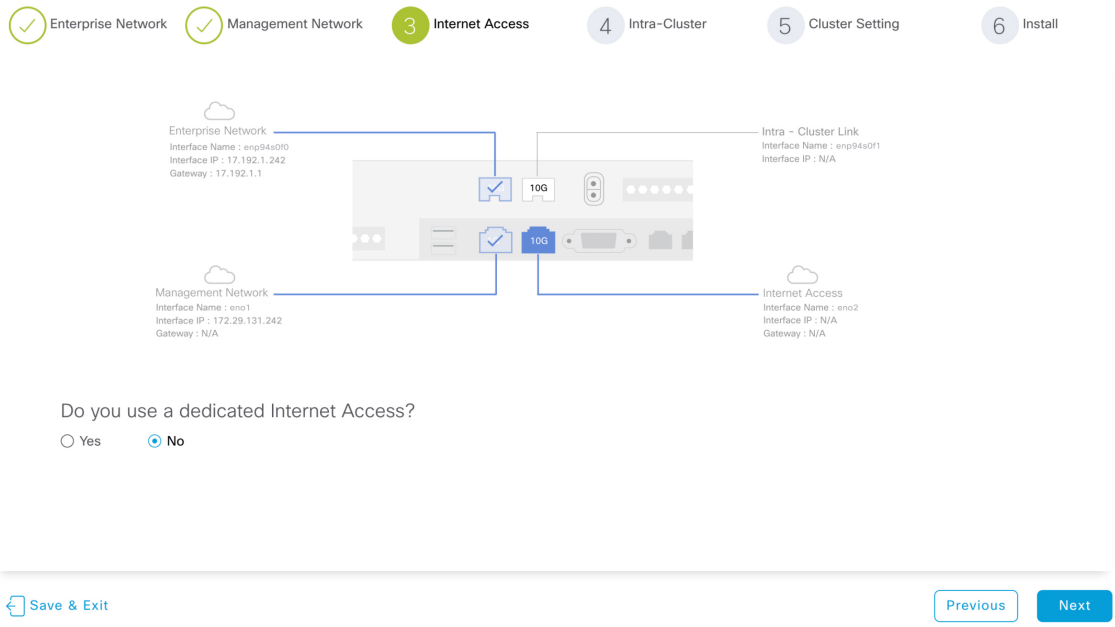

ステップ **8** (任意)インターネット アクセス ポートの設定値を入力します。

[「インターフェイスケーブル接続](#page-33-0)」で説明されているとおり、このポートは、アプライアンスをインター ネットにリンクする際、エンタープライズポート経由でアプライアンスをリンクできない場合に使用さ れるオプションのポートです。**[**専用インターネットアクセスを使用しますか**?**(**Do you use a dedicated Internet Access?**)**]** フィールドで、次のいずれかを実行します。

- このポートを使用してインターネットにアクセスする場合は、**[**はい(**Yes**)**]**ラジオボタンをクリッ クし、次の表に記載されている情報を入力します。(入力する必要のある値の詳細説明については 「必要なIP[アドレスおよびサブネット\(](#page-39-0)34ページ)」と「[必須の設定情報](#page-59-0)」を参照してください)
- 代わりに以前に設定したエンタープライズポートからインターネットにアクセスする場合は、**[**いい え(**No**)**]** ラジオボタンをクリックして **[**次へ(**Next**)**]** をクリックします。

表 **<sup>41</sup> :** インターネット アクセス ポート(**eno2**)のアドオンエントリ

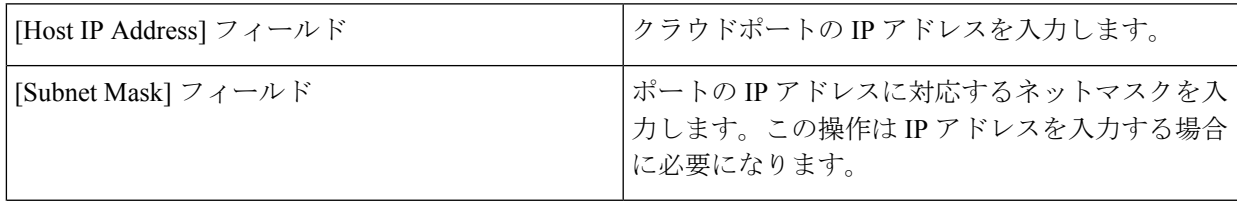

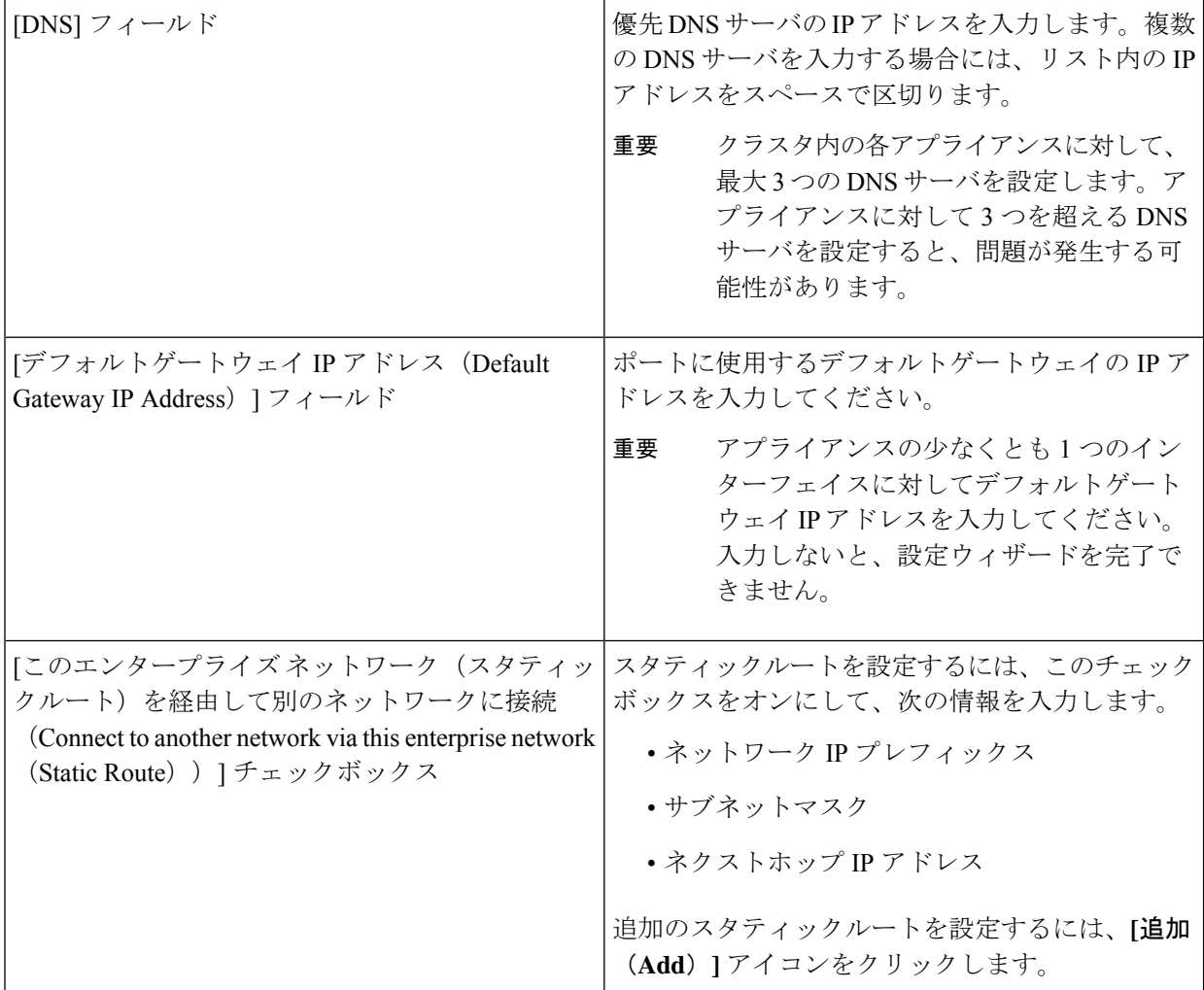

- この画面で入力した設定を保存してウィザードを終了するには、**[**保存して終了(**Save & Exit**)**]** を クリックします。
- 設定を変更するために前のウィザード画面に戻るには、**[**前へ(**Previous**)**]** をクリックします。
- 次のウィザード画面を開くには、**[**次へ(**Next**)**]** をクリックします。入力した設定の確認を求める メッセージが表示されます。**[**はい(**Yes**)**]** をクリックして次に進みます。

入力した情報がウィザードで検証され、対応するポートが稼働していることが確認され、変更の必 要な設定があれば、ウィザードの操作を続行する前に通知されます。入力した設定が有効で、ポー トが稼働している場合は、ウィザードの **[**クラスタ内(**Intra-Cluster**)**]** 画面が開きます。

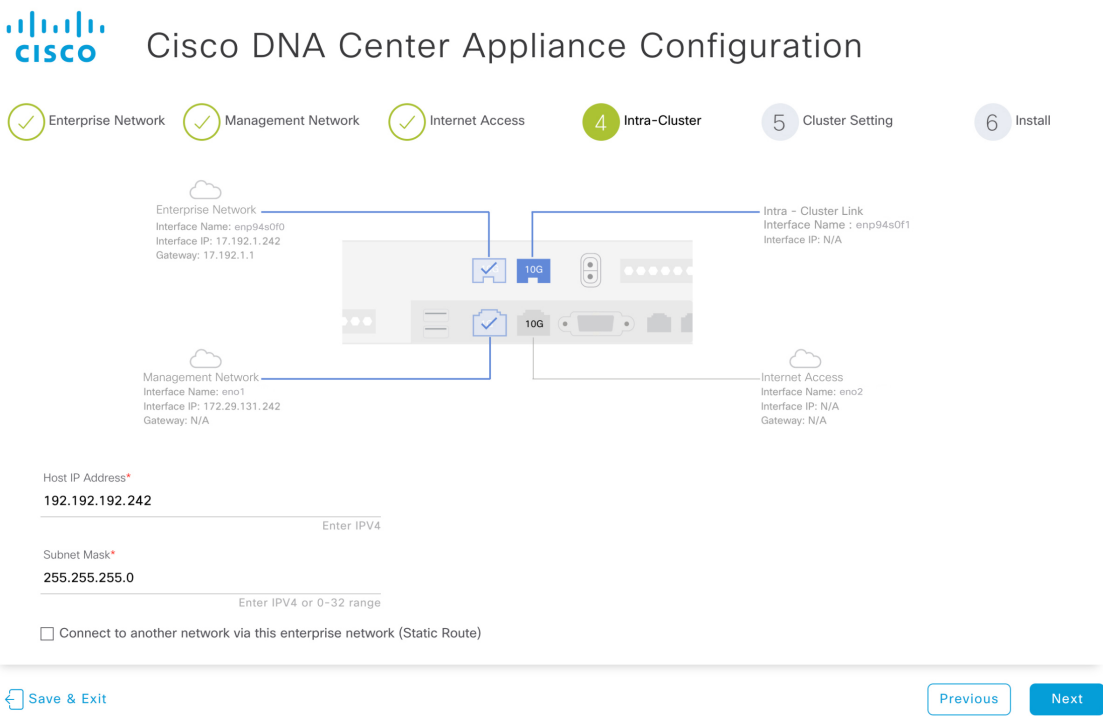

ステップ **9** クラスタ内リンクの設定値を入力します。

[「インターフェイスケーブル接続](#page-33-0)」で説明したように、このポートはアプライアンスをクラスタにリン クするために必要なポートです。入力する必要のある値の詳細説明については「必要な IP [アドレスおよ](#page-39-0) [びサブネット](#page-39-0) (34 ページ)」 と「[必須の設定情報」](#page-59-0)を参照してください。

#### 表 42:クラスタ内リンク (enp94s0f1)のアドオンエントリ

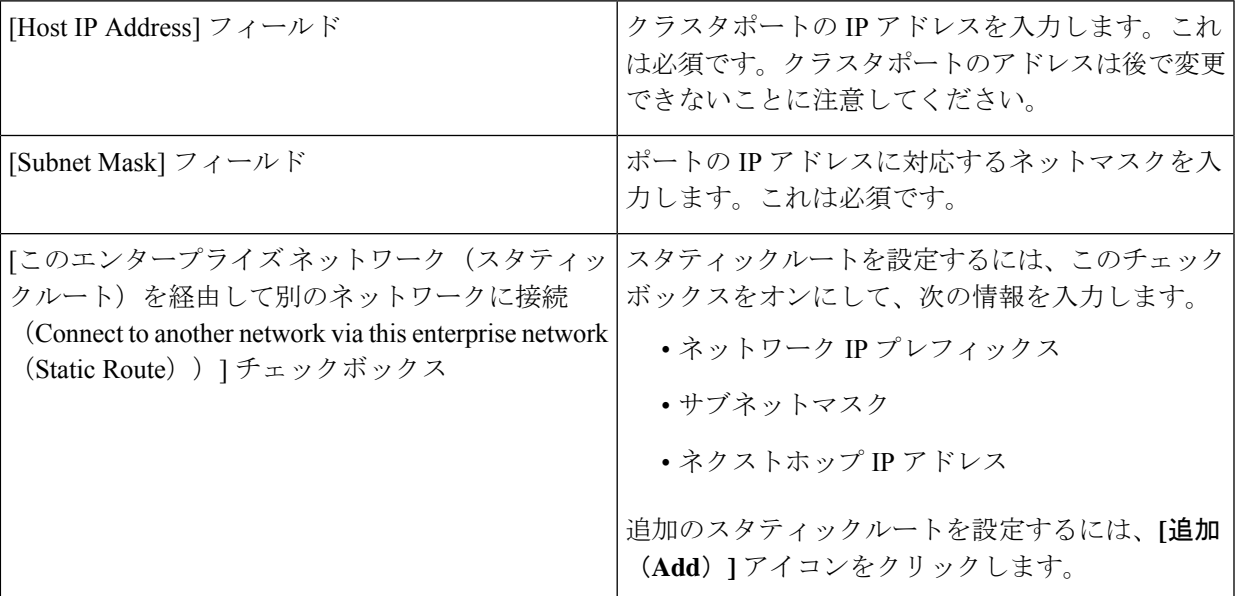

ここから次のいずれかを実行します。

- この画面で入力した設定を保存してウィザードを終了するには、**[**保存して終了(**Save & Exit**)**]** を クリックします。
- 設定を変更するために前のウィザード画面に戻るには、**[**前へ(**Previous**)**]** をクリックします。
- 次のウィザード画面を開くには、**[**次へ(**Next**)**]** をクリックします。入力した設定の確認を求める メッセージが表示されます。**[**はい(**Yes**)**]** をクリックして次に進みます。

入力した情報がウィザードで検証され、対応するポートが稼働していることが確認され、変更の必 要な設定があれば、ウィザードの操作を続行する前に通知されます。入力した設定が有効で、ポー トが稼働している場合は、次のダイアログボックスが開きます。

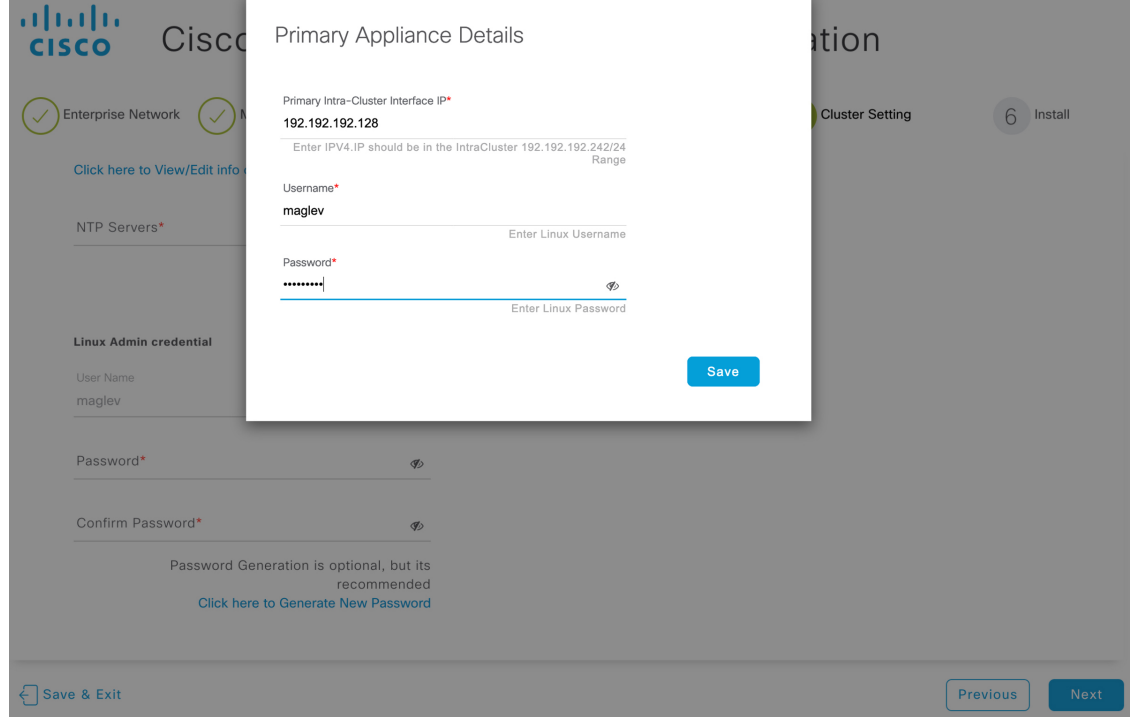

ステップ **10** 次のタスクを完了し、**[**保存(**Save**)**]** をクリックします。

- **1.** プライマリノードのクラスタ内リンクに設定されている IP アドレスを入力します。
- **2. [**ユーザ名(**Username**)**]** フィールドに「**maglev**」と入力します。
- **3.** maglev ユーザに対して設定されているパスワードを入力します。

入力した情報がウィザードで検証されます。この情報が正しい場合は、ウィザードの **[**クラスタ設定 (**Cluster Settings**)**]** 画面が開きます。

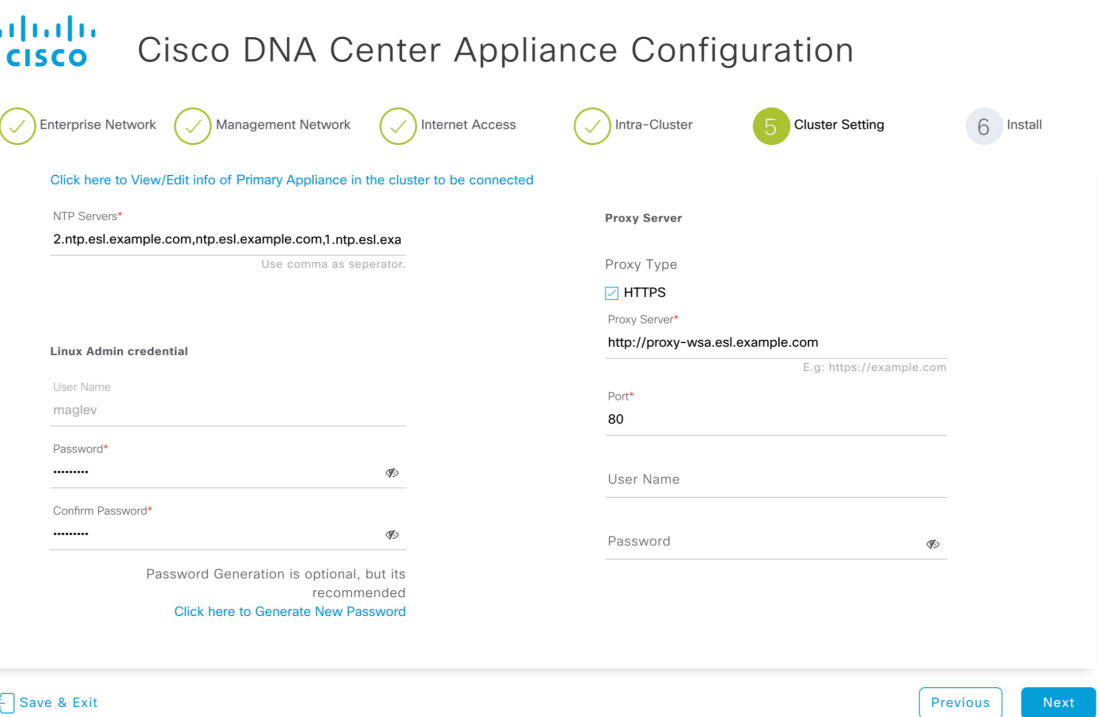

### Save & Exit

ステップ **11** クラスタの設定値を入力します。

### 表 **43 :** クラスタ設定のアドオンエントリ

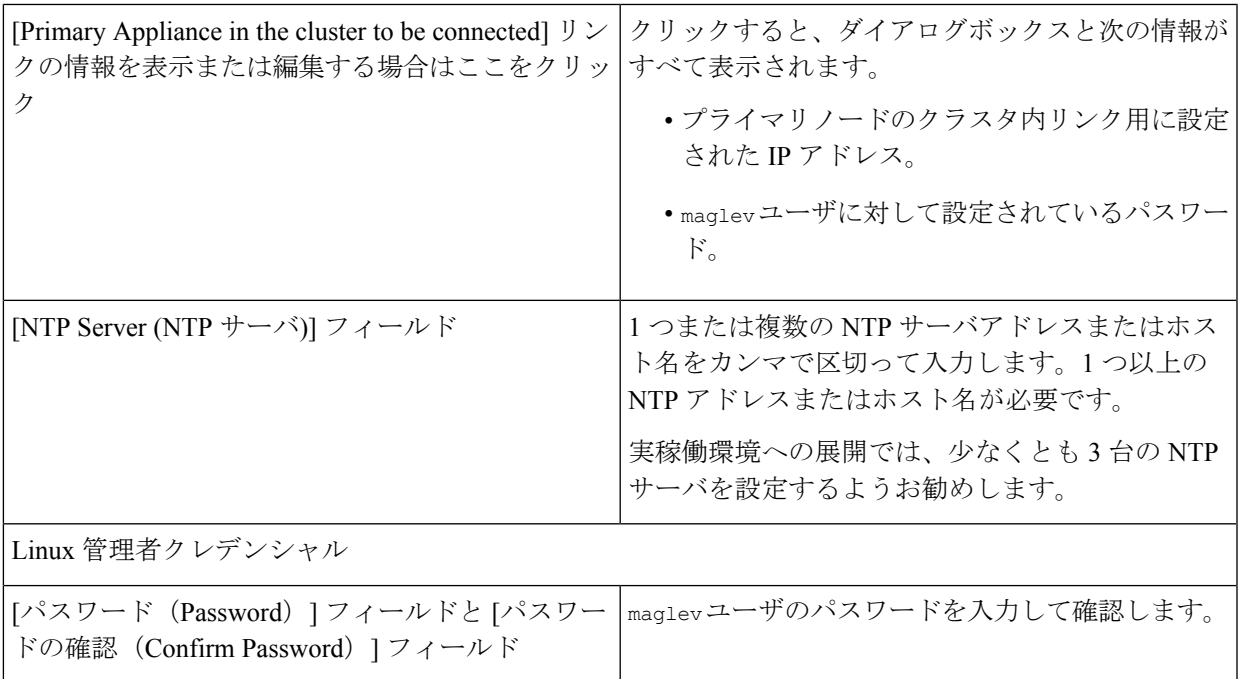

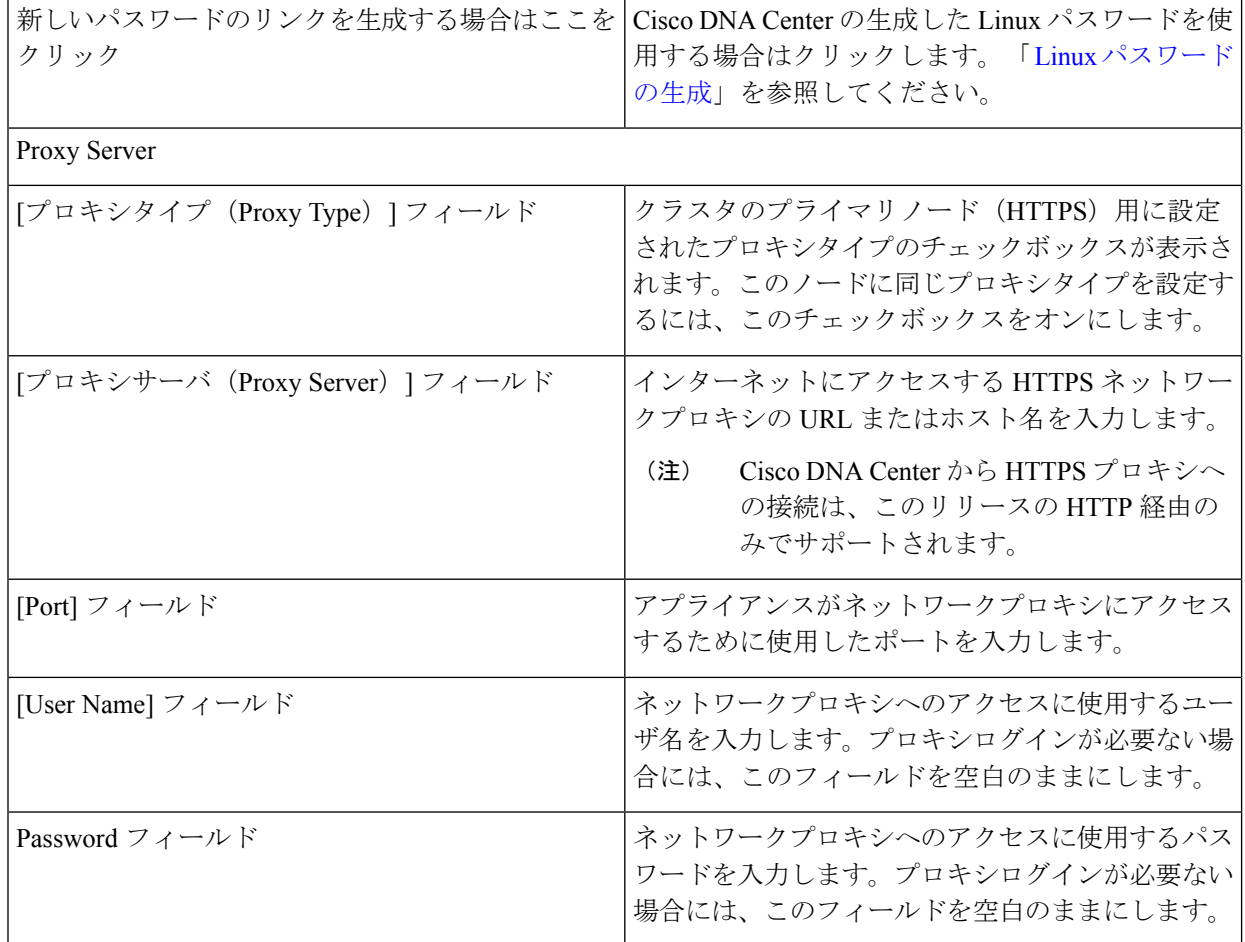

- この画面で入力した設定を保存してウィザードを終了するには、**[**保存して終了(**Save & Exit**)**]** を クリックします。
- 設定を変更するために前のウィザード画面に戻るには、**[**前へ(**Previous**)**]** をクリックします。
- 次のウィザード画面を開くには、**[**次へ(**Next**)**]** をクリックします。入力した設定の確認を求める メッセージが表示されます。**[**はい(**Yes**)**]** をクリックして次に進みます。

入力した情報がウィザードで検証され、変更の必要な設定があれば、ウィザードの操作を続行する 前に通知されます。入力した設定が有効であれば、ウィザードの **[**インストール(**Install**)**]** 画面が 開きます。

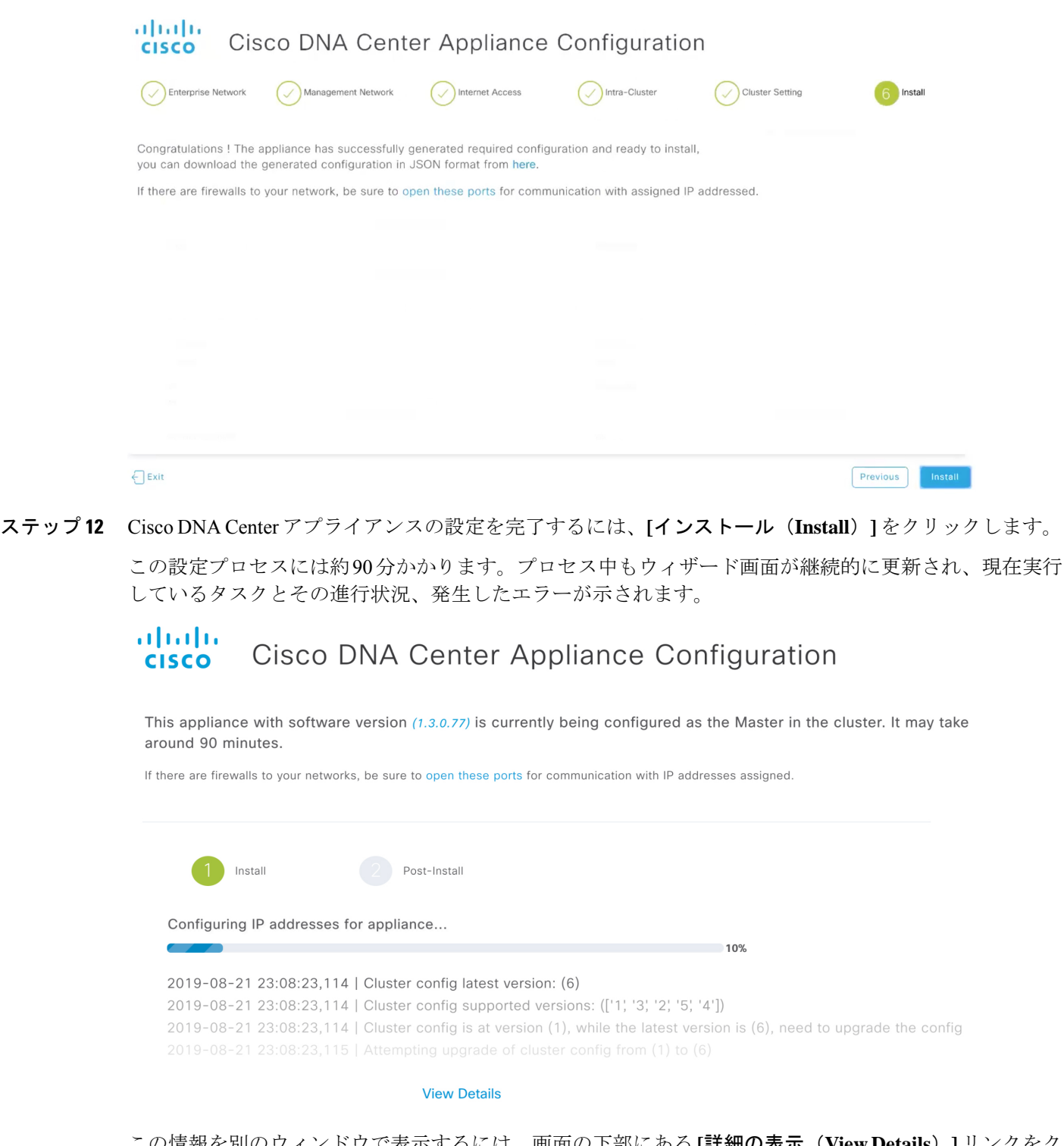

この情報を別のウィンドウで表示するには、画面の下部にある **[**詳細の表示(**View Details**)**]** リンクをク リックします。

 $\times$ 

## Installation Details f

Started: Status: Install Fetching data. Please wait... 2019-08-21 23:08:32,125 | Configuring IP addresses for appliance... 2019-08-21 23:08:30,133 | Please wait while we validate and configure host networking 2019-08-21 23:08:23,116 | Upgrading from (5) to (6) 2019-08-21 23:08:23,116 | Using 2019-08-21 23:08:23,116 | Upgrading from (4) to (5) 2019-08-21 23:08:23,116 | Using 2019-08-21 23:08:23,116 | Upgrading from (3) to (4) 2019-08-21 23:08:23,116 | Using 2019-08-21 23:08:23,115 | Upgrading from (2) to (3) 2019-08-21 23:08:23,115 | Using 2019-08-21 23:08:23,115 | Determining catalog\_in\_cluster 2019-08-21 23:08:23,115 | Upgrading from (1) to (2) 2019-08-21 23:08:23,115 | Using 2019-08-21 23:08:23,115 | Attempting upgrade of cluster config from (1) to (6) 2019-08-21 23:08:23,114 | Cluster config is at version (1), while the latest version is (6), need to upgrade the config

この情報のローカルコピーをテキストファイル形式で保存するには、10 をクリックします。

### 次のタスク

タスクが完了した後:

- クラスタ内の3番目および最後のノードとして展開する追加のアプライアンスがある場合 には、この手順を繰り返します。
- クラスタへのホストの追加が終了したら、初回セットアップ([「初期設定ワークフロー](#page-218-0)」) を実行して続行します。

## <span id="page-177-0"></span>**Linux** パスワードの生成

アプライアンスを設定するときに、Cisco DNA Center で生成される Linux パスワードを使用す るオプションがあります。このようなパスワードを生成するには、次のステップを実行しま す。

ステップ **1** ウィザードの**[**クラスタ設定(**ClusterSetting**)**]**画面で**[**ここをクリックして新しいパスワードを生成(**Click Here To Generate New Password**)**]** リンクをクリックします。

**[**パスワードの生成(**Generate Password**)**]** ダイアログボックスが表示されます。

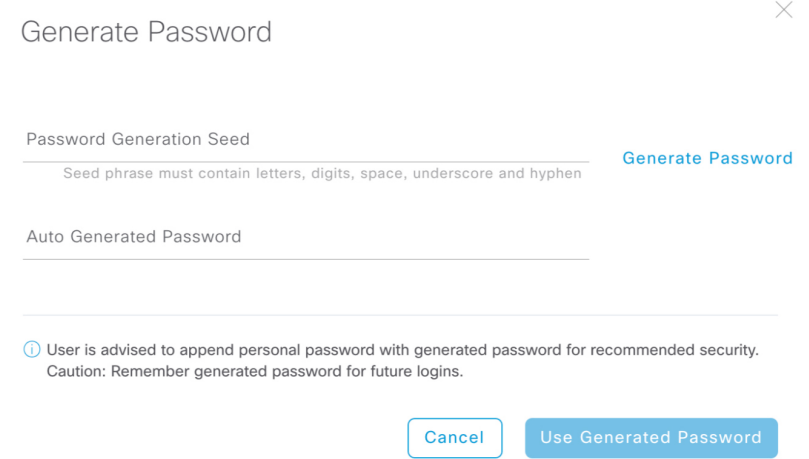

ステップ **2 [**パスワード生成シード(**Password Generation Seed**)**]** フィールドにシードフレーズを入力します。

シードフレーズには、文字、数字、スペース、アンダースコア、ハイフンを使用できます。

ステップ **3 [**パスワードの生成(**Generate Password**)**]** リンクをクリックします。

**[**自動生成されたパスワード(**Auto Generated password**)**]** フィールドには、Cisco DNA Center の生成する ランダムでセキュアなパスワードの一部としてシードフレーズが表示されます。このパスワードを使用す るか、適宜変更することができます。

ステップ **4** パスワードに満足したら、**[**生成したパスワードの使用(**Use Generated password**)**]** をクリックします。 今後のログインに備えて、このパスワードを必ず保管してください。

## 最新の **Cisco DNA Center** リリースへのアップグレード

Cisco DNA Centerの現在のリリースへのアップグレードの詳細については、『Cisco DNA [Center](https://www.cisco.com/c/en/us/td/docs/cloud-systems-management/network-automation-and-management/dna-center/upgrade/b_cisco_dna_center_upgrade_guide.html) [アップグレードガイド](https://www.cisco.com/c/en/us/td/docs/cloud-systems-management/network-automation-and-management/dna-center/upgrade/b_cisco_dna_center_upgrade_guide.html)』を参照してください。
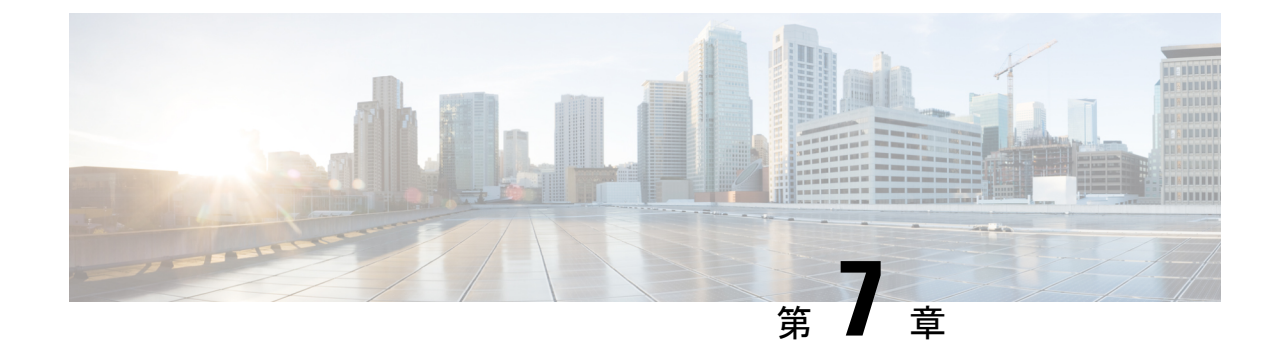

# ブラウザベースのウィザードを使用した **112** コアアプライアンスの設定

- [アプライアンスの設定の概要](#page-180-0) (175 ページ)
- [ブラウザベースのウィザードの前提条件](#page-181-0) (176 ページ)
- [ブラウザベースのウィザードを使用したプライマリノードの設定](#page-181-1) (176 ページ)
- [ブラウザベースのウィザードを使用したアドオンノードの設定](#page-199-0) (194 ページ)
- Linux [パスワードの生成](#page-216-0) (211 ページ)
- 最新の Cisco DNA Center [リリースへのアップグレード](#page-217-0) (212 ページ)

## <span id="page-180-0"></span>アプライアンスの設定の概要

次の 2 つのモードのいずれかを使用して、112 コアアプライアンスをネットワークに展開でき ます。

- スタンドアロン:すべての機能を提供する単一のノードとして。このオプションは通常、 初期展開、テスト展開、小規模なネットワーク環境での使用に適しています。
- クラスタ:3 ノードクラスタに属するノードとして。このモードでは、すべてのサービス とデータがホスト間で共有されます。これは、大規模な展開で推奨されるオプションで す。

初期展開でスタンドアロンモードを選択した場合は、これが最初のノード、つまりプライマリ ノードになります。後でさらにアプライアンスを追加してクラスタを形成できます。

初期展開でクラスタモードを選択した場合は、アドオンノードの設定に進む前に、プライマリ ノードの設定を完了してください。

続行するには、次のタスクを実行します。

**1.** クラスタのプライマリノードを設定します[。ブラウザベースのウィザードを使用したプラ](#page-181-1) [イマリノードの設定](#page-181-1) (176 ページ) を参照してください。

**2.** 3つのアプライアンスを設置し、クラスタに2番目と3番目のノードを追加する場合、「[ブ](#page-199-0) [ラウザベースのウィザードを使用したアドオンノードの設定](#page-199-0) (194 ページ)」を参照して ください。

## <span id="page-181-0"></span>ブラウザベースのウィザードの前提条件

ブラウザベースのウィザードを使用して、アプライアンスの設定が正しいことを確認するに は、次の手順を実行します。

- DHCP サーバが割り当てる IP アドレス、サブネットマスク、デフォルトゲートウェイを 使用するには、アプライアンス上のインターフェイスを1つまたは複数指定する必要があ ります。ウィザードでこのインターフェイスを設定する場合、割り当てられている IP ア ドレスまたはサブネットマスクは変更できません。デフォルトゲートウェイのみ変更でき ます。この章で扱うトピックでは、管理インターフェイスがこの目的で選択されているこ とが前提となっています。
- DHCP サーバの割り当てた IP アドレスが、ウィザードを完了するマシンから到達できる ことを確認します。
- クラスタ内およびエンタープライズインターフェイスで両方のインターフェイスが接続さ れ、**[**稼働(**UP**)**]**状態であることを確認します。

# <span id="page-181-1"></span>ブラウザベースのウィザードを使用したプライマリノー ドの設定

最初にインストールされたアプライアンスをプライマリノードとして設定するには、ブラウザ ベースのウィザードを使用して次の手順を実行します。最初のアプライアンスは、スタンドア ロンとして運用するか、またはクラスタの一部として運用するかにかかわらず、常にプライマ リノードとして設定する必要があります。

## Ú

- 次の第 2 世代 Cisco DNA Center アプライアンスでは、ブラウザベースのウィザードを使用した 設定をサポートしています。 重要
	- 112 コアアプライアンス:シスコ製品番号 DN2-HW-APL-XL
	- 112 コア アップグレード アプライアンス:シスコ製品番号 DN2-HW-APL-XL-U

すでにプライマリノードがある既存のクラスタのアドオンノードとしてインストールされたア プライアンスを設定する場合には、代わりに[ブラウザベースのウィザードを使用したアドオン](#page-199-0) [ノードの設定](#page-199-0) (194 ページ)の手順を実行します。

## Ú

このウィザードは、新しいCisco DNA Centerアプライアンスの初期設定を完了するためにのみ 使用できます。以前に設定したアプライアンスを再イメージ化するには、Maglev設定ウィザー ドを使用する必要があります(Maglev [ウィザードを使用したアプライアンスの設定](#page-96-0) (91 ペー [ジ\)](#page-96-0)を参照)。 重要

この手順の実行中に入力するすべての IP アドレスが有効な IPv4 ネットマスクを持つ有効な IPv4アドレスであることを確認してください。また、アドレスと対応するサブネットが重複し ていないことを確認してください。重複している場合、サービスの通信の問題が発生する可能 性があります。 (注)

## 始める前に

次のことを確認します。

• [「アプライアンスのイメージの再作成](#page-89-0) (84 ページ)」の説明どおりに Cisco DNA Center ソフトウェアイメージがアプライアンスにインストールされたこと。

## Ú

- Cisco DNA Centerソフトウェアイメージは 112 コア アップグレー 重要 ドアプライアンス(シスコ製品番号DN2-HW-APL-XL-U)にあら かじめインストールされていないため、これはアップグレードア プライアンスを設定する場合にのみ当てはまります。
	- 必要な IP [アドレスおよびサブネット](#page-39-0) (34 ページ) と [必須の設定情報](#page-59-0) で必要な情報がす べて収集されたこと。
- [「アプライアンスのインストールワークフロー」](#page-64-0)の説明に従って、最初のアプライアンス がインストールされたこと。
- 「Cisco Integrated ManagementController[に対するブラウザアクセスの有効化」](#page-75-0)の説明に従っ て、プライマリノードで Cisco IMC に対するブラウザのアクセス権が設定されたこと。
- [「事前設定チェックの実行](#page-80-0)」の説明に従って、プライマリ ノード アプライアンスのポー トとそれらのポートによって使用されるスイッチが適切に設定されていること。
- Cisco IMC、CiscoDNACenterとの互換性があるブラウザを使用しています。互換性のある ブラウザの一覧については、インストールしている Cisco DNA Center のバージョンに対応 す[るリリースノート](https://www.cisco.com/c/en/us/support/cloud-systems-management/dna-center/products-release-notes-list.html)を参照してください。
- 次の手順で指定する DNS サーバと Cisco DNA Center の間のファイアウォールで ICMP が 許容されること。このウィザードでは、ユーザの指定する DNS サーバを ping で確認しま す。Cisco DNA Center と DNS サーバの間にファイアウォールが存在し、そのファイア ウォールで DNS サーバと ICMP が許容されていない場合、この ping がブロックされる可 能性があります。ブロックされた場合、ウィザードを完了できません。

ステップ **1** お使いのブラウザで、実行した cisco imc GUI 設定で設定した Cisco IMC の IP アドレスをポイントし、 cisco imc ユーザとして Cisco IMC GUI にログインします(「 Cisco Integrated [Management](#page-75-0) Controller に対 [するブラウザアクセスの有効化](#page-75-0)」を参照)。

> ログインが成功すると、次に示すように、アプライアンスに **[Cisco Integrated Management Controller Chassis**の概要(**Cisco Integrated Management Controller Chassis Summary**)**]** ウィンドウが右上の青いリ ンクメニューとともに表示されます。

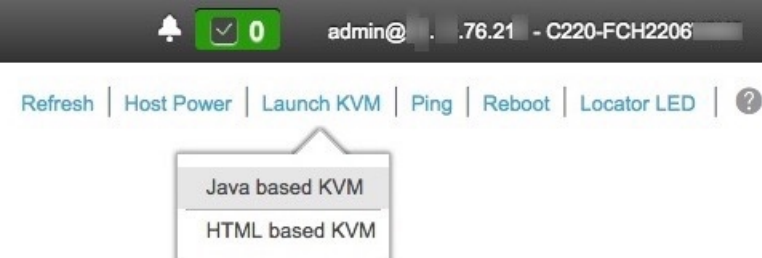

ステップ **2** 青いリンクメニューで**[KVM**の起動(**Launch KVM**)**]**を選択してから**[Java**ベースの**KVM**(**Javabased KVM**)**]**と**[HTML**ベースの**KVM**(**HTMLbasedKVM**)**]**のいずれかを選択します。JavaベースのKVM を選択した場合、KVM コンソールを独自のウィンドウで表示するために、ブラウザまたはファイルマ ネージャから Java スタートアップファイルを起動する必要があります。HMTL ベースの KVM を選択す ると、KVM コンソールが別個のブラウザウィンドウまたはタブで自動的に起動します。

> 選択した KVM のタイプに関係なく、KVM コンソールを使用して、設定の進行状況をモニタし、Maglev 構成ウィザードのプロンプトに応答します。

- ステップ **3** KVM が表示されたら、次のいずれかを選択してアプライアンスをリブートします。
	- a) メインの Cisco IMC GUI ブラウザウィンドウで、**[**ホストの電源(**Host Power**)**]** > **[**電源の再投入 (**Power Cycle**)**]** を選択します。その後、KVM コンソールに切り替えて続行します。
	- b) KVMコンソールで、**[**電源(**Power**)**]** > **[**システムの電源の再投入(コールドブート)(**Power Cycle System**(**cold boot**))**]** を選択します。

アプライアンスをリブートするかどうかの確認を求められたら、**[OK]** をクリックします。

リブートメッセージが表示された後、KVM コンソールに Maglev 構成ウィザードのウェルカム画面が表 示されます。

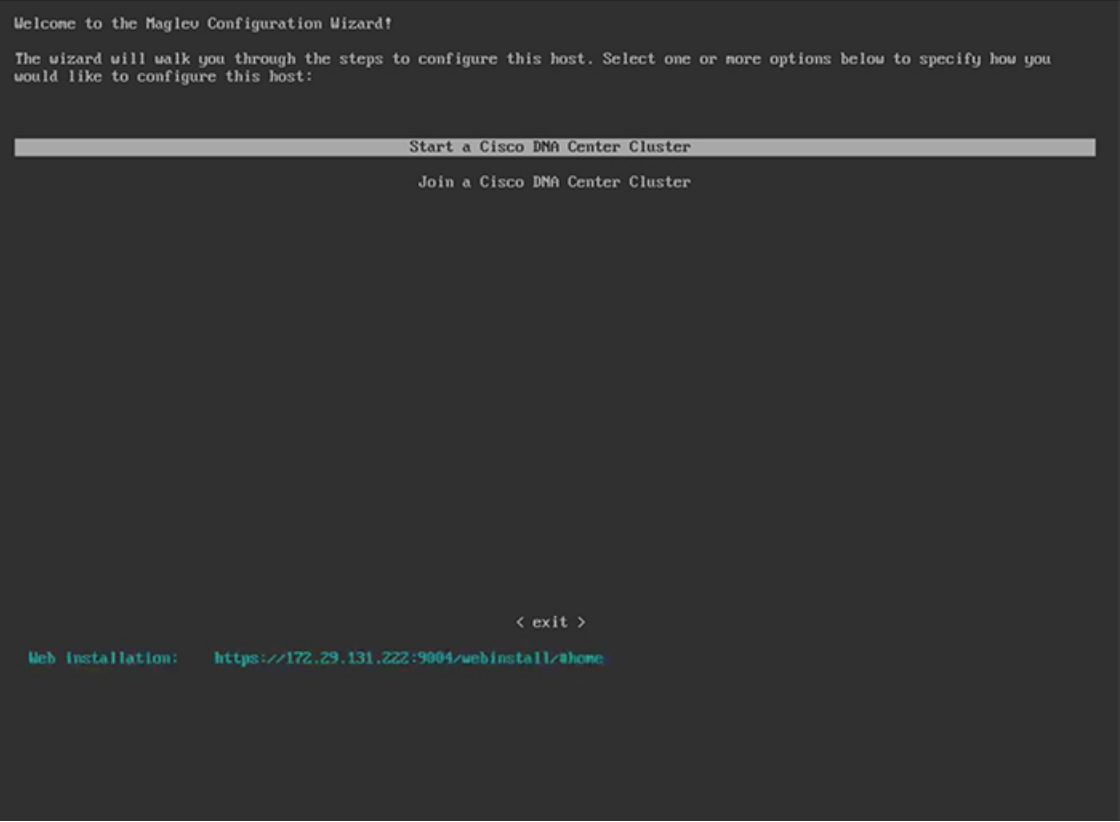

**[Web** インストール(**Web Installation**)**]** フィールドにリストされている URL に注意してください。

ステップ **4** ブラウザベースの設定ウィザードを起動するには、この URL を開きます。

#### ahaha Cisco DNA Center Appliance Configuration **CISCO**

Congratulations on your Cisco DNA Center purchase! This wizard will guide you through the steps to configure and install your appliances.

Each appliance has a four-port configuration. Your current network settings like DNS, Gateway IP, NTP server will be needed. Consider the right subnet and VLAN to connect the appliances, too.

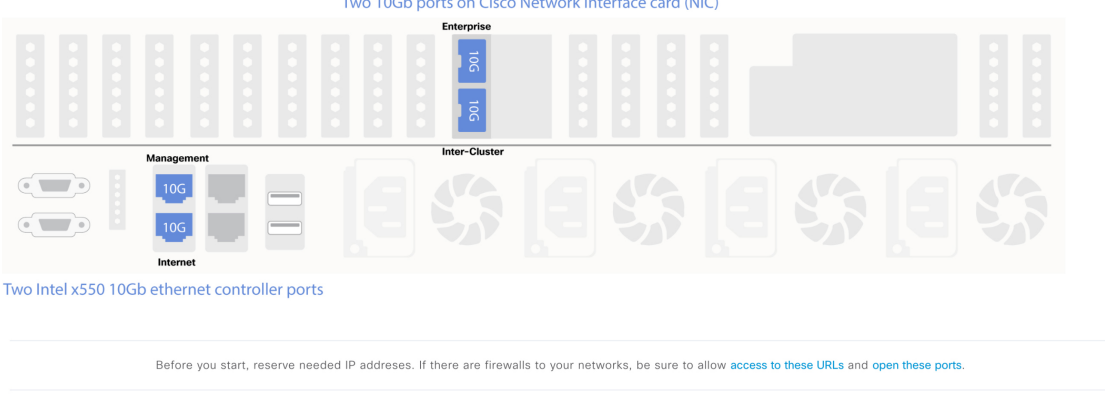

Are you setting up a new cluster or joining an existing one?

● New: Single-node 
○ Join an existing cluster

Let's start

アプライアンスには設定可能なポートが4つあり、ウィザードで(一度に1つずつ)次の順序で表示さ れます。

- 10 Gbps エンタープライズポート(enp69s0f0)
- 1 Gbps/10 Gbps 管理ポート (enp53s0f0)
- 1 Gbps/10 Gbps クラウドポート(enp53s0f1)
- 10 Gbps クラスタポート (enp69s0f1)

Cisco DNA Center の機能に必要なため、少なくともエンタープライズポートとクラスタポートを設定す る必要があります。設定の過程でウィザードにこれらのポートのいずれか 1 つまたは両方が表示されな い場合、表示されないポートは機能しないか無効になっている可能性があります。ポートが機能してい ないことが判明した場合には、すぐに **[**キャンセル(**Cancel**)**]** を選択して設定を終了します。設定を再 開したり、Cisco Technical Assistance Center (TAC)に連絡したりする前に[「事前設定チェックの実行](#page-80-0)」 に記載されているすべての手順が完了していることを確認してください。

ステップ **5** ウィザードを起動するには、**[**新規:シングルノード(**New: Single node**)**]** ラジオボタンをクリックし、 **[**それでは、始めましょう(**Let's start**)**]** をクリックします。

ウィザードの **[**エンタープライズ ネットワーク(**Enterprise Network**)**]** 画面が開きます。

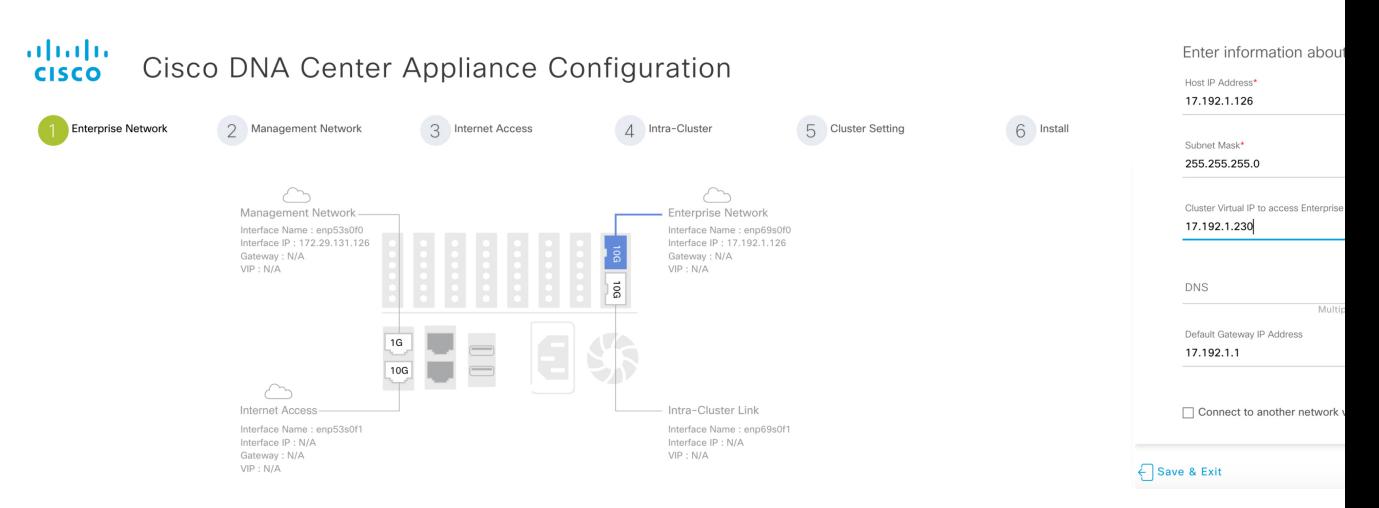

ステップ **6** エンタープライズポートの設定値を入力します。

[「インターフェイスケーブル接続](#page-33-0)」で説明したように、このポートは、アプライアンスをエンタープラ イズ ネットワークにリンクするために必要なポートです。入力する必要のある値の詳細説明については 「必要な IP [アドレスおよびサブネット](#page-39-0) (34 ページ)」と[「必須の設定情報](#page-59-0)」を参照してください。

## 表 **<sup>44</sup> :** エンタープライズポート(**enp69s0f0**)のプライマリノードエントリ

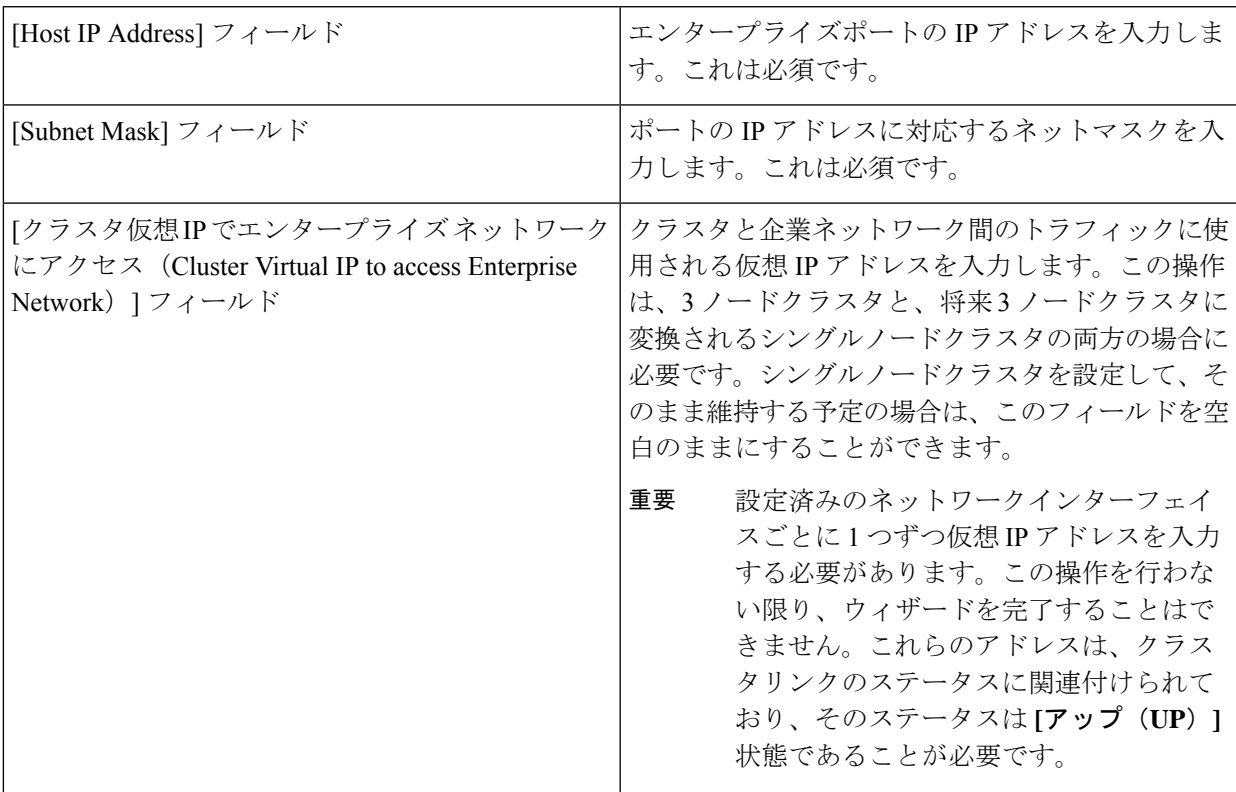

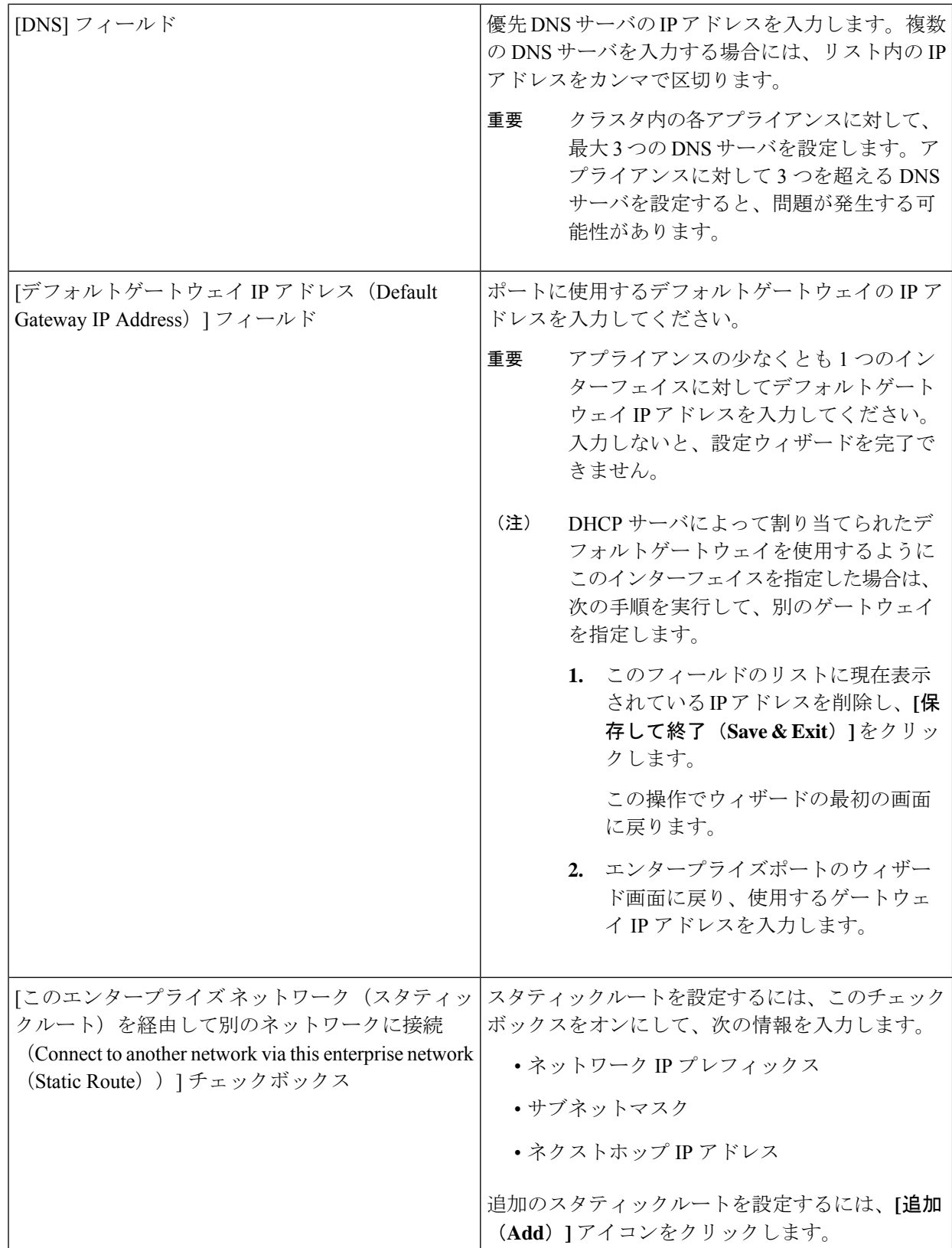

- この画面で入力した設定を保存してウィザードを終了するには、**[**保存して終了(**Save & Exit**)**]** を クリックします。
- 次のウィザード画面を開くには、**[**次へ(**Next**)**]** をクリックします。入力した設定の確認を求める メッセージが表示されます。**[**はい(**Yes**)**]** をクリックして次に進みます。

入力した情報がウィザードで検証され、対応するポートが稼働していることが確認され、変更の必 要な設定があれば、ウィザードの操作を続行する前に通知されます。入力した設定が有効で、ポー トが稼働している場合は、ウィザードの**[**管理ネットワーク(**Management Network**)**]**画面が開きま す。

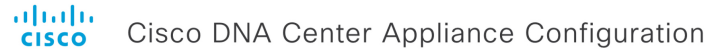

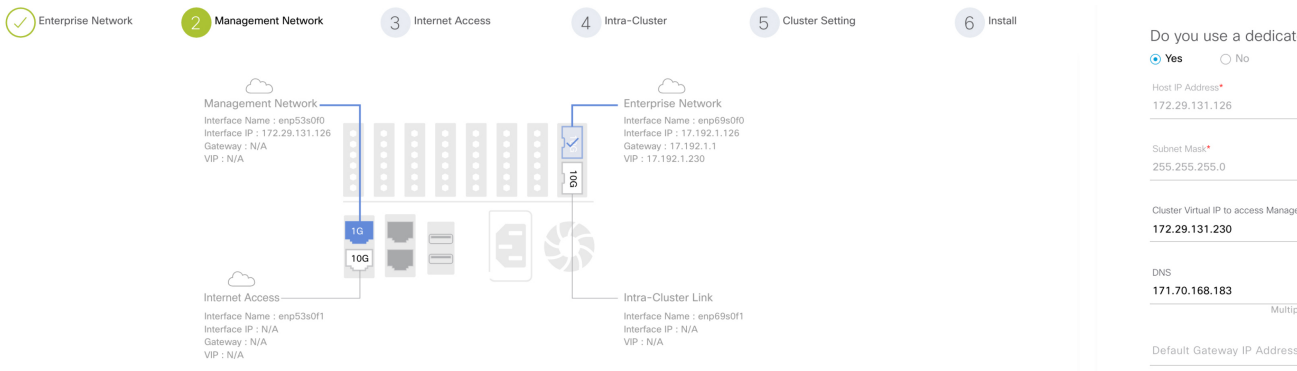

ステップ **7** (任意)管理ポートの設定値を入力します。

[「インターフェイスケーブル接続](#page-33-0)」で説明したように、このポートは管理ネットワークから Cisco DNA CenterGUIにアクセスするために使用されます。**[CiscoDNACenter**の**UI**にアクセスする専用の管理ネッ トワークを使用しますか**?**(**Do youuse adedicated Management Networkto access Cisco DNA Center UI?**)**]** フィールドで、次のいずれかを実行します。

- このポートを使用してGUIにアクセスする場合は、**[**はい(**Yes**)**]**ラジオボタンをクリックし、次の 表に記載されている情報を入力します。(入力する必要のある値の詳細説明については[「必要な](#page-39-0) IP [アドレスおよびサブネット](#page-39-0) (34 ページ)」と[「必須の設定情報](#page-59-0)」を参照してください)
- 代わりに以前のステップで設定したエンタープライズポートからGUIにアクセスする場合は、**[**いい え(**No**)**]** ラジオボタンをクリックして **[**次へ(**Next**)**]** をクリックします。

 $\overline{\mathcal{R}}$  45 : 管理ポート (*enp69s0f0*) のプライマリノードエントリ

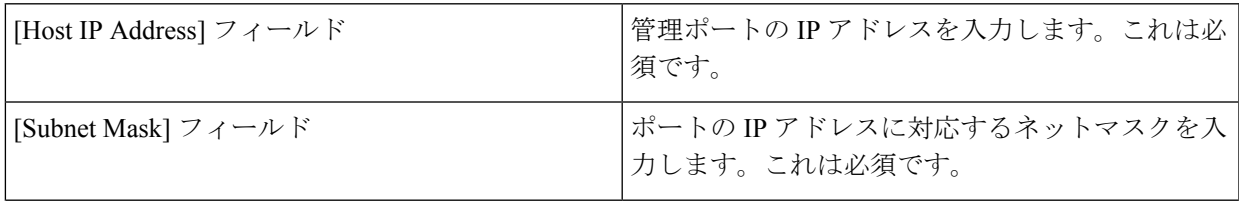

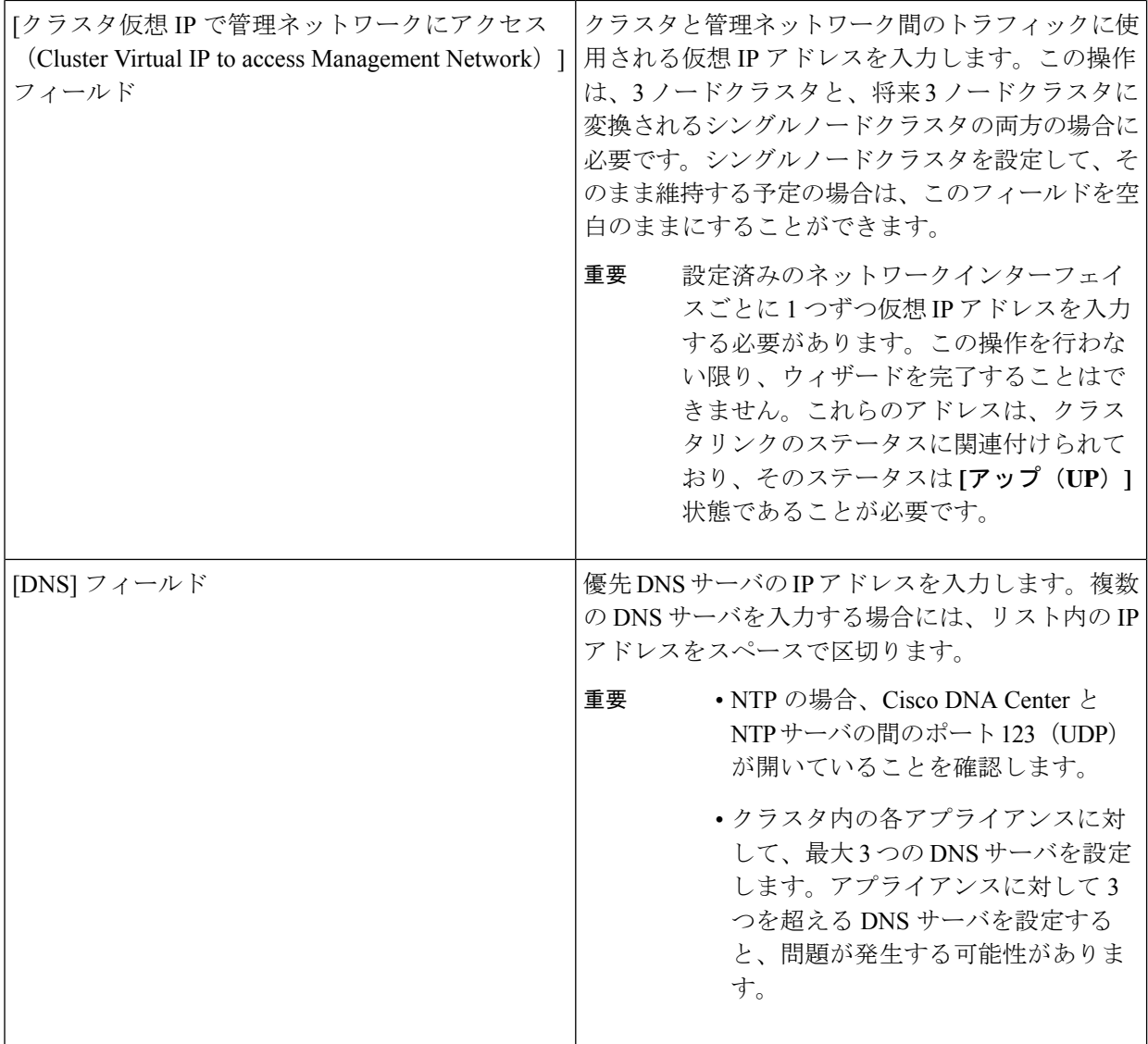

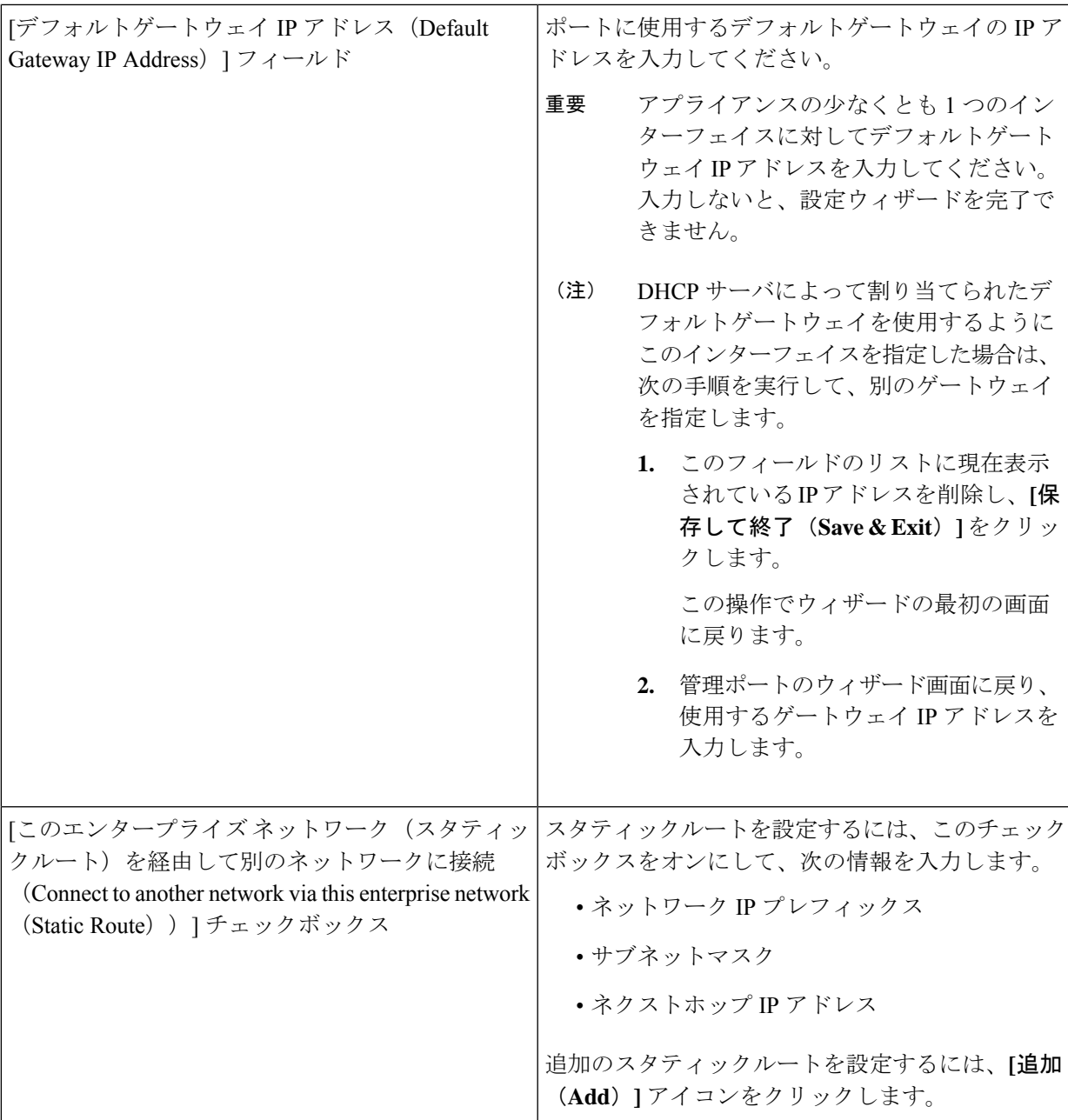

- この画面で入力した設定を保存してウィザードを終了するには、**[**保存して終了(**Save & Exit**)**]** を クリックします。
- 設定を変更するために前のウィザード画面に戻るには、**[**前へ(**previous**)**]** をクリックします。
- 次のウィザード画面を開くには、**[**次へ(**Next**)**]** をクリックします。入力した設定の確認を求める メッセージが表示されます。**[**はい(**Yes**)**]** をクリックして次に進みます。

入力した情報がウィザードで検証され、対応するポートが稼働していることが確認され、変更の必 要な設定があれば、ウィザードの操作を続行する前に通知されます。入力した設定が有効で、ポー トが稼働している場合は、ウィザードの**[**インターネットアクセス(**Internet Access**)**]**画面が開きま す。

#### ahaha Cisco DNA Center Appliance Configuration **CISCO**

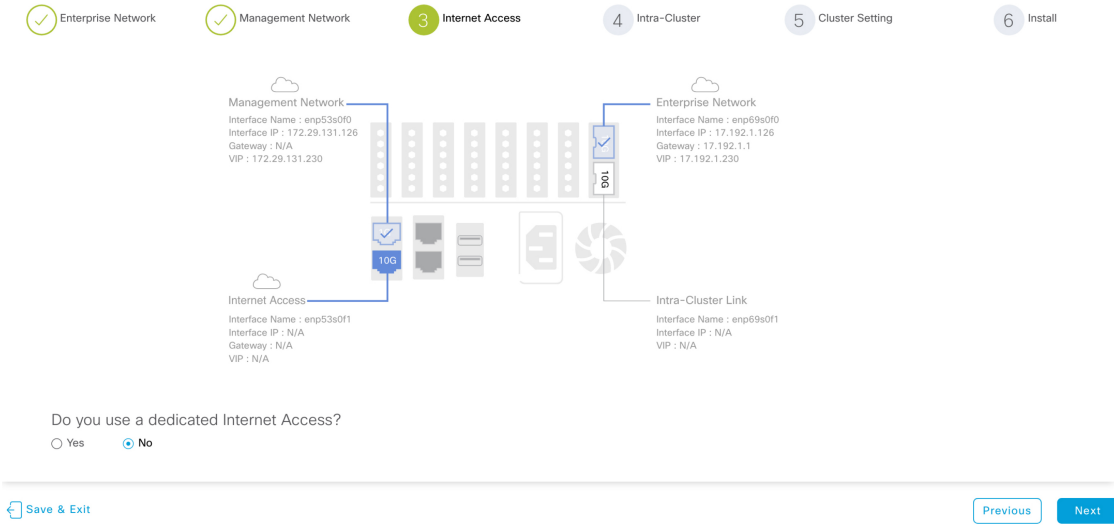

## ステップ **8** (任意)インターネット アクセス ポートの設定値を入力します。

「[インターフェイスケーブル接続」](#page-33-0)で説明されているとおり、このポートは、アプライアンスをインター ネットにリンクする際、エンタープライズポート経由でアプライアンスをリンクできない場合に使用さ れるオプションのポートです。**[**専用インターネットアクセスを使用しますか**?**(**Do you use a dedicated Internet Access?**)**]** フィールドで、次のいずれかを実行します。

- このポートを使用してインターネットにアクセスする場合は、**[**はい(**Yes**)**]**ラジオボタンをクリッ クし、次の表に記載されている情報を入力します。(入力する必要のある値の詳細説明については 「必要なIP[アドレスおよびサブネット\(](#page-39-0)34ページ)」と[「必須の設定情報」](#page-59-0)を参照してください)
- 代わりに以前に設定したエンタープライズポートからインターネットにアクセスする場合は、**[**いい え(**No**)**]** ラジオボタンをクリックして **[**次へ(**Next**)**]** をクリックします。

### 表 46:インターネット アクセス ポート (enp53s0f1) のプライマリノードエントリ

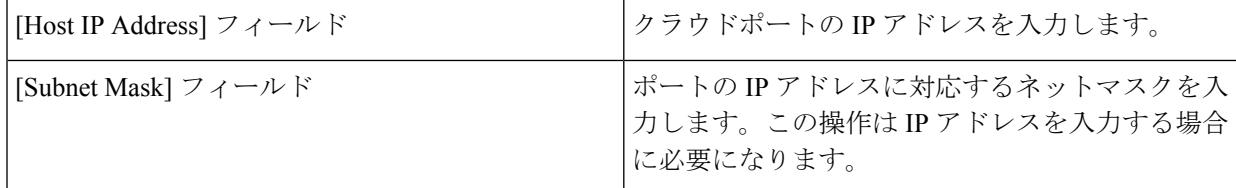

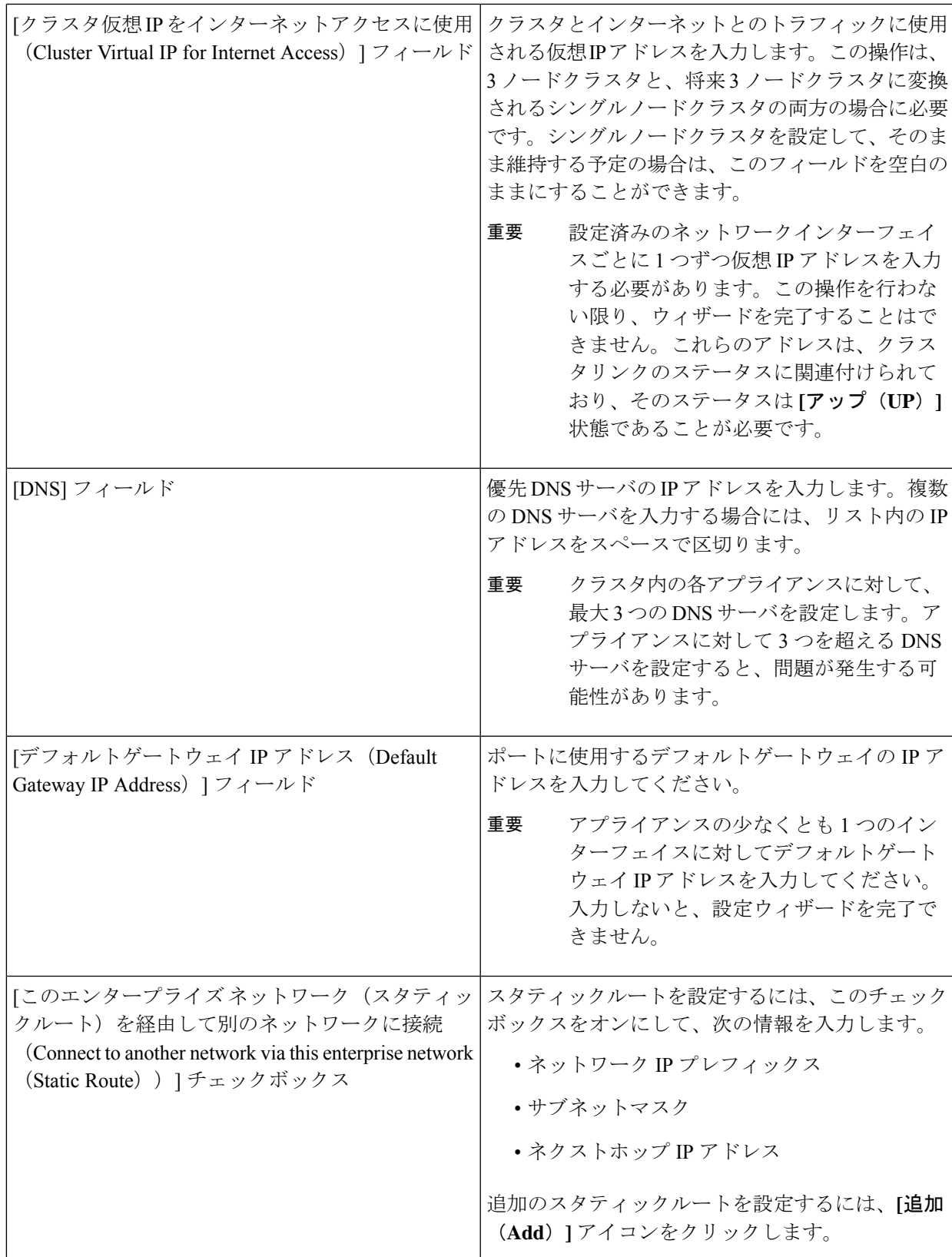

- この画面で入力した設定を保存してウィザードを終了するには、**[**保存して終了(**Save & Exit**)**]** を クリックします。
- 設定を変更するために前のウィザード画面に戻るには、**[**前へ(**Previous**)**]** をクリックします。
- 次のウィザード画面を開くには、**[**次へ(**Next**)**]** をクリックします。入力した設定の確認を求める メッセージが表示されます。**[**はい(**Yes**)**]** をクリックして次に進みます。

入力した情報がウィザードで検証され、対応するポートが稼働していることが確認され、変更の必 要な設定があれば、ウィザードの操作を続行する前に通知されます。入力した設定が有効で、ポー トが稼働している場合は、ウィザードの **[**クラスタ内(**Intra-Cluster**)**]** 画面が開きます。

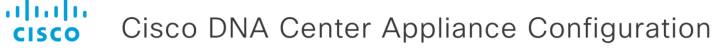

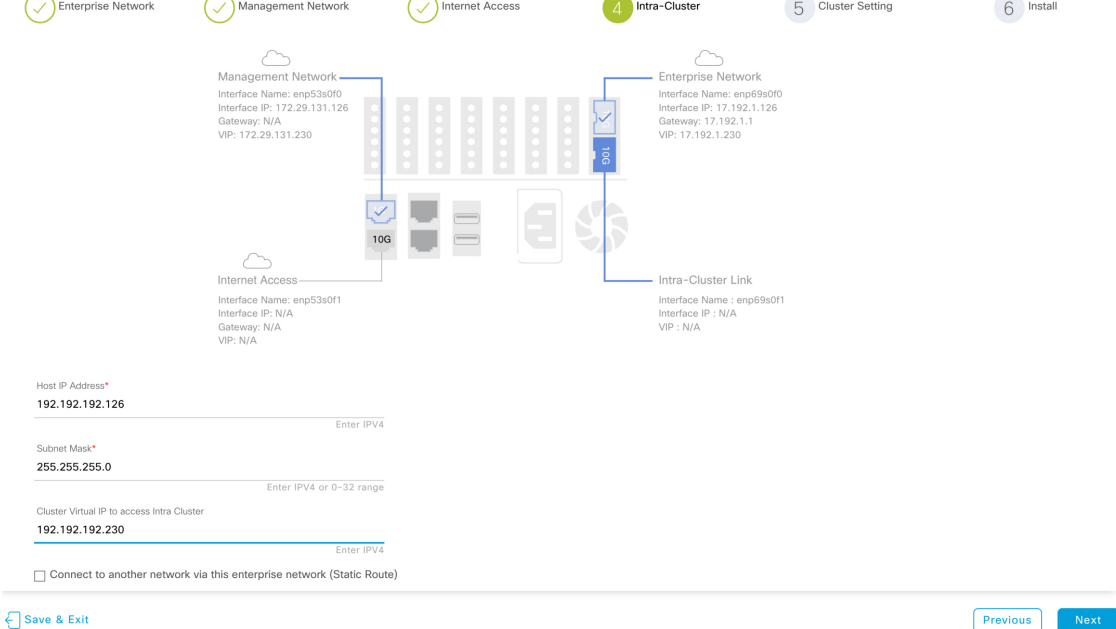

ステップ **9** クラスタ内リンクの設定値を入力します。

「[インターフェイスケーブル接続](#page-33-0)」で説明したように、このポートはアプライアンスをクラスタにリン クするために必要なポートです。入力する必要のある値の詳細説明については「必要な IP [アドレスおよ](#page-39-0) [びサブネット](#page-39-0) (34 ページ)」 と[「必須の設定情報](#page-59-0)」を参照してください。

表 47:クラスタ内リンク (enp69s0f1)のプライマリノードエントリ

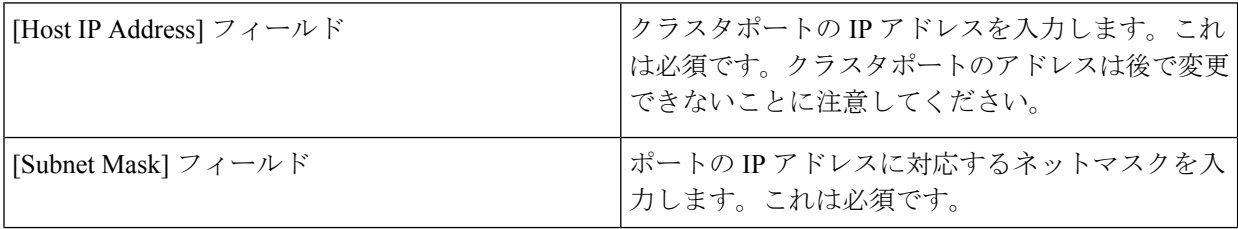

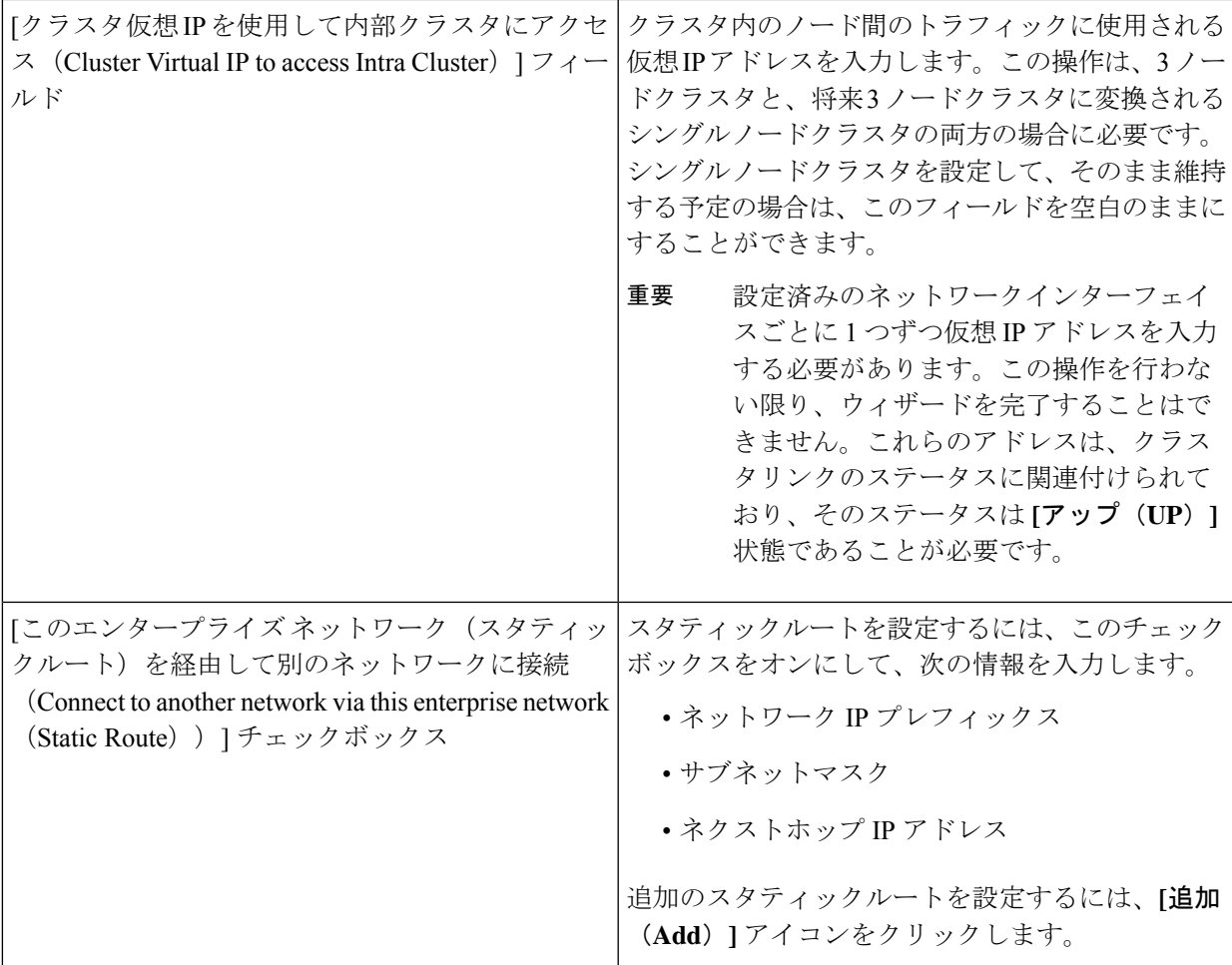

- この画面で入力した設定を保存してウィザードを終了するには、**[**保存して終了(**Save & Exit**)**]** を クリックします。
- 設定を変更するために前のウィザード画面に戻るには、**[**前へ(**Previous**)**]** をクリックします。
- 次のウィザード画面を開くには、**[**次へ(**Next**)**]** をクリックします。入力した設定の確認を求める メッセージが表示されます。**[**はい(**Yes**)**]** をクリックして次に進みます。

入力した情報がウィザードで検証され、対応するポートが稼働していることが確認され、変更の必 要な設定があれば、ウィザードの操作を続行する前に通知されます。入力した設定値が有効で、ポー トが稼働している場合は、ウィザードの **[**クラスタ設定(**Cluster Settings**)**]** 画面が開きます。

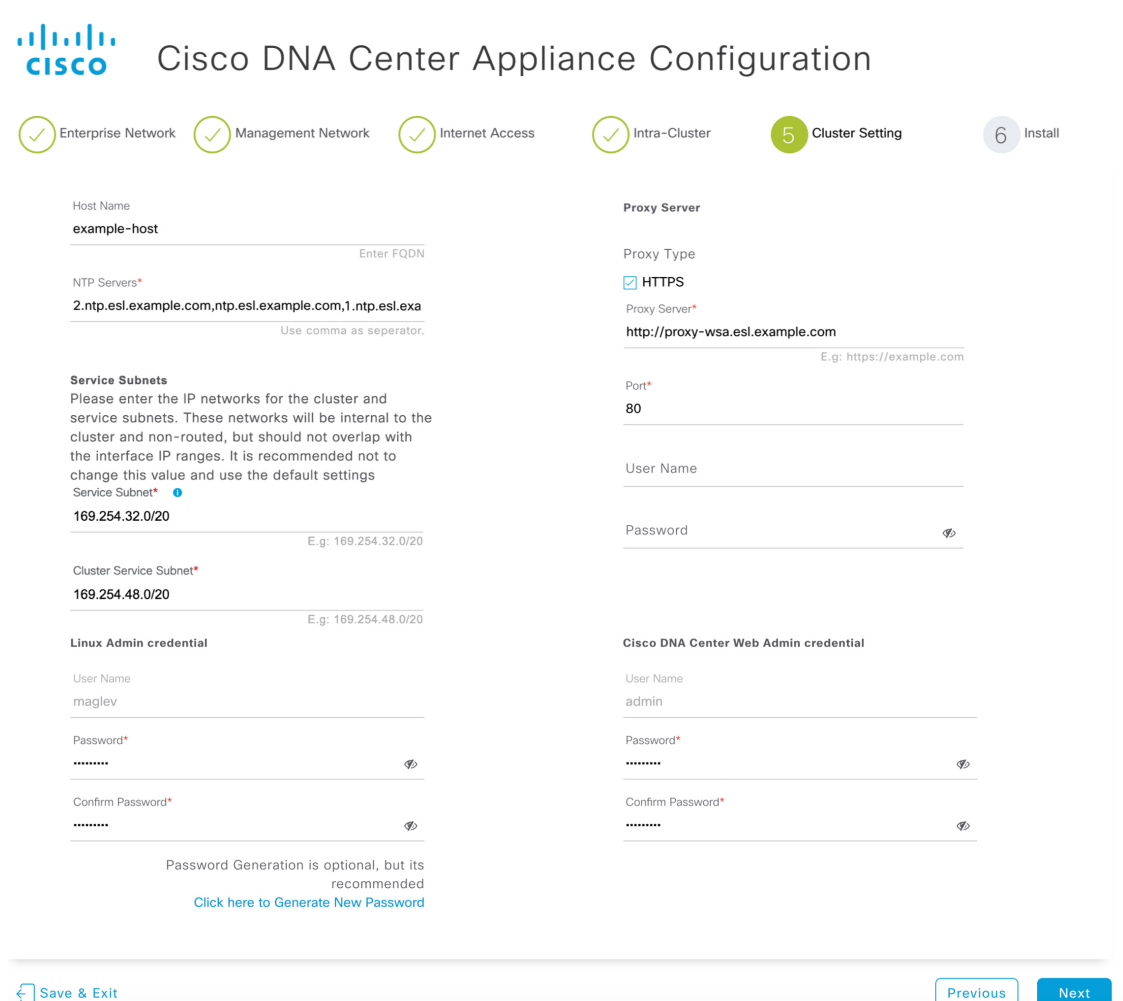

ステップ **10** クラスタの設定値を入力します。

表 **48 :** クラスタ設定のプライマリノードエントリ

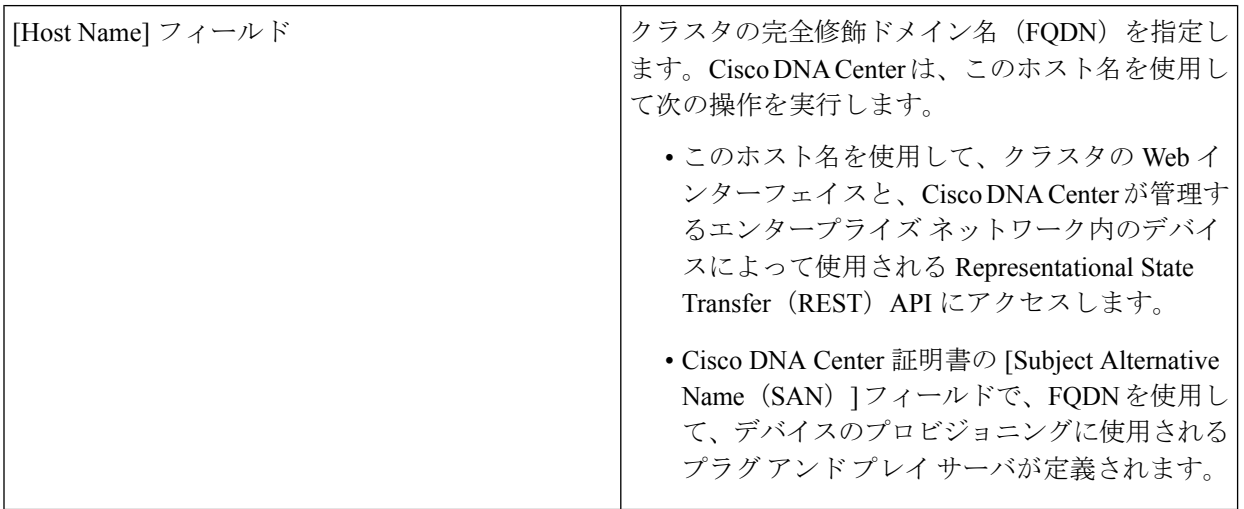

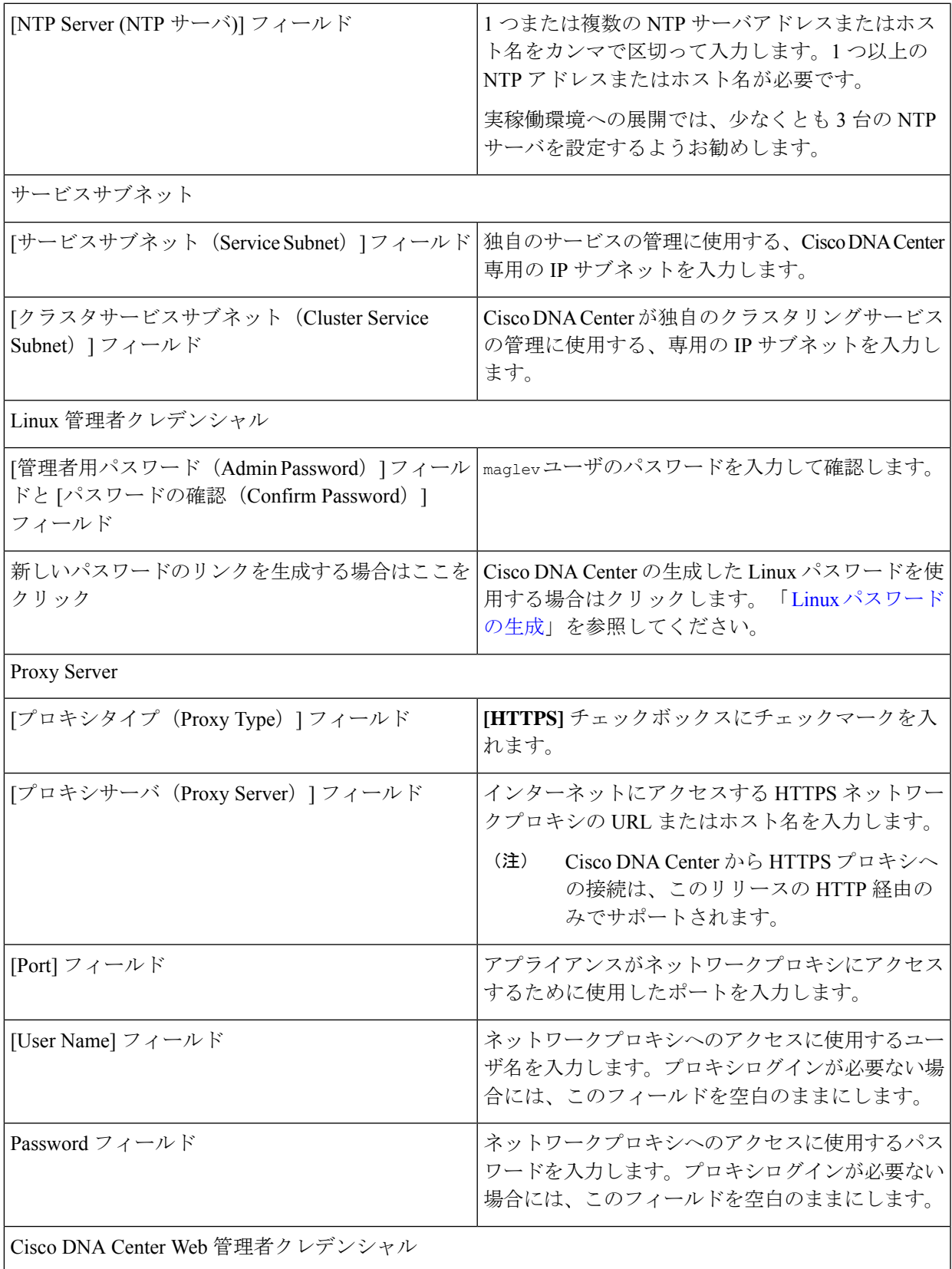

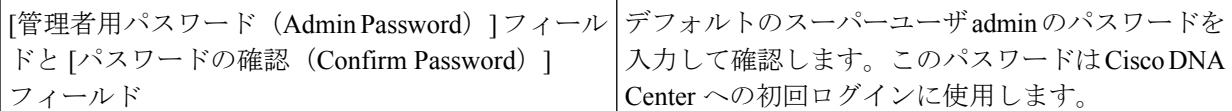

- この画面で入力した設定を保存してウィザードを終了するには、**[**保存して終了(**Save & Exit**)**]** を クリックします。
- 設定を変更するために前のウィザード画面に戻るには、**[**前へ(**Previous**)**]** をクリックします。
- 次のウィザード画面を開くには、**[**次へ(**Next**)**]** をクリックします。入力した設定の確認を求める メッセージが表示されます。**[**はい(**Yes**)**]** をクリックして次に進みます。

入力した情報がウィザードで検証され、変更の必要な設定があれば、ウィザードの操作を続行する 前に通知されます。入力した設定が有効であれば、ウィザードの **[**インストール(**Install**)**]** 画面が 開きます。

## ahah Cisco DNA Center Appliance Configuration **CISCO** Enterprise Network  $(\checkmark)$  Management Network Intra-Cluster **Cluster Setting**  $(\vee)$  Internet Access Install Congratulations ! The appliance has successfully generated required configuration and ready to install, you can download the generated configuration in JSON format from here. If there are firewalls to your network, be sure to open these ports for communication with assigned IP addressed

ステップ **11** Cisco DNA Center アプライアンスの設定を完了するには、**[**インストール(**Install**)**]** をクリックします。

この設定プロセスには約90分かかります。プロセス中もウィザード画面が継続的に更新され、現在実行 しているタスクとその進行状況、発生したエラーが示されます。

**Previous** 

 $\bigoplus$  Exit

#### ahaha Cisco DNA Center Appliance Configuration **CISCO**

This appliance with software version (1.3.0.77) is currently being configured as the Master in the cluster. It may take around 90 minutes.

If there are firewalls to your networks, be sure to open these ports for communication with IP addresses assigned.

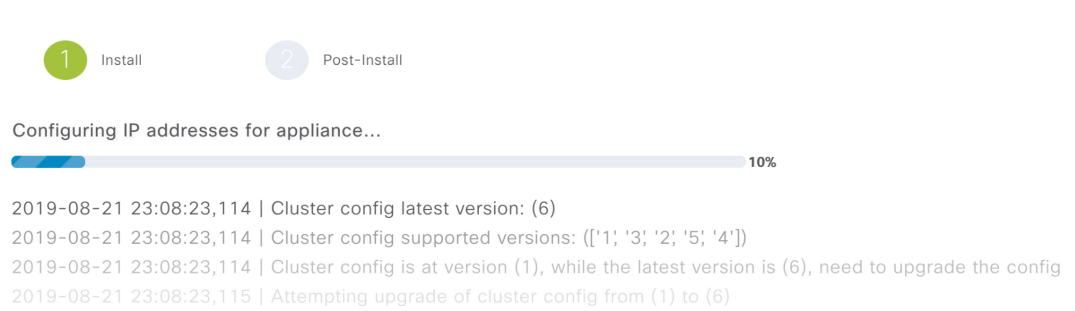

### **View Details**

この情報を別のペインで表示するには、画面の下部にある **[**詳細の表示(**View Details**)**]** リンクをクリッ クします。

## Installation Details  $\hat{[}$

 $\times$ 

## Started: Status: Install Fetching data. Please wait... 2019-08-21 23:08:32,125 | Configuring IP addresses for appliance... 2019-08-21 23:08:30,133 | Please wait while we validate and configure host networking 2019-08-21 23:08:23,116 | Upgrading from (5) to (6) 2019-08-21 23:08:23,116 | Using 2019-08-21 23:08:23,116 | Upgrading from (4) to (5) 2019-08-21 23:08:23,116 | Using 2019-08-21 23:08:23,116 | Upgrading from (3) to (4) 2019-08-21 23:08:23,116 | Using 2019-08-21 23:08:23,115 | Upgrading from (2) to (3) 2019-08-21 23:08:23,115 | Using 2019-08-21 23:08:23,115 | Determining catalog\_in\_cluster 2019-08-21 23:08:23,115 | Upgrading from (1) to (2) 2019-08-21 23:08:23,115 | Using 2019-08-21 23:08:23,115 | Attempting upgrade of cluster config from (1) to (6) 2019-08-21 23:08:23,114 | Cluster config is at version (1), while the latest version is (6), need to upgrade the config

この情報のローカルコピーをテキストファイル形式で保存するには、1 をクリックします。

### 次のタスク

タスクが完了した後:

- このアプライアンスをスタンドアロンモードのみで展開する場合には、初回セットアップ (「[初期設定ワークフロー」](#page-218-0))を実行して続行します。
- アプライアンスをクラスタ内のプライマリノードとして展開する場合には、クラスタ内の 2番目と3番目のインストール済みアプライアンスを設定します[\(ブラウザベースのウィ](#page-199-0) [ザードを使用したアドオンノードの設定](#page-199-0) (194 ページ))。

## <span id="page-199-0"></span>ブラウザベースのウィザードを使用したアドオンノード の設定

ブラウザベースのウィザードを使用して、クラスタ内の 2 番目と 3 番目のアプライアンスを設 定するには、次の手順を実行します。

Ú

- 3 ノードクラスタを構築するには、同じバージョンの**システム**パッケージが 3 つの Cisco DNA Center アプライアンスにインストールされている必要があります。この条件が整わ ない場合、予期しない動作とダウンタイムの可能性が生じることがあります。 重要
	- 次の第 2 世代 Cisco DNA Center アプライアンスでは、ブラウザベースのウィザードを使用 した設定をサポートしています。
		- 112 コアアプライアンス:シスコ製品番号 DN2-HW-APL-XL
		- 112 コア アップグレード アプライアンス:シスコ製品番号 DN2-HW-APL-XL-U

Ú

このウィザードは、新しい Cisco DNA Centerアプライアンスの初期設定を完了するためにのみ 使用できます。以前に設定したアプライアンスを再イメージ化するには、Maglev設定ウィザー ドを使用する必要があります (Maglev [ウィザードを使用したアプライアンスの設定](#page-96-0) (91ペー [ジ\)を](#page-96-0)参照)。 重要

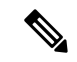

この手順の実行中に入力するすべての IP アドレスが有効な IPv4 ネットマスクを持つ有効な IPv4アドレスであることを確認してください。また、アドレスと対応するサブネットが重複し ていないことを確認してください。重複している場合、サービスの通信の問題が発生する可能 性があります。 (注)

新しいアドオンノードをクラスタに結合する場合には、クラスタ内の最初のホストをプライマ リノードとして指定する必要があります。クラスタにアドオンノードを結合する際、次の点に 注意してください。

• クラスタに新しいノードを追加する前に、インストールされているすべてのパッケージが プライマリノードに展開されていることを確認してください。展開されているかどうかを 確認するには、セキュアシェルを使用して、プライマリノードの Cisco DNA Center 管理 ポートに Linux ユーザ(maglev)としてログインしてから、maglev package status コマン ドを実行します。インストールされているすべてのパッケージは、コマンド出力で「展開 済み(DEPLOYED)」と表示されます。次の例では、アプリケーションポリシー、SD アクセ ス、センサアシュアランス、センサ自動化のパッケージがインストールされていないた め、これらのパッケージのステータスのみが[未展開 (NOT DEPLOYED) 」になります。アドオ ンノードを設定する前に、パッケージのステータスが前述のように表示されている必要が あります。

\$ ssh maglev@172.29.131.14 -p 2222 The authenticity of host '[172.29.131.14]:2222 ([172.29.131.14]:2222)' can't be established. ECDSA key fingerprint is SHA256:scye+2ll6NFHAkOZDs0cNLHBR75j1KV3ZXIKuUaiadk. Are you sure you want to continue connecting (yes/no)? yes Warning: Permanently added '[172.29.131.14]:2222' (ECDSA) to the list of known hosts. Welcome to the Maglev Appliance maglev@172.29.131.14's password:

Welcome to the Maglev Appliance

System information as of Thu Dec 20 03:07:13 UTC 2019

System load: 4.08 IP address for enp69s0f0: 17.192.1.14 Usage of /: 59.8% of 28.03GB IP address for enp69s0f1: 192.192.192.14 Memory usage: 21% **IP** address for enp53s0f0: 172.29.131.14 Swap usage: 0% **IP** address for docker0: 169.254.0.1 Processes: 831 **IP** address for tun10: 10.60.3.0 Users logged in: 0

To run a command as administrator (user "root"), use "sudo <command>". See "man sudo root" for details.

[Thu Dec 20 03:07:13 UTC] maglev@192.192.192.14 \$ maglev package status [administration] password for 'admin':

maglev-1 [main - https://kong-frontend.maglev-system.svc.cluster.local:443]

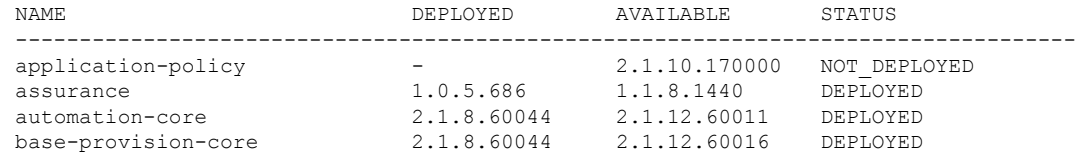

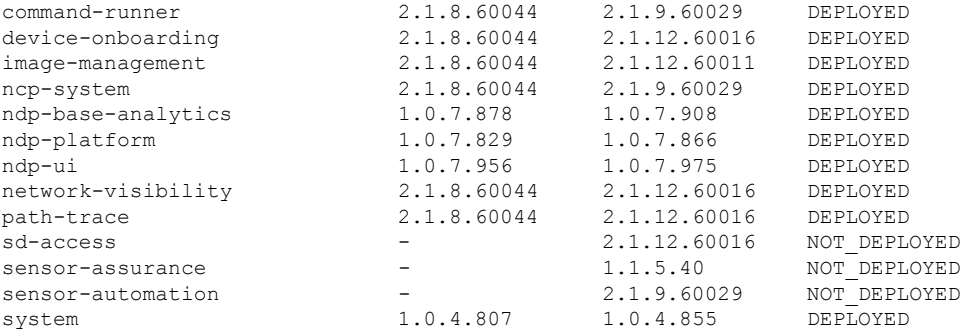

- 一度に1つのノードのみをクラスタに結合してください。複数のノードを同時に追加しな いでください。同時に追加しようとすると予期しない動作が発生します。
- 各アドオンノードのクラスタ接続プロセス中に、サービスのダウンタイムが発生すること が予想されます。サービスはすべてのノードに再配布される必要があり、そのプロセスの 間、クラスタはダウンします。

## 始める前に

次のことを確認します。

• 「[アプライアンスのイメージの再作成](#page-89-0) (84 ページ)」の説明どおりに Cisco DNA Center ソフトウェアイメージがアプライアンスにインストールされたこと。

## Ú

- Cisco DNA Centerソフトウェアイメージは 112 コア アップグレー 重要 ドアプライアンス(シスコ製品番号DN2-HW-APL-XL-U)にあら かじめインストールされていないため、これはアップグレードア プライアンスを設定する場合にのみ当てはまります。
	- •ブラウザベースのウィザードを使用したプライマリノードの設定 (176ページ) の手順に 従って、クラスタ内の最初のアプライアンスが設定されたこと。
	- 必要な IP [アドレスおよびサブネット](#page-39-0) (34 ページ) と [必須の設定情報](#page-59-0) で必要な情報がす べて収集されたこと。
	- 「[アプライアンスのインストール](#page-64-0) ワークフロー」の説明に従って、2 番目と 3 番目のアプ ライアンスがインストールされたこと。
	- 以下を完了していること。
		- **1.** 最初のアプライアンスで **maglev package status** コマンドを実行したこと。

この情報にはCiscoDNACenterホームページからもアクセスできます。**[**ヘルプ(**Help**)**]** アイコン( )をクリックし、**[**概要(**About**)**]**>**[**パッケージを表示(**ShowPackages**)**]** の順に選択してください。

**2.** Cisco TAC に連絡し、このコマンドの出力を提供して 2 番目と 3 番目のアプライアン スにインストールする必要がある ISO をポイントするよう依頼したこと。

- 「Cisco Integrated ManagementController[に対するブラウザアクセスの有効化」](#page-75-0)の説明に従っ て、両方のアドオンアプライアンスで Cisco IMC に対するブラウザのアクセス権が設定さ れたこと。
- [「事前設定チェックの実行](#page-80-0)」の説明に従って、アドオン ノード アプライアンスのポート とそれらのポートによって使用されるスイッチの両方が適切に設定されていることを確認 しました。
- 互換性のあるブラウザを使用していること。互換性のあるブラウザの一覧については、イ ンストールしている Cisco DNA Center のバージョンに対応す[るリリースノート](https://www.cisco.com/c/en/us/support/cloud-systems-management/dna-center/products-release-notes-list.html)を参照して ください。
- 次の手順のステップ7で指定するDNSサーバーとCisco DNA Centerの間のファイアウォー ルでICMPが許容されること。このウィザードでは、ユーザの指定するDNSサーバをping で確認します。Cisco DNA Center と DNS サーバの間にファイアウォールが存在し、その ファイアウォールで DNS サーバと ICMP が許容されていない場合、この ping がブロック される可能性があります。ブロックされた場合、ウィザードを完了できません。
- ステップ **1** お使いのブラウザで、実行した cisco imc GUI 設定で設定した Cisco IMC の IP アドレスをポイントし、 cisco imc ユーザとして Cisco IMC GUI にログインします(「 Cisco Integrated [Management](#page-75-0) Controller に対 [するブラウザアクセスの有効化](#page-75-0)」を参照)。

ログインが成功すると、次に示すように、アプライアンスに **[Cisco Integrated Management Controller Chassis**の概要(**Cisco Integrated Management Controller Chassis Summary**)**]** ウィンドウが右上の青いリ ンクメニューとともに表示されます。

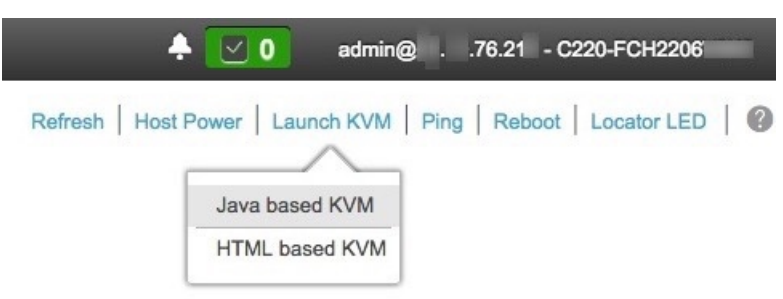

ステップ **2** 青いリンクメニューで**[KVM**の起動(**Launch KVM**)**]**を選択してから**[Java**ベースの**KVM**(**Javabased KVM**)**]**と**[HTML**ベースの**KVM**(**HTMLbasedKVM**)**]**のいずれかを選択します。JavaベースのKVM を選択した場合、KVM コンソールを独自のウィンドウで表示するために、ブラウザまたはファイルマ ネージャから Java スタートアップファイルを起動する必要があります。HMTL ベースの KVM を選択す ると、KVM コンソールが別個のブラウザウィンドウまたはタブで自動的に起動します。

> 選択した KVM のタイプに関係なく、KVM コンソールを使用して、設定の進行状況をモニタし、Maglev 構成ウィザードのプロンプトに応答します。

- ステップ **3** KVM が表示されたら、次のいずれかを選択してアプライアンスをリブートします。
	- a) メインの Cisco IMC GUI ブラウザウィンドウで、**[**ホストの電源(**Host Power**)**]** > **[**電源の再投入 (**Power Cycle**)**]** を選択します。その後、KVM コンソールに切り替えて続行します。

b) KVMコンソールで、**[**電源(**Power**)**]** > **[**システムの電源の再投入(コールドブート)(**Power Cycle System**(**cold boot**))**]** を選択します。

アプライアンスをリブートするかどうかの確認を求められたら、**[OK]** をクリックします。

リブートメッセージが表示された後、KVM コンソールに Maglev 構成ウィザードのウェルカム画面が表 示されます。

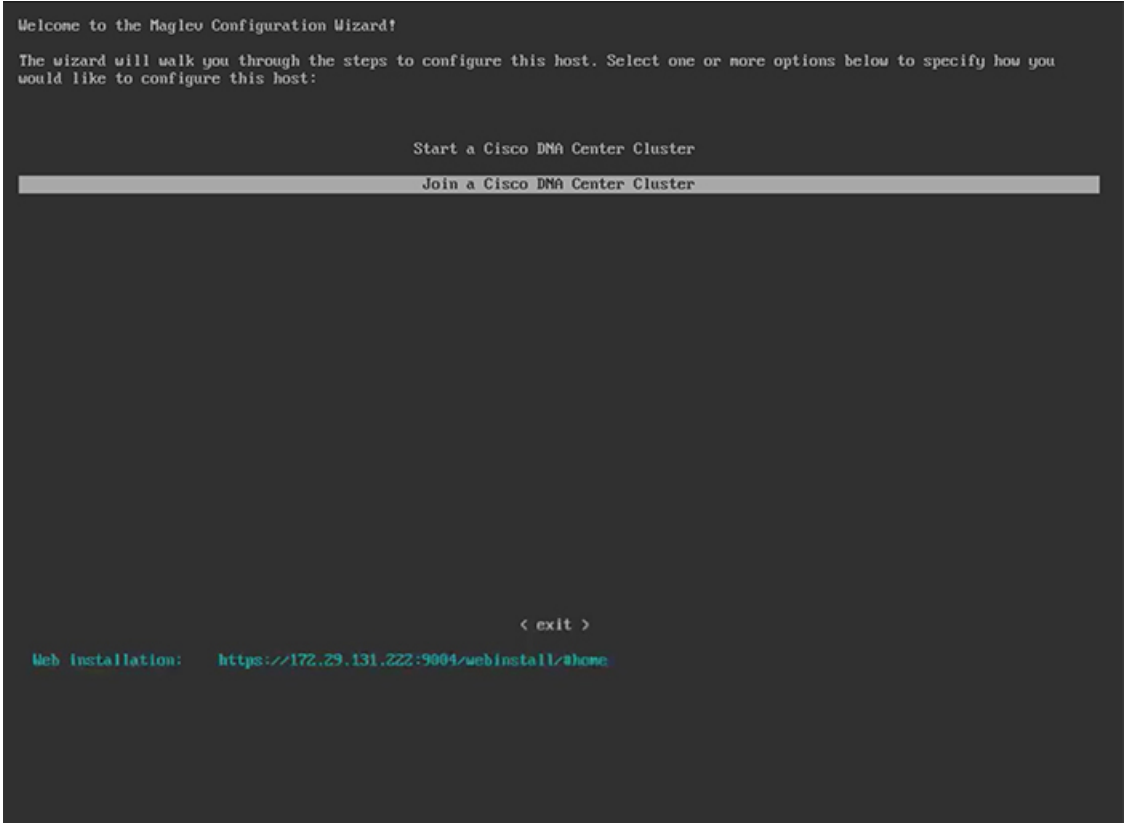

**[Web** インストール(**Web Installation**)**]** フィールドにリストされている URL に注意してください。

ステップ **4** ブラウザベースの設定ウィザードを起動するには、この URL を開きます。

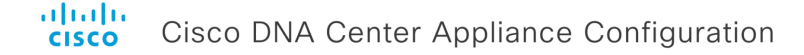

Congratulations on your Cisco DNA Center purchase! This wizard will quide you through the steps to configure and install your appliances

Each appliance has a four-port configuration. Your current network settings like DNS, Gateway IP, NTP server will be needed. Consider the right subnet and VLAN to connect the appliances, too.

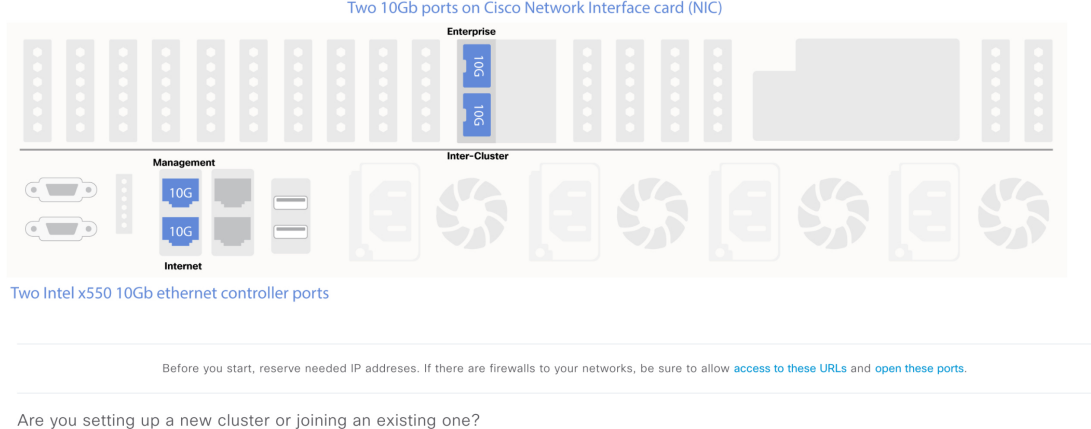

 $\bigcirc$  New: Single-node · Join an existing cluster

アプライアンスには設定可能なポートが4つあり、ウィザードで(一度に1つずつ)次の順序で表示さ れます。

- 10 Gbps エンタープライズポート(enp69s0f0)
- 1 Gbps/10 Gbps 管理ポート (enp53s0f0)
- 1 Gbps/10 Gbps クラウドポート(enp53s0f1)
- 10 Gbps クラスタポート(enp69s0f1)

Cisco DNA Center の機能に必要なため、少なくともエンタープライズポートとクラスタポートを設定す る必要があります。設定の過程でウィザードにこれらのポートのいずれか 1 つまたは両方が表示されな い場合、表示されないポートは機能しないか無効になっている可能性があります。ポートが機能してい ないことが判明した場合には、すぐに **[**キャンセル(**Cancel**)**]** を選択して設定を終了します。設定を再 開したり、Cisco Technical Assistance Center (TAC)に連絡したりする前に「[事前設定チェックの実行」](#page-80-0) に記載されているすべての手順が完了していることを確認してください。

- ステップ **5** ウィザードを起動するには、次の手順を実行します。
	- a) **[**既存のクラスタに追加(**Add to an existing cluster**)**]** ラジオボタンをクリックします。
	- b) プライマリノードのクラスタポートに設定されたIPアドレスと、Linux (Maglev) ユーザのユーザ名 とパスワードを入力します。
	- c) **[**それでは、始めましょう(**Let's start**)**]** をクリックします。
	- ウィザードの **[**エンタープライズ ネットワーク(**Enterprise Network**)**]** 画面が開きます。

#### aliaha Cisco DNA Center Appliance Configuration **CISCO**

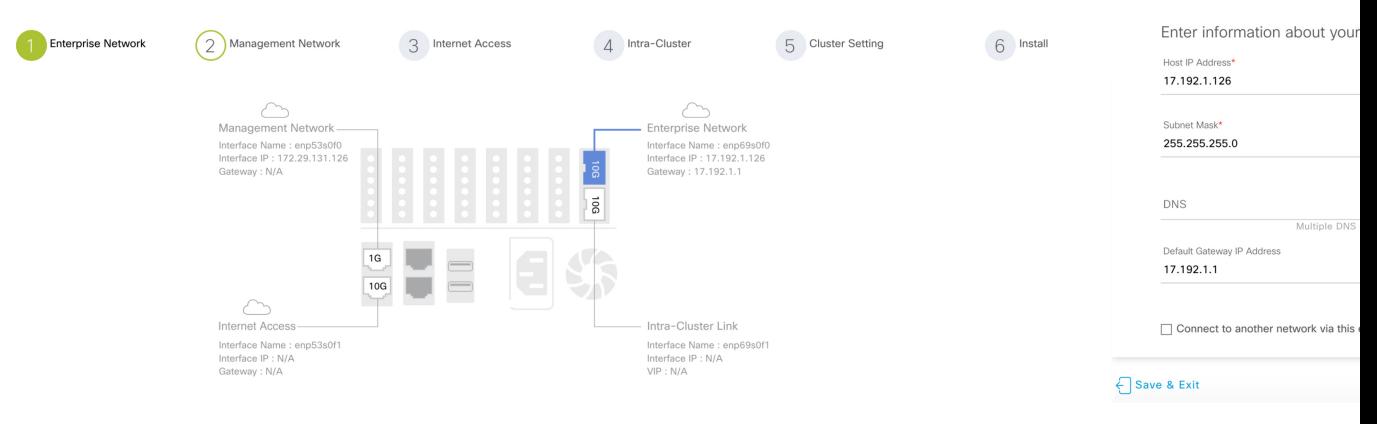

## ステップ **6** エンタープライズポートの設定値を入力します。

「[インターフェイスケーブル接続](#page-33-0)」で説明したように、このポートは、アプライアンスをエンタープラ イズ ネットワークにリンクするために必要なポートです。入力する必要のある値の詳細説明については 「必要な IP [アドレスおよびサブネット](#page-39-0) (34 ページ)」と「[必須の設定情報」](#page-59-0)を参照してください。

### 表 **<sup>49</sup> :** エンタープライズポート(**enp69s0f0**)のアドオンノードエントリ

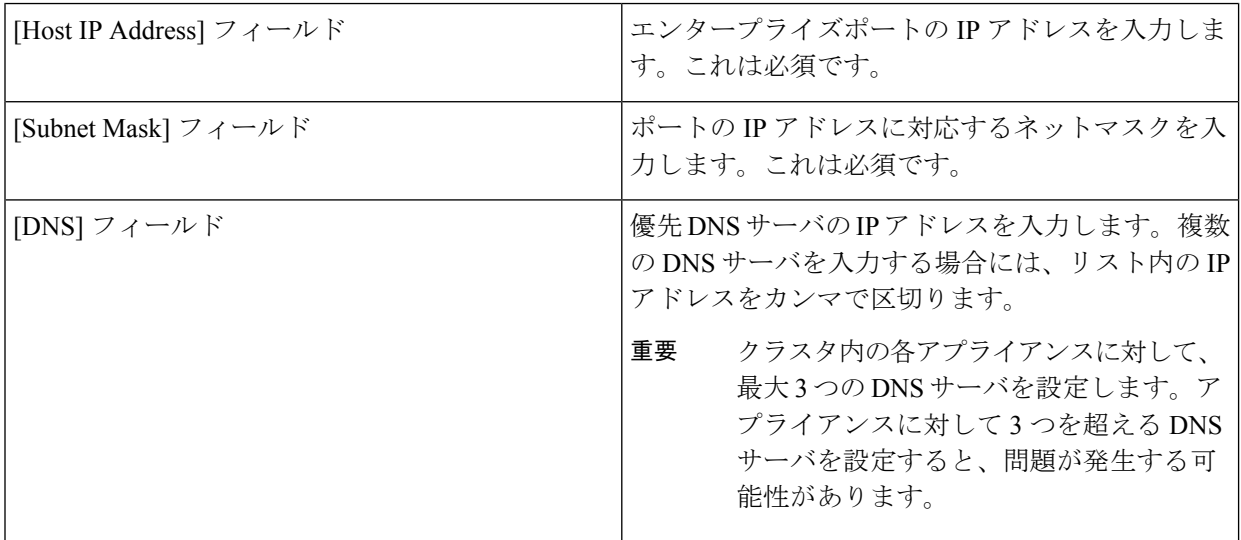

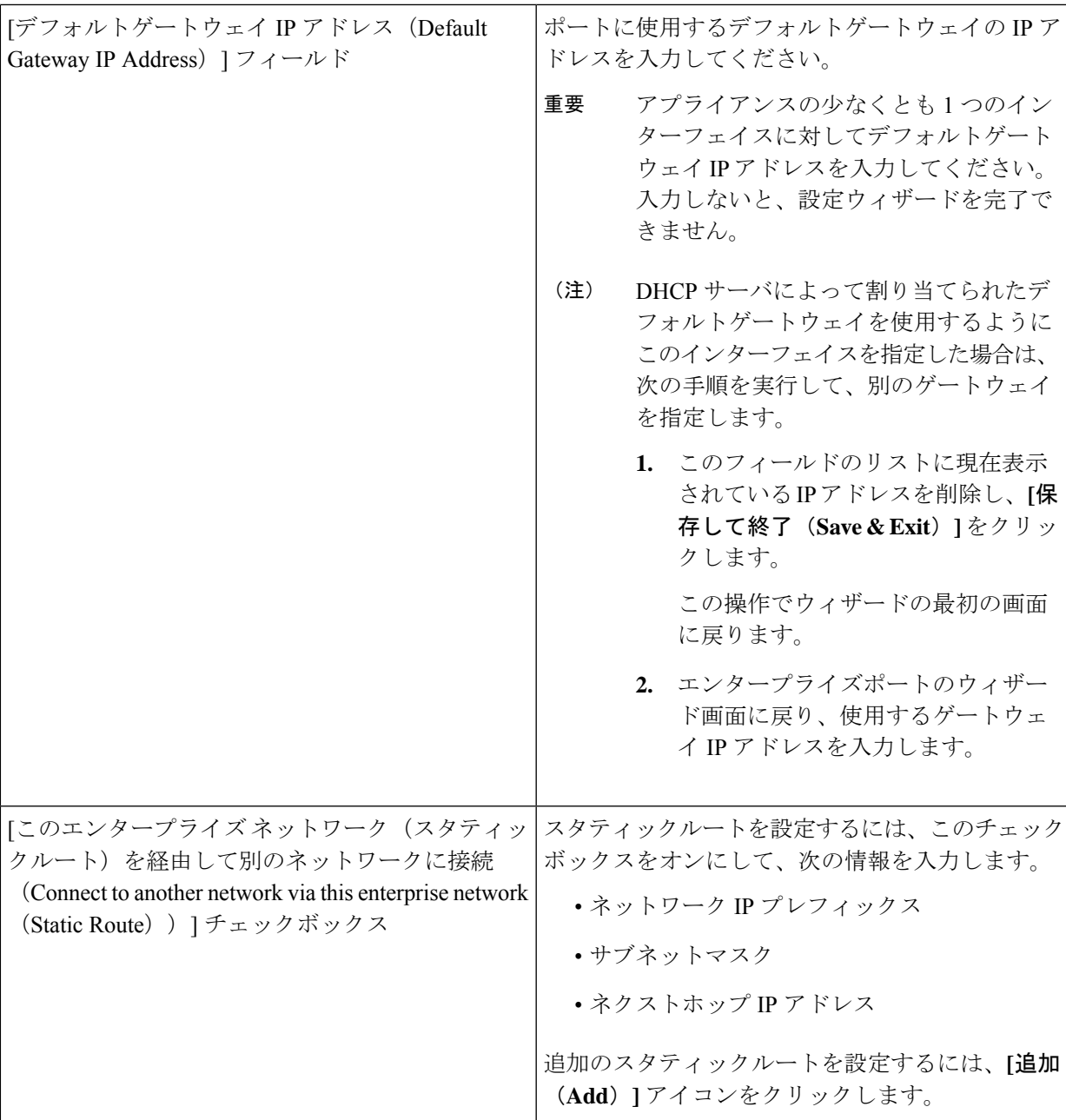

- この画面で入力した設定を保存してウィザードを終了するには、**[**保存して終了(**Save & Exit**)**]** を クリックします。
- 次のウィザード画面を開くには、**[**次へ(**Next**)**]** をクリックします。入力した設定の確認を求める メッセージが表示されます。**[**はい(**Yes**)**]** をクリックして次に進みます。

入力した情報がウィザードで検証され、対応するポートが稼働していることが確認され、変更の必 要な設定があれば、ウィザードの操作を続行する前に通知されます。入力した設定が有効で、ポー

トが稼働している場合は、ウィザードの**[**管理ネットワーク(**Management Network**)**]**画面が開きま す。

### ahaha **CISCO**

Cisco DNA Center Appliance Configuration

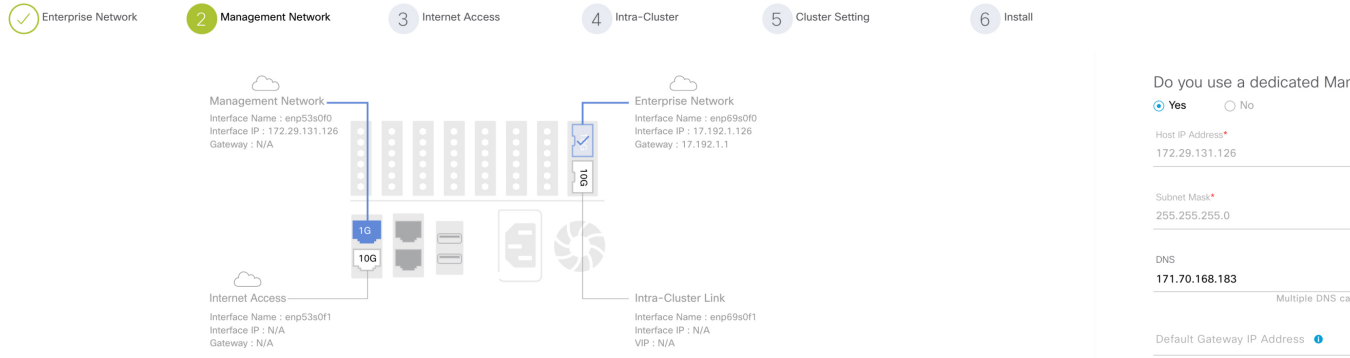

ステップ **7** (任意)管理ポートの設定値を入力します。

「[インターフェイスケーブル接続](#page-33-0)」で説明したように、このポートは管理ネットワークから Cisco DNA CenterGUIにアクセスするために使用されます。**[CiscoDNACenter**の**UI**にアクセスする専用の管理ネッ トワークを使用しますか**?**(**Do youuse adedicated Management Networkto access Cisco DNA Center UI?**)**]** フィールドで、次のいずれかを実行します。

- このポートを使用してGUIにアクセスする場合は、**[**はい(**Yes**)**]**ラジオボタンをクリックし、次の 表に記載されている情報を入力します。(入力する必要のある値の詳細説明については「[必要な](#page-39-0) IP [アドレスおよびサブネット](#page-39-0) (34 ページ)」と「[必須の設定情報」](#page-59-0)を参照してください)
- 代わりに以前のステップで設定したエンタープライズポートからGUIにアクセスする場合は、**[**いい え(**No**)**]** ラジオボタンをクリックして **[**次へ(**Next**)**]** をクリックします。

表 50 : 管理ポート (enp69s0f0)のアドオンエントリ

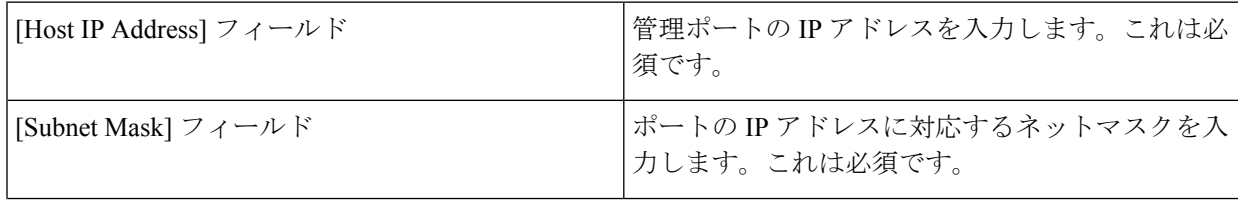

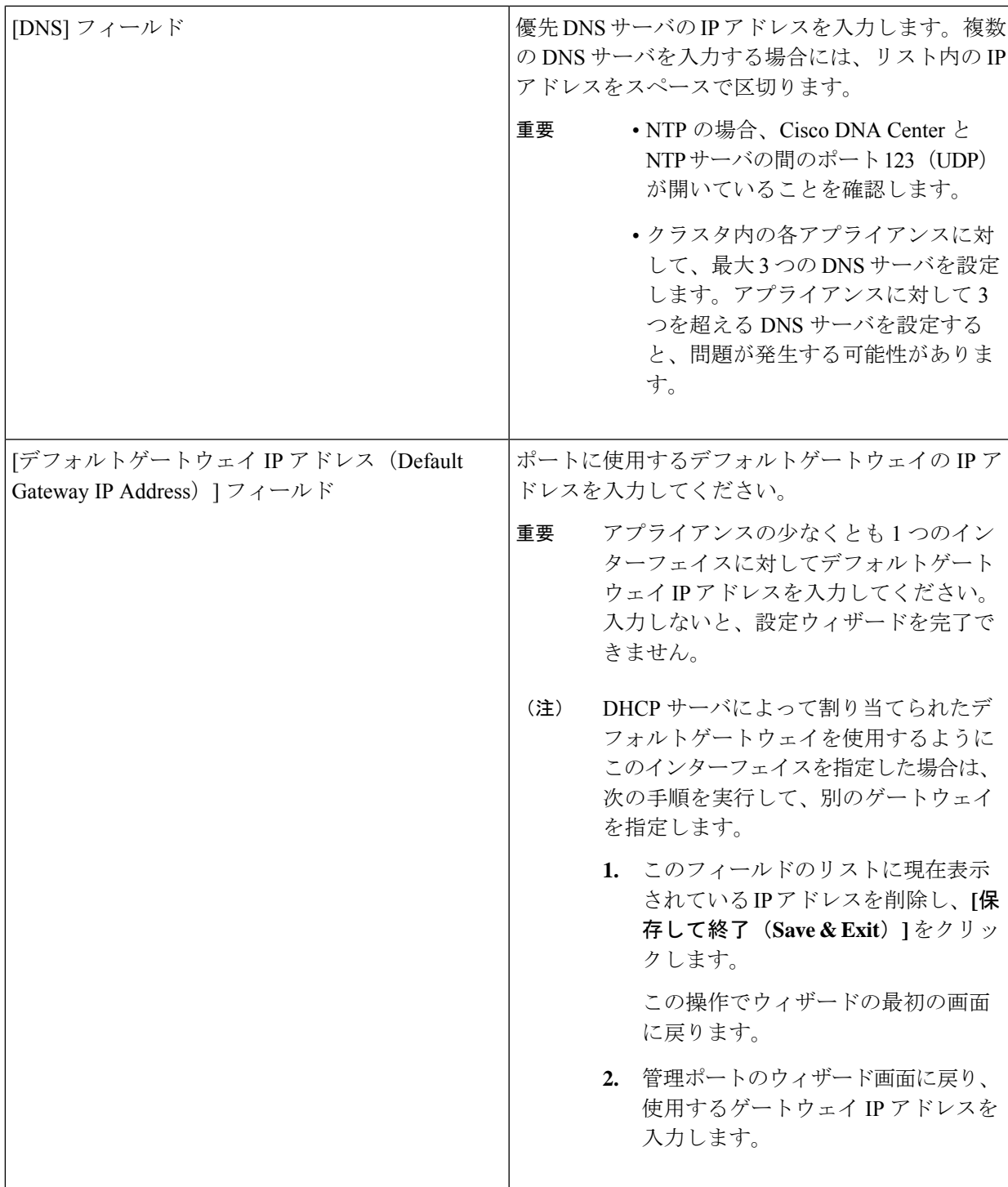

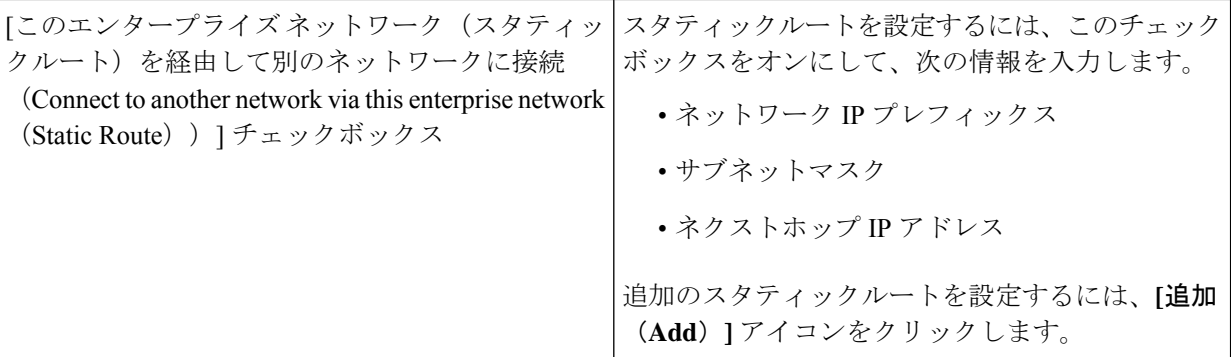

ahaha

- この画面で入力した設定を保存してウィザードを終了するには、**[**保存して終了(**Save & Exit**)**]** を クリックします。
- 設定を変更するために前のウィザード画面に戻るには、**[**前へ(**previous**)**]** をクリックします。
- 次のウィザード画面を開くには、**[**次へ(**Next**)**]** をクリックします。入力した設定の確認を求める メッセージが表示されます。**[**はい(**Yes**)**]** をクリックして次に進みます。

入力した情報がウィザードで検証され、対応するポートが稼働していることが確認され、変更の必 要な設定があれば、ウィザードの操作を続行する前に通知されます。入力した設定が有効で、ポー トが稼働している場合は、ウィザードの**[**インターネットアクセス(**Internet Access**)**]**画面が開きま す。

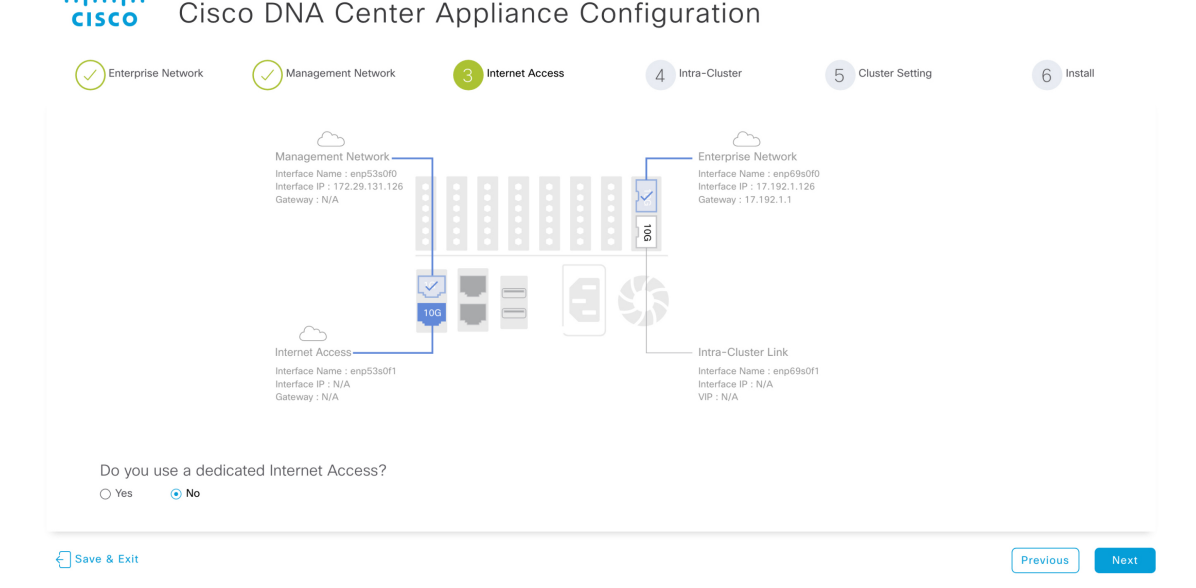

ステップ **8** (任意)インターネット アクセス ポートの設定値を入力します。

「[インターフェイスケーブル接続」](#page-33-0)で説明されているとおり、このポートは、アプライアンスをインター ネットにリンクする際、エンタープライズポート経由でアプライアンスをリンクできない場合に使用さ

れるオプションのポートです。**[**専用インターネットアクセスを使用しますか**?**(**Do you use a dedicated Internet Access?**)**]** フィールドで、次のいずれかを実行します。

- このポートを使用してインターネットにアクセスする場合は、**[**はい(**Yes**)**]**ラジオボタンをクリッ クし、次の表に記載されている情報を入力します。(入力する必要のある値の詳細説明については 「必要なIP[アドレスおよびサブネット\(](#page-39-0)34ページ)」と「[必須の設定情報](#page-59-0)」を参照してください)
- 代わりに以前に設定したエンタープライズポートからインターネットにアクセスする場合は、**[**いい え(**No**)**]** ラジオボタンをクリックして **[**次へ(**Next**)**]** をクリックします。

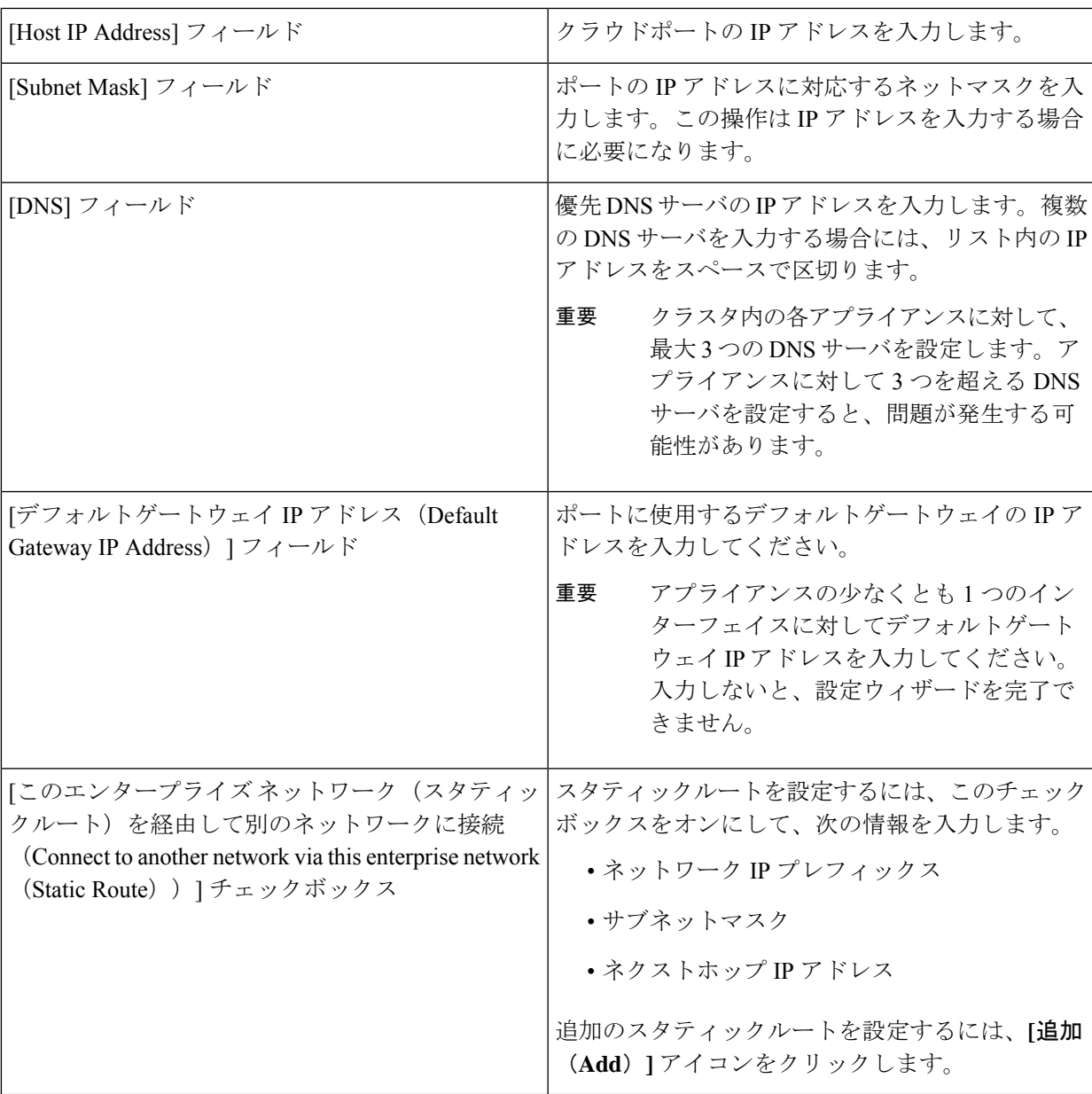

表 51 : インターネット アクセス ポート (enp53s0f1)のアドオンエントリ

 $\mathbf{r} = \mathbf{r}$ 

ここから次のいずれかを実行します。

- この画面で入力した設定を保存してウィザードを終了するには、**[**保存して終了(**Save & Exit**)**]** を クリックします。
- 設定を変更するために前のウィザード画面に戻るには、**[**前へ(**Previous**)**]** をクリックします。
- 次のウィザード画面を開くには、**[**次へ(**Next**)**]** をクリックします。入力した設定の確認を求める メッセージが表示されます。**[**はい(**Yes**)**]** をクリックして次に進みます。

入力した情報がウィザードで検証され、対応するポートが稼働していることが確認され、変更の必 要な設定があれば、ウィザードの操作を続行する前に通知されます。入力した設定が有効で、ポー トが稼働している場合は、ウィザードの **[**クラスタ内(**Intra-Cluster**)**]** 画面が開きます。

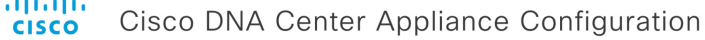

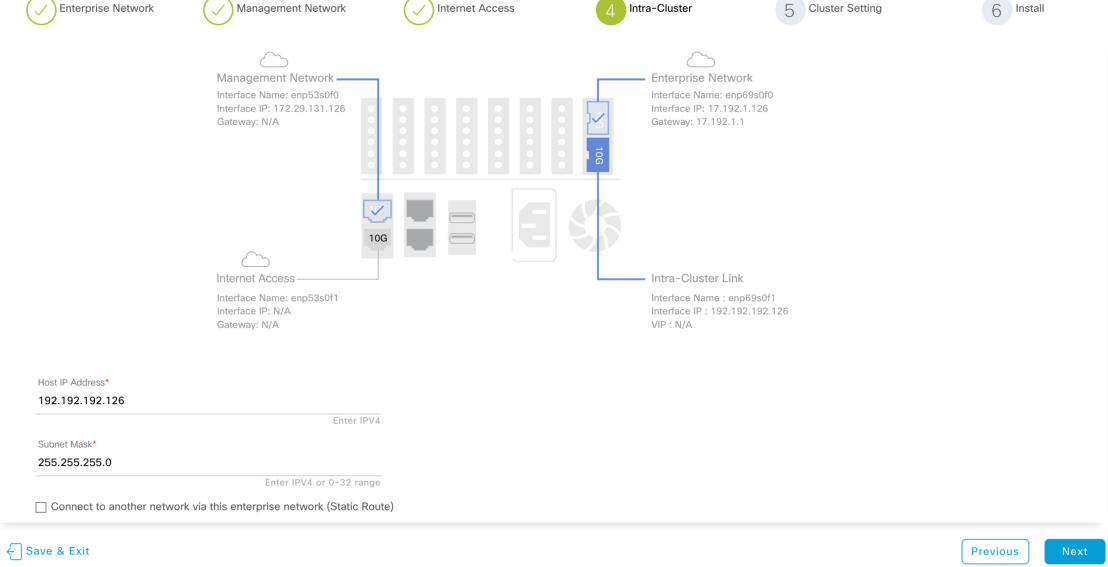

ステップ **9** クラスタ内リンクの設定値を入力します。

「[インターフェイスケーブル接続](#page-33-0)」で説明したように、このポートはアプライアンスをクラスタにリン クするために必要なポートです。入力する必要のある値の詳細説明については「必要な IP [アドレスおよ](#page-39-0) [びサブネット](#page-39-0) (34 ページ)」 と[「必須の設定情報](#page-59-0)」を参照してください。

表 52:クラスタ内リンク (enp690f1)のアドオンエントリ

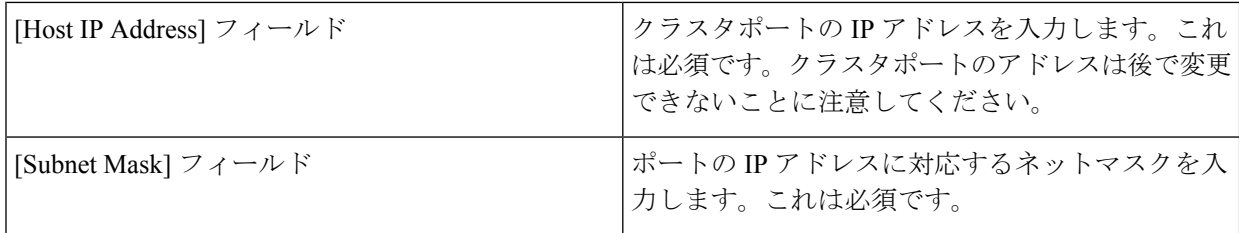

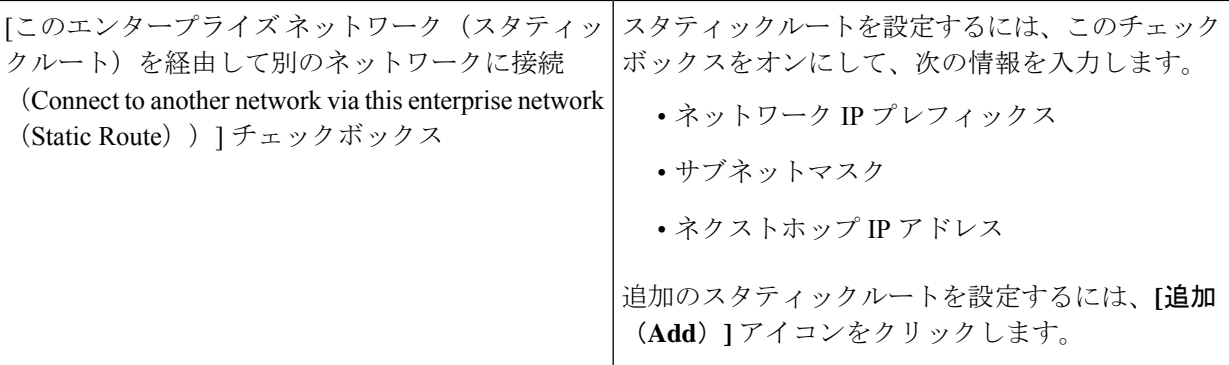

- この画面で入力した設定を保存してウィザードを終了するには、**[**保存して終了(**Save & Exit**)**]** を クリックします。
- 設定を変更するために前のウィザード画面に戻るには、**[**前へ(**Previous**)**]** をクリックします。
- 次のウィザード画面を開くには、**[**次へ(**Next**)**]** をクリックします。入力した設定の確認を求める メッセージが表示されます。**[**はい(**Yes**)**]** をクリックして次に進みます。

入力した情報がウィザードで検証され、対応するポートが稼働していることが確認され、変更の必 要な設定があれば、ウィザードの操作を続行する前に通知されます。入力した設定が有効で、ポー トが稼働している場合は、次のダイアログボックスが開きます。

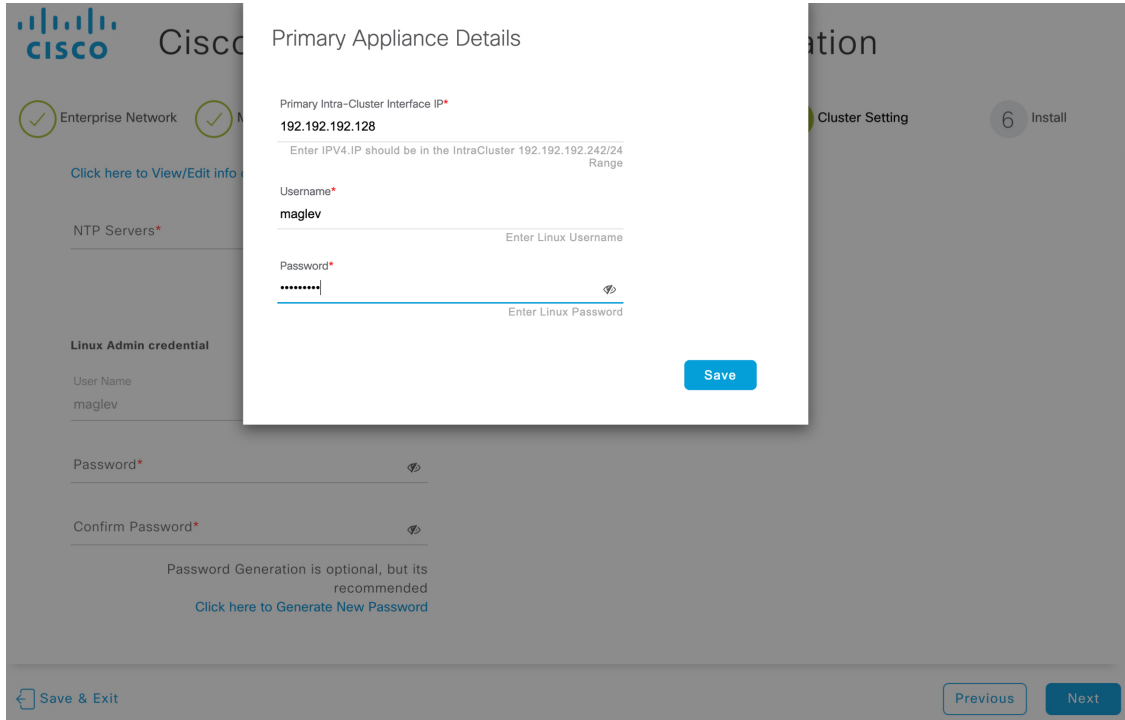

ステップ **10** 次のタスクを完了し、**[**保存(**Save**)**]** をクリックします。

**1.** プライマリノードのクラスタ内リンクに設定されている IP アドレスを入力します。

- **2. [**ユーザ名(**Username**)**]** フィールドに「**maglev**」と入力します。
- **3.** maglev ユーザに対して設定されているパスワードを入力します。

入力した情報がウィザードで検証されます。この情報が正しい場合は、ウィザードの **[**クラスタ設定 (**Cluster Settings**)**]** 画面が開きます。

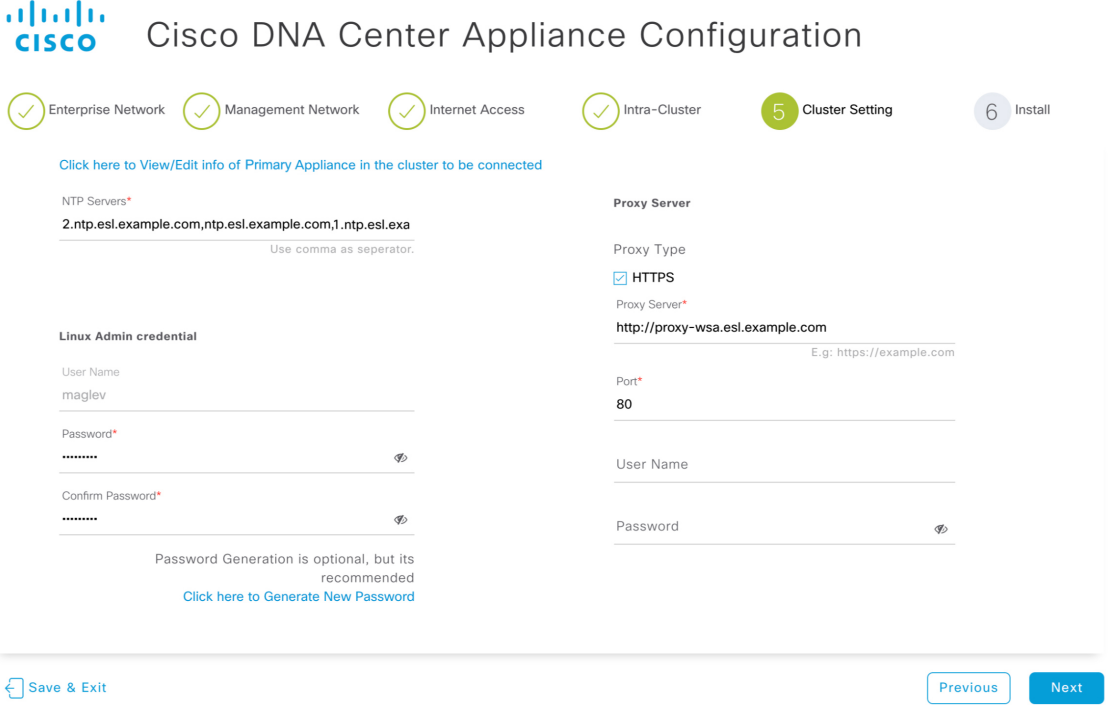

ステップ **11** クラスタの設定値を入力します。

### 表 **53 :** クラスタ設定のアドオンエントリ

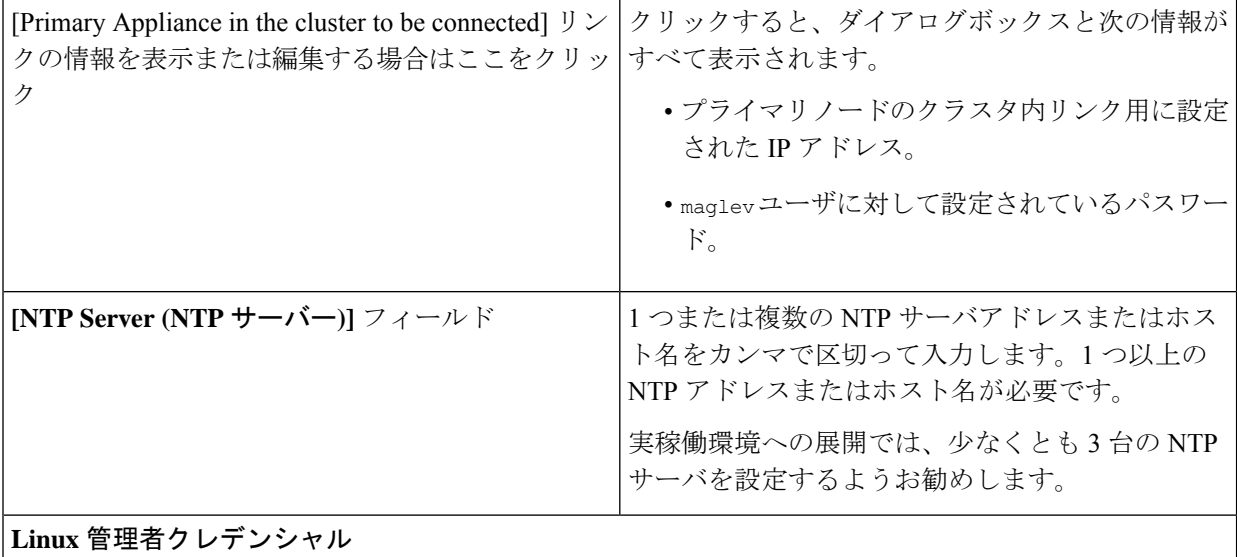

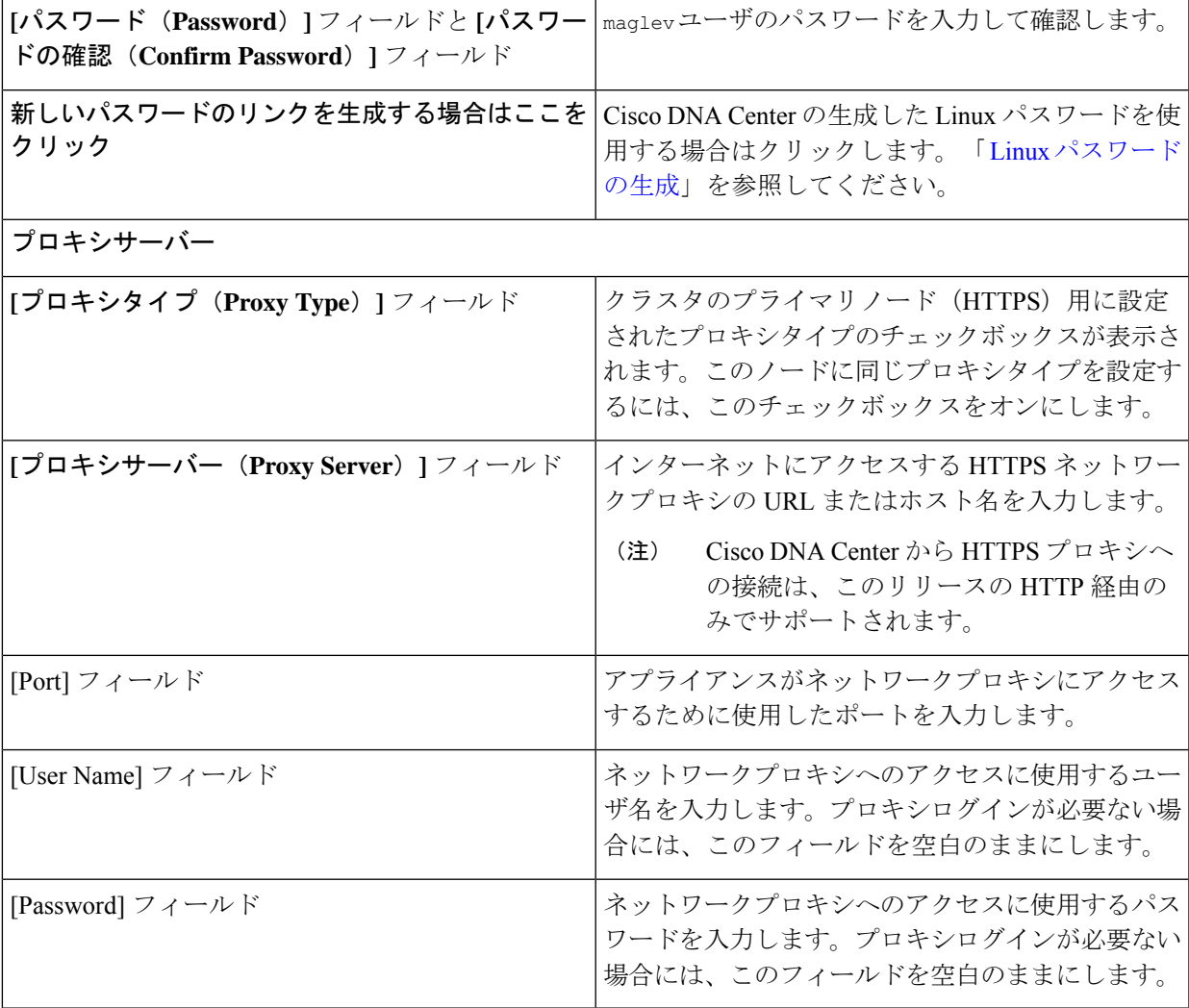

- この画面で入力した設定を保存してウィザードを終了するには、**[**保存して終了(**Save & Exit**)**]** を クリックします。
- 設定を変更するために前のウィザード画面に戻るには、**[**前へ(**Previous**)**]** をクリックします。
- 次のウィザード画面を開くには、**[**次へ(**Next**)**]** をクリックします。入力した設定の確認を求める メッセージが表示されます。**[**はい(**Yes**)**]** をクリックして次に進みます。

入力した情報がウィザードで検証され、変更の必要な設定があれば、ウィザードの操作を続行する 前に通知されます。入力した設定が有効であれば、ウィザードの **[**インストール(**Install**)**]** 画面が 開きます。

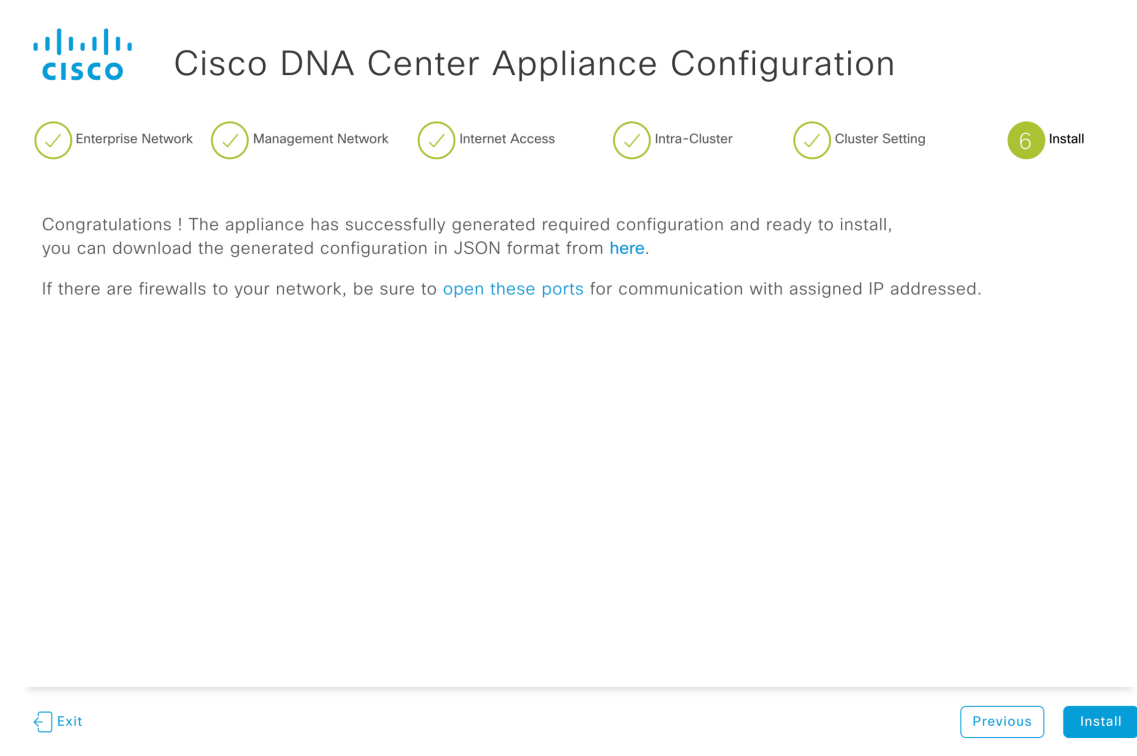

ステップ **12** Cisco DNA Center アプライアンスの設定を完了するには、**[**インストール(**Install**)**]** をクリックします。

この設定プロセスには約90分かかります。プロセス中もウィザード画面が継続的に更新され、現在実行 しているタスクとその進行状況、発生したエラーが示されます。

#### ahaha Cisco DNA Center Appliance Configuration **CISCO**

This appliance with software version  $(1.3.0.77)$  is currently being configured as the Master in the cluster. It may take around 90 minutes.

If there are firewalls to your networks, be sure to open these ports for communication with IP addresses assigned. Post-Install Install Configuring IP addresses for appliance...  $10%$ 2019-08-21 23:08:23,114 | Cluster config latest version: (6) 2019-08-21 23:08:23,114 | Cluster config supported versions: (['1, '3, '2, '5, '4']) 2019-08-21 23:08:23,114 | Cluster config is at version (1), while the latest version is (6), need to upgrade the config **View Details** 

この情報を別のペインで表示するには、画面の下部にある **[**詳細の表示(**View Details**)**]** リンクをクリッ クします。
#### Installation Details f

Started: Status: Install Fetching data. Please wait... 2019-08-21 23:08:32,125 | Configuring IP addresses for appliance... 2019-08-21 23:08:30,133 | Please wait while we validate and configure host networking 2019-08-21 23:08:23,116 | Upgrading from (5) to (6) 2019-08-21 23:08:23,116 | Using 2019-08-21 23:08:23,116 | Upgrading from (4) to (5) 2019-08-21 23:08:23,116 | Using 2019-08-21 23:08:23,116 | Upgrading from (3) to (4) 2019-08-21 23:08:23,116 | Using 2019-08-21 23:08:23,115 | Upgrading from (2) to (3) 2019-08-21 23:08:23,115 | Using 2019-08-21 23:08:23,115 | Determining catalog\_in\_cluster 2019-08-21 23:08:23,115 | Upgrading from (1) to (2) 2019-08-21 23:08:23,115 | Using 2019-08-21 23:08:23,115 | Attempting upgrade of cluster config from (1) to (6) 2019-08-21 23:08:23,114 | Cluster config is at version (1), while the latest version is (6), need to upgrade the config

この情報のローカルコピーをテキストファイル形式で保存するには、1 をクリックします。

#### 次のタスク

タスクが完了した後:

• クラスタ内の3番目および最後のノードとして展開する追加のアプライアンスがある場合 には、この手順を繰り返します。

 $\times$ 

• クラスタへのホストの追加が終了したら、初回セットアップ(「[初期設定ワークフロー」](#page-218-0)) を実行して続行します。

### **Linux** パスワードの生成

アプライアンスを設定するときに、Cisco DNA Center で生成される Linux パスワードを使用す るオプションがあります。このようなパスワードを生成するには、次のステップを実行しま す。

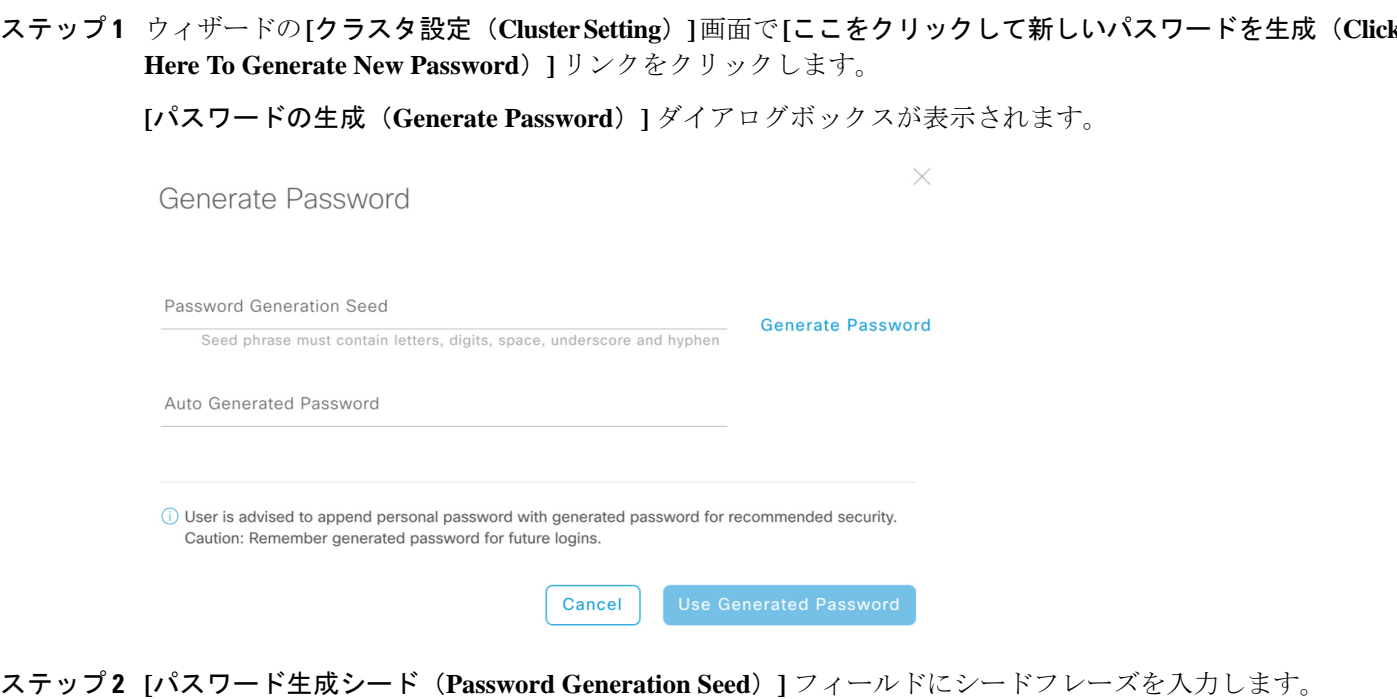

シードフレーズには、文字、数字、スペース、アンダースコア、ハイフンを使用できます。

ステップ **3 [**パスワードの生成(**Generate Password**)**]** リンクをクリックします。

**[**自動生成されたパスワード(**Auto Generated password**)**]** フィールドには、Cisco DNA Center の生成する ランダムでセキュアなパスワードの一部としてシードフレーズが表示されます。このパスワードを使用す るか、適宜変更することができます。

ステップ **4** パスワードに満足したら、**[**生成したパスワードの使用(**Use Generated password**)**]** をクリックします。 今後のログインに備えて、このパスワードを必ず保管してください。

# 最新の **Cisco DNA Center** リリースへのアップグレード

Cisco DNA Centerの現在のリリースへのアップグレードの詳細については、『Cisco DNA [Center](https://www.cisco.com/c/en/us/td/docs/cloud-systems-management/network-automation-and-management/dna-center/upgrade/b_cisco_dna_center_upgrade_guide.html) [アップグレードガイド](https://www.cisco.com/c/en/us/td/docs/cloud-systems-management/network-automation-and-management/dna-center/upgrade/b_cisco_dna_center_upgrade_guide.html)』を参照してください。

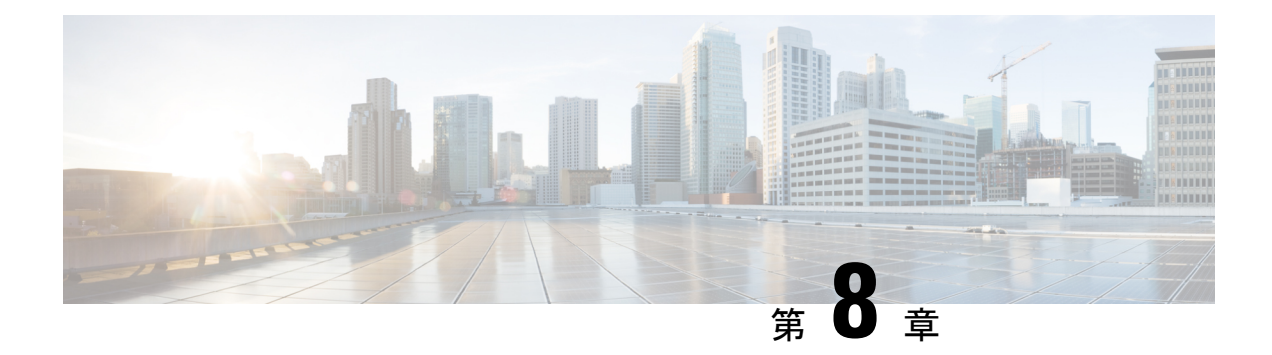

### 初期設定の完了

- [初期設定ワークフロー](#page-218-0) (213 ページ)
- [互換性のあるブラウザ](#page-218-1) (213 ページ)
- [初回ログイン](#page-219-0) (214 ページ)
- Cisco ISE と Cisco DNA Center の統合 (216 [ページ\)](#page-221-0)
- [認証サーバとポリシー](#page-228-0) サーバの設定 (223 ページ)
- SNMP [プロパティの設定](#page-230-0) (225 ページ)

# <span id="page-218-0"></span>初期設定ワークフロー

インストールしたすべてのCisco DNA Centerアプライアンスの設定が完了したら、この章で説 明するタスクを実行して、Cisco DNA Center を実稼働に使用する準備をします。次の点に注意 してください。

- この作業を完了するために必要なパラメータ情報については「[必要な初期設定情報](#page-61-0)」を参 照してください。
- 実稼働環境にハイアベイラビリティ(HA)を展開している場合、HAの動作を最適化する ためにクラスタノード間でサービスを再配布する必要もあります(「[サービスの再配布](#page-241-0)」 を参照)。アプライアンスの SNMP 設定を行った後、この手順を完了します。

### <span id="page-218-1"></span>互換性のあるブラウザ

Cisco DNA Center の GUI は次の HTTPS 対応ブラウザと互換性があります。

- Google Chrome:バージョン 62.0 以降。
- Mozilla Firefox:バージョン 54.0 以降。

Cisco DNA Center へのログインに使用するクライアント システムは、64 ビット オペレーティ ング システムとブラウザを装備していることが推奨されます。

### <span id="page-219-0"></span>初回ログイン

Cisco DNA Center アプライアンスをインストールして設定した後、Web ベースの GUI にログ インできます。Cisco DNA Center にアクセスする際には、互換性のある HTTPS 対応ブラウザ を使用してください。

スーパーユーザ権限を持つ管理者(admin というユーザ名、スーパー管理者ロール

(SUPER-ADMIN-ROLE)が割り当てられている)として初めてログインする場合、システム セキュリティを強化し、基本的なセットアップタスクを完了するのに役立つ、初回セットアッ プウィザードを完了するように求められます。ウィザードの各ステップを省略することは可能 ですが、システムをできるだけ早く使用できるようにするため、指示どおりにすべてのステッ プを完了することをお勧めします。

また、新しいCisco DNA Centerユーザを作成する必要があります。毎日の操作で使用する追加 のユーザアカウントを少なくとも 1 つ作成し、このユーザアカウントにネットワーク管理者 ロール(NETWORK-ADMIN-ROLE)を割り当てることをお勧めします。

#### 始める前に

Cisco DNA Center にログインして初回セットアップウィザードを完了するには、次の情報が必 要です。

- 次のいずれかの手順を実行する際に指定したスーパーユーザ権限を持つ管理者のユーザ名 とパスワード。
	- Maglev [ウィザードを使用したプライマリノードの設定](#page-97-0) (92 ページ)
	- •ブラウザベースのウィザードを使用したプライマリノードの設定 (134ページ) (44 または 56 コアアプライアンス)
	- •ブラウザベースのウィザードを使用したプライマリノードの設定 (176ページ) (112 コアアプライアンス)
- [必要な初期設定情報](#page-61-0) に記載されている必要な情報。
- ステップ **1** Cisco DNA Center アプライアンスのリブートが完了したら、ブラウザを起動します。
- ステップ **2 HTTPS://** と設定プロセスの最後に表示された Cisco DNA Center GUI の IP アドレスを使用して、Cisco DNA Center GUI にアクセスするホスト IP アドレスを入力します。

IP アドレスを入力すると、次のいずれかのメッセージが表示されます(使用しているブラウザによって 異なります)。

- Google Chrome:接続のプライバシーは保護されません
- Mozilla Firefox: 警告: 今後セキュリティリスクが見つかる潜在的可能性があります
- ステップ **3** メッセージを無視して **[**詳細設定(**Advanced**)**]** をクリックします。

次のメッセージが表示されます。

• Google Chrome:

This server could not prove that it is *GUI-IP-address*; its security certificate is not trusted by your computer's operating system. This may be caused by a misconfiguration or an attacker intercepting your

connection.

• Mozilla Firefox:

Someone could be trying to impersonate the site and you should not continue.

Websites prove their identity via certificates. Firefox does not trust *GUI-IP-address* because its certificate issuer is unknown, the certificate is self-signed, or the server is not sending the correct intermediate certificates.

こうしたメッセージが表示されるのは、コントローラが自己署名証明書を使用しているためです。Cisco DNA Centerでの証明書の使用方法については、『Cisco Digital Network [ArchitectureCenter](https://www.cisco.com/c/en/us/support/cloud-systems-management/dna-center/products-maintenance-guides-list.html)管理者ガイド』 の「証明書と秘密キーのサポート」の項を参照してください。

- ステップ **4** メッセージを無視し、次のいずれかを実行します。
	- Google Chrome:*GUI-IP-address*(安全でない)リンクをクリックして開きます。
	- Mozilla Firefox:**[**リスクを理解して続行する(**Accept the Risk and Continue**)**]** をクリックします。

[ログイン(Login)]Cisco DNA Center ウィンドウが表示されます。

ステップ **5 [**ログイン(**Login**)**]** ウィンドウで Cisco DNA Center の設定時に設定した管理ユーザ名(admin)とパス ワードを入力し、**[**ログイン(**Log In**)**]** をクリックします。

**[**ログインのリセット(**Reset Login**)**]** ウィンドウが表示されます。

ステップ **6** 古いパスワードを入力してから、スーパーユーザ権限を持つ管理者の新しいパスワードを入力して確認 し、**[**保存(**Save**)**]** をクリックします。

**[Cisco.com ID** の入力(**Enter Cisco.com ID**)**]** ウィンドウが表示されます。

- ステップ **7** Cisco.com ユーザのユーザ名とパスワードを入力してから **[**次へ(**Next**)**]** をクリックします。 Cisco.com ユーザログインが既知の Cisco スマート アカウント ユーザログインと一致しない場合には、 **[**スマートアカウント(**Smart Account**)**]** ウィンドウが表示されます。
- ステップ **8 [**スマートアカウント(**Smart Account**)**]** ウィンドウが表示された場合には、組織のスマートアカウント のユーザ名とパスワードを入力するか、対応するリンクをクリックして新しいスマートアカウントを開 きます。完了したら **[**次へ(**Next**)**]** をクリックします。

**[IP** アドレスマネージャ(**IP Address Manager**)**]** ウィンドウが表示されます。

- ステップ **9** 組織が外部 IP アドレスマネージャ(IPAM)を使用している場合には、次の手順を実行してから **[**次へ (**Next**)**]** をクリックします。
	- IPAM サーバの名前と URL を入力します。
	- サーバへのアクセスに必要なユーザ名とパスワードを入力します。
- 使用中の IPAM プロバイダー(Infoblox など)を選択します。
- Cisco DNA Center で使用する利用可能な IP アドレスの特定のビューを IPAM サーバデータベースで 選択します。
- **[**プロキシサーバの入力(**Enter Proxy Server**)**]** ウィンドウが表示されます。
- ステップ **10** 組織が使用するプロキシサーバ情報を入力し、**[**次へ(**Next**)**]**をクリックします。
	- プロキシサーバに対するログインが必要な場合には、サーバのユーザ名とパスワードを含めます。
	- 続行する前にこの情報を検証する(推奨)場合には、**[**設定の検証(**ValidateSettings**)**]**チェックボッ クスがオンになっていることを確認します。

ソフトウェアの **[EULA]** ウィンドウが表示されます。

ステップ **11 [**次へ(**Next**)**]** をクリックして、ソフトウェアのエンドユーザライセンス契約書に同意します。

**[**準備完了(**Ready to go!**)**]** ウィンドウが表示されます。

ステップ **12** このウィンドウでいずれかのリンクをクリックするか、[システム360に移動(Go To System 360)] をク リックして [システム360(System 360)] ダッシュボードを表示することにより、Cisco DNA Center の使 用を開始できます。

> シスコでは、[ユーザ管理(User Management)]リンクをクリックして、[ユーザ管理(User Management)] ウィンドウを表示することを推奨しています。**[**追加(**Add**)**]**をクリックして、新しいCisco DNA Center ユーザの追加を開始します。新しいユーザの名前とパスワードを入力し、ユーザのロールを選択したら、 **[**保存(**Save**)**]** をクリックして新しいユーザを作成します。初期展開の新しいユーザすべてが追加され るまで、必要に応じてこの手順を繰り返します。ネットワーク管理者ロール(NETWORK-ADMIN-ROLE) を持つユーザを少なくとも 1 人作成してください。

#### 次のタスク

残りの管理設定タスクを任意の順序で実行します。

- Cisco ISE と Cisco DNA Center [の統合](#page-221-0)
- [認証サーバとポリシー](#page-228-0) サーバの設定
- SNMP [プロパティの設定](#page-230-0)

### <span id="page-221-0"></span>**Cisco ISE** と **Cisco DNA Center** の統合

このリリースの Cisco DNA Center は、Cisco ISE と信頼された通信リンクを作成するメカニズ ムを備えており、Cisco DNA Center は安全な方法で Cisco ISE とデータを共有できます。Cisco ISE が Cisco DNA Center に登録されると、Cisco DNA Center が検出するすべてのデバイスが、 関連する設定データやその他のデータとともにCiscoISEにプッシュされます。ユーザは、Cisco DNA Center を使用してデバイスを検出し、Cisco DNA Center と Cisco ISE の両方の機能をそれ らに適用できます。これは、これらのデバイスが両方のアプリケーションに公開されるためで す。Cisco DNA Center および Cisco ISE デバイスはすべてデバイス名で一意に識別されます。

Cisco DNA Center デバイスは Cisco DNA Center サイト階層内の特定のサイトにプロビジョニン グされて所属すると、即座にCisco ISEにプッシュされます。Cisco DNA Centerデバイスのアッ プデート(IP アドレス、SNMP または CLI のログイン情報、Cisco ISE 共有秘密情報など)は すべて、自動的に Cisco ISE 上の対応するデバイスインスタンスに使用されます。Cisco DNA Center デバイスが Cisco ISE にプッシュされるのは、Cisco ISE が AAA サーバとして設定され ている特定のサイトにそれらのデバイスが関連付けられている場合に限ることに注意してくだ さい。

#### 始める前に

Cisco ISE を Cisco DNA Center と統合する前に、次の前提条件を満たしていることを確認しま す。

- ネットワークに 1 つ以上の Cisco ISE バージョン 2.3(以降)のホストを展開済みであるこ と。Cisco ISE のインストールについては、『Cisco Identity Services Engine [インストールお](https://www.cisco.com/c/en/us/support/security/identity-services-engine/products-installation-guides-list.html) [よびアップグレードガイド](https://www.cisco.com/c/en/us/support/security/identity-services-engine/products-installation-guides-list.html)』(バージョン 2.3 以降用)を参照してください。
- スタンドアロン Cisco ISE 展開環境がある場合は、Cisco ISE ノード上で pxGrid サービスお よび ERS と統合し、これらを有効化する必要があります。

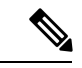

Cisco ISE 2.4 以降では、pxGrid 2.0 および pxGrid 1.0 がサポートさ れています。pxGrid 2.0 では Cisco ISE の展開で最大 4 つの pxGrid ノードを使用できますが、Cisco DNA Center 2.2.1.x 以前のリリー スは 2 つを超える pxGrid ノードをサポートしていません。 (注)

• 分散型 Cisco ISE 展開がある場合:

• Cisco DNA Center を Cisco ISE 管理ノード、プライマリポリシー管理ノード (PAN) と統合し、プライマリ PAN で ERS を有効にする必要があります。また、セカンダリ PAN でも ERS を有効にする必要があります。Cisco ISE でプライマリ PAN のフェー ルオーバーが発生した場合に、セカンダリ PAN で ERS が有効になっていないと、 Cisco DNA Center でセカンダリ PAN を使用できません。その結果、Cisco DNA Center と Cisco ISE の間の接続が影響を受けます。

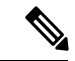

- ベストプラクティスは、PANを介してERSを使用することです。 ただしバックアップの場合は、ポリシーサービスノード (PSN) で ERS を有効化してください。 (注)
	- 単一ノードの導入環境と同様に、分散型の導入環境内のいずれかの Cisco ISE ノード 上で pxGrid サービスを有効化する必要があります。PAN 上で pxGrid サービスを有効

化することを選択できますが、必須ではありません。分散型の導入環境では、他の任 意の Cisco ISE ノード上で pxGrid を有効化できます。

- TrustSec/SD-Access のコンテンツと PAC を処理するように Cisco ISE で設定する PSN は、**[Work Centers]** > **[Trustsec]** > **[Trustsec Servers]** > **[Trustsec AAA Servers]** でも定 義する必要があります。詳細については、Cisco ISEのご使用のリリースに対応する管 理者ワークフローのセグメンテーション ドキュメントを参照してください。
- ポート 22、443、5222、8910、9060 で Cisco DNA Center と Cisco ISE の通信が有効になっ ています。
- pxGrid が有効化されている Cisco ISE ホストには、Cisco ISE eth0 インターフェイスの IP ア ドレス上の Cisco DNA Center から到達できる必要があります。
- Cisco ISE ノードは、アプライアンス NIC 経由でファブリック アンダーレイ ネットワーク に到達できます。
- Cisco ISE管理ノード証明書のサブジェクト名またはサブジェクト代替名 (SAN) のいずれ かに Cisco ISE の IP アドレスまたは FQDN が含まれている必要があります。
- Cisco DNA Center システム証明書の SAN フィールドに、Cisco DNA Center アプライアンス の IP アドレスと FQDN の両方がリストされている必要があります。

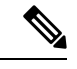

Cisco ISE 2.4 パッチ 13、2.6 パッチ 7、および 2.7 パッチ 3 では、 pxGrid 証明書に Cisco ISE のデフォルトの自己署名証明書を使用 している場合、証明書が Cisco ISE によって拒否されることがあ ります。これは、その証明書の古いバージョンに、SSL サーバと して指定されたNetscapeCert Type拡張があるためです。これは、 クライアント証明書が必要なため失敗します。 (注)

> この問題は Cisco ISE 3.0 以降では発生しません。詳細および推奨 される回避策については、『Cisco ISE [Release](https://www.cisco.com/c/en/us/td/docs/security/ise/2-4/release_notes/b_ise_24_rn.html) Notes』を参照して ください。

Cisco DNA Center に対応した Cisco ISE の設定の詳細については、『*Cisco ISE Administrators Guide*』の「[Integration](https://www.cisco.com/c/en/us/td/docs/security/ise/2-4/admin_guide/b_ise_admin_guide_24/b_ise_admin_guide_24_new_chapter_011000.html#concept_wvx_cx3_x2b) with Cisco DNA Center」を参照してください。

- ステップ **1** Cisco ISE の pxGrid サービスと ERS を有効化します。
	- a) Cisco ISE のプライマリ管理ノードにログインします。
	- b) **[**管理(**Administration**)**]** > **[**システム(**System**)**]** > **[**展開(**Deployment**)**]** を選択します。 **[**展開設定(**Deployment Configuration**)**]** ウィンドウが開きます。
	- c) pxGrid サービスを有効化する Cisco ISE ノードのホスト名をクリックします。 分散型展開の場合、これは展開環境内の任意の Cisco ISE ノードです。

**[**ノードの編集(**Edit Node**)**]** ウィンドウが開き、**[General Settings**(一般設定)**]** タブがデフォルトで 選択されています。

- d) **[PxGrid]** チェックボックスがオンになっていることを確認してから、**[**保存(**Save**)**]** をクリックしま す。
- e) **[Administration]** > **[System]** > **[Settings]** の順に選択します。
- f) 左側のナビゲーションウィンドウで **[**設定(**Settings**)**]** をクリックして、**[**設定(**Settings**)**]** ウィンド ウを開きます。
- g) [ **ENABLE** 空調 **For Read/Write** ] オプションボタンをクリックし、通知プロンプトで [ **OK** ] をクリッ クします。
- h) **[**保存(**Save**)**]** をクリックします。
- ステップ **2** Cisco ISE ノードを AAA サーバとして Cisco DNA Center に追加します。
	- a) Cisco DNA Center GUI にログインします。
	- b) **[Menu]** アイコン( )をクリックし、**[System]** > **[System 360]** の順に選択します。
	- c) [Identity Services Engine(ISE)] ペインで、**[**設定(**Configure**)**]** リンクをクリックします。
	- d) [Authentication andPolicyServers] ウィンドウで、[Add] をクリックし、ドロップダウンリストから [ISE] を選択します。
	- e) **[AAA/ISE** サーバの追加(**Add AAA/ISE server**)**]** スライドインペインで、次のタスクを実行します。
		- **[**サーバ **IP** アドレス(**Server IP address**)**]** フィールドに、Cisco ISE 管理 IP アドレスを入力しま す。
		- ネットワークデバイスと Cisco ISE の通信を保護するために使用する **[**共有秘密(**Shared Secret**)**]** を入力します。
		- 該当する Cisco ISE 管理ログイン情報を [Username] と [Password] フィールドに入力します。
		- Cisco ISE ノードの **FQDN** を入力します。
		- (任意)Cisco ISE PSNが背後に配置されているロードバランサの仮想**IP**アドレスを入力します。 異なるロードバランサの背後に複数のポリシー サービス ノード ファームがある場合は、最大 6 つ の仮想 IP アドレスを入力できます。
	- f) [追加(Add)] をクリックします。

Cisco ISEとの統合を初めて開始したときは、Cisco ISEからの証明書がまだ信頼されていないという通知が 表示されます。

- 証明書を表示して詳細を確認できます。
- [Accept] を選択して証明書を信頼し、統合プロセスを続行します。証明書を信頼せずに統合プロセス を終了する場合は、[Decline] を選択します。

統合が正常に完了すると、確認メッセージが表示されます。

統合プロセスで問題が発生した場合は、問題の詳細を示すメッセージが表示されます。編集または再試行 が可能な場合はそのオプションが表示されます。

- Cisco ISE管理ログイン情報が無効であるというエラーメッセージが表示された場合は、[Edit]をクリッ クし、正しい情報を再入力します。
- 統合プロセスで証明書にエラーが見つかった場合は、Cisco ISE サーバエントリを削除し、証明書の問 題が解決した後に統合を最初からやり直す必要があります。
- ステップ **3** Cisco DNA Center が Cisco ISE に接続していること、Cisco ISE SGT グループとデバイスが Cisco DNA Center にプッシュされることを確認します。
	- a) Cisco DNA Center GUI にログインします。
	- b) **[Menu]** アイコン( )をクリックし、**[System]** > **[System 360]** の順に選択します。
	- c) [Identity Services Engine(ISE)] ペインで、**[Update**(更新)**]** リンクをクリックします。
	- d) **[**認証サーバとポリシーサーバ(**Authentication And Policy Servers**)**]** ウィンドウで、 Cisco ISE AAA サーバのステータスがまだ**[**アクティブ(**Active**)**]**であることを確認します。
- ステップ **4** 次のように Cisco ISE が Cisco DNA Centerに接続され、接続にサブスクライバがあることを確認します。
	- a) [Cisco Identity Services Engine (ISE) Deployment] ウィンドウで pxGrid サーバとして表示されている Cisco ISE ノードにログインします。
	- b) **[Administration]** > **[pxGrid Services]** の順に選択し、[Web Clients] タブをクリックします。

Cisco DNA Center サーバの IP アドレスとともに 2 つの pxGrid クライアントがリストに表示されます。

### グループベースのアクセスコントロール:ポリシーデータの移行と同 期

#### **Cisco DNA Center 1.3.3.0**の使用を開始するとき

Cisco DNA Center の以前のリリースでは、グループベースのアクセス コントロール ポリシー 機能でポリシーのアクセス契約とポリシーをCisco DNA Centerローカルに保存していました。 Cisco DNA Center では同じデータを Cisco ISE にも反映します。Cisco ISE ではネットワークに ランタイムポリシーサービスも提供します。その一環でグループベースのアクセスコントロー ル ポリシーのファイルがネットワークデバイスにダウンロードされます。通常、Cisco DNA Center のポリシー情報は Cisco ISE のポリシー情報と一致します。ただし、データが同期され ていない可能性があり、その場合はデータが一致していない可能性があります。このため、新 規であれアップグレードであれ Cisco DNA Center 1.3.3.0をインストールした後は、グループ ベースのアクセスコントロール機能を使用する前に、次の手順が必要になります。

- Cisco ISE と Cisco DNA Center を統合する(未統合の場合)
- Cisco ISE をアップグレードする(必須バージョンさえない場合)。Cisco ISE の必須バー ジョンについては「Cisco DNA Centerリリースノート」を参照してください。
- ポリシーの移行と同期の実行

#### 「移行と同期」とは何ですか。

Cisco DNA Center は統合された Cisco ISE に含まれるグループベースのアクセス コントロール ポリシー データをすべて読み取り、そのデータを Cisco DNA Center のポリシーデータと比較 します。以前のバージョンからアップグレードした場合は、既存のポリシーデータが保持され ます。CiscoDNACenterのグループベースのアクセスコントロールポリシーを管理するには、 先にポリシーを同期しておく必要があります。

#### 移行と同期はどのように機能しますか。

通常、Cisco ISE と Cisco DNA Center のポリシーデータは一貫しているため、データの処理や 変換は特に必要ありません。ささいな不一致や不整合がある場合、移行中に一部のデータのみ が変換されることがあります。競合がある場合は、ネットワーク内でポリシーの挙動が変わら ないように Cisco ISE のデータが優先されます。次のリストは、移行中に実行されるアクショ ンを示しています。

- •スケーラブルグループ(Scalable Groups):スケーラブルグループタグ(SGT)(数値) は、スケーラブルグループを一意に特定します。Cisco ISEセキュリティグループが Cisco DNA Center のスケーラブルグループと比較されます。
	- 名前と SGT の値が同じであれば、何も変更されません。Cisco DNA Center の情報は Cisco ISE と一貫性があり、変更する必要はありません。
	- Cisco ISE セキュリティグループの SGT 値が Cisco DNA Center に存在しない場合は、 Cisco DNA Center に新しいスケーラブルグループが作成されます。新しいスケーラブ ルグループには「Default\_VN」のデフォルトの関連付けが施されます。
	- Cisco ISE セキュリティグループの SGT 値が Cisco DNA Center に存在しているが、名 前が一致しない場合は、Cisco ISE セキュリティグループの名前が Cisco DNA Center のスケーラブルグループの名前に置き換えられます。
	- Cisco ISEセキュリティグループの名前が同じであるが、SGT値が異なる場合は、Cisco ISE からセキュリティグループが移行されます。この処理では名前とタグの値は保持 されますが、CiscoDNACenterスケーラブルグループの名前は変更されます。「\_DNA」 というサフィックスが追加されます。

#### 契約

ポリシーの参照する Cisco ISE の SGACL はすべて、Cisco DNA Center の契約と比較されます。

- SGACLと契約の名前と内容が同一の場合、それ以上のアクションは必要ありません。Cisco DNA Center の情報はCisco ISE と一貫性があり、変更する必要はありません。
	- SGACL と契約の名前が同一で、内容が異なっている場合は、Cisco ISE から SGACL の内容が移行されます。Cisco DNA Center の以前の契約内容は破棄されます。

SGACL が Cisco DNA Center に存在しない場合、その名前で新しい契約が作成され、Cisco ISE からSGACL の内容が移行されます。

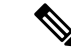

Cisco ISE SGACL の内容に沿って新しいアクセス契約を作成する場合は、Cisco DNA Center が テキストコマンドラインが解析され、これらの SGACL コマンドが可能な限りアクセス契約モ デルとしてレンダリングされます。ACE行がそれぞれ「高度な」アプリケーション行としてレ ンダリングされます。Cisco ISE SGACL に正常に解析できないテキストが含まれている場合、 SGACL テキストの内容はモデル化された形式に変換されません。これは raw コマンドライン テキストとして保存されます。この SGACL 契約文は編集できますが、移行中、テキストの内 容の解析または構文チェックは実行されません。 (注)

#### ポリシー

ポリシーは、送信元グループと宛先グループのペアで一意に識別されます。すべてのCisco ISE TrustSec イーグレス ポリシー マトリックス ポリシーが、Cisco DNA Center のポリシーと比較 されます。

- 送信元グループと宛先グループのポリシーで Cisco ISE の同じ SGACL または契約名を参 照している場合、変更は行われません。
- 送信元グループと宛先グループのポリシーで Cisco ISE の別の SGACL または契約名を参 照している場合、ポリシーではCisco ISEの契約名が参照されます。この結果、CiscoDNA Center で以前の契約参照が上書きされます。
- Cisco ISE のデフォルトポリシーがチェックされ、Cisco DNA Center に移行されます。

(注)

Cisco DNA Center はアクセスポリシー内のいずれか 1つの契約をサポートします。Cisco ISE に はアクセスポリシーで複数の SGACL を使用するオプションがありますが、ISE ではこのオプ ションがデフォルトでは無効であり、広く一般的には使用されていません。以前のリリースの Cisco DNA Center を使用してグループベースのアクセス コントロール ポリシーを管理してい た既存の SDA のお客様は、このオプションを使用しないでください。

Cisco ISE で複数の Sgacl を許可するオプションを有効にしてポリシー作成時に使用した場合、 これらのポリシーはこのリリースでは Cisco DNA Center に移行できません。移行できない [multiple SGACL] オプションを利用する特定のポリシー機能は次のとおりです。

- ポリシー内で複数の SGACL
- ポリシーレベルの catch-all ルールは [Permit] または [Deny] に設定されています現在の移行 では [None] の値のみCisco DNA Centerサポートされています。
- 顧客が作成した SGACL を使用するよう設定されたデフォルトポリシー。ただし現在、 Cisco DNA Center への移行では、 [Permit IP]、[Permit\_IP\_Log]、[Deny IP]、[Deny\_IP\_Log] の標準値のみサポートされています。

ポリシー移行と同期の操作中に先行する SGACL が何か検出された場合は、通知が生成されま す。続行するには、次のオプションの中から選択する必要があります。

- **Cisco DNA Center** でのグループ ベース アクセス コントロール ポリシーを管理:このオプ ションが選択されている場合は、Cisco DNA Center でグループベースのアクセス コント ロールポリシーの管理がすべて実行されます。CiscoISEセキュリティグループ、SGCAL、 イーグレスポリシーを管理する Cisco ISE のユーザインターフェイス画面は、読み取り専 用モードで使用できます。(Cisco ISE で複数の SGACL を使用しているために)ポリシー の移行中に問題が生じた場合、これらのポリシーには Cisco DNA Center で選択した契約が 含まれなくなります。このポリシーではデフォルトポリシーが使用され、移行が完了した ら、そのポリシーに対応する契約を新しく選択できます。デフォルトポリシーの移行中に 問題が発生した場合は、デフォルトポリシーが [許可(Permit)] に設定されます。
- **Cisco ISE** でのグループ ベース アクセス コントロール ポリシーを管理(**Manage Group-Based Access Control Policy**):このオプションが選択されている場合は、Cisco DNA Center グループベースのアクセス コントロール ポリシーの管理がすべて非アクティ ブになります。Cisco ISEは変更されず、ネットワーク内のポリシーの適用には影響しませ ん。グループベースのアクセスコントロールポリシーは、TrustSecワークセンターのCisco ISE で管理されます。
- **Cisco DNA Center** と **Cisco ISE** の両方でグループベースのアクセス コントロール ポリシー を管理するにはこのオプションはCisco ISEで加えられたポリシー変更がCisco DNA Center と同期されないため、一般的な使用には推奨されません。2つのシステムを常に同期して オクことはできません。このオプションは短期または暫定オプションとして意図されてお り、Cisco ISE で [Allow Multiple SQUADl] オプションを有効にした場合にのみ考慮する必 要があります。Cisco ISEの更新でより多くの時間と一段と優れた柔軟性が必要になった場 合に使用できます。

### <span id="page-228-0"></span>認証サーバとポリシー サーバの設定

Cisco DNA Center は AAA サーバをユーザ認証に使用し、Cisco ISE をユーザ認証とアクセス制 御の両方に使用します。この手順を使って Cisco ISE を含む AAA サーバを設定します。

#### 始める前に

- Cisco ISEを使用してポリシーとAAA機能の両方を実行する場合、CiscoDNACenterとCisco ISE が「Cisco ISE と Cisco DNA Center [の統合](#page-221-0)の統合」の説明に従って統合されたことを確 認します。
- 他の製品(Cisco ISE 以外)で AAA 機能を使用している場合、以下に注意してください。
	- AAA サーバで Cisco DNA Center を登録します。これには、AAA サーバと Cisco DNA Center の共有秘密を定義することが含まれます。
	- AAA サーバで Cisco DNA Center の属性名を定義します。
	- CiscoDNACenterマルチホストクラスタの設定の場合は、AAAサーバのマルチホスト クラスタに、すべての個別のホスト IP アドレスと仮想 IP アドレスを定義します。
- ステップ **1** Cisco DNA Center のホームページで、 > **[System Settings]** > **[Settings]** > **[Authenticationand PolicyServers]** の順に選択します。
- ステップ2 Add をクリックします。
- ステップ **3** 次の情報を入力して、プライマリ AAA サーバを設定します。
	- [Server IP Address]:AAA サーバの IP アドレス。
	- [Shared Secret]:デバイス認証のキー。共有秘密情報の長さは、最大 128 文字です。
- ステップ **4** AAA サーバ(Cisco ISE 以外)を設定するには、**[Cisco ISE** サーバ(**Cisco ISE Server**)**]** ボタンを **[**オフ (**Off**)**]** 位置のままにして、次の手順に進みます。

Cisco ISE サーバを設定するには、**[Cisco ISE** サーバ(**Cisco ISE server**)**]** ボタンをクリックして **[**オン (**On**)**]** の位置に合わせ、次のフィールドに情報を入力します。

- ユーザ名(**Username**):Cisco ISE CLI へのログインに使用する名前です。
	- (注) このユーザにはスーパーユーザの管理権限が必要です。
- パスワード(**Password**):Cisco ISE CLI ユーザ名のパスワード。
- **FQDN** Cisco ISE サーバの FQDN。
	- Cisco ISE(**[Administration]** > **[Deployment]** > **[Deployment Nodes]** > **[List]**)で定義されて いる FQDN をコピーして、このフィールドに直接貼り付けることをお勧めします。 (注)
		- 入力した FQDN は、Cisco ISE 証明書で定義されている FQDN、共通名 (CN) または Subject Alternative Name (SAN) と一致する必要があります。

FQDN は次の形式で、ホスト名とドメイン名の 2 つのパートで構成されています。

*hostname.domainname.com*。

たとえば Cisco ISE サーバの FQDN は、ise.cisco.com である可能性があります。

- サブスクライバ名(**Subscriber Name**):Cisco ISE pxGrid サービスに登録するとき pxGrid クライアン トを識別する一意のテキスト文字列(acme など)。サブスクライバ名は Cisco DNA Center を Cisco ISE に統合するとき使用されます。
- (任意)**SSH** キー: Cisco ISE への接続に使用される Diffie-Hellman-Group14-SHA1 SSH キー。
- (任意)仮想**IP**アドレス:Cisco ISE ポリシーサービスノードが背後に配置されているロードバランサ の仮想 IP アドレス。異なるロードバランサの背後に複数のポリシー サービス ノード ファームがある 場合は、最大 6 つの仮想 IP アドレスを入力できます。
- 設定された ISE サーバのステータスがパスワードの変更により [失敗(FAILED)] になっている 場合は、**[**再試行(**Retry**)**]** をクリックし、パスワードを更新して ISE 接続を再同期します。 (注)

ステップ **5 [**詳細設定の表示(**View Advanced settings**)**]** をクリックし、次の設定を行います。

(注) 必要な設定は、サーバのプロトコル設定によって異なります。

- プロトコル(**Protocol**):**[RADIUS]** はデフォルトで設定されていますが、代わりに **[TACACS]** を選択 するか、両方のプロトコルを選択することもできます。
- 注目 Cisco ISEサーバに**[TACAS]**を選択しない場合、Cisco ISEノードの設定には使用できません。
- 認証ポート(**Authentication Port**):**RADIUS** が AAA サーバに認証メッセージを中継するために使用 されるポート。デフォルト値は UDP ポート 1812 です。
- アカウンティングポート(**Accounting Port**):**RADIUS** が AAA サーバに重要なイベントを中継する ために使用するポート。これらのイベントの情報は、セキュリティと請求の目的で使用されます。デ フォルトの UDP ポートは 1813 です。
- ポート(**Port**):**TACACS** が AAA サーバとの通信に使用するポート。デフォルト ポートは 49 です。
- [Retries]:接続の試行が中止される前に、Cisco DNA Center が AAA サーバへの接続を試みた回数。デ フォルトの試行回数は 3 回です。
- [Timeout]:接続の試行が中止される前に、デバイスが AAA サーバの応答を待機する時間。デフォル トのタイムアウトは 4 秒です。

<span id="page-230-0"></span>ステップ **6** [Apply] をクリックします。 ステップ **7** セカンダリサーバを追加するには、ステップ 2 ~ 6 を繰り返します。

# **SNMP** プロパティの設定

SNMP の再試行とタイムアウトの値を設定できます。

#### 始める前に

SUPER-ADMIN-ROLE権限を持つユーザのみがこの手順を実行することができます。詳細につ いては、*Cisco DNA Center* [管理者ガイドを](https://www.cisco.com/c/en/us/support/cloud-systems-management/dna-center/products-maintenance-guides-list.html)参照してください。

- ステップ **1** Cisco DNA Center のホームページで をクリックし、**[**システムの設定(**System Settings**)**]** > **[**設定 (**Settings**)**]** > **[SNMP** プロパティ(**SNMP Properties**)**]** の順に選択します。
- ステップ **2** 次のフィールドを設定します。
	- 再試行回数(**Retries**):許容されるデバイス接続の最大試行回数。有効な値は 1 ~ 3 です。デフォル トは 3 です。
	- タイムアウト(秒数)(**Timeout**(**in Seconds**)):タイムアウトになるまでにデバイスとの接続の確 立を試みる際に、Cisco DNA Center が待機する秒数。有効な値は 5 秒間隔で 1 ~ 300 秒の範囲内です。 デフォルトは 5 秒です。

ステップ **3 [**適用(**Apply**)**]**をクリックします。

(注) デフォルト設定に戻すには、**[**デフォルトに戻す(**Revert to Defaults**)**]** をクリックします。

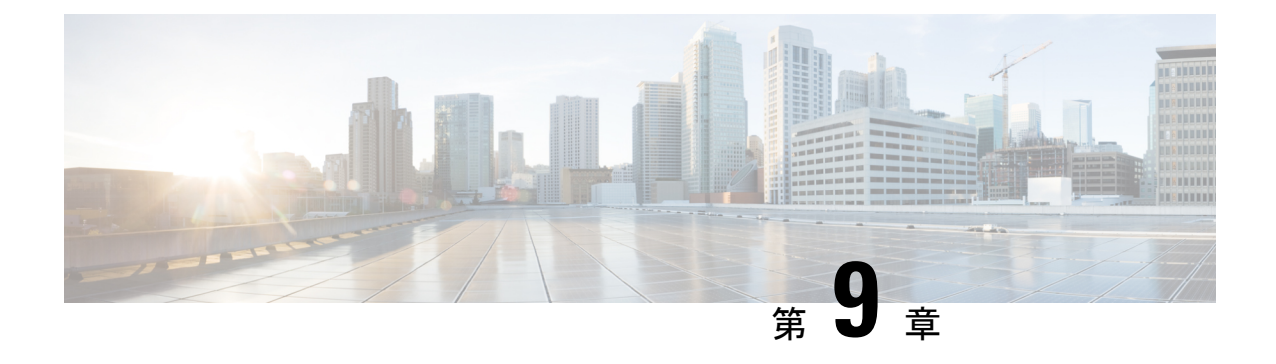

# 展開のトラブルシューティング

- [トラブルシューティング](#page-232-0) タスク (227 ページ)
- [ログアウト](#page-232-1) (227 ページ)
- [設定ウィザードを使用したアプライアンスの再設定](#page-233-0) (228 ページ)
- [アプライアンスの電源の入れ直し](#page-235-0) (230 ページ)

## <span id="page-232-0"></span>トラブルシューティング タスク

アプライアンスの設定に関する問題をトラブルシューティングする場合は、通常、次のタスク を実行します。

- **1.** 現在、Cisco DNA Center GUI を使用している場合は[、ログアウト](#page-232-1)。
- 2. アプライアンスのハードウェアを再設定するには、「Cisco Integrated Management Controller [に対するブラウザアクセスの有効化](#page-75-0)」のステップ12および13の説明に従って、CIMCGUI にログインして使用します。
- **3.** アプライアンスの設定を変更する必要がある場合は、[「設定ウィザードを使用したアプラ](#page-233-0) [イアンスの再設定](#page-233-0)」の説明に従って、Maglev 設定ウィザードを起動して使用します。
- **4.** アプライアンスの電源を再投入して、変更がアクティブになるようにします[\(アプライア](#page-235-0) [ンスの電源の入れ直し](#page-235-0) (230 ページ))。

アプライアンスのネットワークアダプタの詳細については、『*Cisco UCS C* [シリーズ](https://www.cisco.com/c/en/us/td/docs/unified_computing/ucs/c/sw/cli/config/guide/3_0/b_Cisco_UCS_C-Series_CLI_Configuration_Guide_31.html) サーバ *Integrated Management Controller GUI* [コンフィギュレーション](https://www.cisco.com/c/en/us/td/docs/unified_computing/ucs/c/sw/cli/config/guide/3_0/b_Cisco_UCS_C-Series_CLI_Configuration_Guide_31.html) ガイド リリース *3.1*』の[「アダ](https://www.cisco.com/c/en/us/td/docs/unified_computing/ucs/c/sw/cli/config/guide/2-0/b_Cisco_UCS_C-Series_CLI_Configuration_Guide_for_C3x60_Servers/b_Cisco_UCS_C-Series_CLI_Configuration_Guide_207_chapter_01010.pdf) [プタの管理](https://www.cisco.com/c/en/us/td/docs/unified_computing/ucs/c/sw/cli/config/guide/2-0/b_Cisco_UCS_C-Series_CLI_Configuration_Guide_for_C3x60_Servers/b_Cisco_UCS_C-Series_CLI_Configuration_Guide_207_chapter_01010.pdf)」の項を参照してください。別の場所に記載されているように、Linux CLI を使用 してアプライアンスハードウェアを管理することは避けてください。アプライアンスの設定を 変更するには、CIMC GUI または Maglev 設定ウィザードのみを使用します。

### <span id="page-232-1"></span>ログアウト

次の手順を実行し、Cisco DNA Center GUI からログアウトします。

セキュリティ上の理由から、作業セッションが完了したらログアウトすることをお勧めしま す。ユーザーがログアウトしない場合、非アクティブ状態になってから 30 分後に自動的にロ グアウトされます。

- ステップ1 ※ をクリックします。
- ステップ **2** [Sign out] をクリックします。

これにより、セッションが終了してログアウトされます。

### <span id="page-233-0"></span>設定ウィザードを使用したアプライアンスの再設定

アプライアンスを再設定するには、設定ウィザードを使用してアプライアンス設定を更新する 必要があります。Linux CLI では実行できません。標準的な Linux サーバーの設定を更新する ために使用する通常の Linux 管理手順は動作しないため、試行しないでください。

アプライアンスの設定が終わると、設定ウィザードではすべてのアプライアンス設定を変更で きなくなります。変更は次の設定のみに制限されます。

- アプライアンスのホスト IP アドレス
- DNS サーバの IP アドレス
- デフォルトゲートウェイ IP アドレス
- NTP サーバの IP アドレス
- •クラスタ仮想 IP アドレス (Cluster Virtual IP address)
- •クラスタホスト名 (FQDN)
- スタティック ルート
- プロキシサーバの IP アドレス
- Maglev ユーザのパスワード
- 管理ユーザのパスワード。

#### 始める前に

ターゲットアプライアンスに現在設定されている Linux ユーザ名(*maglev*)とパスワードが必 要になります。

ステップ **1** お使いのブラウザで、実行した cisco imc GUI 設定で設定した Cisco IMC の IP アドレスをポイントし、cisco imc ユーザとして Cisco IMC GUI にログインします(「 Cisco Integrated Management Controller [に対するブラ](#page-75-0) [ウザアクセスの有効化](#page-75-0)」を参照)。

ログインが成功すると、次に示すように、アプライアンスに**[Cisco IntegratedManagementControllerChassis Summary]** ウィンドウが、ウィンドウ上部のハイパーリンクメニューとともに表示されます。

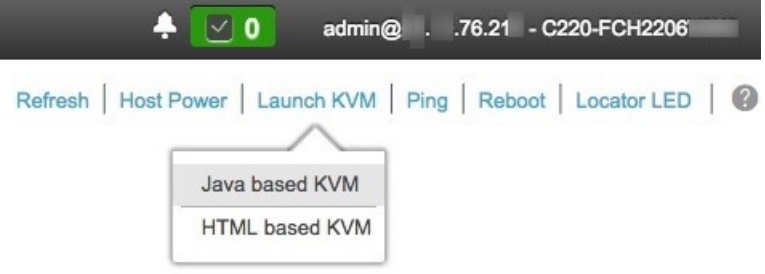

ステップ **2** ハイパーリンクメニューで [Launch KVM] を選択してから [Java based KVM] と [HTML based KVM] のいず れかを選択します。**[Java-based KVM]** を選択した場合、KVM コンソールを独自のウィンドウで表示する ために、ブラウザまたはファイルマネージャから Java スタートアップファイルを起動する必要がありま す。**[HTML-basedKVM]** を選択すると、KVM コンソールが別個のブラウザウィンドウまたはタブで自動 的に起動します。

> 選択した KVM のタイプに関係なく、KVM コンソールを使用して、設定の進行状況をモニタし、Maglev 構成ウィザードのプロンプトに応答します。

- ステップ **3** プロンプトが表示されたら、Linux パスワードを入力します。
- ステップ **4** 次のコマンドを入力して設定ウィザードにアクセスします。

#### **sudo maglev-config update**

Linux パスワードを入力するようプロンプトが表示されたら、再度入力します。

- ステップ **5** 設定ウィザードでは、「Maglev [ウィザードを使用したアドオンノードの設定](#page-117-0)」に示される一連の画面の セッションが簡略化されています。表示された設定を適宜変更します。画面ごとに変更を終えたら **[**次へ (**Next**)**]** を選択して設定ウィザードを続行します。
- ステップ **6** 設定プロセスの最後に、設定ウィザードが変更の適用を実行できる状態になったことを示すメッセージが 表示されます。次のオプションを使用できます。

• **[**戻る(**back**)**]**:変更を確認して検証します。

• **[**キャンセル(**cancel**)**]**:変更を破棄して設定ウィザードを終了します。

• **[**続行(**proceed**)**]**:変更を保存して、それらの適用を開始します。

**[**続行(**proceed>>**)**]** を選択してインストールを完了します。設定ウィザードで変更が適用されます。 設定プロセスの最後に、「CONFIGURATION SUCCEEDED」というメッセージが表示されます。

#### 次のタスク

アプライアンスの電源を切ってから再度電源を入れて、変更が適用され、アクティブになって いることを確認します。「[アプライアンスの電源の入れ直し\(](#page-235-0)230ページ)」を参照してくだ さい。

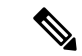

DNS サーバー IP アドレスを更新した場合、アプライアンスの電源を切ってから再度電源を入 れて、冷却ブートを実行することを推奨します。これで DNS の変更が確実に反映されます。 (注)

### <span id="page-235-0"></span>アプライアンスの電源の入れ直し

Cisco DNA Center アプライアンスで次のいずれかの手順を実行して、アプライアンスを停止す るか、ウォームリスタートを実行します。ハードウェアを修復する前にアプライアンスを停止 することも、ソフトウェアの問題を修正した後にウォームリスタートを開始することもできま す。

### **Cisco IMC GUI** を使用

Cisco IMC GUI からアクセス可能な KVM コンソールを使用して、アプライアンスを停止する か、ウォームリスタートを実行する場合は、この手順で説明するタスクを実行します。

#### 始める前に

Cisco IMC GUI を使用して行ったハードウェアの変更は、アプライアンスのリブート後に適用 されることに注意してください。

 $\bigwedge$ 

- Cisco IMC GUI からアプライアンスの電源を再投入すると、データの破損または喪失が発生す る可能性があります。アプライアンスが SSH、Cisco IMC コンソール、または物理コンソール に完全に応答しない場合にのみ実行してください。 注意
- ステップ **1** お使いのブラウザで、実行した cisco imc GUI 設定で設定した Cisco IMC の IP アドレスをポイントし、cisco imc ユーザとして Cisco IMC GUI にログインします(Cisco Integrated Management Controller [に対するブラウ](#page-75-0) [ザアクセスの有効化](#page-75-0) (70 ページ)を参照)。

ログインが成功すると、次に示すように、アプライアンスに**[Cisco IntegratedManagementControllerChassis Summary]** ウィンドウが、ウィンドウ上部のハイパーリンクメニューとともに表示されます。

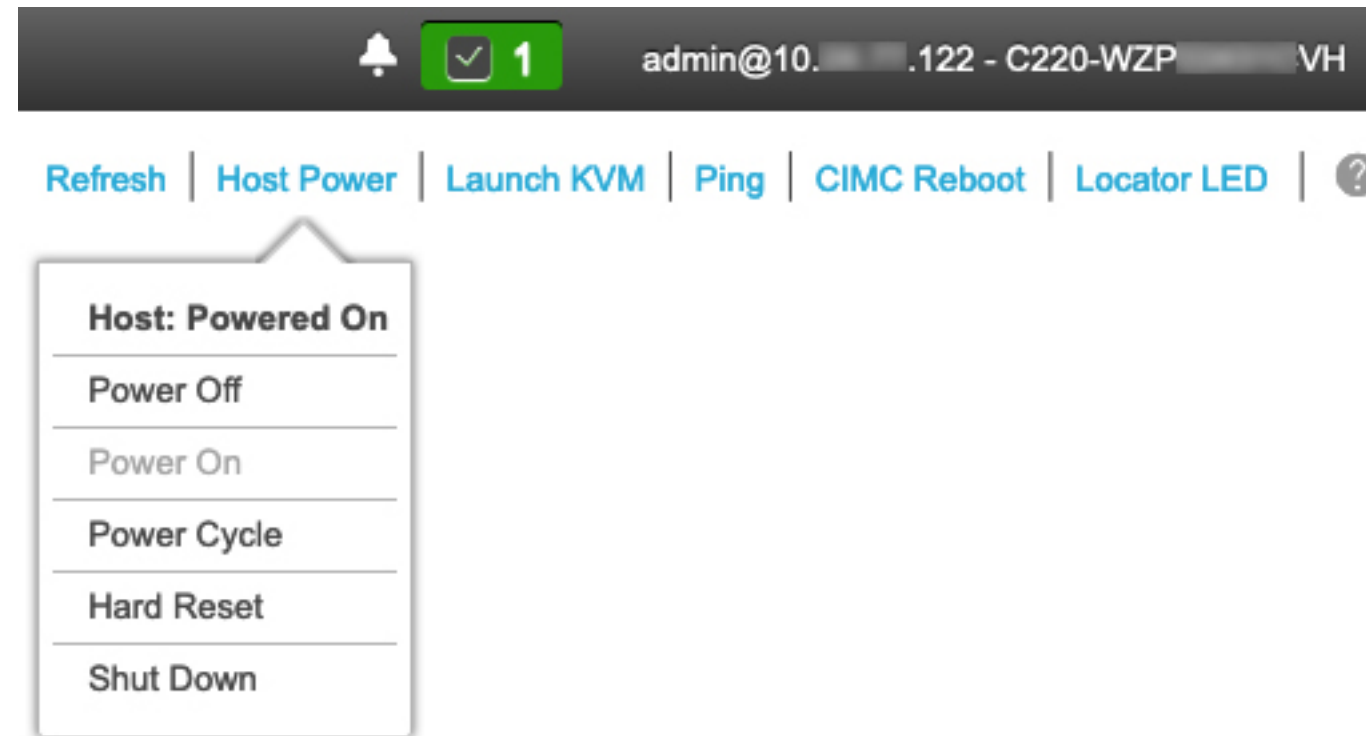

ステップ **2** KVM が表示されたら、**[Host Power]** > **[Power Cycle]** の順に選択してアプライアンスをリブートします。 アプライアンスをリブートするかどうかの確認を求められたら、**[OK]** をクリックします。

### **SSH** を使用

SSHを使用してアプライアンスを停止するか、ウォームリスタートを実行する場合は、次のタ スクを実行します。

#### 始める前に

次のものが必要です。

- Secure Shell (SSH) クライアント ソフトウェア。
- 再設定が必要なアプライアンス上の 10Gbps エンタープライズポートに設定された IP アド レス。ポート 2222 でこのアドレスのアプライアンスにログインします。

エンタープライズポートを特定するには[、前面パネルと背面パネル](#page-10-0) (5ページ)の背面 パネルを参照してください。

• 現在ターゲットアプライアンスに設定されているLinuxユーザ名(*maglev*)とパスワード。

ステップ1 セキュアシェル (SSH) クライアントを使用して、ポート2222上で再設定する必要のあるアプライアンス のエンタープライズポートの IP アドレスにログインします。

#### **ssh maglev@***Enterprise-port's-IP-address* **-p 2222**

- ステップ **2** プロンプトが表示されたら、Linux パスワードを入力します。
- ステップ **3** 実行するタスクに適したコマンドを入力します。
	- アプライアンスを停止するには、次のように入力します。 **sudo shutdown -h now**
	- ウォームリスタートを開始するには、次のように入力します。 **sudo shutdown -r now**

Linux パスワードを入力するようプロンプトが表示されたら、再度入力します。

- ステップ **4** ホストがシャットダウンされたときに表示されるコマンド出力を確認します。
- ステップ **5** アプライアンスを停止した場合には、前面パネルの電源ボタンを使用して、アプライアンスを再びオンに することにより、Maglev ルートプロセスの電源を入れます。

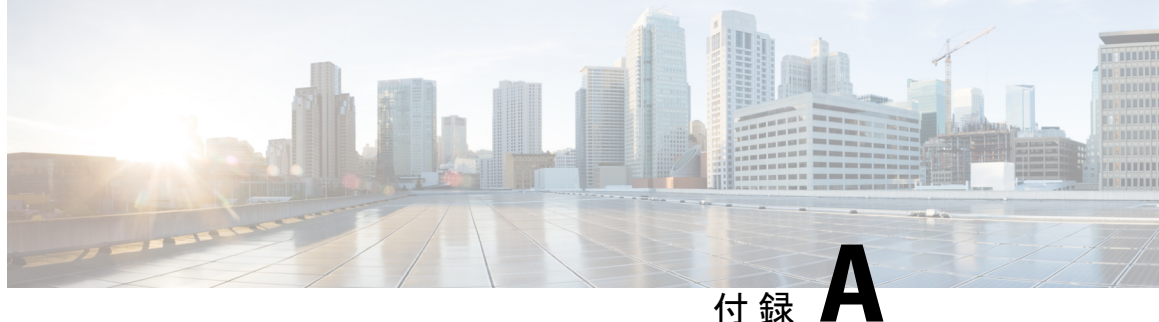

# ハイ アベイラビリティ クラスタの展開シ ナリオの確認

Cisco DNA Center のハイアベイラビリティ(HA)の実装については『*Cisco Digital [Network](https://www.cisco.com/c/en/us/support/cloud-systems-management/dna-center/products-maintenance-guides-list.html) [ArchitectureCenter](https://www.cisco.com/c/en/us/support/cloud-systems-management/dna-center/products-maintenance-guides-list.html)*管理者ガイド』を参照してください。最初にこの情報を確認してから、実稼 働環境にHAを展開するかどうかを決定するようお勧めします。これを選択する場合は、次の タスクを実行します。

- **1.** 次のとおりネットワークに適した導入手順を実行します。
	- [新しい](#page-238-0) HA の展開
	- [標準インターフェイス設定を使用したプライマリノードの既存](#page-239-0) HA の展開
	- [非標準インターフェイス設定を使用したプライマリノードの既存](#page-240-0) HA の展開
- **2.** クラスタノード間でサービス[をサービスの再配布](#page-241-0)します。
- **3.** HA [の展開に関する追加の考慮事項](#page-241-1)を参照し、必要な追加の設定を行います。
	- 新しい HA の展開 (233 [ページ\)](#page-238-0)
	- [標準インターフェイス設定を使用したプライマリノードの既存](#page-239-0) HA の展開 (234 ページ)
	- [非標準インターフェイス設定を使用したプライマリノードの既存](#page-240-0)HAの展開 (235ページ)
	- [サービスの再配布](#page-241-0) (236 ページ)
	- HA [の展開に関する追加の考慮事項](#page-241-1) (236 ページ)

### <span id="page-238-0"></span>新しい **HA** の展開

最新の HA クラスタをインストールするには、次の手順を実行します。

ステップ **1** 次のとおり、最初にインストールされたアプライアンスをプライマリノードとして設定します。

• Maglev設定ウィザードを使用している場合は「Maglev[ウィザードを使用したプライマリノードの設定](#page-97-0) (92 [ページ\)」](#page-97-0)を参照してください。

- ブラウザベースの設定ウィザードを使用してアプライアンスを設定する場合は、アプライアンスに固 有の「ブラウザベースのウィザードを使用したプライマリノードの設定」のトピックを参照してくだ さい。
	- [ブラウザベースのウィザードを使用したプライマリノードの設定](#page-139-0)
	- [ブラウザベースのウィザードを使用したプライマリノードの設定](#page-181-0)
- ステップ **2** 次のとおりクラスタ内の 2 番目と 3 番目のアプライアンスを設定します。
	- Maglev 設定ウィザードを使用している場合は「Maglev [ウィザードを使用したアドオンノードの設定](#page-117-0) (112 [ページ\)](#page-117-0)」を参照してください。
	- ブラウザベースの設定ウィザードを使用してアプライアンスを設定する場合は、お使いのアプライア ンスに特化した「ブラウザベースのウィザードを使用したアドオンノードの設定」を参照してくださ い。
		- [ブラウザベースのウィザードを使用したアドオンノードの設定](#page-158-0)
		- [ブラウザベースのウィザードを使用したアドオンノードの設定](#page-199-0)

# <span id="page-239-0"></span>標準インターフェイス設定を使用したプライマリノード の既存 **HA** の展開

プライマリノードが必要なインターフェイスケーブル設定を使用する既存のHAクラスタを展 開するには、次の手順を実行します。

ステップ **1** プライマリノードを Cisco DNA Center 1.3.3.0 にアップグレードします。

Cisco DNA Center の現在のリリースへのアップグレードの詳細については、『Cisco DNA Center [アップグ](https://www.cisco.com/c/en/us/td/docs/cloud-systems-management/network-automation-and-management/dna-center/upgrade/b_cisco_dna_center_upgrade_guide.html) [レードガイド](https://www.cisco.com/c/en/us/td/docs/cloud-systems-management/network-automation-and-management/dna-center/upgrade/b_cisco_dna_center_upgrade_guide.html)』を参照してください。

- ステップ **2** プライマリノードで必要なインターフェイスケーブル設定を使用していることを確認します。 「[インターフェイスケーブル接続](#page-33-0)」を参照してください。
- ステップ **3** 仮想 IP アドレスを更新します(仮想 IP アドレスがまだ追加されていない場合)。 「[設定ウィザードを使用したアプライアンスの再設定](#page-233-0)」を参照してください。
- ステップ **4** 次のとおりクラスタ内の 2 番目と 3 番目のアプライアンスを設定します。
	- Maglev設定ウィザードを使用するアプライアンスを設定している場合は「Maglev[ウィザードを使用し](#page-117-0) [たアドオンノードの設定](#page-117-0) (112 ページ)」を参照してください。
- ブラウザベースの設定ウィザードを使用してアプライアンスを設定する場合は、お使いのアプライア ンスに特化した「ブラウザベースのウィザードを使用したアドオンノードの設定」を参照してくださ い。
	- [ブラウザベースのウィザードを使用したアドオンノードの設定](#page-158-0)
	- [ブラウザベースのウィザードを使用したアドオンノードの設定](#page-199-0)

ステップ **5** 次のコマンドを入力して GlusterFS のサイズを確認します。

**sudo du -h /data/maglev/srv/maglev-system/glusterfs/mnt/bricks/default\_brick/ | tail -1 | awk '{print \$1}'**

GlusterFS ファイルシステムのサイズが 150 GB を超える場合には、「[非標準インターフェイス設定を使用](#page-240-0) [したプライマリノードの既存](#page-240-0) HA の展開」の手順を実行します。

# <span id="page-240-0"></span>非標準インターフェイス設定を使用したプライマリノー ドの既存 **HA** の展開

プライマリノードが標準以外のインターフェイス設定を使用する既存のHAクラスタを展開す るには、次の手順を実行します。

ステップ **1** プライマリノードを Cisco DNA Center 1.3.3.0 にアップグレードします。

Cisco DNA Center の現在のリリースへのアップグレードの詳細については、『Cisco DNA Center [アップグ](https://www.cisco.com/c/en/us/td/docs/cloud-systems-management/network-automation-and-management/dna-center/upgrade/b_cisco_dna_center_upgrade_guide.html) [レードガイド](https://www.cisco.com/c/en/us/td/docs/cloud-systems-management/network-automation-and-management/dna-center/upgrade/b_cisco_dna_center_upgrade_guide.html)』を参照してください。

ステップ **2** リモートリポジトリのバックアップを作成します。

『Cisco DNA Center [Administrator](https://www.cisco.com/c/en/us/support/cloud-systems-management/dna-center/products-maintenance-guides-list.html) Guide』の「Backup and Restore」の章を参照してください。

- ステップ **3** 必要なインターフェイスケーブル設定を使用して、プライマリノードイメージを作成し直します。 [「インターフェイスケーブル接続](#page-33-0)」と「Cisco DNA Center ISO [イメージのインストール」](#page-94-0)を参照してくだ さい。VIP がプライマリノードで正しく設定されていることを確認します。
- ステップ **4** プライマリノードで、バックアップ中に選択したパッケージと同じ一連のパッケージをインストールしま す。
- ステップ **5** ステップ 2 で作成したバックアップファイルを使用して、リモートリポジトリのデータを復元します。
- ステップ **6** 次のとおりクラスタ内の 2 番目と 3 番目のアプライアンスを設定します。
	- Maglev設定ウィザードを使用するアプライアンスを設定している場合は「Maglev[ウィザードを使用し](#page-117-0) [たアドオンノードの設定](#page-117-0) (112 ページ)」を参照してください。
- ブラウザベースの設定ウィザードを使用してアプライアンスを設定する場合は、お使いのアプライア ンスに特化した「ブラウザベースのウィザードを使用したアドオンノードの設定」を参照してくださ い。
	- [ブラウザベースのウィザードを使用したアドオンノードの設定](#page-158-0)
	- [ブラウザベースのウィザードを使用したアドオンノードの設定](#page-199-0)

### <span id="page-241-0"></span>サービスの再配布

Cisco DNA Center の HA の実装については『*Cisco Digital Network [Architecture](https://www.cisco.com/c/en/us/support/cloud-systems-management/dna-center/products-maintenance-guides-list.html) Center* 管理者ガ [イド](https://www.cisco.com/c/en/us/support/cloud-systems-management/dna-center/products-maintenance-guides-list.html)』を参照してください。最初にこの情報を確認してから、実稼働環境にHAを展開するか どうかを決定するようお勧めします。展開を選択する場合は、次のとおりクラスタノード間で サービスを再配布することによって HA の動作を最適化します。

**1.** ホームページで [ ] をクリックし、**[**システム設定(**System Settings**)**]** を選択します。

[システム360(System 360)] タブは、デフォルトで表示されます。

**2.** [ホスト (Hosts) ] 領域で、[サービス配布の有効化 (Enable Service Distribution) ] をクリッ クします。

**[**サービス配布の有効化(**Enable Service Distribution**)**]**をクリックすると、Cisco DNA Center がメンテナンスモードになります。このモードではサービスの再配布が完了するまで Cisco DNA Centerを使用できません。HA展開のスケジュールを設定する場合は、このことを考慮す る必要があります。

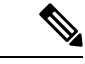

Cisco DNA Center は、データベースの復元、システムアップグレード(パッケージアップグ レードではない)の実行、HA のサービス再配布の有効化を実行するたび、(前述のとおり) メンテナンスモードになります。 (注)

### <span id="page-241-1"></span>**HA** の展開に関する追加の考慮事項

既存の HA の導入では、次の追加設定を行う必要があります。

既知のHAのバグと回避策については、『Cisco Digital Network [ArchitectureCenter](https://www.cisco.com/c/en/us/support/cloud-systems-management/dna-center/products-release-notes-list.html)リリースノー [ト』](https://www.cisco.com/c/en/us/support/cloud-systems-management/dna-center/products-release-notes-list.html)の「未解決のバグ - HA」を参照してください。 (注)

### テレメトリ

(VIP を有効にせずに)デバイスのテレメトリを有効にした場合には、次の手順を実行しま す。

ステップ **1 maglev-config update** コマンドを使用して、クラスタ VIP を更新します。

ステップ **2** デバイスでテレメトリを無効にします。

- **1.** Cisco DNA Center ホームページで **[Tools]** エリアの **[Netwotk Telemetry]** を選択します 。 **[Telemetry]** ウィンドウが表示されます。
- **2.** [Site View] タブをクリックします。
- **3.** テレメトリを無効にするデバイスのチェックボックスをオンにします。次に、**[Actions]** > **[Disable Telemetry]** を選択します。

ステップ **3** 以前デバイスに関連付けたプロファイルを使用して、テレメトリをもう一度有効にします。

### ワイヤレス コントローラ

ネットワーク内のワイヤレスコントローラを Cisco DNA Center の新しい VIP で更新する必要が あります。

I